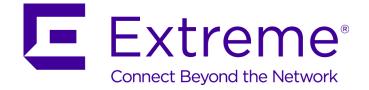

# Extreme Networks SIEM Administration Guide

9035032

Published August 2016

Copyright © 2016 All rights reserved.

#### Legal Notice

Extreme Networks, Inc. reserves the right to make changes in specifications and other information contained in this document and its website without prior notice. The reader should in all cases consult representatives of Extreme Networks to determine whether any such changes have been made.

The hardware, firmware, software or any specifications described or referred to in this document are subject to change without notice.

#### Trademarks

Extreme Networks and the Extreme Networks logo are trademarks or registered trademarks of Extreme Networks, Inc. in the United States and/or other countries.

All other names (including any product names) mentioned in this document are the property of their respective owners and may be trademarks or registered trademarks of their respective companies/owners.

For additional information on Extreme Networks trademarks, please see: www.extremenetworks.com/company/legal/trademarks

#### Support

For product support, including documentation, visit: http://www.extremenetworks.com/support/

For information, contact: Extreme Networks, Inc. 145 Rio Robles San Jose, California 95134 USA

# **Table of Contents**

| Introduction to ExtremeSecurity product administration               | 8  |
|----------------------------------------------------------------------|----|
| Text Conventions                                                     | 8  |
| Providing Feedback to Us                                             | 9  |
| Getting Help                                                         |    |
| Related Publications                                                 | 10 |
| Chapter 1: What's new for administrators in ExtremeSecurity V7.7.2.7 | 12 |
| Chapter 2: Overview of ExtremeSecurity administration                |    |
| Capabilities in your security intelligence product                   |    |
| Supported web browsers                                               |    |
| Admin tab overview                                                   |    |
| Deploying changes                                                    |    |
| Updating user details                                                |    |
| Resetting SIM<br>Monitoring systems with SNMP                        |    |
| Monitoring systems with SNMP<br>Managing aggregated data views       |    |
| Accessing a GLOBALVIEW database                                      |    |
| RESTful API                                                          |    |
| Adding custom actions                                                |    |
| Testing your custom action                                           |    |
| Chapter 3: User management                                           |    |
| User management overview                                             |    |
| Role management                                                      |    |
| Managing security profiles                                           |    |
| User account management                                              |    |
| Authentication management                                            |    |
| User role access and permissions                                     |    |
| Security profile parameters                                          |    |
| User Management window parameters                                    |    |
| User management window toolbar                                       |    |
| User Details window parameters                                       | 41 |
| Chapter 4: System and licenses management                            |    |
| System and License Management overview                               |    |
| License management checklist                                         |    |
| System management                                                    |    |
| System information configuration                                     | 52 |
| Chapter 5: ExtremeSecurity system time configuration                 |    |
| Configuring system time manually                                     |    |
| Configuring an NTP server to maintain system time                    | 58 |
| Chapter 6: User information source configuration                     |    |
| User information source overview                                     |    |
| Configuring the Tivoli® Directory Integrator Server                  |    |
| Creating and managing user information source                        |    |
| Collecting user information                                          | 67 |

| Chapter 7: Set up ExtremeSecurity                                             | 69  |
|-------------------------------------------------------------------------------|-----|
| Network hierarchy                                                             | 69  |
| Automatic updates                                                             | 73  |
| Set up a ExtremeSecurity update server                                        | 79  |
| Configuring system settings                                                   | 81  |
| Configuring your IF-MAP server certificates                                   |     |
| SSL certificate replacement in ExtremeSecurity products                       | 87  |
| IPv6 addressing in ExtremeSecurity deployments                                |     |
| Data retention                                                                |     |
| Configuring system notifications                                              |     |
| Custom offense close reasons                                                  |     |
| Configuring a custom asset property                                           |     |
| Index management                                                              |     |
| X-Force Threat Intelligence feed integration                                  |     |
| Chapter 8: Reference sets management                                          | 106 |
| Adding a reference set                                                        | 106 |
| Editing a reference set                                                       |     |
| Deleting reference sets                                                       | 108 |
| Viewing the contents of a reference set                                       |     |
| Adding an element to a reference set                                          | 109 |
| Deleting elements from a reference set                                        | 110 |
| Importing elements into a reference set                                       |     |
| Exporting elements from a reference set                                       | 110 |
| Chapter 9: Manage reference data collections                                  |     |
| Creating a reference data collection by using the command line interface      |     |
| Creating a reference data collection by using the API documentation interface |     |
| ReferenceDataUtil.sh command reference                                        | 114 |
| Chapter 10: Managing authorized services                                      | 116 |
| Viewing authorized services                                                   |     |
| Adding an authorized service                                                  |     |
| Revoking authorized services                                                  |     |
| -                                                                             |     |
| Chapter 11: Manage backup and recovery                                        |     |
| Backup archive management                                                     |     |
| Backup archive creation                                                       |     |
| Backup archive restoration                                                    | 125 |
| Chapter 12: Deployment editor                                                 |     |
| Deployment editor requirements                                                |     |
| Deployment editor views                                                       |     |
| Building your deployment using the Deployment Editor                          | 133 |
| Generating public keys for ExtremeSecurity products                           |     |
| Event view management                                                         | 134 |
| Viewing the progress of data rebalancing                                      | 140 |
| Archiving Data Node content                                                   |     |
| Saving event processor data to a Data Node appliance                          | 140 |
| System view management                                                        | 141 |
| NAT management                                                                | 147 |
| Component configuration                                                       | 149 |

| Chapter 13: Flow sources management                                    |        |
|------------------------------------------------------------------------|--------|
| Flow sources                                                           |        |
| Adding or editing a flow source                                        |        |
| Forwarding packets to Extreme Security Packet Capture                  |        |
| Enabling and disabling a flow source                                   |        |
| Deleting a Flow Source                                                 |        |
| Flow source aliases management                                         |        |
| Chapter 14: Remote networks and services configuration                 |        |
| Default remote network groups                                          |        |
| Default remote service groups                                          | 168    |
| Guidelines for network resources                                       |        |
| Managing remote networks objects                                       |        |
| Managing remote services objects                                       |        |
| QID map overview                                                       |        |
| Chapter 15: Server discovery                                           |        |
| Discovering servers                                                    |        |
| Chapter 16: Domain segmentation                                        | 175    |
| Overlapping IP addresses                                               |        |
| Domain definition and tagging                                          |        |
| Creating domains                                                       | 177    |
| Domain privileges that are derived from security profiles              |        |
| Domain-specific rules and offenses                                     |        |
| Example: Domain privilege assignments based on custom properties       |        |
| Chapter 17: Multitenant management                                     |        |
| User roles in a multitenant environment                                |        |
| Domains and log sources in multitenant environments                    |        |
| Provisioning a new tenant                                              |        |
| Monitoring license usage in multitenant deployments                    |        |
| Rules management in multitenant deployments                            |        |
| Network hierarchy updates in a multitenant deployment                  |        |
| Retention policies for tenants                                         |        |
| Chapter 18: Asset Management                                           | 190    |
| Sources of asset data                                                  |        |
| Incoming asset data workflow                                           |        |
| Updates to asset data                                                  |        |
| Identification of asset growth deviations                              | 195    |
| Prevention of asset growth deviations                                  | 198    |
| Clean up asset data after growth deviations                            |        |
| Chapter 19: Configuring QRadar systems to forward data to other system | าร 210 |
| Adding forwarding destinations                                         | 210    |
| Configuring forwarding profiles                                        |        |
| Configuring routing rules for bulk forwarding                          |        |
| Configuring selective forwarding                                       |        |
| Viewing forwarding destinations                                        |        |
| Viewing and managing forwarding destinations                           |        |
| Viewing and managing routing rules                                     |        |

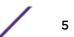

| Chapter 20: Event store and forward                          | 216 |
|--------------------------------------------------------------|-----|
| Store and forward overview                                   |     |
| Viewing the Store and Forward schedule list                  |     |
| Creating a new Store and Forward schedule                    |     |
| Editing a Store and Forward schedule                         |     |
| Deleting a Store and Forward schedule                        |     |
| Chapter 21: Content management                               | 221 |
| Types of security content                                    |     |
| Methods of importing and exporting content                   |     |
| Content type identifiers for exporting custom content        | 232 |
| Content management script parameters                         | 233 |
| Chapter 22: SNMP trap configuration                          | 236 |
| Customizing the SNMP trap information sent to another system |     |
| Customizing the SNMP trap output                             |     |
| Adding a custom SNMP trap to ExtremeSecurity                 |     |
| Sending SNMP traps to a specific host                        | 239 |
| Chapter 23: Data obfuscation for sensitive data protection   |     |
| How does data obfuscation work?                              |     |
| Data obfuscation profiles                                    |     |
| Data obfuscation expressions                                 |     |
| Scenario: Obfuscating user names                             |     |
| Chapter 24: Log files                                        | 248 |
| Audit logs                                                   |     |
| Chapter 25: Event categories                                 |     |
| High-level event categories                                  |     |
| Recon                                                        |     |
| DoS                                                          |     |
| Authentication                                               |     |
| Access                                                       |     |
| Exploit                                                      |     |
| Malware                                                      |     |
| Suspicious Activity                                          |     |
| System                                                       |     |
| Policy                                                       |     |
| Unknown                                                      |     |
| CRE                                                          |     |
| Potential Exploit                                            |     |
| User Defined                                                 |     |
| SIM Audit                                                    |     |
| VIS Host Discovery                                           |     |
| Application                                                  |     |
| Audit                                                        |     |
| Risk                                                         |     |
| Risk Manager Audit                                           |     |
| Control                                                      |     |
| Asset Profiler                                               |     |

/

| hapter 26: Common ports and servers used by ExtremeSecurity<br>ExtremeSecurity port usage |  |
|-------------------------------------------------------------------------------------------|--|
| Viewing IMQ port associations                                                             |  |
| Searching for ports in use by ExtremeSecurity                                             |  |
| ExtremeSecurity public servers                                                            |  |
| lossary                                                                                   |  |
| A                                                                                         |  |
| AB                                                                                        |  |
| C                                                                                         |  |
| D                                                                                         |  |
| E                                                                                         |  |
| –<br>F                                                                                    |  |
| G                                                                                         |  |
| Н                                                                                         |  |
| I                                                                                         |  |
| K                                                                                         |  |
| L                                                                                         |  |
| Μ                                                                                         |  |
| N                                                                                         |  |
| O                                                                                         |  |
| P                                                                                         |  |
| Q                                                                                         |  |
| R                                                                                         |  |
| S                                                                                         |  |
| Τ                                                                                         |  |
| V                                                                                         |  |
| W                                                                                         |  |
|                                                                                           |  |

# Introduction to ExtremeSecurity product administration

Administrators use Extreme SIEM to manage dashboards, offenses, log activity, network activity, assets, and reports.

# Intended audience

This guide is intended for all Extreme SIEM users responsible for investigating and managing network security. This guide assumes that you have Extreme SIEM access and a knowledge of your corporate network and networking technologies.

# Statement of good security practices

IT system security involves protecting systems and information through prevention, detection and response to improper access from within and outside your enterprise. Improper access can result in information being altered, destroyed, misappropriated or misused or can result in damage to or misuse of your systems, including for use in attacks on others. No IT system or product should be considered completely secure and no single product, service or security measure can be completely effective in preventing improper use or access. Extreme Networks<sup>®</sup> systems, products and services are designed to be part of a lawful comprehensive security approach, which will necessarily involve additional operational procedures, and may require other systems, products or services to be most effective. EXTREME NETWORKS DOES NOT WARRANT THAT ANY SYSTEMS, PRODUCTS OR SERVICES ARE IMMUNE FROM, OR WILL MAKE YOUR ENTERPRISE IMMUNE FROM, THE MALICIOUS OR ILLEGAL CONDUCT OF ANY PARTY.

## Note

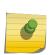

Use of this Program may implicate various laws or regulations, including those related to privacy, data protection, employment, and electronic communications and storage. Extreme Networks Security Analytics may be used only for lawful purposes and in a lawful manner. Customer agrees to use this Program pursuant to, and assumes all responsibility for complying with, applicable laws, regulations and policies. Licensee represents that it will obtain or has obtained any consents, permissions, or licenses required to enable its lawful use of Extreme Networks Security Analytics.

# **Text Conventions**

The following tables list text conventions that are used throughout this guide.

| lcon     | Notice Type    | Alerts you to                                            |
|----------|----------------|----------------------------------------------------------|
| <b>(</b> | General Notice | Helpful tips and notices for using the product.          |
|          | Note           | Important features or instructions.                      |
|          | Caution        | Risk of personal injury, system damage, or loss of data. |
|          | Warning        | Risk of severe personal injury.                          |
| New      | New            | This command or section is new for this release.         |

# Table 1: Notice Icons

#### **Table 2: Text Conventions**

| Convention                             | Description                                                                                                    |  |
|----------------------------------------|----------------------------------------------------------------------------------------------------|--|
| Screen displays                        | This typeface indicates command syntax, or represents information as it appears on the screen.                                                                                                    |  |
| The words <b>enter</b> and <b>type</b> | When you see the word "enter" in this guide, you must type something, and then press<br>the Return or Enter key. Do not press the Return or Enter key when an instruction<br>simply says "type."                                |  |
| [Key] names                            | Key names are written with brackets, such as <b>[Return]</b> or <b>[Esc]</b> . If you must press two<br>or more keys simultaneously, the key names are linked with a plus sign (+). Example:<br>Press <b>[Ctrl]+[Alt]+[Del]</b> |  |
| Words in italicized type               | Italics emphasize a point or denote new terms at the place where they are defined in the text. Italics are also used when referring to publication titles.                                                                      |  |

# **Providing Feedback to Us**

We are always striving to improve our documentation and help you work better, so we want to hear from you! We welcome all feedback but especially want to know about:

- Content errors or confusing or conflicting information.
- Ideas for improvements to our documentation so you can find the information you need faster.
- Broken links or usability issues.

If you would like to provide feedback to the Extreme Networks Information Development team about this document, please contact us using our short online feedback form. You can also email us directly at internalinfodev@extremenetworks.com.

# **Getting Help**

If you require assistance, contact Extreme Networks using one of the following methods:

• Global Technical Assistance Center (GTAC) for Immediate Support

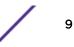

- Phone: 1-800-998-2408 (toll-free in U.S. and Canada) or +1 408-579-2826. For the support phone number in your country, visit: www.extremenetworks.com/support/contact
- Email: support@extremenetworks.com. To expedite your message, enter the product name or model number in the subject line.
- GTAC Knowledge Get on-demand and tested resolutions from the GTAC Knowledgebase, or create a help case if you need more guidance.
- The Hub A forum for Extreme customers to connect with one another, get questions answered, share ideas and feedback, and get problems solved. This community is monitored by Extreme Networks employees, but is not intended to replace specific guidance from GTAC.
- Support Portal Manage cases, downloads, service contracts, product licensing, and training and certifications.

Before contacting Extreme Networks for technical support, have the following information ready:

- Your Extreme Networks service contract number and/or serial numbers for all involved Extreme Networks products
- A description of the failure
- A description of any action(s) already taken to resolve the problem
- A description of your network environment (such as layout, cable type, other relevant environmental information)
- Network load at the time of trouble (if known)
- The device history (for example, if you have returned the device before, or if this is a recurring problem)
- Any related Return Material Authorization (RMA) numbers

# **Related Publications**

The ExtremeSecurity product documentation listed below can be downloaded from http://documentation.extremenetworks.com.

# ExtremeSecurity Analytics

- Extreme Security Release Notes
- Extreme SIEM Administration Guide
- Extreme SIEM Getting Started Guide
- Extreme SIEM High Availability Guide
- Extreme SIEM User Guide
- Extreme SIEM Tuning Guide
- ExtremeSecurity API Reference Guide
- ExtremeSecurity Ariel Query Language Guide
- ExtremeSecurity Application Configuration Guide
- ExtremeSecurity DSM Configuration Guide
- ExtremeSecurity Hardware Guide
- ExtremeSecurity Installation Guide
- Extreme Networks Security Juniper NSM Plug-in User Guide
- ExtremeSecurity Log Manager Administration Guide

- ExtremeSecurity Log Manager Users Guide
- Migrating ExtremeSecurity Log Manager to Extreme SIEM
- ExtremeSecurity Managing Log Sources Guide
- ExtremeSecurity Offboard Storage Guide
- ExtremeSecurity Release Notse
- ExtremeSecurity Risk Manager Adapter Configuration Guide
- ExtremeSecurity Risk Manager Getting Started Guide
- ExtremeSecurity Risk Manager Installation Guide
- ExtremeSecurity Troubleshooting System Notifications Guide
- ExtremeSecurity Upgrade Guide
- ExtremeSecurity Vulnerability Manager User Guide
- ExtremeSecurity Vulnerability Assessment Configuration Guide
- ExtremeSecurity WinCollect User Guide

# **1** What's new for administrators in ExtremeSecurity V7.7.2.7

# See the event rate for log sources in your deployment

See the average events per second (EPS) rate for each log source to quickly identify configuration issues for log sources that don't have an EPS recorded and to tune network devices.

CLearn more ...

# Prevent misuse of accounts

Prevent the same user account from simultaneously logging in to multiple IP addresses by using the **Unique User Account Login** setting in the **System Settings** window.

CLearn more ...

# Improve the bandwidth of your network interfaces

Use the network interface bonding to provide redundancy and failover. Increase the available bandwidth of IBM<sup>®</sup> Security QRadar<sup>®</sup> by combining 2 or more network interfaces into a single channel.

Learn more ...

# **2** Overview of ExtremeSecurity administration

Capabilities in your security intelligence product Supported web browsers Admin tab overview Deploying changes Updating user details Resetting SIM Monitoring systems with SNMP Managing aggregated data views Accessing a GLOBALVIEW database RESTful API Adding custom actions Testing your custom action

This overview includes general information on how to access and use the user interface and the **Admin** tab.

# Capabilities in your security intelligence product

Extreme SIEM includes the full range of security intelligence capabilities for on-premises deployments. Extreme SIEM consolidates log source event data from device endpoints and applications that are distributed throughout your network, and performs immediate normalization and correlation activities on raw data to distinguish real threats from false positives.

Use Security Intelligence on Cloud to collect, analyze, archive, and store large volumes of network and security event logs in a hosted environment. Analyze your data to provide visibility into developing threats, and meet your compliance monitoring and reporting requirements while lowering your total cost of ownership.

Use Extreme Networks Security Log Manager to collect, analyze, archive, and store large volumes of network and security event logs. Log Manager analyzes data to provide visibility into developing threats, and it can help you to meet compliance monitoring and reporting requirements.

When you are looking for help, use the following table, which lists the capabilities of the products:

| Capability                                                                  | Extreme SIEM         | Security<br>Intelligence on<br>Cloud | Extreme Networks<br>Security Log<br>Manager |
|-----------------------------------------------------------------------------|----------------------|--------------------------------------|---------------------------------------------|
| Supports hosted deployments                                                 | No                   | Yes                                  | No                                          |
| Customizable dashboards                                                     | Yes                  | Yes                                  | Yes                                         |
| Custom rules engine                                                         | Yes                  | Yes                                  | Yes                                         |
| Manage network and security events                                          | Yes                  | Yes                                  | Yes                                         |
| Manage host and application logs                                            | Yes                  | Yes                                  | Yes                                         |
| Threshold-based alerts                                                      | Yes                  | Yes                                  | Yes                                         |
| Compliance templates                                                        | Yes                  | Yes                                  | Yes                                         |
| Data archiving                                                              | Yes                  | Yes                                  | Yes                                         |
| Extreme Security X-Force Threat Intelligence IP reputation feed integration | Yes                  | Yes                                  | Yes                                         |
| WinCollect stand alone deployments                                          | Yes                  | Yes                                  | Yes                                         |
| WinCollect managed deployments                                              | Yes                  | No                                   | Yes                                         |
| Vulnerability Manager integration                                           | Yes                  | No                                   | Yes                                         |
| Network activity monitoring                                                 | Yes                  | No                                   | No                                          |
| Asset profiling                                                             | Yes                  | Yes                                  | No <sup>1</sup>                             |
| Offenses management                                                         | Yes                  | Yes                                  | No                                          |
| Network flow capture and analysis                                           | Yes                  | No                                   | No                                          |
| Historical correlation                                                      | Yes                  | Yes                                  | No                                          |
| Risk Manager integration                                                    | Yes                  | No                                   | No                                          |
| Extreme Security Incident Forensics integration                             | Yes                  | No                                   | No                                          |
| <sup>1</sup> Log Manager only tracks asset data if Vulnerability            | Manager is installed | 1.                                   |                                             |

 Table 3: Comparison of ExtremeSecurity capabilities

# Supported web browsers

When you access the ExtremeSecurity system, you are prompted for a user name and a password. The user name and password must be configured in advance by the administrator.

The following table lists the supported versions of web browsers.

## Table 4: Supported web browsers for ExtremeSecurity products

| Web browser                                                                                    | Supported versions            |
|------------------------------------------------------------------------------------------------|-------------------------------|
| Mozilla Firefox                                                                                | 38.0 Extended Support Release |
| 64-bit Microsoft <sup>™</sup> Internet Explorer with Microsoft <sup>™</sup> Edge mode enabled. | 11.0                          |
| Google Chrome                                                                                  | Version 46                    |

# Admin tab overview

You must have administrative privileges to access administrative functions. To access administrative functions, click the **Admin** tab on the user interface.

The **Admin** tab also includes the following menu options:

| Table | 5: | Admin | tab | menu | options |
|-------|----|-------|-----|------|---------|
|-------|----|-------|-----|------|---------|

| Menu option       | Description                                                                                                    |
|-------------------|----------------------------------------------------------------------------------------------------|
| Deployment Editor | Opens the <b>Deployment Editor</b> window. For more information, see <u>Deployment editor</u> on page 131.                                                                                                    |
| Deploy Changes    | Deploys any configuration changes from the current session to your deployment. For more information, see Deploying changes on page 15.                                                                                                    |
| Advanced          | The Advanced menu provides the following options:<br>Clean SIM Model - Resets the SIM module. See Resetting SIM on page 16.<br>Deploy Full Configuration - Deploys all configuration changes.<br>When you deploy the full configuration, ExtremeSecurity restarts all services. Data collection<br>for events and flows stops until the deployment completes.<br>For more information, see Deploying changes on page 15. |

# **Deploying changes**

Each time that you access the **Admin** tab and each time you close a window on the **Admin** tab, a banner at the top of the **Admin** tab displays the following message: Checking for undeployed changes. If undeployed changes are found, the banner updates to provide information about the undeployed changes.

If the list of undeployed changes is lengthy, a scroll bar is provided. Scroll through the list.

The banner message also suggests which type of deployment change to make. Choose one of the two options:

- **Deploy Changes** Click the **Deploy Changes** icon on the **Admin** tab toolbar to deploy any configuration changes from the current session to your deployment.
- Deploy Full Configuration Select Advanced > Deploy Full Configuration from the Admin tab menu to deploy all configuration settings to your deployment. All deployed changes are then applied throughout your deployment.

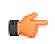

#### Important

When you click **Deploy Full Configuration**, Extreme Networks Security Analytics restarts all services, which results in a gap in data collection until deployment completes.

After you deploy your changes, the banner clears the list of undeployed changes and checks the staging area again for any new undeployed changes. If none are present, the following message is displayed: There are no changes to deploy.

1 Click View Details

- 2 Choose one of the following options:
  - a To expand a group to display all items, click the plus sign (+) beside the text. When done, you can click the minus sign (-).
  - b To expand all groups, click Expand All. When done, you can click Collapse All.
  - c Click Hide Details to hide the details from view again.
- 3 Perform the suggested task:
  - a From the Admin tab menu, click Deploy Changes.
  - b From the Admin tab menu, click Advanced > Deploy Full Configuration.

When you deploy the full configuration, ExtremeSecurity restarts all services. Data collection for events and flows stops until the deployment completes.

# Updating user details

- 1 Click Preferences.
- 2 Optional: Update the configurable user details.

| Option                        | Description                                                                                                    |
|-------------------------------|----------------------------------------------------------------------------------------------------|
| Parameter                     | Description                                                                                                    |
| Email                         | Type a new email address                                                                                                    |
| Password                      | Type a new password                                                                                                    |
| Password (Confirm)            | Type the new password again                                                                                                    |
| Enable Popup<br>Notifications | Pop-up system notification messages are displayed at the lower right corner of the user interface. To disable pop-up notifications, clear this check box. |
|                               | For more information about pop-up notifications, see the <i>Extreme SIEM User Guide</i> for your product.                                                 |
|                               |                                                                                                    |

#### 3 Click Save.

# **Resetting SIM**

This option is useful after you tune your deployment to avoid receiving any additional false positive information.

The SIM reset process can take several minutes, depending on the amount of data in your system. If you attempt to move to other areas of the Extreme Networks Security Analytics user interface during the SIM reset process, an error message is displayed.

- 1 Click the **Admin** tab.
- 2 From the Advanced menu, select Clean SIM Model.
- 3 Read the information on the Reset SIM Data Module window.
- 4 Select one of the following options.

#### Option Description

Soft Clean Closes all offenses in the database. If you select the Soft Clean option, you can also select the Deactivate all offenses check box.

#### Option Description

Hard Clean Purges all current and historical SIM data, which includes offenses, source IP addresses, and destination IP addresses.

- 5 If you want to continue, select the Are you sure you want to reset the data model? check box.
- 6 Click Proceed.
- 7 When the SIM reset process is complete, click **Close**.
- 8 When the SIM reset process is complete, reset your browser.

# Monitoring systems with SNMP

Extreme Networks Security Analytics uses the Net-SNMP agent, which supports various system resource monitoring MIBs. They can be polled by Network Management solutions for the monitoring and alerting of system resources. For more information about Net-SNMP, see Net-SNMP documentation.

# Managing aggregated data views

The items that appear in the **Display** list sort the data.

The Aggregated Data View is required to generate data for ADE rules, time series graphs, and reports.

Disable or delete views if the maximum number of views is reached.

Duplicate views can appear in the **Aggregated Data ID** column because an aggregated data view can include multiple searches.

- 1 On the Admin tab, click System Configuration.
- 2 Click the **Aggregated Data Management** icon.
- 3 To filter the list of aggregated data views, perform one the following options:
  - Select an option from the View, Database, Show, or Display list.
  - Type an aggregated data ID, report name, chart name, or saved search name in the search field.
- 4 To manage an aggregated data view, select the view, and then click the appropriate action on the toolbar:
  - If you select **Disable View** or **Delete View**, content dependencies are displayed for the aggregated data view. After you disable or delete the view, the dependent components no longer use aggregated data.
  - Enable a previously disabled aggregated data view to restore the view.

#### Table 6: Aggregated Data Management View column descriptions

| Column             | Description                        |
|--------------------|------------------------------------|
| Aggregated Data ID | Identifier for the aggregated data |
| Saved Search Name  | Defined name for the saved search  |
| Column Name        | Column identifier                  |
| Times Searches     | Search count                       |
| Data Written       | The size of the written data       |

| Column               | Description                                                                                                   |
|----------------------|----------------------------------------------------------------------------------------------------|
| Database Name        | Database where the file was written                                                                           |
| Last Modified Time   | Timestamp of the last data modification                                                                       |
| Unique Count Enabled | True or False: Search the results to display unique event and flowcounts instead of average counts over time. |

#### Table 6: Aggregated Data Management View column descriptions (continued)

# Accessing a GLOBALVIEW database

- 1 Find a saved search.
  - a On the Admin tab, click Aggregated Data Management.
  - b Under the Saved Search Name column, record a saved search name from the list.
- 2 Query the ExtremeSecurity REST API to find a search ID.
  - a Log in to the QRadar API, https://<Console IP>/api\_doc, as an administrator.
  - b Click the most recent version of the QRadar API.
  - c Click the /ariel/searches endpoint.
  - d Click POST.
  - e In the query\_expression parameter field, type the following command: select \* from GLOBALVIEW('savedsearch','timerange')

Use one of the following values for the *timerange* variable:

NORMAL HOURLY DAILY

The following example shows query for Top Log Sources with a time range of the last two days:

```
select * from GLOBALVIEW('Top Log Sources', 'DAILY') last 2 days
```

- f Click Try It Out!
- g Copy the search ID from the response body.
- 3 Get the search results.
  - a From the /ariel/searches/search{id}/results endpoint, click **GET**.
  - b In the *search\_id* parameter field, enter the search ID.
  - c Click Try It Out!.
  - d Ensure that the search successfully completes.
  - e Get the database results from the response body.

# **RESTful API**

## Access and user role permissions

You must have administrative user role permissions in ExtremeSecurity to access and use RESTful APIs. .

# Access to the REST API technical documentation user interface

The API user interface provides descriptions and capabilities for the following REST API interfaces:

| Table 7. REST APT Interfaces |                                                                                                    |  |
|------------------------------|----------------------------------------------------------------------------------------------------|--|
| REST API                     | Description                                                                                                    |  |
| /api/ariel                   | Query databases, searches, search IDs, and search results.                                                                                     |  |
| /api/asset_model             | Returns a list of all assets in the model. You can also list<br>all available asset property types and saved searches,<br>and update an asset. |  |
| /api/auth                    | Log out and invalidate the current session.                                                                                                    |  |
| /api/help                    | Returns a list of API capabilities.                                                                                                    |  |
| /api/siem                    | Returns a list of all offenses.                                                                                                    |  |
| /api/qvm                     | Review and manage Extreme Networks Security Vulnerability Manager data.                                                                        |  |
| /api/reference_data          | View and manage reference data collections.                                                                                                    |  |
| /api/qvm                     | Retrieves assets, vulnerabilities, networks, open<br>services, networks, and filters. You can also create or<br>update remediation tickets.    |  |
| /api/scanner                 | View, create, or start a remote scan that is related to a scan profile.                                                                        |  |

| Table | 7: | REST | API | interfaces |
|-------|----|------|-----|------------|
|-------|----|------|-----|------------|

The REST API technical documentation interface provides a framework that you can use to gather the required code that you need to implement ExtremeSecurity functions into other products.

- 1 Enter the following URL in your web browser to access the technical documentation interface: https://ConsoleIPaddress/api\_doc.
- 2 Click the header for the API that you want to access, for example, /ariel.
- 3 Click the subhead for the endpoint that you want to access, for example, /databases.
- 4 Click the Experimental or Provisional sub header.

#### Note

The API endpoints are annotated as either *experimental* or *stable*.

Indicates that the API endpoint might not be fully tested and might change or be Experimental removed in the future without any notice.

Stable Indicates that the API endpoint is fully tested and supported.

- 5 Click **Try it out** to receive properly formatted HTTPS responses.
- 6 Review and gather the information that you need to implement in your third-party solution.

# ExtremeSecurity API forum and code samples

The API forum provides more information about the REST API, including the answers to frequently asked questions and annotated code samples that you can use in a test environment. For more

information, see API forum (https://www.ibm.com/developerworks/community/forums/html/forum? id=b02461a3-9a70-4d73-94e8-c096abe263ca).

# Adding custom actions

Use custom actions to select or define the value that is passed to the script and the resulting action.

For example, you can write a script to create a firewall rule that blocks a source IP address from your network in response to a rule that is triggered by a defined number of failed login attempts.

The following examples are custom actions that are the outcomes of passing values to a script:

- Block users and domains.
- Initiate work flows and updates in external systems.
- Update TAXI servers with a STIX representation of a threat.

Custom actions work best with low volume custom rule events and with custom rules that have a low response limiter value.

- 1 Click the **Admin** tab.
- 2 Under Custom Action, click Define Custom Action.
- 3 To upload scripts, click **Add**. Programming language versions that the product supports are listed in the **Interpreter** list.

For the security of your deployment, ExtremeSecurity does not support the full range of scripting functionality that is provided by the Python, Perl, or Bash languages.

4 Specify the parameters to pass to the script that you uploaded.

| Parameter              | Description                                                                                                    |
|------------------------|----------------------------------------------------------------------------------------------------|
| Fixed property         | Values that are passed to the custom action script.<br>These properties are not based on the events or flow themselves, but cover<br>other defined values that you can use the script to act on.<br>For example, pass the fixed properties <i>username</i> and <i>password</i> for a<br>third-party system to a script to send an SMS alert.<br>Encrypt fixed properties by selecting the <b>Encrypt value</b> check box. |
| Network event property | Dynamic Ariel properties that are generated by events. Select from the <b>Property</b> list.<br>For example, the network event property <i>sourceip</i> provides a parameter that matches the source IP address of the triggered event.<br>For more information about Ariel properties, see the <i>ExtremeSecurity Ariel Query Language Guide</i> .                                                                       |

#### **Table 8: Custom action parameters**

Parameters are passed into your script in the order in which you added them in the **Define Custom Action** dialog.

# Testing your custom action

Custom action scripts run inside a testing environment on your Extreme Networks Security Analytics managed hosts that is isolated from your production environment. If you must write to disk from a

custom action script, you must use the following directory: /home/customactionuser. Custom action scripts typically run on the managed host that runs the event processor. However, if you have an All-In-One appliance, custom actions run on the Extreme Security Console. **Test Execution** is supported only on the Extreme Security Console and is not supported on managed hosts.

#### 1 On the **Admin** tab, click **Define Actions**.

- 2 Select a custom action from the list and click **Test Execution** > **Execute** to test your script. The result of the test and any output that is produced by the script is returned.
- 3 After you configure and test your custom action, use the **Rule Wizard** to create a new event rule and associate the custom action with it.

For more information about event rules, see the *Extreme SIEM User Guide*.

# **3** User management

User management overview Role management Managing security profiles User account management Authentication management User role access and permissions Security profile parameters User Management window parameters User management window toolbar User Details window parameters

When you initially configure ExtremeSecurity, you must create user accounts for all users that require access to ExtremeSecurity. After initial configuration, you can edit user accounts to ensure that user information is current. You can also add and delete user accounts as required.

# User management overview

Assign the following items for each new user account that you create:

- **User role**: Determines the privileges that the user is granted to access functions and information in Extreme Networks Security Analytics. Two default user roles are defined: Admin and All. Before you add user accounts, you must create more user roles to meet the specific permissions requirement of your users.
- Security profile: Determines the networks, log sources and domains the user is granted access to. ExtremeSecurity includes one default security profile for administrative users. The Admin security profile includes access to all networks, log sources and domains. Before you add user accounts, you must create more security profiles to meet the specific access requirements of your users.

# **Role management**

Using the User Roles window, you can create and manage user roles.

# Creating a user role

By default, your system provides a default administrative user role, which provides access to all areas of Extreme SIEM. Users who are assigned an administrative user role cannot edit their own account. This restriction applies to the default Admin user role. Another administrative user must make any account changes.

- 1 Click the **Admin** tab.
- 2 On the navigation menu, click System Configuration > User Management.
- 3 Click the **User Roles** icon.
- 4 On the toolbar, click **New**.
- 5 Configure the following parameters:
  - a In the User Role Name field, type a unique name for this user role.
  - b Select the permissions that you want to assign to this user role. See User role access and permissions on page 37.
- 6 In the Dashboards area, select the dashboards you want the user role to access, and click Add.

#### Note

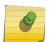

1 A dashboard displays no information if the user role does not have permission to view dashboard data.

2 If a user modifies the displayed dashboards, the defined dashboards for the user role appear at the next login.

#### 7 Click Save.

- 8 Close the User Role Management window.
- 9 On the Admin tab menu, click Deploy Changes.

#### Editing a user role

To quickly locate the user role you want to edit on the **User Role Management** window, you can type a role name in the **Type to filter** text box. This box is located above the left pane.

- 1 Click the **Admin** tab.
- 2 On the navigation menu, click System Configuration > User Management.
- 3 Click the **User Roles** icon.
- 4 In the left pane of the User Role Management window, select the user role that you want to edit.
- 5 On the right pane, update the permissions, as necessary. See User role access and permissions on page 37.
- 6 Modify the **Dashboards** options for the user role as required.
- 7 Click Save.
- 8 Close the User Role Management window.
- 9 On the Admin tab menu, click Deploy Changes.

# Deleting a user role

If user accounts are assigned to the user role you want to delete, you must reassign the user accounts to another user role. The system automatically detects this condition and prompts you to update the user accounts.

You can quickly locate the user role that you want to delete on the **User Role Management** window. Type a role name in the **Type to filter** text box, which is located above the left pane.

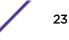

- 1 Click the **Admin** tab.
- 2 On the Navigation menu, click System Configuration > User Management.
- 3 Click the **User Roles** icon.
- 4 In the left pane of the User Role Management window, select the role that you want to delete.
- 5 On the toolbar, click **Delete**.
- 6 Click OK.
  - If user accounts are assigned to this user role, the Users are Assigned to this User Role window opens. Go to Step 7.
  - If no user accounts are assigned to this role, the user role is successfully deleted. Go to Step 8.
- 7 Reassign the listed user accounts to another user role:
  - a From the User Role to assign list box, select a user role.
  - b Click **Confirm**.
- 8 Close the User Role Management window.
- 9 On the Admin tab menu, click Deploy Changes.

# Managing security profiles

Using the **Security Profile Management** window, you can view, create, update, and delete security profiles.

# Permission precedences

Permission precedence determines which Security Profile components to consider when the system displays events in the **Log Activity** tab and flows in the **Network Activity** tab.

Make sure that you understand the following restrictions:

- No Restrictions This option does not place restrictions on which events are displayed in the Log Activity tab and which flows are displayed in the Network Activity tab.
- **Network Only** This option restricts the user to view only events and flows that are associated with the networks specified in this security profile.
- Log Sources Only This option restricts the user to view only events that are associated with the log sources specified in this security profile.
- Networks AND Log Sources This option allows the user to view only events and flows that are associated with the log sources and networks that are specified in this security profile.

For example, if the security profile allows access to events from a log source but the destination network is restricted, the event is not displayed in the **Log Activity** tab. The event must match both requirements.

• **Networks OR Log Sources** - This option allows the user to view events and flows that are associated with either the log sources or networks that are specified in this security profile.

For example, if a security profile allows access to events from a log source but the destination network is restricted, the event is displayed on the **Log Activity** tab if the permission precedence is set to **Networks OR Log Sources**. If the permission precedence is set to **Networks AND Log Sources**, the event is not displayed on the **Log Activity** tab.

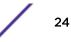

Security profiles must be updated with an associated domain. Domain-level restrictions are not applied until the security profiles are updated, and the changes are deployed.

# Creating a security profile

Extreme SIEM includes one default security profile for administrative users. The Admin security profile includes access to all networks, log sources and domains.

To select multiple items on the **Security Profile Management** window, hold the Control key while you select each network or network group that you want to add.

If after you add networks, log sources or domains you want to remove one or more before you save the configuration, you can select the item and click the **Remove (<)** icon. To remove all items, click **Remove All**.

- 1 Click the **Admin** tab.
- 2 On the navigation menu, click System Configuration > User Management.
- 3 Click the Security Profiles icon.
- 4 On the Security Profile Management window toolbar, click New.
- 5 Configure the following parameters:
  - a In the **Security Profile Name** field, type a unique name for the security profile. The security profile name must meet the following requirements: minimum of 3 characters and maximum of 30 characters.
  - b **Optional**Type a description of the security profile. The maximum number of characters is 255.
- 6 Click the Permission Precedence tab.
- 7 In the Permission Precedence Setting pane, select a permission precedence option. See Permission precedences on page 24.
- 8 Configure the networks that you want to assign to the security profile:
  - a Click the **Networks** tab.
  - b From the navigation tree in the left pane of the **Networks** tab, select the network that you want this security profile to have access to.
  - c Click the Add (>) icon to add the network to the Assigned Networks pane.
  - d Repeat for each network you want to add.
- 9 Configure the log sources that you want to assign to the security profile:
  - a Click the Log Sources tab.
  - b From the navigation tree in the left pane, select the log source group or log source you want this security profile to have access to.
  - c Click the Add (>) icon to add the log source to the Assigned Log Sources pane.
  - d Repeat for each log source you want to add.
- 10 Configure the domains that you want to assign to the security profile:
  - a Click the **Domains** tab.
  - b From the navigation tree in the left pane, select the domain that you want this security profile to have access to.
  - c Click the Add (>) icon to add the domain to the Assigned Domains pane.
  - d Repeat for each domain that you want to add.

- 11 Click Save.
- 12 Close the Security Profile Management window.
- 13 On the Admin tab menu, click Deploy Changes.

# Editing a security profile

To quickly locate the security profile you want to edit on the **Security Profile Management** window, type the security profile name in the **Type to filter** text box. It is located above the left pane.

- 1 Click the **Admin** tab.
- 2 On the navigation menu, click System Configuration > User Management.
- 3 Click the Security Profiles icon.
- 4 In the left pane, select the security profile you want to edit.
- 5 On the toolbar, click Edit.
- 6 Update the parameters as required.
- 7 Click Save.
- 8 If the Security Profile Has Time Series Data window opens, select one of the following options:

| Option                    | Description                                                                                                    |
|---------------------------|----------------------------------------------------------------------------------------------------|
| Keep Old Data and<br>Save | Select this option to keep previously accumulated time series data. If you choose this option, issues might occur when users associated with this security profile views time series charts. |
| Hide Old Data and<br>Save | Select this option to hide the time-series data. If you choose this option, time series data accumulation restarts after you deploy your configuration changes.                              |

- 9 Close the Security Profile Management window.
- 10 On the Admin tab menu, click Deploy Changes.

## Duplicating a security profile

To quickly locate the security profile you want to duplicate on the Security Profile Management window, you can type the security profile name in the **Type to filter** text box, which is located above the left pane.

- 1 Click the **Admin** tab.
- 2 On the navigation menu, click System Configuration User Management.
- 3 Click the **Security Profiles** icon.
- 4 In the left pane, select the security profile you want to duplicate.
- 5 On the toolbar, click **Duplicate**.
- 6 In the Confirmation window, type a unique name for the duplicated security profile.
- 7 Click OK.
- 8 Update the parameters as required.
- 9 Close the Security Profile Management window.
- 10 On the Admin tab menu, click Deploy Changes.

# Deleting a security profile

If user accounts are assigned to the security profiles you want to delete, you must reassign the user accounts to another security profile. Extreme SIEM automatically detects this condition and prompts you to update the user accounts.

To quickly locate the security profile you want to delete on the **Security Profile Management** window, you can type the security profile name in the **Type to filter** text box. It is located above the left pane.

- 1 Click the **Admin** tab.
- 2 On the navigation menu, click System Configuration > User Management.
- 3 Click the **Security Profiles** icon.
- 4 In the left pane, select the security profile that you want to delete.
- 5 On the toolbar, click **Delete**.
- 6 Click OK.
  - If user accounts are assigned to this security profile, the Users are Assigned to this Security **Profile** window opens. Go to Deleting a user role on page 23.
  - If no user accounts are assigned to this security profile, the security profile is successfully deleted. Go to Deleting a user role on page 23.
- 7 Reassign the listed user accounts to another security profile:
  - a From the User Security Profile to assign list box, select a security profile.
  - b Click Confirm.
- 8 Close the Security Profile Management window.
- 9 On the Admin tab menu, click Deploy Changes.

# User account management

When you initially configure your system, you must create user accounts for each of your users. After initial configuration, you might be required to create more user accounts and manage existing user accounts.

## Creating a user account

Before you can create a user account, you must ensure that the required user role and security profile are created.

When you create a new user account, you must assign access credentials, a user role, and a security profile to the user. User Roles define what actions the user has permission to perform. Security Profiles define what data the user has permission to access.

You can create multiple user accounts that include administrative privileges; however, any Administrator Manager user accounts can create other administrative user accounts.

- 1 Click the Admin tab.
- 2 On the navigation menu, click System Configuration > User Management.
- 3 Click the **Users** icon.
- 4 On the User Management toolbar, click New.

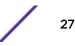

- 5 Enter values for the following parameters:
  - a In the **Username** field, type a unique user name for the new user. The user name must contain a maximum 30 characters.
  - b In the **Password** field, type a password for the user to gain access.

The password must meet the following criteria:

- Minimum of 5 characters
- Maximum of 255 characters
- 6 Click Save.
- 7 Close the User Details window.
- 8 Close the User Management window.
- 9 On the Admin tab menu, click Deploy Changes.

# Deleting a user account

After you delete a user, the user no longer has access to the user interface. If the user attempts to log in, a message is displayed to inform the user that the user name and password is no longer valid. Items that a deleted user created, such as saved searches and reports remain associated with the deleted user.

To quickly locate the user account you want to delete on the **User Management** window, you can type the user name in the **Search User** text box on the toolbar.

- 1 Click the Admin tab.
- 2 On the navigation menu, click System Configuration > User Management.
- 3 Click the **Users** icon.
- 4 Select the user that you want to delete.
- 5 On the toolbar, click **Delete**.
- 6 Click OK.
- 7 Close the User Management window.

# Authentication management

If the user attempts to access the system multiple times with invalid information, the user must wait the configured amount of time before another attempt to access the system again. You can configure console settings to determine the maximum number of failed logins, and other related settings. For more information about configuring console settings for authentication, see ExtremeSecurity system time configuration on page 57.

Extreme Networks Security Analytics supports the following authentication types:

- **System authentication** Users are authenticated locally. System authentication is the default authentication type.
- **RADIUS authentication** Users are authenticated by a Remote Authentication Dial-in User Service (RADIUS) server. When a user attempts to log in, ExtremeSecurity encrypts the password only, and forwards the user name and password to the RADIUS server for authentication.
- **TACACS authentication** Users are authenticated by a Terminal Access Controller Access Control System (TACACS) server. When a user attempts to log in, ExtremeSecurity encrypts the user name

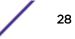

and password, and forwards this information to the TACACS server for authentication. TACACS Authentication uses Cisco Secure ACS Express as a TACACS server. ExtremeSecurity supports up to Cisco Secure ACS Express 4.3.

- **Microsoft Active Directory** Users are authenticated by a Lightweight Directory Access Protocol (LDAP) server that uses Kerberos.
- LDAP Users are authenticated by a Native LDAP server.

#### Prerequisite checklist for external authentication providers

Before you can configure RADIUS, TACACS, Active Directory, or LDAP as the authentication type, you must complete the following tasks:

- Configure the authentication server before you configure authentication in ExtremeSecurity. For more information, see your server documentation.
- Ensure that the server has the appropriate user accounts and privilege levels to communicate with ExtremeSecurity. For more information, see your server documentation.
- Ensure that the time of the authentication server is synchronized with the time of the ExtremeSecurity server. For more information about setting time, see Set up ExtremeSecurity on page 69.
- Ensure that all users have appropriate user accounts and roles to allow authentication with the vendor servers.

# External authentication for administrative users

When external authentication is configured, you must set the local password for administrative users. When the user logs in, the user name and password are first validated against the remote authority. If the remote authority is not available, the password is validated locally and the user can log in and perform administrative functions.

The local password is not synchronized with the remote authority. To prevent problems logging into ExtremeSecurity when the remote authority is unavailable, remember to update the local password at the same time that you update the password on the remote authority.

You cannot change the local admin password while the remote authority is active. To change the admin password, you must temporarily disable external authentication, reset the password, and then reconfigure external authentication.

When you create non-administrative users, the local password is not set. Non-administrative users authenticate against the remote authority only. If the remote authority is unavailable or the user credentials are rejected, the user cannot log in.

## Configuring system authentication

- 1 Click the **Admin** tab.
- 2 On the navigation menu, click System Configuration > User Management.
- 3 Click the Authentication icon.
- 4 From the Authentication Module list box, select System Authentication.
- 5 Click Save.

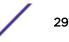

# Configuring RADIUS authentication

- 1 Click the **Admin** tab.
- 2 On the navigation menu, click **System Configuration** > **User Management**.
- 3 Click the **Authentication** icon.
- 4 From the Authentication Module list box, select RADIUS Authentication.
- 5 Configure the parameters:
  - a In the **RADIUS Server** field, type the host name or IP address of the RADIUS server.
  - b In the **RADIUS Port** field, type the port of the RADIUS server.
  - c From the **Authentication Type** list box, select the type of authentication you want to perform. Choose from the following options:

| Option | Description                                                                                                    |
|--------|----------------------------------------------------------------------------------------------------|
| СНАР   | Challenge Handshake Authentication Protocol (CHAP) establishes a Point-to-Point Protocol (PPP) connection between the user and the server. |
| MSCHAP | Microsoft <sup>™</sup> Challenge Handshake Authentication Protocol (MSCHAP) authenticates remote<br>Windows <sup>™</sup> workstations.     |
| ARAP   | Apple Remote Access Protocol (ARAP) establishes authentication for AppleTalk network traffic.                                              |
| PAP    | Password Authentication Protocol (PAP) sends clear text between the user and the server.                                                   |

- d In the **Shared Secret** field, type the shared secret that Extreme SIEM uses to encrypt RADIUS passwords for transmission to the RADIUS server.
- 6 Click Save.

# Configuring TACACS authentication

- 1 Click the Admin tab.
- 2 On the navigation menu, click System Configuration > User Management.
- 3 Click the **Authentication** icon.
- 4 From the Authentication Module list box, select TACACS Authentication.
- 5 Configure the parameters:
  - a In the TACACS Server field, type the host name or IP address of the TACACS server.
  - b In the **TACACS Port** field, type the port of the TACACS server.
  - c From the **Authentication Type** list box, select the type of authentication you want to perform. Choose from the following options:

| Option | Description                                                                                                    |
|--------|----------------------------------------------------------------------------------------------------|
| ASCII  | American Standard Code for Information Interchange (ASCII) sends the user name and password in clear text.                                 |
| PAP    | Password Authentication Protocol (PAP) sends clear text between the user and the server. PAP is the default authentication type.           |
| СНАР   | Challenge Handshake Authentication Protocol (CHAP) establishes a Point-to-Point Protocol (PPP) connection between the user and the server. |

| Option  | Description                                                                                                    |
|---------|----------------------------------------------------------------------------------------------------|
| MSCHAP  | Microsoft <sup>™</sup> Challenge Handshake Authentication Protocol (MSCHAP) authenticates remote<br>Windows <sup>™</sup> workstations.                                        |
| MSCHAP2 | Microsoft <sup>™</sup> Challenge Handshake Authentication Protocol version 2 (MSCHAP2) authenticates remote Windows <sup>™</sup> workstations by using mutual authentication. |
| EAPMD5  | Extensible Authentication Protocol using MD5 Protocol (EAPMD5) uses MD5 to establish a PPP connection.                                                                        |

- d In the **Shared Secret** field, type the shared secret that ExtremeSecurity uses to encrypt TACACS passwords for transmission to the TACACS server.
- 6 Click Save.

# Configuring Active Directory authentication

- 1 Click the **Admin** tab.
- 2 On the navigation menu, click **System Configuration** and then click the **Authentication** icon.
- 3 From the Authentication Module list box, select Active Directory.

Configure the following parameters:

| Parameter    | Description                                                                      |
|--------------|----------------------------------------------------------------------------------|
| Server URL   | Type the URL used to connect to the LDAP server, for example, Idaps://host:port. |
| LDAP Context | Type the LDAP context you want to use. For example, DC=QRADAR,DC=INC.            |
| LDAP Domain  | Type the domain that you want to use. For example, <b>gradar.inc</b> .           |

4 Click Save.

# LDAP authentication

ExtremeSecurity reads the user and role information from the LDAP server, based on the authorization criteria that you defined.

In geographically dispersed environments, performance can be negatively impacted if the LDAP server and the ExtremeSecurity console are not geographically close to each other. For example, user attributes can take a long time to populate if the ExtremeSecurity console is in North America and the LDAP server is in Europe.

#### Configuring LDAP authentication

If you plan to use SSL encryption or use TLS authentication with your LDAP server, you must import the SSL or TLS certificate from the LDAP server to the /opt/gradar/conf/trusted\_certificates directory on your ExtremeSecurity console. For more information about configuring the certificates, see Configuring SSL or TLS certificates on page 35.

If you are using group authorization, you must configure a ExtremeSecurity user role or security profile on the ExtremeSecurity console for each LDAP group that is used by ExtremeSecurity. Every ExtremeSecurity user role or security profile must have at least one **Accept** group. The mapping of group names to user roles and security profiles is case-sensitive.

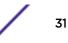

Authentication establishes proof of identity for any user who attempts to log in to the ExtremeSecurity server. When a user logs in, the user name and password are sent to the LDAP directory to verify whether the credentials are correct. To send this information securely, configure the LDAP server connection to use Secure Socket Layer (SSL) or Transport Layer Security (TLS) encryption.

*Authorization* is the process of determining what access permissions a user has. Users are authorized to perform tasks based on their role assignments. You must have a valid bind connection to the LDAP server before you can select authorization settings.

User attribute values are case-sensitive. The mapping of group names to user roles and security profiles is also case-sensitive.

- 1 Click the **Admin** tab.
- 2 On the navigation menu, click **System Configuration** > **User Management** and click the **Authentication** icon.
- 3 From the Authentication Module list box, select LDAP.
- 4 Click Add and complete the basic configuration parameters.

The following table provides configuration information about each of the parameters that are used to configure an LDAP authentication provider.

| Parameter          | Description                                                                                                    |
|--------------------|----------------------------------------------------------------------------------------------------|
| Server URL         | The DNS name or IP address of the LDAP server. The URL must include a port value.<br>For example, ldap:// <host_name>:<port> or ldap://<br/><ip_address>:<port>.</port></ip_address></port></host_name>                                                                                                    |
| SSL connection     | Select <b>True</b> or <b>False</b> to specify whether Secure Sockets Layer (SSL) encryption is<br>enabled.<br>If SSL encryption is enabled, the value in the <b>Server URL</b> field must specify a<br>secure connection. For example, <b>ldaps:</b> / /<br><b>secureldap.mydomain.com:636</b> uses a secure server URL.                          |
| TLS authentication | Select <b>True</b> or <b>False</b> to specify whether Transport Layer Security (TLS)<br>authentication is enabled.<br>Transport Layer Security (TLS) encryption to connect to the LDAP server is<br>negotiated as part of the normal LDAP protocol and does not require a special<br>protocol designation or port in the <b>Server URL</b> field. |
| Search entire base | Select <b>True</b> to search all subdirectories of the specified Directory Name (DN).<br>Select <b>False</b> to search only the immediate contents of the Base DN. The<br>subdirectories are not searched.                                                                                                    |
| LDAP user field    | The user field identifier that you want to search on.<br>You can specify multiple user fields in a comma-separated list to allow users to<br>authenticate against multiple fields. For example, if you specify <b>uid,mailid</b> , a user<br>can be authenticated by providing either their user ID or their mail ID.                             |

#### **Table 9: LDAP Basic Configuration parameters**

| Parameter    | Description                                                                                                    |
|--------------|----------------------------------------------------------------------------------------------------|
| User Base DN | The Distinguished Name (DN) of the node where the search for a user would start.<br>The <b>User Base DN</b> becomes the start location for loading users. For performance<br>reasons, ensure that the <b>User Base DN</b> is as specific as possible.<br>For example, if all of your user accounts are on the directory server in the Users<br>folder, and your domain name is ibm.com, the User Base DN value would be<br>cn=Users,dc=ibm,dc=com. |
| Referral     | Select <b>Ignore</b> or <b>Follow</b> to specify how referrals are handled.                                                                                                    |

### Table 9: LDAP Basic Configuration parameters (continued)

5 Under **Connection Settings**, select the type of bind connection.

| Table 10: LDAP bind connections |             |
|---------------------------------|-------------|
| Bind connection type            | Description |

| Bind connection type | Description                                                                                                    |
|----------------------|----------------------------------------------------------------------------------------------------|
| Anonymous bind       | Use anonymous bind to create a session with the LDAP directory server that doesn't require that you provide authentication information.                                                                                                    |
| Authenticated bind   | Use authenticated bind when you want the session to require a valid user name<br>and password combination. A successful authenticated bind authorizes the<br>authenticated user to read the list of users and roles from the LDAP directory<br>during the session. For increased security, ensure that the user ID that is used for<br>the bind connection does not have permissions to do anything other than reading<br>the LDAP directory.<br>Provide the Login DN and Password. For example, if the login name is admin<br>and the domain is ibm.com, the Login DN would be<br>cn=admin,dc=ibm,dc=com. |

6 Click **Test connection** to test the connection information.

You must provide user information to authenticate against the user attributes that you specified in **LDAP User Field**. If you specified multiple values in **LDAP User Field**, you must provide user information to authenticate against the first attribute that is specified.

7 Select the authorization method to use.

# **Table 11: LDAP authorization methods**

| Authorization method parameter | Description                                                                                                    |
|--------------------------------|----------------------------------------------------------------------------------------------------|
| Local                          | The user name and password combination is verified for each user that logs in, but no authorization information is exchanged between the LDAP server and ExtremeSecurity server. If you chose <b>Local</b> authorization, you must create each user on the ExtremeSecurity console.                                                                                                    |
| User attributes                | Choose <b>User Attributes</b> when you want to specify which user role and security profile attributes can be used to determine authorization levels.<br>You must specify both a user role attribute and a security profile attribute. The attributes that you can use are retrieved from the LDAP server, based on your connection settings. User attribute values are case-sensitive. |
| Group based                    | Choose <b>Group Based</b> when you want users to inherit role-based access permissions after they authenticate with the LDAP server. The mapping of group names to user roles and security profiles is case-sensitive.                                                                                                    |

| Authorization method parameter | Description                                                                                                    |
|--------------------------------|----------------------------------------------------------------------------------------------------|
| Group base DN                  | Specifies the start node in the LDAP directory for loading groups.<br>For example, if all of your groups are on the directory server in the Groups<br>folder, and your domain name is ibm.com, the Group Base DN value would be<br>cn=Groups,dc=ibm,dc=com.                                                                                                    |
| Query limit enabled            | Sets a limit on the number of groups that are returned.                                                                                                    |
| Query result limit             | The maximum number of groups that are returned by the query. By default, the query results are limited to show only the first 1000 query results.                                                                                                    |
| By member                      | Select <b>By Member</b> to search for groups based on the group members. In the <b>Group Member Field</b> box, specify the LDAP attribute that is used to define the users group membership.<br>For example, if the group uses the memberUid attribute to determine group membership, type memberUid in the <b>Group Member Field</b> box.                                                                                           |
| By query                       | Select <b>By Query</b> to search for groups by running a query. You provide the query information in the <b>Group Member Field</b> and <b>Group Query Field</b> text boxes. For example, to search for all groups that have at least one <i>memberUid</i> attribute and that have a <i>cn</i> value that starts with the letter 's', type memberUid in <b>Group Member Field</b> and type <i>cn=s*</i> in <b>Group Query Field</b> . |

#### Table 11: LDAP authorization methods (continued)

8 If you specified Group Based authorization, click **Load Groups** and click the plus (+) or minus (-) icon to add or remove privilege groups.

The user role privilege options control which ExtremeSecurity components the user has access to. The security profile privilege options control the ExtremeSecurity data that each user has access to.

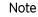

Query limits can be set by selecting the **Query Limit Enabled** check box or the limits can be set on the LDAP server. If query limits are set on the LDAP server, you might receive a message that indicates that the query limit is enabled even if you did not select the **Query Limit Enabled** check box.

- 9 Click Save.
- 10 Click **Manage synchronization** to exchange authentication and authorization information between the LDAP server and the ExtremeSecurity console.
  - a If you are configuring the LDAP connection for the first time, click **Run Synchronization Now** to synchronize the data.
  - b Specify the frequency for automatic synchronization.
  - c Click Close.
- 11 Repeat the steps to add more LDAP servers, and click Save when complete.

#### Synchronizing data with an LDAP server

If you use authorization that is based on user attributes or groups, user information is automatically imported from the LDAP server to the ExtremeSecurity console.

Each group that is configured on the LDAP server must have a matching user role or security profile that is configured on the ExtremeSecurity console. For each group that matches, the users are imported and assigned permissions that are based on that user role or security profile.

By default, synchronization happens every 24 hours. The timing for synchronization is based on the last run time. For example, if you manually run the synchronization at 11:45 pm, and set the synchronization interval to 8 hours, the next synchronization will happen at 7:45 am. If the access permissions change for a user that is logged in when the synchronization occurs, the session becomes invalid. The user is redirected back to the login screen with the next request.

- 1 Click the Admin tab.
- 2 On the navigation menu, click **System Configuration**.
- 3 Click Authentication.
- 4 In the Authentication Module list, select LDAP.
- 5 Click Manage Synchronization > Run Synchronization Now.

#### Configuring SSL or TLS certificates

- 1 Using SSH, log in to your system as the root user.
  - a User name: root
  - b Password: <password>
- 2 Type the following command to create the /opt/qradar/conf/trusted\_certificates/ directory:

```
mkdir -p /opt/gradar/conf/trusted_certificates
```

- 3 Copy the SSL or TLS certificate from the LDAP server to the /opt/gradar/conf/ trusted\_certificates directory on your system.
- 4 Verify that the certificate file name extension is .cert, which indicates that the certificate is trusted. The QRadar system loads only .cert files.

#### Displaying hover text for LDAP information

The web server must be restarted after the LDAP properties is created. Consider scheduling this task during a maintenance window when no active users are logged in to the system.

The following example lists properties that you can add to an ldap.properties configuration file.

```
ldap.url=ldap://LDAPserver.example.com:389
ldap.authentication=simple
ldap.userName=user.name
ldap.password=your.encrypted.password
ldap.basedn=O=IBM,C=US
ldap.filterString=(&(objectclass=user)(samaccountname=%USER%))
ldap.attributes.displayName=Name
ldap.attributes.email=Email
ldap.attributes.employeeID=EmployeeID
ldap.attributes.department=Department
```

- 1 Use SSH to log in to Extreme Networks Security Analytics as a root user.
- 2 To encrypt the LDAP user password, run the /opt/qradar/bin/runjava.sh com.qllabs.core.util.PasswordEncrypt [password] script.
- 3 Use a text editor to create the /opt/qradar/conf/ldap.properties configuration file.

- 4 Specify the location and authentication information to access the remote LDAP server.
  - a Specify the URL of the LDAP server and the port number.
     Use ldaps:// or ldap:// to connect to the remote server, for example, ldap.url=ldaps://LDAPserver.example.com:389.
  - b Type the authentication method that is used to access the LDAP server.
     Administrators can use the simple authentication method, for example,
     ldap.authentication=simple.
  - c Type the user name that has permissions to access the LDAP server. For example, ldap.userName=user.name.
  - d To authenticate to the remote LDAP server, type the encrypted LDAP user password for the user. For example, ldap.password=password.
  - e Type the base DN used to search the LDAP server for users. For example, ldap.basedn=BaseDN.
  - f Type a value to use for the search parameter filter in LDAP. For example, in ExtremeSecurity, when you hover over ldap.filterString=(&(objectclass=user)(samaccountname=%USER%)), the %USER% value is replaced by the user name.
- 5 Type one or more attributes to display in the hover text. You must include at least one LDAP attribute. Each value must use this format: ldap.attributes.AttributeName=Descriptive text to show in UI.
- 6 Verify that there is read-level permission for the ldap.properties configuration file.
- 7 Log in to ExtremeSecurity as an administrator.
- 8 On the Admin tab, select Advanced > Restart Web Server.

Administrators can hover over the **Username** field on the **Log Activity** tab and **Offenses** tab, or hover over the **Last User** field on the **Assets** tab (if available) to display more information about the LDAP user.

## Multiple LDAP repositories

If multiple repositories are configured, when a user logs in, they must specify which repository to use for authentication. They must specify the full path to the repository and the domain name in the user name field. For example, if Repository\_1 is configured to use domain ibm.com and Repository\_2 is configured to use domain ibm.ca.com, the login information might look like these examples:

- OU=User Accounts,OU=PHX,DC=qcorpaa,DC=aa,DC=ibm.com\username
- OU=Office,OU=User Accounts,DC=qcorpaa,DC=aa,DC=ibm.ca.com\username

User information is automatically imported from the LDAP server for repositories that use user attributes or group authorization. For repositories that use local authorization, you must create users directly on the ExtremeSecurity system.

# Example: Least privileged access configuration and set up

You can assign different privileges for Extreme Networks Security Analytics data and ExtremeSecurity capabilities. You can do this assignment by specifying different accept and deny groups for security profiles and user roles. Accept groups assign privileges and deny groups restrict privileges.

Let's look at an example. Your company hired a group of student interns. John is in his final year of a specialized cyber security program at the local university. He was asked to monitor and review known

network vulnerabilities and prepare a remediation plan based on the findings. Information about the company's network vulnerabilities is confidential.

As the ExtremeSecurity administrator, you must ensure that the student interns have limited access to data and systems. Most student interns must be denied access to Extreme Networks Security Vulnerability Manager, but John's special assignment requires that he has this access. Your organization's policy is that student interns never have access to the ExtremeSecurity API.

The following table shows that John must be a member of the *company.interns* and *qvm.interns* groups to have access to Extreme Networks Security Risk Manager and Extreme Security Vulnerability Manager.

| User Role | Accept                        | Deny                                                    |
|-----------|-------------------------------|---------------------------------------------------------|
| Admin     | qradar.admin                  | company.firedemployees                                  |
| QVM       | qradar.qvm<br>qvm.interns     | company.firedemployees<br>qradar.qrm<br>company.interns |
| QRM       | qradar.qrm<br>company.interns | company.firedemployees                                  |

#### Table 12: User role privilege groups

The following table shows that the security profile for *qvm.interns* restricts John from accessing the ExtremeSecurity API.

| Security profile | Accept                    | Deny                                                    |
|------------------|---------------------------|---------------------------------------------------------|
| QVM              | qradar.secprofile.qvm     | company.firedemployees                                  |
| API              | qradar.secprofile.qvm.api | company.firedemployees<br>qradar.secprofile.qvm.interns |

#### Table 13: Security profile privilege groups

#### User role access and permissions

The following table describes the **User Role Management** window parameters. The parameters that are visible on the **User Role Management** window are dependent on which ExtremeSecurity components are installed.

| Parameter      | Description                                                                                   |                                                                                                    |  |
|----------------|-----------------------------------------------------------------------------------------------|----------------------------------------------------------------------------------------------------|--|
| User Role name | A unique name for the role.                                                                   |                                                                                                    |  |
| Admin          | Grants administrative access to the user interface. You can grant specific Admin permissions: |                                                                                                    |  |
|                | Administrator Manag                                                                           | er Grants administrative access to the user interface. You grant specific Admin permissions.                                                                                             |  |
|                | Remote Networks an<br>Configuration                                                           | <b>d Services</b> Grants permission to configure remote networks and services on the <b>Admin</b> tab.                                                                                   |  |
|                | System<br>Administrator                                                                       | Grants permission to access all areas of the user interface. Users who have this access cannot edit other administrator accounts.                                                        |  |
| Offenses       | Grants the access to al                                                                       | I the functions on the <b>Offenses</b> tab. You can grant specific permissions:                                                                                                    |  |
|                | Assign Offenses to<br>Users                                                                   | Grants permission to assign offenses to other users.                                                                                                    |  |
|                | Maintain Custom Rule                                                                          | Rules Grants permission to create and edit custom rules.                                                                                                    |  |
|                | Manage Offense<br>Closing Reasons                                                             | Grants permission to manage offense closing reasons.                                                                                                    |  |
|                | View Custom Rules                                                                             | Grants permission to view custom rules. If granted to a user role that does not also have the <b>Maintain Custom Rules</b> permission, the user role cannot create or edit custom rules. |  |
| Log Activity   | Grants access to functi                                                                       | ions in the <b>Log Activity</b> tab. You can also grant specific permissions:                                                                                                    |  |
|                | Maintain Custom<br>Rules                                                                      | Grants permission to create or edit rules that are displayed on the <b>Log Activity</b> tab.                                                                                             |  |
|                | Manage Time Series                                                                            | Grants permission to configure and view time series data charts.                                                                                                    |  |
|                | User Defined Event<br>Properties                                                              | Grants permission to create custom event properties. For more information about custom event properties, see the <i>Extreme SIEM User Guide</i> for your product.                        |  |
|                | View Custom Rules                                                                             | Grants permission to view custom rules. If granted to a user role that does not also have the <b>Maintain Custom Rules</b> permission, the user role cannot create or edit custom rules. |  |

#### Table 14: Description of User Role Management window parameters

|                          | -                                                                                                    |                                                                                                    |  |  |
|--------------------------|----------------------------------------------------------------------------------------------------|----------------------------------------------------------------------------------------------------|--|--|
| Parameter                | Description                                                                                                    |                                                                                                    |  |  |
| Assets                   | <b>Note:</b> This permission is displayed only if Extreme Networks Security Vulnerability Manager is installed on your system.                                                                                             |                                                                                                    |  |  |
|                          | Grants access to the function in the <b>Assets</b> tab. You can grant specific permissions:                                                                                                    |                                                                                                    |  |  |
|                          | Perform VA Scans                                                                                                    | Grants permission to complete vulnerability assessment scans.<br>For more information about vulnerability assessment, see the<br>IBM <sup>®</sup> Security QRadar <sup>®</sup> Vulnerability Assessment Configuration<br>Guide (You can download the PDF version of the guide). |  |  |
|                          | Remove<br>Vulnerabilities                                                                                                    | Grants permission to remove vulnerabilities from assets.                                                                                                    |  |  |
|                          | Server Discovery                                                                                                    | Grants permission to discover servers.                                                                                                    |  |  |
|                          | View VA Data                                                                                                    | Grants permission to vulnerability assessment data. For more information about vulnerability assessment, see the <i>ExtremeSecurity Vulnerability Assessment Configuration Guide</i> .                                                                                          |  |  |
| Network Activity         | Grants access to all the fu<br>to the following permissio                                                                                                    | nctions in the <b>Network Activity</b> tab. You can grant specific access                                                                                                    |  |  |
|                          | Maintain Custom Rules                                                                                                    | Grants permission to create or edit rules that are displayed on the <b>Network Activity</b> tab.                                                                                                    |  |  |
|                          | Manage Time Series                                                                                                    | Grants permission to configure and view time series data charts.                                                                                                    |  |  |
|                          | User Defined Flow<br>Properties                                                                                                    | Grants permission to create custom flow properties.                                                                                                    |  |  |
|                          | View Custom Rules                                                                                                    | Grants permission to view custom rules. If the user role does not<br>also have the <b>Maintain Custom Rules</b> permission, the user role<br>cannot create or edit custom rules.                                                                                                |  |  |
|                          | View Flow Content                                                                                                    | Grants permission to access to flow data.                                                                                                    |  |  |
| Reports                  | Grants permission to acce<br>specific permissions:                                                                                                    | ess to all the functions in the <b>Reports</b> tab. You can grant users-                                                                                                    |  |  |
|                          | Distribute Reports via E                                                                                                    | mail Grants permission to distribute reports through email.                                                                                                    |  |  |
|                          | Maintain Templates                                                                                                    | Grants permission to edit report templates.                                                                                                    |  |  |
| Vulnerability<br>Manager | Grants permission to Extreme Security Vulnerability Manager function. Extreme Security Vulnerability Manager must be activated.<br>For more information, see the <i>ExtremeSecurity Vulnerability Manager User Guide</i> . |                                                                                                    |  |  |
| Forensics                | Grants permission to Extr                                                                                                    | eme Security Incident Forensics capabilities.                                                                                                    |  |  |
|                          | Create cases in Incident<br>Forensics                                                                                                    | Grants permission to create cases for collections of imported document and pcap files.                                                                                                    |  |  |

#### Table 14: Description of User Role Management window parameters (continued)

| Parameter                         | Description                                                                                          |                                                              |                                                                              |
|-----------------------------------|----------------------------------------------------------------------------------------------------|--------------------------------------------------------------|------------------------------------------------------------------------------|
| IP Right Click<br>Menu Extensions | Grants permission to options added to the right-click menu.                                          |                                                              |                                                                              |
| Platform                          | Grants permission to <b>P</b> I                                                                      | Grants permission to <b>Platform Configuration</b> services. |                                                                              |
| Configuration                     |                                                                                                    |                                                              | Grants permission to hide system notifications from the <b>Messages</b> tab. |
|                                   | View Reference Data Grants permission to view reference data when it is available in search results. |                                                              |                                                                              |
|                                   | View System Notificat                                                                                | tions                                                        | Grants permission to view system notifications from the <b>Messages</b> tab. |

#### Table 14: Description of User Role Management window parameters (continued)

# Security profile parameters

The following table provides descriptions of the Security Profile Management window parameters:

| Parameter             | Description                                                                                           |
|-----------------------|----------------------------------------------------------------------------------------------------|
| Security Profile Name | Type a unique name for the security profile. The security profile name must be 3 - 30 characters.     |
| Description           | <b>Optional.</b> Type a description of the security profile. The maximum number of characters is 255. |

#### Table 15: Security Profile Management window parameters

# **User Management window parameters**

The following table provides descriptions of User Management window parameters:

| Table 16: User | Management | window | parameters |
|----------------|------------|--------|------------|
|----------------|------------|--------|------------|

| Parameter        | Description                                                                                                    |
|------------------|----------------------------------------------------------------------------------------------------|
| Username         | Displays the user name of this user account.                                                                                               |
| Description      | Displays the description of the user account.                                                                                              |
| E-mail           | Displays the email address of this user account.                                                                                           |
| User Role        | Displays the user role that is assigned to this user account. User Roles define what actions the user has permission to perform.           |
| Security Profile | Displays the security profile that is assigned to this user account. Security Profiles define what data the user has permission to access. |

# User management window toolbar

The following table provides descriptions of the **User Management** window toolbar functions:

| Function    | Description                                                                                                    |  |
|-------------|----------------------------------------------------------------------------------------------------|--|
| New         | Click this icon to create a user account. For more information about how to create a user account, see Creating a user account on page 27. |  |
| Edit        | Click this icon to edit the selected user account.                                                                                         |  |
| Delete      | Click this icon to delete the selected user account.                                                                                       |  |
| Search User | s In this text box, you can type a keyword and then press Enter to locate a specific user account.                                         |  |

#### Table 17: User Management window toolbar functions

# User Details window parameters

The following table provides descriptions of the User Details window parameters:

| Table 18: Us | er Details      | window | parameters |
|--------------|-----------------|--------|------------|
|              | 0. <b>2</b> 00a |        | parametere |

| Parameter        | Description                                                                                                    |
|------------------|----------------------------------------------------------------------------------------------------|
| Username         | Type a unique user name for the new user. The user name must contain a maximum of 30 characters.                                                                                                    |
| E-mail           | Type the user's email address. The email address must be a valid email address at 10 - 255 characters.                                                                                                    |
| Password         | Type a password for the user to gain access. The password must be 5 - 255 characters.                                                                                                    |
| Confirm Password | Type the password again for confirmation.                                                                                                    |
| Description      | <b>Optional.</b> Type a description for the user account. The maximum number of characters is 2,048.                                                                                                    |
| User Role        | From the list box, select the user role that you want to assign to this user.<br>To add, edit, or delete user roles, you can click the <b>Manage User Roles</b> link. For information on<br>user roles, see <b>Role management</b> on page 22.                                        |
| Security Profile | From the list box, select the security profile that you want to assign to this user.<br>To add, edit, or delete security profiles, you can click the <b>Manage Security Profiles</b> link. For<br>information on security profiles, see <u>Managing security profiles</u> on page 24. |

# **4** System and licenses management

System and License Management overview License management checklist System management System information configuration

You must allocate a license for each system in your deployment, including software appliances. QFlow and Extreme Security Event Collectors do not require a license.

When you install a ExtremeSecurity system, a default license key provides you with access to the user interface for five weeks. Before the default license expires, you must allocate a license key to your system. You can also add licenses to enable ExtremeSecurity products, such as Extreme Networks Security Vulnerability Manager.

There is a 14-day grace period to reallocate a license. You can unlock a license if the key is uploaded, after a host is patched with a fix, or after an unlock key is uploaded. After the grace period is passed, the license is locked to the system.

If your license status is **Invalid**, the license must be replaced. The status might indicate that your license was altered without authorization.

A license remains undeployed until you deploy the license change.

# System and License Management overview

Use the **System and License Management** window to manage your system and license keys, and for system restart or shutdown.

The toolbar in the System and License Management window provides the following functions:

| Function                      | Description                                                                                                    |
|-------------------------------|----------------------------------------------------------------------------------------------------|
| Allocate License to<br>System | Use this function to allocate a license to a system.<br>When you select <b>Licenses</b> from the <b>Display</b> menu, the label on this function changes<br>to <b>Allocate System to License</b> . |
| Upload License                | Use this function to upload a license to your Console. For more information, see Uploading a license key on page 44.                                                                               |

#### Table 19: System and License Management toolbar functions

| Function          | Description                                                                                                    |
|-------------------|----------------------------------------------------------------------------------------------------|
| Actions (License) | Select <b>Licenses</b> from the <b>Display</b> menu, to view license menu options.<br>If you select <b>Actions</b> > <b>Revert Allocation</b> on a deployed license within the allocation<br>grace period, which is 14 days after deployment, the license state changes to<br><b>Unlocked</b> . You can reallocate an unlocked license to another system.                                                                                                    |
| Actions (System)  | <ul> <li>Select Systems from the Display menu, and click Actions menu to view the following options:</li> <li>View and Manage System - Select a system, and then click Actions &gt; View and Manage System to view the System Information window. Click the Licence, Firewall, Network Interfaces, and Email Server tabs to configure these elements of your system.</li> <li>Add HA Host - Select a system, and then select this option to add an HA host to the system to form an HA cluster. For more information about HA, see the <i>High Availability Guide</i> for your product.</li> <li>Revert Allocation - Select this option to undo staged license changes. The configuration reverts to the last deployed license allocation.</li> <li>Note: If you revert the allocation of a deployed license state changes to Unlocked. You can reallocate an Unlocked license to another system.</li> <li>Restart Web Server - Select this option to restart the user interface, when required. For example, you might be required to restart your user interface after you install a new protocol that adds new user interface components.</li> <li>Shutdown System - Select a system, and then select this option to shut down the system. For more information, see Shutting down a system on page 49.</li> <li>Restart System - Select a system, and then select this option to restart the system. For more information, see Restarting a system on page 48.</li> <li>Collect Log Files - Collect log files for the selected host.</li> </ul> |

| Table 19: System | and License | Management to | oolbar functions | (continued) |
|------------------|-------------|---------------|------------------|-------------|
|------------------|-------------|---------------|------------------|-------------|

When you select **Licenses** from the **Display** menu, the **System and License Management** window displays the following information:

| Table 20: System and License Managemen | t window parameters - Licenses view |
|----------------------------------------|-------------------------------------|
|----------------------------------------|-------------------------------------|

| Parameter              | Description                                                                    |  |
|------------------------|--------------------------------------------------------------------------------|--|
| Host Name              | System that is allocated to this license.                                      |  |
| Host IP                | System that is allocated to this license.                                      |  |
| License Appliance Type | Type of appliance that is allocated to this license.                           |  |
| License Identity       | Name of the Extreme Networks Security Analytics product this license provides. |  |

| Parameter               | Description                                                                                                    |  |
|-------------------------|----------------------------------------------------------------------------------------------------|--|
| License Status          | <ul> <li>Status of the license that is allocated to this system include the following Statuses:</li> <li>Unallocated - The license is not allocated to a system.</li> <li>Undeployed - The license is allocated to a system, but the allocation change is not deployed. This means that the license is not active in your deployment yet.</li> <li>Deployed - The license is allocated and active in your deployment.</li> <li>Unlocked - The license is unlocked. Licenses that are deployed within the last 10 days can be unlocked. This is the default grace period to reallocate a license. After the grace period is passed, the license is locked to the system. If you need to unlock a license after that period, contact Customer Support.</li> <li>Invalid - The license is not valid and must be replaced. This status might indicate that your license was altered without authorization.</li> </ul> |  |
| License Expiration Date | Date of expiration.                                                                                                    |  |
| Event Rate Limit        | Maximum event rate that is allowed per the terms of your license.                                                                                                    |  |
| Flow Rate Limit         | Maximum flow rate that is allowed per the terms of your license.                                                                                                    |  |

Table 20: System and License Management window parameters - Licenses view(continued)

# License management checklist

You use the options available in the **System and License Management** window to manage your license keys.

A default license key provides you with access to the user interface for five weeks. You must allocate a license key to your system.

You must set up the Extreme Networks Security Analytics system before users can use the tools. Begin by obtaining a license key. After you have a license key, you must upload it to the console and allocate it to a system.

During the initial set up of a system you must complete the following tasks:

- 1 Obtain a license key by one of the following methods:
  - For a new or updated license key, contact your local sales representative.
  - For all other technical issues, contact Customer Support.
- 2 Upload your license key.

When you upload a license key, it is listed in the **System and License Management** window, but remains unallocated. For more information, see Uploading a license key on page 44

- 3 Allocate your license to a system or allocate a system to a license.
- 4 To deploy your changes, from the **Admin** tab menu, click **Advanced > Deploy Full Configuration**.

When you deploy the full configuration, ExtremeSecurity restarts all services. Data collection for events and flows stops until the deployment completes.

#### Uploading a license key

Choose one of the following options if you need assistance with your license key:

- For a new or updated license key, contact your local sales representative.
- For all other technical issues, contact Customer Support.

If you log on to your Extreme Security Console and find that your license key is expired, you are automatically directed to the **System and License Management** window. You must upload a license key before you can continue. If one of your managed host systems includes an expired license key, a message is displayed when you log in indicating that a system requires a new license key. You must access the **System and License Management** window to update that license key.

- 1 Click the **Admin** tab.
- 2 On the navigation menu, click **System Configuration**.
- 3 Click the System and License Management icon.
- 4 On the toolbar, click **Upload License**.
- 5 In the dialog box, click **Select File**.
- 6 On the File Upload window, locate and select the license key.
- 7 Click Open.
- 8 Click Upload.

The license is uploaded to your Extreme Security Console and is displayed in the **System and License Management** window. By default, the license is not allocated.

Allocating a license to a system on page 48

#### Allocating a license to a system

When you install a Extreme Networks Security Analytics system, a default license key provides you with access to the user interface for five weeks. Before the default license expires, you must allocate a license key to your system. You can also add licenses to enable ExtremeSecurity products, such as Extreme Networks Security Vulnerability Manager.

You can allocate multiple licenses to a system. For example, in addition to Extreme SIEM, you can allocate Extreme Networks Security Risk Manager, and Extreme Security Vulnerability Manager to your Extreme Security Console system.

The following are license statuses of ExtremeSecurity systems:

- Unallocated License is not allocated to a system.
- **Undeployed** License is allocated to a system, but the allocation change is not deployed. This means that the license is not active in your deployment yet.
- **Deployed** License is allocated and active in your deployment.
- **Unlocked** Licenses that are deployed within the last 10 days can be unlocked. This is the default grace period to reallocate a license. After the grace period is passed, the license is locked to the system. If you need to unlock a license after that period, contact Customer Support.
- **Invalid** License is not valid and must be replaced. This status might indicate that your license was altered without authorization.
- 1 Click the Admin tab.
- 2 On the navigation menu, click **System Configuration**.
- 3 Click the **System and License Management** icon.

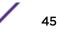

- 4 From the **Display** menu, select **Licenses**.
- 5 Select an unallocated license.
- 6 Click Allocate System to License.
- 7 Optional: To filter the list of licenses, type a keyword in the **Upload License** search box.
- 8 From the list of licenses, select a license.
- 9 Select a system.
- 10 Click Allocate License to System.

#### Reverting an allocation

After you allocate a license to a system and before you deploy your configuration changes, you can undo the license allocation. When you undo the license allocation, the last allocated and deployed license on the system is maintained.

- 1 Click the **Admin** tab.
- 2 On the navigation menu, click **System Configuration**.
- 3 Click the System and License Management icon.
- 4 From the **Display** menu, select **Licenses**.
- 5 Select the license that you want to revert.
- 6 Click Actions > Revert Allocation.

#### Viewing license details

From the System and License Management window, you can view license details, such as the number of allowable log sources and the expiration dates.

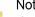

Note

If you exceed the limit of configured logs sources, an error message is displayed. If log sources are auto-discovered and your limit is exceeded, they are automatically disabled. To extend the number of log sources, contact your sales representative.

- 1 Click the **Admin** tab.
- 2 On the navigation menu, click **System Configuration**.
- 3 Click the System and License Management icon.
- 4 From the **Display** menu, select **Licenses**.
- 5 To view license information for a host, select the host, and then click **Actions > View License**.

From the Licenses window, you can complete the following tasks:

- Click **Upload Licenses** to upload a license. See **Uploading a license key**.
- Click Allocate License to System on the toolbar to assign a license. See Allocating a license to a system.

#### Exporting a license

- 1 Click the **Admin tab**.
- 2 On the navigation menu, click **System Configuration**.

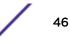

- 3 Click the **System and License Management** icon.
- 4 From the **Display** menu, select **Licenses**.
- 5 From the Actions menu, select Export Licenses.
- 6 Select one of the following options:

**Open with** Opens the license key data using the selected application.

Save File Saves the file to your desktop.

7 Click OK.

#### System management

View system information, manage licenses, manage systems, restart and shut down a system, add a HA host, collect log files, and complete other management activities on your system.

#### Viewing system and license details

Open the **System Details** window to view information about the system and licenses that are allocated to the system.

The License pane displays the following details for each license that is allocated to the selected system:

| Parameter                  | Description                                                                                                    |
|----------------------------|----------------------------------------------------------------------------------------------------|
| License Identity           | Name of the Extreme Networks Security Analytics product this license provides.                                                                                                    |
| License Status             | <ul> <li>Status of the license that is allocated to this system include the following Statuses:</li> <li>Unallocated - License is not allocated to a system.</li> <li>Undeployed - License is allocated to a system, but the allocation change is not deployed.</li> <li>This means that the license is not active in your deployment yet.</li> <li>Deployed - License is allocated and active in your deployment.</li> <li>Unlocked - License is unlocked. Licenses deployed within the last 10 days can be unlocked.</li> <li>This is the default grace period to reallocate a license. After the grace period is passed, the license is locked to the system. If you need to unlock a license after that period, contact Customer Support.</li> <li>Invalid - License is not valid and must be replaced. This status might indicate that your license was altered without authorization.</li> </ul> |
| License Appliance<br>Types | Type of appliance that is allocated to this license.                                                                                                    |
| License Expiration<br>Date | Date of expiration.                                                                                                    |
| Event Rate Limit           | Maximum event rate that is allowed per the terms of your license.                                                                                                    |
| Flow Rate Limit            | Maximum flow rate that is allowed per the terms of your license.                                                                                                    |

#### **Table 21: License parameters**

- 1 Click the **Admin** tab.
- 2 On the navigation menu, click **System Configuration**.
- 3 Click the System and License Management icon.
- 4 From the **Display** menu, select **Systems**.

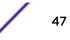

- 5 To display the system details, select a host and click **Actions** > **View and Manage System**, or doubleclick the host.
- 6 Click the **License** tab.

From the License pane, you can complete the following tasks:

- Select a license and click **View License**. See Viewing license details on page 46.
- Click **Upload License** to upload a license. See **Uploading a license key** on page 44.
- Click **Allocate License to System** on the toolbar to assign a license. See Allocating a license to a system.

#### System health

Select Admin > System Configuration > System Health icon in the System Configuration area on the Admin tab to view CPU usage, network reads and writes, disk reads and writes, memory usage, flows per second (FPS), and events per second (EPS).

Hover over a graph to view more information, and the metric being graphed.

#### Allocating a license to a system

After you obtain and upload a license, use the menus in the **System and License Management** window to allocate a license.

You can allocate multiple licenses to a system. For example, in addition to Extreme SIEM, you can allocate Extreme Networks Security Risk Manager, and Extreme Networks Security Vulnerability Manager to your Extreme Security Console system.

- 1 Click the **Admin** tab.
- 2 On the navigation menu, click **System Configuration**.
- 3 Click the System and License Management icon.
- 4 From the **Display** menu, select **Systems**.
- 5 Select an available system.
- 6 Click Allocate License to System.
- 7 To filter the list of licenses, type a keyword in the **Upload License** search box.
- 8 From the list of licenses, select a license.
- 9 Select a system.
- 10 Click Allocate License to System.

#### Restarting a system

Data collection stops while the system is shutting down and restarting.

- 1 Click the **Admin** tab.
- 2 On the navigation menu, click **System Configuration**.
- 3 Click the System and License Management icon.
- 4 From the **Display** menu, select **Systems**.

- 5 Select the system that you want to restart.
- 6 From the Actions menu, select Restart System.

#### Shutting down a system

Data collection stops while the system is shutting down.

- 1 Click the **Admin** tab.
- 2 On the navigation menu, click **System Configuration**.
- 3 Click the System and License Management icon.
- 4 From the **Display** menu, select **Systems**.
- 5 Select the system that you want to shut down.
- 6 From the Actions menu, select Shutdown.

#### Exporting system details

- 1 Click the **Admin** tab.
- 2 On the navigation menu, click **System Configuration**.
- 3 Click the System and License Management icon.
- 4 From the **Display** menu, select **Systems**.
- 5 From the Actions menu, select Export Systems.
- 6 Select one of the following options:

**Open with** Opens the license key data by using the selected application.

Save File Saves the file to your desktop.

7 Click OK.

#### Collecting log files

You can collect the log files for one or more host systems at the same time. The time that is required to collect the log files depends on the size of your deployment and the number of hosts that you want to include in the log file collection. The ExtremeSecurity console log files are automatically included in each log file collection.

You can continue to use the ExtremeSecurity console while the log file collection is running. If the system is actively collecting log files, you cannot initiate a new collection request. You must cancel the active collection process and start another collection.

When the log file collection process completes, a system notification appears on the **System Monitoring** dashboard.

- 1 Click the **Admin** tab.
- 2 On the navigation window, click **System Configuration** and click the **System and License Management** icon.
- 3 Press Ctrl on the keyboard and click each host that you want to include in the log file collection.
- 4 Click Actions > Collect Log Files.

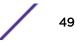

5 Click Advanced Options and choose the options for the log file collection.

Encrypted log file collections can be decrypted only by Extreme Networks<sup>®</sup> Support. If you want access to the log file collection, do not encrypt the file.

- 6 Click Collect Log Files.
- 7 Under **System Support Activities Messages**, a message indicates the status of the collection process.

To cancel an active log file collection process, click the **X** in the notification message.

8 To download the log file collection, click **Click here to download files** in the **Log file collection completed successfully** notification.

### Checking the integrity of event and flow logs

When log hashing is enabled, any system that writes event and flow data creates hash files. Use these hash files to verify that the event and flow logs were not modified since they were originally written to disk.

The hash files are generated in memory before the files are written to disk, so the event and flow logs cannot be tampered with before the hash files are generated.

Ensure that log hashing is enabled for your Extreme Networks Security Analytics system. For information about enabling the flow log hashing or event log hashing parameters, see Configuring system settings.

You must log in to the system that has the data storage for events and flows, and run a utility to check the logs. You cannot check the log integrity in the event and flow viewer interface.

This table describes the parameters that are used with the check\_ariel\_integrity.sh utility.

| Parameter | Description                                                                                                    |
|-----------|----------------------------------------------------------------------------------------------------|
| -d        | Duration of time, in minutes, of the log file data to scan. The time period immediately precedes the end time that is specified using the $-t$ parameter. For example, if $-d$ 5 is entered, all log data that was collected five minutes before the $-t$ end time is scanned. |
| -n        | The ExtremeSecurity database to scan. Valid options are events and flows.                                                                                                    |
| -t        | The end time for the scan. The format for the end time is "yyyy/mm/dd hh:mm" where hh is specified in 24-hour format. If no end time is entered, the current time is used.                                                                                                    |
| -a        | Hashing algorithm to use. This algorithm must be the same one that was used to create the hash<br>keys. If no algorithm is entered, SHA-1 is used.                                                                                                    |
| -r        | The location of the log hashing. This argument is required only when the log hashing is not in the location that is specified in the configuration file, /opt/qradar/conf/arielConfig.xml.                                                                                     |
| -k        | The key that is used for Hash-based Message Authentication Code (HMAC) encryption. If you do not specify an HMAC key and your system is enabled for HMAC encryption, the check_ariel_integrity.sh script defaults to the key specified in the system settings.                 |
| -h        | Shows the help message for the check_ariel_integrity.sh utility.                                                                                                    |

#### Table 22: Parameters for the check\_ariel\_integrity.sh utility

- 1 Use SSH to log in to ExtremeSecurity as the root user.
- 2 To run the utility, type the following command:

```
/opt/qradar/bin/check_ariel_integrity.sh -d <duration> -n <database name>
[-t <endtime>] [-a <hash algorithm>] [-r <hash root directory>] [-k <hmac
key>]
```

For example, to validate the last 10 minutes of event data, type the following command:

/opt/qradar/bin/check\_ariel\_integrity.sh -n events -d 10

If an ERROR or FAILED message is returned, the hash key that is generated from the current data on the disk does not match the hash key that was created when the data was written to the disk. Either the key or the data was modified.

#### Bandwidth considerations for managed hosts

To replicate state and configuration data, ensure that you have a minimum bandwidth of 100 Mbps between the Extreme Networks Security Analytics console and all managed hosts.

Higher bandwidth is necessary when you search log and network activity, and you have over 10,000 events per second (EPS). System and network performance affect your data search speed. ExtremeSecurity Event Collectors, with the store and forward configuration, forward all data based on your schedule. You must allocate sufficient bandwidth for the data that you plan to collect, or your store and forward appliance cannot maintain your scheduled pace.

You can mitigate bandwidth limitations between data centers, by using the following methods:

Process and send data to hosts at the primary data center, where the console resides, as the data is collected. In this design, all user-based searches query the data from the local data center, rather than waiting for remote sites to send back data. You can deploy a store and forward event collector, such as a ExtremeSecurity 15XX physical or virtual appliance, in the remote locations to control bursts of data across the network. Bandwidth is used in the remote locations, and searches for data occur at the primary data center, rather than at a remote location.

Don't run long-termEnsure that users don't run long-term searches over links that have limitedsearches over limitedbandwidth. Searches that have precise filters limit the amount of data that is retrievedbandwidth connectionsfrom the remote locations and reduces the amount of bandwidth that is required to<br/>send data back for the result.

#### Deploying managed hosts and components after installation

You can configure components, such as vulnerability scanners, on a managed host.

If you configured Extreme Networks Security Incident Forensics in your deployment, you can add a Extreme Security Incident Forensics managed host. For more information, see the *IBM*\* *Security QRadar*\* *Incident Forensics Installation Guide*.

If you configured Extreme Networks Security Vulnerability Manager in your deployment, you can add vulnerability scanners and a vulnerability processor. For more information, see the *ExtremeSecurity Vulnerability Manager User Guide*.

If you configured Extreme Networks Security Risk Manager in your deployment, you can add a managed host. For more information, see the *ExtremeSecurity Risk Manager Installation Guide*.

- 1 Click the Admin tab.
- 2 In the System Configuration pane, click System and License Management.
- 3 From the host table, select one of the following appliances that you want to manage.
  - Extreme Security Console
  - ExtremeSecurity managed host
- 4 Optional: Use the **Deployment Actions** menu to add and configure components of your software install. You can see visualizations of your deployment by selecting **Deployment actions** > **View Deployment**.

You can download a **PNG** image or a Microsoft<sup>™</sup> Visio (2010) **VDX** file of your deployment visualization from the **Deployment View** window.

- 5 From the **Deployment actions** menu, choose an action.
- 6 Enter the required information and select the appropriate options.
- 7 Close the System and License Management window.
- 8 Click the **Admin** tab.
- 9 On the **Admin** tab menu, click **Deploy Changes**.

# System information configuration

You assign roles for network interfaces, bond network interfaces, manage licenses, configure the email server that you want ExtremeSecurity to use, and use the local firewall to manage access from external devices to ExtremeSecurity.

To make network configuration changes, such as an IP address change to your Extreme Security Console and managed host systems after you install your ExtremeSecurity deployment, use the **qchange\_netsetup** utility. For more information about network settings, see the *Installation Guide* for your product.

#### Network interface management

What can you use extra network interfaces for?

Use extra network interfaces for the following purposes:

• To provide a dedicated crossover connection between high-availability (HA) peers.

You configure a crossover connection during HA setup.

- To provide a dedicated data collection interface for inbound events or external flow sources.
- To connect to backup and network storage systems (iSCSI).
- To increase bandwidth and add fault tolerance by bonding interfaces.

#### Configuring management network interfaces

You can configure only the ExtremeSecurity appliance network management interface, including bonding options, at the UNIX<sup>™</sup> shell prompt during setup.

Configure the management interface before you add a host to your deployment.

• Configure the management interface on a Extreme Security Console before you add a managed host.

#### Configuring network interfaces

You can edit a management interface only at the shell prompt.

You can't bond a HA crossover interface, or an existing slave interface. You can bond management interfaces only at the shell prompt.

- 1 Click the **Admin** tab.
- 2 On the navigation menu, click **System Configuration**.
- 3 Click the System and License Management icon.
- 4 From the **Display** menu, click **Systems**.
- 5 Select the host for which you want to configure network interfaces.
- 6 To edit a network interface, click a network interface and then click EDIT.
  - a From the **Role** menu, click one of the following roles or leave as the current role.
    - Regular

Use for data collection. This interface must have an IP address.

Monitor

Use on a Extreme Networks Security QFlow Collector for packet collection. This interface does not require an IP address.

• Disabled

Disable this interface to prevent it from being used for any network connectivity.

b Select **Apply this interface configuration and IP address to the active HA node** to apply this interface configuration and IP address to the active HA node.

This option is used only when HA is added to this system.

- c Click Save.
- 7 To configure network-interface bonding, click **Bond**.

You can bond two or more interfaces that have either a regular or monitor role assigned to them. You can bond only interfaces that are assigned the same roles.

- a Select the type of IP address, and then type the IP address and netmask.
- b Select **Apply this interface configuration and IP address to the active HA node** to apply this interface configuration and IP address to the active HA node.

#### Note

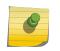

By selecting this option, you keep the interface active on whichever of the two highavailability (HA) nodes is active. You can use this option on an interface that is used to receive inbound data such as syslog messages or netflow data records. This option migrates data between the primary and secondary nodes, to whichever one is active. c Enter a bonding option.

The default bonding option that is configured on this interface is mode=0 miimon=100. Bonded interfaces support various modes of operation, depending on the capabilities of the switch that they are connected to.

The following table describes some of the bonding modes that you might use. For information about configuring specific bonding options, see your vendor-specific operating system documentation.

| Bonding modes | Bonding name                             | Description                                                                                                    |  |
|---------------|------------------------------------------|----------------------------------------------------------------------------------------------------|--|
| mode=0        | Balance round robin                      | Packets are transmitted in order from the first available slave to the last slave.                                                                                                    |  |
| mode=1        | Active backup                            | Only one slave is active. Another slave becomes active when the active slave fails.                                                                                                    |  |
| mode=2        | Balance XOR                              | The same slave is used for each destination MAC address.                                                                                                    |  |
| mode=3        | Broadcast                                | Transmits everything on all slaves.                                                                                                    |  |
| mode=4        | 802.3ad                                  | Uses Link Aggregation Control Protocol (LACP) to create aggregation groups that share duplex settings and speed.                                                                           |  |
| mode=5        | Balance transmit load balancing<br>(TLB) | The outgoing network data is distributed across<br>all the slaves. A designated slave receives<br>incoming traffic, which fails over to a backup<br>slave when the designated slave fails. |  |
| mode=6        | Balance adaptive load balancing<br>(ALB) | Includes both transmit load balancing (TLB) and receive load balancing (RLB) for IPV4 network traffic.                                                                                     |  |

#### Table 23: Bonding modes

d Click the add icon + to display a list of interfaces that are available to be added as slaves.

e Select each interface that you want to add, then click **OK**.

- f Click Save to create your bonded interface.
- 8 To break a bonded interface back into single interfaces, follow these steps.
  - a Select the bonded device, then click Unbond.
  - b Click OK to confirm.

If the connection does not work when you configure your bonded interface settings, SSH to the host, and look in the /var/log/message log file for any network interface errors.

You can also try changing the setting to mode=1, or physically disconnect all but 1 of the Ethernet connections in the bonded interface group. If this step workaround works, verify that your switch infrastructure supports the mode that you are trying to use.

Users commonly attempt to use mode=4, but switches don't always support mode=4.

#### Configuring your local firewall

1 Click the **Admin** tab.

- 2 On the navigation menu, click **System Configuration**.
- 3 Click the **System and License Management** icon.
- 4 From the **Display** menu, select **Systems**.

Note

- 5 Select the host for which you want to configure firewall access settings.
- 6 From the Actions menu, click View and Manage System.

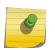

You can right-click the selected host to access this menu option, or you can double-click the host to open the **Systems Information** window.

- 7 To configure your local firewall to allow access to this host from specified devices outside of your ExtremeSecurity deployment, click the **Firewall** tab.
  - a Configure access for devices that are outside of your deployment and need to connect to this host.
  - b Add this access rule by clicking the arrow.
- 8 Click Save.

If you change the *External Flow Source Monitoring Port* parameter in the QFlow configuration, you must also update your firewall access configuration.

#### Configuring email

- 1 Click the Admin tab.
- 2 On the navigation menu, click **System Configuration**.
- 3 Click the System and License Management icon.
- 4 From the **Display** menu, select **Systems**.
- 5 Select the host for which you want to configure firewall access settings.
- 6 From the Actions menu, click View and Manage System.

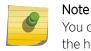

You can right-click the selected host to access this menu option, or you can double-click the host to open the **Systems Information** window.

7 To configure an email server to distribute alerts, reports, notifications, and event messages, click the **Email Server** tab.

8 In the **Email Server Address** field, type the host name or IP address of the email server that you want to use.

If you don't have an email server and you want to use the email server that Extreme Networks Security Analytics provides, type localhost to provide local email processing.

When you are setting up ExtremeSecurity, it looks for a mail relay server, which it uses to send out email messages. For example, if you want to send mail to You@YourCompany.com, you must configure the **Email Server** setting to a mail relay server, that knows how to get to YourCompany.com.

If you configure the mail server setting as localhost, then the mail messages do not leave the ExtremeSecurity box.

If you want external mail delivery, use a valid mail relay server.

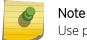

Use port 25 for the email server connection.

9 Click Save.

#### Changing the root password on your Extreme Security Console

- 1 Use SSH to log in to your Extreme Security Console as the root user.
- 2 Type the user name and password for the root user. The user name and password are case-sensitive.
- 3 Use the **passwd** command to change your password.

# **5** ExtremeSecurity system time configuration

Configuring system time manually Configuring an NTP server to maintain system time

Use one of the following methods to configure the Extreme Networks Security Analytics system time:

• Configure a Network Time Protocol (NTP) server to maintain the system time.

The time is automatically synchronized between the Extreme Security Console and the managed hosts.

• Configure the system time manually.

# Problems caused by mismatched time zones

To ensure that searches and data-related functions work properly, all appliances must synchronize time settings with the Extreme Security Console appliance. When the time zone settings are mismatched, you may see inconsistent results between ExtremeSecurity searches and report data.

The Accumulator service runs on all appliances with local storage to create minute by minute accumulations, and hourly and daily rollups. ExtremeSecurity uses the accumulated data in reports and time series graphs. When the time zones are mismatched in a distributed deployment, report and time series graphs may show inconsistent results when compared to AQL query results due to the way that the accumulated data is aggregated.

ExtremeSecurity searches run against data that is stored in the Ariel databases, which use a date structure (YYYY/MM/DD/HH/MM) to store files to disk. Changing the timezone after the data has been written to disk will disrupt the file naming sequence in the Ariel databases and may cause data integrity problems.

# Configuring system time manually

Before you manually adjust the system time, stop Extreme Networks Security Analytics services, then use the date command to change the system time and date.

1 Stop ExtremeSecurity services.

service hostcontext stop service tomcat stop service hostservices stop 2 Type the date command with time parameters.

```
date <MMddhhmm><YYYY>
```

For example, if you want to set the time to December 13, 2018, 5:24 PM, type the following command:

date 121317242018

3 Synchronize the system hardware clock to the current time.

/sbin/hwclock --systohc

4 Restart ExtremeSecurity services.

service hostservices start

service tomcat start

service hostcontext start

5 Synchronize your Extreme Security Console time with your ExtremeSecurity managed hosts by typing the following command.

/opt/gradar/support/all\_servers.sh /opt/gradar/bin/time\_sync.sh

6 On the **Admin** tab, click **Advanced** > **Deploy Full Configuration**, to restart services on all ExtremeSecurity managed hosts.

Time is now synchronized between the Extreme Security Console and the managed hosts.

To synchronize your Extreme Security Console time with a time server, you must enable time sync services on your Extreme Security Console.

#### Configuring an NTP server to maintain system time

Complete these procedures during scheduled maintenance. Updating the time server setting in ExtremeSecurity will restart services. This will log off users and interrupt event and flow collection until services restart.

- 1 Use SSH to log in to the Extreme Security Console as the root user.
- 2 Edit the ntp.conf file.
  - vi /etc/ntp.conf
- 3 In the server section of the ntp.conf file, leave the existing server entries or replace them with your own internal (Network Time Protocol) NTP server.

Server entries in the ntp.conf file begin with 'server'.

You can use public servers from the NTP project at (http://www.ntp.org/).

server 0.rhel.pool.ntp.org iburst
server 1.rhel.pool.ntp.org iburst
server 2.rhel.pool.ntp.org iburst
server 3.rhel.pool.ntp.org iburst

If you use public NTP servers, check that your firewall allows outbound NTP requests.

4 Save changes and close the file.

5 Enable the ntpd service to run at run level 3.

chkconfig --level 3 ntpd on

6 Verify that the ntpd service is enabled to run at restart.

chkconfig --list ntpd

Verify that 3: on displays in the output.

ntpd 0:off 1:off 2:off 3:on 4:off 5:off 6:off

7 To prevent data collection errors when you change the system time, stop ExtremeSecurity services. service hostcontext stop

service tomcat stop

service hostservices stop

8 Synchronize the time with your NTP server.

ntpdate <ntp.server.address>

9 Start the ntpd service.

service ntpd start

10 Restart ExtremeSecurity services.

service hostservices start

service tomcat start

service hostcontext start

11 Synchronize the time on all managed hosts with your Extreme Security Console by typing the following command:

/opt/qradar/support/all\_servers.sh /opt/qradar/bin/time\_sync.sh

12 On the **Admin** tab, click **Advanced** > **Deploy Full Configuration**, to restart services on all ExtremeSecurity managed hosts.

Time is now synchronized between the Extreme Security Console and the managed hosts.

# **6** User information source configuration

User information source overview Configuring the Tivoli Directory Integrator Server Creating and managing user information source Collecting user information

Extreme SIEM uses the information that is collected from the endpoints to enrich the user information that is associated with the traffic and events that occur on your network.

# User information source overview

An Identity and Access Management endpoint is a product that collects and manages electronic user identities, group memberships, and access permissions. These endpoints are called user information sources.

Use the following utilities to configure and manage user information sources:

- **Tivoli Directory Integrator** You must install and configure a Tivoli® Directory Integrator on a non-Extreme Networks Security Analytics host.
- **UISConfigUtil.sh** Use this utility to create, retrieve, update, or delete user information sources. You can use user information sources to integrate Extreme SIEM using a Tivoli<sup>®</sup> Directory Integrator server.
- **GetUserInfo.sh** Use this utility to collect user information from a user information source and store the information in a reference data collection. You can use this utility to collect user information on demand or on a schedule.

#### User information sources

A user information source is a configurable component that enables communication with an endpoint to retrieve user and group information.

Extreme Networks Security Analytics systems support the following user information sources:

| Information Source                                                                                                    | Information that is collected                                                                                                    |
|----------------------------------------------------------------------------------------------------|----------------------------------------------------------------------------------------------------|
| Microsoft <sup>™</sup> Windows <sup>™</sup> Active Directory (AD), version 2008 - Microsoft <sup>™</sup><br>Windows <sup>™</sup> AD is a directory service that authenticates and authorizes all<br>users and computers that use your Windows <sup>™</sup> network.                                                                                                    | <ul> <li>full_name</li> <li>user_name</li> <li>user_principal_name</li> <li>family_name</li> <li>given_name</li> <li>account_is_disabled</li> <li>account_is_locked</li> <li>password_is_expired</li> <li>password_can_not_be_changed</li> <li>no_password_expired</li> <li>password_does_not_expire</li> </ul> |
| IBM® Security Access Manager (ISAM), version 7.0 - ISAM is an<br>authentication and authorization solution for corporate web, client/server,<br>and existing applications. For more information, see your IBM® Security<br>Access Manager (ISAM) documentation.                                                                                                    | <ul> <li>name_in_rgy</li> <li>first-name</li> <li>last-name</li> <li>account_valid</li> <li>password_valid</li> </ul>                                                                                                    |
| IBM <sup>®</sup> Security Identity Manager (ISIM), version 6.0 - ISIM provides the<br>software and services to deploy policy-based provisioning solutions. This<br>product automates the process of provisioning employees, contractors, and<br>IBM <sup>®</sup> Business Partners with access rights to the applications they need,<br>whether in a closed enterprise environment or across a virtual or extended<br>enterprise. For more information, see your IBM <sup>®</sup> Security Integration<br>Manager (ISIM) documentation. | <ul><li>Full name</li><li>DN</li></ul>                                                                                                    |

#### **Table 24: Supported information sources**

#### Reference data collections for user information

When Extreme SIEM collects information from a user information source, it automatically creates a reference data collection to store the information. The name of the reference data collection is derived from the user information source group name. For example, a reference data collection that is collected from Microsoft<sup>™</sup> Windows<sup>™</sup> AD might be named Domain Admins.

The reference data collection type is a Map of Maps. In a Reference Map of Maps, data is stored in records that map one key to another key, which is then mapped to a single value.

For example:

- #
- # Domain Admins
- # key1,key2,data
- smith\_j,Full Name,John Smith
- smith\_j,account\_is\_disabled,0
- smith\_j,account\_is\_locked,0
- smith\_j,account\_is\_locked,1
- smith\_j,password\_does\_not\_expire,1

For more information about reference data collections, see the *Reference Data Collections Technical Note*.

#### Integration workflow example

You can create meaningful reports and alerts that characterize user adherence to your company's security policies.

Consider the following example:

To ensure activities that are performed by privileged ISIM users comply with your security policies, you can complete the following tasks:

Create a log source to collect and parse audit data for each ISIM server from which the logs are collected. For more information about how to create a log source, see the *ExtremeSecurity Managing Log Sources Guide*.

- 1 Create a user information source for the ISIM server and collect ISIM Administrators user group information. This step creates a reference data collection that is called ISIM Administrators. See Creating a user information source on page 65.
- 2 Configure a building block to test for events in which the source IP address is the ISIM server and the user name is listed in the ISIM administrator reference data collection. For more information about building blocks, see the *User Guide* for your product.
- 3 Create an event search that uses the custom building block as a filter. For more information about event searches, see the *Extreme SIEM User Guide* for your product.
- 4 Create a custom report that uses the custom event search to generate daily reports on the audit activity of the privileged ISIM users. These generated reports indicate whether any ISIM administrator activity breaches your security policy. For more information about reports, see the *Extreme SIEM User Guide* for your product.

#### Note

If you want to collect application security logs, you must create a Device Support Module (DSM). For more information, see the *Extreme Networks Security DSM Configuration Guide*.

#### User information source configuration and management task overview

To initially integrate user information sources, you must perform the following tasks:

- 1 Configure a Tivoli<sup>®</sup> Directory Integrator server. See Configuring the Tivoli Directory Integrator Server on page 62.
- 2 Create and manage user information sources. See Creating and managing user information source on page 65.
- 3 Collect user information. See Collecting user information on page 67.

# Configuring the Tivoli<sup>®</sup> Directory Integrator Server

No configuration is required on your ExtremeSecurity system; however, you must access your Console to obtain the QRadarIAM\_TDI.zip file. Then, install and configure a Tivoli<sup>®</sup> Directory Integrator server on a separate host. Create and import a self-signed certificate.

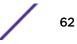

When you extract the QRadarIAM\_TDI.zip file on the Tivoli<sup>®</sup> Directory Integrator server, the TDI directory is automatically created. The TDI directory includes the following files:

- QradarIAM.sh, which is the TDI start up script for Linux<sup>™</sup>
- QradarIAM.bat, which is the TDI start up script for Microsoft<sup>™</sup> Windows<sup>™</sup>
- QradarIAM.xml, which is the TDI xml script and must be stored in the same location as the QradarIAM.properties file
- QradarIAM.properties, which is the properties file for TDI xml script

When you install Tivoli<sup>®</sup> Directory Integrator, you must configure a name for the Solutions directory. This task requires you to access the Solutions directory. Therefore, in the task steps, *<solution\_directory>* refers to the name that you gave to the directory.

The following parameters are used to create and import certificates:

| Parameter                               | Description                                                        |
|-----------------------------------------|--------------------------------------------------------------------|
| <server_ip_address></server_ip_address> | Defines the IP address of the Tivoli® Directory Integrator server. |
| <days_valid></days_valid>               | Defines the number of days that the certificate is valid.          |
| <keystore_file></keystore_file>         | Defines the name of the keystore file.                             |
| -storepass <password></password>        | Defines the password for keystore.                                 |
| - keypass <password></password>         | Defines the password for the private/public key pair.              |
| <alias></alias>                         | Defines the alias for an exported certificate.                     |
| <certificate_file></certificate_file>   | Defines the file name of the certificate.                          |

#### **Table 25: Certification configuration parameters**

- 1 Install Tivoli<sup>®</sup> Directory Integrator on a non-ExtremeSecurity host. For more information on how to install and configure Tivoli<sup>®</sup> Directory Integrator, see your Tivoli<sup>®</sup> Directory Integrator (TDI) documentation.
- 2 Using SSH, log in to your Extreme Networks Security Analytics Console as the root user.
  - a User name: root
  - b Password: <password>
- 3 Copy the QRadarIAM\_TDI.zip file to the Tivoli® Directory Integrator server.
- 4 On the Tivoli® Directory Integrator server, extract the QRadarIAM\_TDI.zip file in the Solutions directory.

- 5 Configure your Tivoli<sup>®</sup> Directory Integrator server to integrate with ExtremeSecurity.
  - a Open the Tivoli® Directory Integrator <*solution\_directory*>/solution.properties file.
  - b Uncomment the com.ibm.di.server.autoload property. If this property is already uncommented, note the value of the property.
  - c Choose one of the following options:
    - Change directories to the autoload.tdi directory, which contains the com.ibm.di.server.autoload property by default.
    - Create an autoload.tdi directory in the <*solution\_directory*> to store the com.ibm.di.server.autoload property.
  - d Move the TDI/QRadarIAM.xml and TDI/QRadarIAM.property files from the Tivoli<sup>®</sup> Directory Integrator directory to<*solution\_directory*>/autoload.tdi directory or the directory you created in the previous step.
  - e Move the QradarIAM.bat and QradarIAM.sh scripts from the Tivoli<sup>®</sup> Directory Integrator directory to the location from which you want to start the Tivoli<sup>®</sup> Directory Integrator.
- 6 Create and import the self-signed certificate into the Tivoli® Directory Integrator truststore.
  - a To generate a keystore and a private/public key pair, type the following command:
    - keytool -genkey -dname cn=<server\_ip\_address> -validity
       <days\_valid> -keystore <keystore\_file> -storepass <password> keypass <password>
    - For example, keytool -genkey -dname cn=192.168.1.1 -validity 365 keystore server.jks -storepass secret -keypass secret
  - b To export the certificate from the keystore, type the following command:
    - keytool -export -alias <alias> -file <certificate\_file> keystore <keystore\_file> - storepass <password>
    - For example, keytool -export -alias mykey -file server.cert keystore server.jks -storepass secret
  - c To import the primary certificate back into the keystore as the self-signed CA certificate, type the following command:
    - keytool -import -trustcacerts -file <certificate\_file> -keystore
       <keystore\_file> -storepass <password> -alias <alias>
    - For example, keytool -import -trustcacerts -file server.cert keystore server.jks -storepass secret -alias mytrustedkey
  - d Copy the certificate file to the /opt/gradar/conf/trusted\_certificates on the Extreme Security Console.
- 7 Import the CA certificate into the Tivoli® Directory Integrator truststore.
  - a To import the CA certificate into the keystore as the self-signed CA certificate, type the following command:
    - keytool -import -trustcacerts -file <certificate\_file> -keystore
       <keystore\_file> -storepass <password> -alias <alias>
    - For example, keytool -import -trustcacerts -file server.cert keystore server.jks -storepass secret -alias mytrustedkey
  - b Copy the CA certificate file to the /opt/gradar/conf/trusted\_certificates on the Extreme Security Console.

- 8 Edit the <solution\_directory>/solution.properties file to uncomment and configure the following properties:
  - javax.net.ssl.trustStore=<keystore\_file>
  - {protect}-javax.net.ssl.trustStorePassword=<password>
  - javax.net.ssl.keyStore=<keystore\_file>
  - {protect}-javax.net.ssl.keyStorePassword=<password>

#### Note

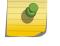

The default unmodified password might be displayed in the following format: {encr}EyHbak. Enter the password as plain text. The password encrypts the first time that you start Tivoli<sup>®</sup> Directory Integrator.

9 Start Tivoli<sup>®</sup> Directory Integrator.

# Creating and managing user information source

Use the UISConfigUtil utility to create, retrieve, update, or delete user information sources.

#### Creating a user information source

Before you create a user information source, you must install and configure your Tivoli<sup>®</sup> Directory Integrator server. For more information, see Configuring the Tivoli Directory Integrator Server on page 62.

When you create a user information source, you must identify the property values required to configure the user information source. The following table describes the supported property values:

|               | Table 20. Supported user interface property values                                                                                   |  |  |
|---------------|----------------------------------------------------------------------------------------------------|--|--|
| Property      | Description                                                                                                    |  |  |
| tdiserver     | Defines the host name of the Tivoli <sup>®</sup> Directory Integrator server.                                                        |  |  |
| tdiport       | Defines the listening port for the HTTP connector on the Tivoli® Directory Integrator server.                                        |  |  |
| hostname      | Defines the host name of the user information source host.                                                                           |  |  |
| port          | Defines the listening port for the Identity and Access Management registry on the user information host.                             |  |  |
| username      | Defines the user name that Extreme SIEM and use to authenticate to the Identity and Access Management registry.                      |  |  |
| password      | Defines the password that is required to authenticate to the Identity and Access Management registry.                                |  |  |
| searchbase    | Defines the base DN.                                                                                                    |  |  |
|               | Note: All users that are referenced in all groups must be found in a search from the searchbase.                                     |  |  |
| search filter | Defines the search filter that is required to filter the groups that are retrieved from the Identity and Access Management registry. |  |  |

#### Table 26: Supported user interface property values

- 1 Using SSH, log in to your Extreme Networks Security Analytics Console as the root user.
  - a User name: root
  - b Password: <password>

Where:

- <name> Is the name of the user information source you want to add.
- <AD | ISAM | ISIM | ISFIM> Indicates the user information source type.
- [-d description] Is a description of the user information source. This parameter is optional.
- [-p prop1=value1, prop2=value2,..., propn=valuen] Identifies the property values required for the user information source. For more information about the supported parameters, see Creating a user information source on page 65.

For example:

```
/UISConfigUtil.sh add "UIS_ISIM" -t ISIM -d "UIS for ISIM" -p
"tdiserver=nc9053113023.tivlab.austin.ibm.com,tdiport=8080,
hostname=vmibm7094.ottawa.ibm.com,port=389,
username=cn=root,password=password,\"searchbase=ou=org,DC=COM\",\
"searchfilter=(|(objectClass=erPersonItem)(objectClass=erBPPersonItem)
(objectClass=erSystemUser))\""
```

#### Retrieving user information sources

- 1 Using SSH, log in to your Extreme Networks Security Analytics Console as the root user.
  - a User name: root
  - b Password: <password>
- 2 Choose one of the following options:
  - a Type the following command to retrieve all user information sources: UISConfigUtil.sh get <name>
  - b Type the following command to retrieve a specific user information source: UISConfigUtil.sh get <name>

Where <name> is the name of the user information source you want to retrieve.

For example:

[root@vmibm7089 bin]# .UISConfigUtil.sh get "UIS\_AD"

#### Editing a user information source

- 1 Using SSH, log in to your Extreme Networks Security Analytics Console as the root user.
  - a User name: root
  - b Password: <password>

- - <name> Is the name of the user information source you want to edit.
  - <AD | ISAM | ISIM | ISFIM> Indicates the user information source type. To update this parameter, type a new value.
  - [-d description] Is a description of the user information source. This parameter is optional. To update this parameter, type a new description.
  - [-p propl=value1,prop2=value2,...,propn=valuen] Identifies the property values required for the user information source. To update this parameter, type new properties. For more information about the supported parameters, see Creating a user information source on page 65.

For example:

```
./UISConfigUtil.sh update "UIS_AD_update" -t AD -d "UIS for AD" -p
"searchbase=DC=local"
```

#### Deleting a user information source

- 1 Using SSH, log in to your Extreme Networks Security Analytics Console as the root user.
  - a User name: root
  - b Password: <password>
- 2 Type the following command to delete a user information source:

UISConfigUtil.sh delete <name>

Where <name> is the name of the user information source you want to delete.

The collected user information is stored in a reference data collection in the Extreme Networks Security Analytics database. If no reference data collection exists, a new reference data collection is created. If a reference data collection was previously created for this user information source, the reference map is purged of previous data and the new user information is stored. For more information about reference data collections, see Reference data collections.

# **Collecting user information**

Use this task to collect user information on demand. If you want to create automatic user information collection on a schedule, create a cron job entry. For more information about cron jobs, see your Linux<sup>™</sup> documentation.

- 1 Using SSH, log in to your Extreme Networks Security Analytics Console as the root user.
  - a User name: root
  - b <password>
- 2 Type the following command to collect user information on demand:

GetUserInfo.sh <UISName>

Where <UISName> is the name of the user information source you want to collect information from.

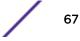

The collected user information is stored in a reference data collection on the database. If no reference data collection exists, a new reference data collection is created. If a reference data collection was previously created for this user information source, the reference map is purged of previous data and the new user information is stored. For more information about reference data collections, see Reference data collections for user information on page 61.

# **7** Set up ExtremeSecurity

Network hierarchy Automatic updates Set up a ExtremeSecurity update server Configuring system settings Configuring your IF-MAP server certificates SSL certificate replacement in ExtremeSecurity products IPv6 addressing in ExtremeSecurity deployments Data retention Configuring system notifications Custom offense close reasons Configuring a custom asset property Index management X-Force Threat Intelligence feed integration

You can configure your network hierarchy, automatic updates, system settings, event and flow retention buckets, system notifications, console settings, offense close reasons, and index management.

# **Network hierarchy**

When you develop your network hierarchy, consider the most effective method for viewing network activity. The network hierarchy does not need to resemble the physical deployment of your network. ExtremeSecurity supports any network hierarchy that can be defined by a range of IP addresses. You can base your network on many different variables, including geographical or business units.

When you define your network hierarchy, you must consider the systems, users, and servers that can be grouped.

You can group systems and user groups that have similar behavior. However, do not group a server that has unique behavior with other servers on your network. Placing a unique server alone provides the server greater visibility in ExtremeSecurity, and you can manage specific policies.

Within a group, you can place servers with high volumes of traffic, such as mail servers, at the top of the group. This hierarchy provides you with a visual representation when a discrepancy occurs.

If your deployment processes more than 600,000 flows, then you can create multiple top-level groups.

You can organize your systems and networks by role or similar traffic patterns. For example, mail servers, departmental users, labs, or development groups. Using this organization, you can differentiate network behavior and enforce network management security policies.

Large network groups can cause you difficulty when you view detailed information for each object. Do not configure a network group with more than 15 objects.

Combine multiple Classless Inter-Domain Routings (CIDRs) or subnets into a single network group to conserve disk space. For example:

| -     | •                |                                              |
|-------|------------------|----------------------------------------------|
| Group | Description      | IP addresses                                 |
| 1     | Marketing        | 10.10.5.0/24                                 |
| 2     | Sales            | 10.10.8.0/21                                 |
| 3     | Database Cluster | 10.10.1.3/32<br>10.10.1.4/32<br>10.10.1.5/32 |

Table 27: Example of multiple CIDRs and subnets in a single network group

Add key servers as individual objects and group other major but related servers into multi-CIDR objects.

Define an all-encompassing group so when you define new networks, the appropriate policies, and behavioral monitors are applied. For example:

#### Table 28: Example of an all-encompassing group

| Group     | Subgroup                | IP address   |
|-----------|-------------------------|--------------|
| Cleveland | Cleveland miscellaneous | 10.10.0.0/16 |
| Cleveland | Cleveland Sales         | 10.10.8.0/21 |
| Cleveland | Cleveland Marketing     | 10.10.1.0/24 |

If you add a network to the example, such as 10.10.50.0/24, which is an HR department, the traffic displays as Cleveland-based and any rules you apply to the Cleveland group are applied by default.

#### **Related Links**

#### Network hierarchy updates in a multitenant deployment on page 189

Tenant administrators who have the **Define network hierarchy** permission can change the network hierarchy within their own tenant, but to deploy the changes, they must contact the Managed Security Service Provider (MSSP) administrator. The MSSP administrators can plan the deployment during a scheduled outage, and notify all tenant administrators in advance.

#### Acceptable CIDR values

The following table provides a list of the CIDR values that ExtremeSecurity accepts:

| CIDR Length | Mask      | Number of Networks | Hosts         |
|-------------|-----------|--------------------|---------------|
| /1          | 128.0.0.0 | 128 A              | 2,147,483,392 |
| /2          | 192.0.0.0 | 64 A               | 1,073,741,696 |
| /3          | 224.0.0.0 | 32 A               | 536,870,848   |

#### Table 29: Acceptable CIDR values

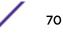

| CIDR Length | Mask            | Number of Networks | Hosts       |
|-------------|-----------------|--------------------|-------------|
| /4          | 240.0.0.0       | 16 A               | 268,435,424 |
| /5          | 248.0.0.0       | 8 A                | 134,217,712 |
| /6          | 252.0.0.0       | 4 A                | 67,108,856  |
| /7          | 254.0.0.0       | 2 A                | 33,554,428  |
| /8          | 255.0.0.0       | 1 A                | 16,777,214  |
| /9          | 255.128.0.0     | 128 B              | 8,388,352   |
| /10         | 255.192.0.0     | 64 B               | 4,194,176   |
| /11         | 255.224.0.0     | 32 B               | 2,097,088   |
| /12         | 255.240.0.0     | 16 B               | 1,048,544   |
| /13         | 255.248.0.0     | 8 B                | 524,272     |
| /14         | 255.252.0.0     | 4 B                | 262,136     |
| /15         | 255.254.0.0     | 2 B                | 131,068     |
| /16         | 255.255.0.0     | 1B                 | 65,534      |
| /17         | 255.255.128.0   | 128 C              | 32,512      |
| /18         | 255.255.192.0   | 64 C               | 16,256      |
| /19         | 255.255.224.0   | 32 C               | 8,128       |
| /20         | 255.255.240.0   | 16 C               | 4,064       |
| /21         | 255.255.248.0   | 8 C                | 2,032       |
| /22         | 255.255.252.0   | 4 C                | 1,016       |
| /23         | 255.255.254.0   | 2 C                | 508         |
| /24         | 255.255.255.0   | 1C                 | 254         |
| /25         | 255.255.255.128 | 2 subnets          | 124         |
| /26         | 255.255.255.192 | 4 subnets          | 62          |
| /27         | 255.255.255.224 | 8 subnets          | 30          |
| /28         | 255.255.255.240 | 16 subnets         | 14          |
| /29         | 255.255.255.248 | 32 subnets         | 6           |
| /30         | 255.255.255.252 | 64 subnets         | 2           |
| /31         | 255.255.255.254 | none               | none        |
| /32         | 255.255.255.255 | 1/256 C            | 1           |

Table 29: Acceptable CIDR values (continued)

For example, a network is called a supernet when the prefix boundary contains fewer bits than the natural (or classful) mask of the network. A network is called a subnet when the prefix boundary contains more bits than the natural mask of the network:

- 209.60.128.0 is a class C network address with a mask of /24.
- 209.60.128.0 /22 is a supernet that yields:

- 209.60.128.0/24
- 209.60.129.0 /24
- 209.60.130.0/24
- 209.60.131.0 /24
- 192.0.0.0 /25

Subnet Host Range

0 192.0.0.1-192.0.0.126

1 192.0.0.129-192.0.0.254

• 192.0.0.0 /26

Subnet Host Range

0 192.0.0.1 - 192.0.0.62

1 192.0.0.65 - 192.0.0.126

2 192.0.0.129 - 192.0.0.190

3 192.0.0.193 - 192.0.0.254

• 192.0.0.0 /27

Subnet Host Range

0 192.0.0.1 - 192.0.0.30

1 192.0.0.33 - 192.0.0.62

2 192.0.0.65 - 192.0.0.94

- 3 192.0.0.97 192.0.0.126
- 4 192.0.0.129 192.0.0.158
- 5 192.0.0.161 192.0.0.190
- 6 192.0.0.193 192.0.0.222

7 192.0.0.225 - 192.0.0.254

#### **Related Links**

Defining your network hierarchy on page 72

Extreme Networks Security Analytics considers all networks in the network hierarchy as local. Keep the network hierarchy up to date to prevent false offenses.

#### Defining your network hierarchy

Network objects are a container for CIDR addresses. Any IP address that is covered by a CIDR range in the network hierarchy is considered a local address. Any IP address that is not defined in a network

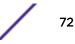

objects CIDR range is considered a remote IP address. A CIDR can belong only to one network object, however subsets of a CIDR range can belong to another network object. Network traffic matches the most exact CIDR. A network object can have multiple CIDR ranges assigned to it.

- 1 Click the **Admin** tab.
- 2 On the navigation menu, click **System Configuration**.
- 3 Click Network Hierarchy.
- 4 From the menu tree on the **Network Views** window, select the area of the network in which you want to work.
- 5 To add network objects, follow these steps:
  - a Click Add and type a unique name and description for the object.
  - b From the **Group** list, select the group in which you want to add the new network object.
  - c To add a group, click the icon beside the **Group** list and type a name for the group.
  - d Type a CIDR range for this object and click Add.
  - e Click Create.
  - f Repeat the steps for all network objects.
- 6 Click Edit or Delete to work with existing network objects.

#### Related Links

Acceptable CIDR values on page 70

Extreme Networks Security Analytics accepts specific CIDR values.

# Automatic updates

Updated configuration files help to eliminate false positives and to protect your system from the latest malicious sites, botnets, and other suspicious Internet activity.

## Automatic update requirements

The Extreme Networks Security Analytics Console must be connected to the Internet to receive the updates. If your Console is not connected to the Internet, you must configure an internal update server for your Console to download the files from.

Update files are available for manual download from the IBM<sup>\*</sup> Fix Central (http://www.ibm.com/ support/fixcentral).

To maintain the integrity of your current configuration and information, either replace your existing configuration files or integrate the updated files with your existing files.

After you install updates on your Console and deploy your changes, the Console updates its managed hosts if your deployment is defined in your deployment editor. For more information about the deployment editor, see Deployment editor on page 131.

## Description of updates

Update files can include the following updates:

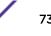

- Configuration updates that are based on content, including configuration file changes, vulnerabilities, QID maps, supportability scripts, and security threat information updates.
- DSM, scanner, and protocol updates that include corrections to parsing issues, scanner changes, and protocol updates.
- Major updates, such as updated JAR files or large patches, that require restarting the user interface service.
- Minor updates, such as daily automatic update logs or QID map scripts, that do not restart the user interface service.

# Automatic updates for high availability deployments

When you update your configuration files on a primary host and deploy your changes, the updates are automatically made on the secondary host. If you do not deploy your changes, the updates are made on the secondary host through an automated process that runs hourly.

# Frequency of automatic updates for new installations and upgrades

The default frequency of the automatic update is determined by the installation type and the ExtremeSecurity version.

- If you upgrade from ExtremeSecurity versions earlier than V7.2, the value to which the update frequency is set remains the same after the upgrade. By default, the update is set to weekly, but you can manually change the frequency.
- If you install a new installation of ExtremeSecurity V7.2 or later, the default frequency of the update is daily. You can manually change the frequency.

## **Related Links**

#### Set up a ExtremeSecurity update server on page 79

If your deployment includes a Extreme Networks Security Analytics Console that is unable to access the Internet or you want to manually manage updates to your system, you can set up a Extreme Networks Security Analytics update server to manage the update process.

# Viewing pending updates

Your system is preconfigured for weekly automatic updates. You can view the pending updates in the **Updates** window.

Your system needs to be operational long enough to retrieve the weekly updates. If no updates are displayed in the **Updates** window, either your system has not been in operation long enough to retrieve the weekly updates or no updates have been issued. If this occurs, you can manually check for new updates. For more information about checking for new updates, see <u>Checking for new updates</u> on page 77.

The **Check for Updates** toolbar provides the following functions:

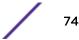

| Function       | Description                                                                                                    |
|----------------|----------------------------------------------------------------------------------------------------|
| Hide           | Select one or more updates, and then click <b>Hide</b> to remove the selected updates from the<br>Check for Updates page. You can view and restore the hidden updates on the <b>Restore Hidden</b><br><b>Updates</b> page. For more information, see <u>Restoring hidden updates</u> on page 78. |
| Install        | You can manually install updates. When you manually install updates, the installation process starts within a minute. For more information, see Manually installing automatic updates on page 77.                                                                                                |
| Schedule       | You can configure a specific date and time to manually install selected updates on your Console. Scheduling is useful when you want to schedule the update installation during off-peak hours. For more information, see Scheduling an update on page 76.                                        |
| Unschedule     | You can remove preconfigured schedules for manually installing updates on your Console. For more information, see Scheduling an update on page 76.                                                                                                    |
| Search By Name | You can locate a specific update by name.                                                                                                    |
| Next Refresh   | This counter displays the amount of time until the next automatic refresh. The list of updates on the <b>Check for Updates</b> page automatically refreshes every 60 seconds. The timer is automatically paused when you select one or more updates.                                             |
| Pause          | Pauses the automatic refresh process. To resume automatic refresh, click <b>Play</b> .                                                                                                    |
| Refresh        | Refreshes the list of updates.                                                                                                    |

Table 30: Check for Updates toolbar functions

#### 1 Click the **Admin** tab.

- 2 On the navigation menu, click **System Configuration**.
- 3 Click Auto Update.
- 4 To view details on an update, select the update.

## Configuring automatic update settings

You customize the automatic update settings to change the frequency, update type, server configuration, and backup settings.

You can select the Auto Deploy to automatically deploy updates. If Auto Deploy is not selected, then you must manually deploy changes, from the **Dashboard** tab, after updates are installed.

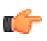

#### Restriction

In high-availability (HA) environment, automatic updates aren't installed when a secondary host is active. The updates are installed only after the primary host become the active node.

You can select **Auto Restart Service** to allow automatic updates that require the user interface to restart. A user interface disruption occurs when the service restarts. Alternatively, you can manually install the updated from the Check for Updates window.

- 1 Click the **Admin** tab.
- 2 On the navigation menu, click **System Configuration**.
- 3 Click Auto Update.
- 4 On the navigation menu, click **Change Settings**.
- 5 On the **Basic** tab, select the schedule for updates.

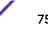

- 6 In the **Configuration Updates** section, select the method that you want to use for updating your configuration files.
  - To merge your existing configuration files with the server updates without affecting your custom signatures, custom entries, and remote network configurations, select the **Auto Integration** option.
  - To override your customizations with server settings, select the Auto Update option.
- 7 In the **DSM, Scanner, Protocol Updates** section, select an option to install updates.
- 8 In the Major Updates section, select an option for receiving major updates for new releases.
- 9 In the **Minor Updates** section, select an option for receiving patches for minor system issues.
- 10 Choose one of the following options:
  - If you want to deploy update changes automatically after updates are installed, select the **Auto Deploy** check box.
  - If you want to restart the user interface service automatically after updates are installed, select the **Auto Restart Service** check box.
- 11 Click the **Advanced** tab.
- 12 In **Web Server** field, type the web server from which you want to obtain the updates. The default web server is https://gmmunity.g1labs.com/.
- 13 In the **Directory field**, type the directory location on which the web server stores the updates. The default directory is autoupdates/.
- 14 Optional: In the **Proxy Server** field, type the URL for the proxy server.

If the application server uses a proxy server to connect to the Internet, the proxy server is required.

15 In the **Proxy Username** field, type the user name for the proxy server.

If you are using an authenticated proxy, a user name is required.

16 In the **Proxy Password** field, type the password for the proxy server.

If you are using an authenticated proxy, a password is required.

- 17 Select the **Send Feedback** check box if you want to send feedback to IBM<sup>\*</sup> about the update. If errors occur during an update, feedback is automatically sent by a web form.
- 18 In the **Backup Retention Period** list, type or select the number of days that you want to store files that are replaced during the update process.

The files are stored in the location that is specified in the **Backup Location**. The minimum is one day and the maximum is 65535 years.

- 19 In the Backup Location field, type the location where you want to store backup files.
- 20 In the **Download Path** field, type the directory path location to which you want to store DSM, minor, and major updates.

The default directory path is /store/configservices/staging/updates.

21 Click Save.

## Scheduling an update

Automatic updates occur on a recurring schedule according to the settings on the **Update Configuration** page. You can also schedule an update or a set of updates to run at a specific time.

To reduce performance impacts on your system, schedule a large update to run during off-peak hours.

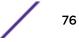

For detailed information on each update, you can select the update. A description and any error messages are displayed in the right pane of the window.

- 1 Click the Admin tab.
- 2 On the navigation menu, click **System Configuration**.
- 3 Click Auto Update.
- 4 Optional: If you want to schedule specific updates, select the updates that you want to schedule.
- 5 From the **Schedule** list box, select the type of update you want to schedule.
- 6 Using the calendar, select the start date and time of when you want to start your scheduled updates.

## Clearing scheduled updates

You can cancel any scheduled update.

Scheduled updates display a status of **Scheduled** in the **Status** field. After the schedule is cleared, the status of the update displays as **New**.

- 1 Click the **Admin** tab.
- 2 On the navigation menu, click **System Configuration**.
- 3 Click Auto Update.
- 4 On the navigation menu, click **Check for Updates**.
- 5 Optional: If you want to clear specific scheduled updates, select the updates that you want to clear.
- 6 From the **Unschedule** list box, select the type of scheduled update that you want to clear.

## Checking for new updates

Extreme Networks<sup>®</sup> provides updates on a regular basis. By default, the Auto Update feature is scheduled to automatically download and install updates. If you require an update at a time other than the preconfigured schedule, you can download new updates.

- 1 Click the **Admin** tab.
- 2 On the navigation menu, click **System Configuration**.
- 3 Click Auto Update.
- 4 On the navigation menu, click **Check for Updates**.
- 5 Click Get new updates.

## Manually installing automatic updates

Extreme Networks<sup>®</sup> provides updates regularly. By default, updates are automatically downloaded and installed on your system. However, you can install an update at a time other than the preconfigured schedule.

The system retrieves the new updates from Extreme Networks<sup>®</sup> Fix Central . This might take an extended period. When complete, new updates are listed on the **Updates** window.

- 1 Click the **Admin** tab.
- 2 On the navigation menu, click **System Configuration**.

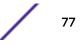

- 3 Click Auto Update.
- 4 On the navigation menu, click **Check for Updates**.
- 5 Optional: If you want to install specific updates, select the updates that you want to schedule.
- 6 From the Install list box, select the type of update you want to install.

## Viewing your update history

After an update was successfully installed or failed to install, the update is displayed on the **View Update History** page.

A description of the update and any installation error messages are displayed in the right pane of the **View Update History** page. The **View Update History** page provides the following information:

- 1 Click the **Admin** tab.
- 2 On the navigation menu, click **System Configuration**.
- 3 Click Auto Update.
- 4 On the navigation menu, click **View Update History**.
- 5 Optional: Using the **Search by Name** text box, you can type a keyword and then press Enter to locate a specific update by name.
- 6 To investigate a specific update, select the update.

## Restoring hidden updates

You can remove updates from the **Check for Updates** page. You can view and restore the hidden updates on the **Restore Hidden Updates** page.

- 1 Click the Admin tab.
- 2 On the navigation menu, click **System Configuration**.
- 3 Click Auto Update.
- 4 On the navigation menu, click **Restore Hidden Updates**.
- 5 Optional: To locate an update by name, type a keyword in the **Search by Name** text box and press Enter.
- 6 Select the hidden update that you want to restore.
- 7 Click **Restore**.

## Viewing the autoupdate log

The autoupdate log contains the most recent automatic update that was run on your system.

- 1 Click the **Admin** tab.
- 2 On the navigation menu, click **System Configuration**.
- 3 Click Auto Update.
- 4 On the navigation menu, click **View Log**.

# Set up a ExtremeSecurity update server

The autoupdate package includes all files necessary to manually set up an update server in addition to the necessary system configuration files for each update. After the initial setup, you only need to download and uncompress the most current autoupdate package to manually update your configuration.

You can subscribe to notifications in Fix Central .

#### **Related Links**

Automatic updates on page 73

You can automatically or manually update your configuration files to ensure that your configuration files contain the latest network security information.

# Configuring your update server

Use this task to configure an Apache server. You must create an update directory and download the autoupdate package from .

Autoupdates are available in Fix Central .

1 Access your Apache server.

By default, the update directory is in the web root directory of the Apache server. You can place the directory in another location if you configure Extreme Networks Security Analytics accordingly.

- 2 Create an update directory named autoupdates/.
- 3 Optional: Create an Apache user account and password to be used by the update process.
- 4 Download the autoupdate package from Fix Central.

You can find ExtremeSecurity products in the Security Systems **Product Group** list on Fix Central.

- 5 Save the autoupdate package file on your Apache server in the autoupdates / directory that you created.
- 6 On the Apache server, type the following command to uncompress the autoupdate package.tar zxf updatepackage-[timestamp].tgz
- 7 Click the **Admin** tab.
- 8 On the navigation menu, click **System Configuration**.
- 9 Click Auto Update.
- 10 Click Change Settings.
- 11 Select the **Advanced tab**.

- 12 To direct the update process to the Apache server, configure the following parameters in the **Server Configuration** panel:
  - a In Web Server field, type the address or directory path of your Apache server.

If the Apache server runs on non-standard ports, add :<portnumber> to the end of the address.

https://qmmunity.qllabs.com/:8080

- b In the **Directory field**, type the directory location on which the web server stores the updates. The default directory is autoupdates/.
- c Optional: In the **Proxy Server** field, type the URL for the proxy server.

The proxy server is required if the application server uses a proxy server to connect to the Internet.

d Optional: In the **Proxy Username** field, type the user name for the proxy server.

A user name is required if you are using an authenticated proxy.

- e Optional: In the **Proxy Password** field, type the password for the proxy server. A password is required if you are using an authenticated proxy.
- 13 Select Deploy changes.
- 14 Click Save.
- 15 Using SSH, log in to ExtremeSecurity as the root user.
- 16 Type the following command to configure the user name that you set for your Apache server: /opt/gradar/bin/UpdateConfs.pl -change\_username <username>
- 17 Type the following command to configure the password that you set for your Apache server: /opt/ gradar/bin/UpdateConfs.pl -change\_password <password>
- 19 Type the user name and password.

## Configuring your ExtremeSecurity Console as the Update Server

You can configure your Extreme Networks Security Analytics Console to be your update server.

To configure your Extreme Security Console to be your update server, you complete three tasks:

- Create an autoupdate directory.
- Download the autoupdate package from Fix Central .
- Configure Extreme Networks Security Analytics to accept the autoupdates.
- 1 Log in to ExtremeSecurity as the root user.
- 2 Type the following command to create the autoupdate directory: mkdir /opt/gradar/www/ autoupdates/
- 3 Download the autoupdate package from Fix Central .

You can find ExtremeSecurity products in the Security Systems **Product Group** list on Fix Central.

- 4 Save the autoupdate package file on your Apache server in the autoupdates / directory that you created.
- 5 On your ExtremeSecurity Console, type the following command to uncompress the autoupdate package.tar -zxf updatepackage-[timestamp].tgz

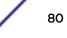

- 6 Log in to ExtremeSecurity user interface.
- 7 On the navigation menu, click **System Configuration**.
- 8 Click Auto Update.
- 9 Click Change Settings.
- 10 Select the Advanced tab.
- 11 In Web Server field, type https://localhost/
- 12 Clear the **Send feed** check box.

## Adding new updates

You can download updates from Fix Central to your update server.

You must configure your update server and set up Extreme Networks Security Analytics to receive updates from the update server.

1 Download the autoupdate package from Fix Central.

You can find ExtremeSecurity products in the Security Systems **Product Group** list on Fix Central.

- 2 Save the autoupdate package file on your update server in the autoupdates / directory that you created.
- 3 Type the following command to uncompress the autoupdate package: tar -zxf autoupdate-[timestamp].tgz.
- 4 Log in to ExtremeSecurity as the root user.
- 5 Type the following command to test your update server: lynx https://<your update server>/<directory path to updates>/manifest\_list.
- 6 Type the user name and password of your update server.

# **Configuring system settings**

You can configure common system settings on the System Settings window.

The System Settings window includes configurable parameters for the following system settings:

- System settings
- Database settings
- Ariel database settings
- SNMP settings
- Embedded SNMP daemon settings
- Asset profile settings
- Console settings
- Authentication settings
- DNS settings
- WINS settings
- Reporting settings
- Data export settings
- 1 Click the **Admin** tab.
- 2 On the navigation menu, click **System Configuration**.

- 3 Click the **System Settings** icon.
- 4 Configure the system settings. Click the **Help** button to see setting descriptions.
- 5 Click Save.
- 6 On the Admin tab menu, select Advanced > Deploy Full Configuration.

When you deploy the full configuration, ExtremeSecurity restarts all services. Data collection for events and flows stops until the deployment completes.

#### Customizing the right-click menu

The ip\_context\_menu.xml file accepts menuEntry XML nodes to customize the right-click menu.

```
<menuEntry name="{Name}" description="{Description}" exec="{Command}"
url="{URL}" requiredCapabilities="{Required Capabilities}"/>
```

The following list describes the attributes in the menuEntry element:

| Name                     | The text that is displayed in the right-click menu.                                                                                                    |
|--------------------------|----------------------------------------------------------------------------------------------------|
| Description              | The description of the entry. The description text is displayed in the tooltip for your menu option.<br>The description is optional.                                                                                                    |
| URL                      | Specifies the web address that opens in a new window.                                                                                                    |
|                          | You can use the placeholder %IP% to represent the IP address. The ampersand character (&), the left angle bracket (<), and the right angle bracket (>) must be escaped using the strings &, <, and > respectively.                                      |
|                          | For example, to pass a URL with multiple parameters that includes a placeholder for the IP address, you can use this syntax: url="/lookup?&ip=%IP<br>%;force=true"                                                                                      |
| Command                  | A command that you want to run on the Extreme Networks Security Analytics Console. The output of the command is displayed in a new window. Use the placeholder, <code>%IP%</code> , to represent the IP address that is selected.                       |
| Required<br>Capabilities | Any capabilities, for example, "ADMIN", that the user must have before they select this option, comma-delimited. If the user does not have all capabilities that are listed, the entries are not displayed. Required capabilities is an optional field. |

The edited file must look similar to the following example:

```
<?xml version="1.0" encoding="UTF-8"?>
<!- This is a configuration file to add custom actions into
the IP address right-click menu. Entries must be of one of the
following formats: -->
<contextMenu>
<menuEntry name="Traceroute" exec="/usr/sbin/traceroute %IP%" />
<menuEntry name="External ARIN Lookup"
url="http://ws.arin.net/whois/?queryinput=%IP%" />
</contextMenu>
```

- 1 Using SSH, log in to Extreme Networks Security Analytics as the root user.
- 2 On the ExtremeSecurity server, copy the ip\_context\_menu.xml file from the /opt/qradar/ conf/templates directory to the /opt/qradar/conf directory.
- 3 Open the /opt/gradar/conf/ip\_context\_menu.xml file for editing.
- 4 Edit the attributes in the menuEntry element.

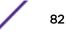

- 5 Save and close the file.
- 6 To restart services, type the following command:

service tomcat restart

Restriction

## Enhancing the right-click menu for event and flow columns

You can add more actions to the right-click options that are available on the columns in the **Log Activity** table or the **Network Activity** table. For example, you can add an option to view more information about the source IP or destination IP.

You can pass any data that is in the event or flow to the URL or script.

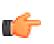

You can add options to the right-click menu on only the Extreme Networks Security Analytics Console appliance and to only some Ariel database fields.

- 1 Using SSH, log in to the Extreme Security Console appliance as the root user.
- 2 Go to the /opt/gradar/conf directory and create a file that is named arielRightClick.properties.
- 3 Edit the /opt/gradar/conf/arielRightClick.properties file. Use the following table to specify the parameters that determine the options for the right-click menu.

The following table describes the parameters that you can use to customize the right-click menu.

| Parameter             | Requirement                 | Description                                                                                                    | Example                                                                                                    |
|-----------------------|-----------------------------|----------------------------------------------------------------------------------------------------|----------------------------------------------------------------------------------------------------|
| pluginActions         | Required                    | Indicates either a URL or script action.                                                                                                    |                                                                                                    |
| arielProperty         | Required                    | Specifies the column, or Ariel field<br>name, for which the right-click menu<br>is enabled.                                                                                                    | sourceIP<br>sourcePort<br>destinationIP<br>qid                                                                                                    |
| text                  | Required                    | Specifies the text that is displayed on the right-click menu.                                                                                                    | Google search                                                                                                    |
| useFormattedValu<br>e | Optional                    | Specifies whether formatted values<br>are passed to the script.<br>Set to <b>true</b> to ensure that the<br>formatted value for attributes, such<br>as username and payload, are<br>passed. Formatted values are easier<br>for administrators to read than<br>unformatted values. | If the parameter is set to true for the<br>event name (QID) property, the event<br>name of the QID is passed to the script.<br>If the parameter is set to false, the raw,<br>unformatted QID value is passed to the<br>script. |
| url                   | Required to access<br>a URL | Specifies the URL, which opens in a<br>new window, and the parameters to<br>pass to the URL.<br>Use the format: \$Ariel_Field<br>Name\$                                                                                                    | sourceIPwebUrlAction.url=<br>http://www.mywebsite.com?<br>q=\$sourceIP\$                                                                                                    |

#### Table 32: Description of the arielRightClick.properties file parameters

| Parameter | Requirement                               | Description                                                                                                | Example                                           |
|-----------|-------------------------------------------|----------------------------------------------------------------------------------------------------|---------------------------------------------------|
| command   | Required if the<br>action is a<br>command | Specifies the absolute path of the command or script file.                                                 | destinationPortScript<br>Action.command=/bin/echo |
| arguments | Required if the<br>action is a<br>command | Specifies the data to pass to the<br>script.<br>Use the following format:<br>\$ <i>Ariel_Field Nam</i> e\$ | destinationPortScript<br>Action.arguments=\$qid\$ |

| Table 32: Description of the | arielRightClick.properties | file parameters (continued) |
|------------------------------|----------------------------|-----------------------------|
|------------------------------|----------------------------|-----------------------------|

For each of the key names that are specified in the *pluginActions* list, define the action by using a key with the format *key name*, *property*.

- 4 Save and close the file.
- 5 Log in to the ExtremeSecurity user interface.
- 6 Click the **Admin** tab.
- 7 Select Advanced > Restart Web Server.

The following example shows how to add *Test* URL as a right-click option for source IP addresses.

```
pluginActions=sourceIPwebUrlAction
```

```
sourceIPwebUrlAction.arielProperty=sourceIP
sourceIPwebUrlAction.text=Test URL
sourceIPwebUrlAction.url=http://www.mywebsite.com?q=$sourceIP$
```

The following example shows how to enable script action for destination ports.

pluginActions=destinationPortScriptAction

```
destinationPortScriptAction.arielProperty=destinationPort
destinationPortScriptAction.text=Test Unformatted Command
destinationPortScriptAction.useFormattedValue=false
destinationPortScriptAction.command=/bin/echo
destinationPortScriptAction.arguments=$qid$
```

The following example shows adding several parameters to a URL or a scripting action.

 $\verb"pluginActions=qidwebUrlAction,sourcePortScriptAction"$ 

```
qidwebUrlAction.arielProperty=qid,device,eventCount
qidwebUrlAction.text=Search on Google
qidwebUrlAction.url=http://www.google.com?q=$qid$-$device$-$eventCount$
```

```
sourcePortScriptAction.arielProperty=sourcePort
sourcePortScriptAction.text=Port Unformatted Command
sourcePortScriptAction.useFormattedValue=true
sourcePortScriptAction.command=/bin/echo
sourcePortScriptAction.arguments=$qid$-$sourcePort$-$device$-$CONTEXT$
```

# Asset retention values overview

- Assets are tested against the retention thresholds at regular intervals. By default, the cleanup interval is 12 hours
- All specified retention periods are relative to the last seen date of the information, regardless of whether the information was last seen by a scanner or passively observed by the system.
- Asset information is deleted as it expires, meaning that following a cleanup interval, all asset information within its retention threshold remains.
- By default, assets that are associated with un-remediated vulnerabilities (as detected by Extreme Networks Security Vulnerability Manager or other scanner) are retained.
- Assets can always be deleted manually through the user interface.

| Asset component            | Default retention (in days) | Notes                                                                                                    |
|----------------------------|-----------------------------|----------------------------------------------------------------------------------------------------|
| IP Address                 | 120 days                    | By default, user-supplied IP<br>Addresses are retained until they are<br>deleted manually.                                                                                                    |
| MAC Addresses (Interfaces) | 120 days                    | By default, user-supplied interfaces are retained until they are deleted manually.                                                                                                    |
| DNS and NetBIOS Hostnames  | 120 days                    | by default, user-supplied hostnames<br>are retained until they are deleted<br>manually.                                                                                                    |
| Asset Properties           | 120 days                    | By default, user-supplied IP<br>Addresses are retained until they are<br>deleted manually.<br>The asset properties this value can<br>affect are <b>Given Name</b> , <b>Unified</b><br><b>Name</b> , <b>Weight</b> , <b>Description</b> ,<br><b>Business Owner</b> , <b>Business Contact</b> ,<br><b>Technical Owner</b> , <b>Technical Contact</b> ,<br><b>Location</b> , <b>Detection Confidence</b> ,<br><b>Wireless AP</b> , <b>Wireless SSID</b> , <b>Switch</b><br><b>ID</b> , <b>Switch Port ID</b> , <b>CVSS</b><br><b>Confidentiality Requirement</b> , <b>CVSS</b><br><b>Integrity Requirement</b> , <b>CVSS</b><br><b>Integrity Requirement</b> , <b>CVSS</b><br><b>Collateral Damage Potential</b> ,<br><b>Technical User</b> , <b>User Supplied OS</b> ,<br><b>OS Override Type</b> , <b>OS Override Id</b> ,<br><b>Extended</b> , <b>Legacy (Pre-7.2) Cvss</b><br><b>Risk</b> , <b>VLAN</b> , and <b>Asset Type</b> . |
| Asset Products             | 120 days                    | By default, user-supplied products<br>are retained until they are deleted<br>manually.<br>Asset products include Asset OS,<br>Asset Installed Applications, and<br>products that are associated with<br>open asset ports                                                                                                    |
| Asset "Open" Ports         | 120 days                    |                                                                                                    |

## Table 33: Asset components

| Asset component          | Default retention (in days) | Notes                                                                                                    |
|--------------------------|-----------------------------|----------------------------------------------------------------------------------------------------|
| Asset netBIOS Groups     | 120 days                    | NetBIOS groups are seldom used,<br>and more customers may not be<br>aware of their existence. In the case<br>where they are used, they are<br>deleted after 120 days. |
| Asset Client Application | 120 days                    | Client Applications are not yet<br>leveraged in the user interface. This<br>value can be ignored.                                                                     |
| Asset Users              | 30 days                     |                                                                                                    |

#### Table 33: Asset components (continued)

# Creating ExtremeSecurity login message file

To create a login message file, you must have root access to the command line and experience with editing files in Linux<sup>™</sup> or UNIX<sup>™</sup>.

- 1 Log in to Extreme Networks Security Analytics as the root user.
- 2 Go to the /etc/ directory.
- 3 In a Linux<sup>™</sup> or UNIX<sup>™</sup> text editor, create a file without special characters in the file name. For example, create a file named loginMSG.
- 4 Type your message in the loginMsg file.
- 5 Save your message.
- 6 To enable your login banner, go to Admin > System Settings.
- 7 Click Authentication Settings.
- 8 In the Login Message File field, type the following file path:

/etc/loginMsg

- 9 Click Save.
- 10 On the Admin tab menu, click Deploy Changes.
- 11 Log out of ExtremeSecurity to see the new login message.

# **Configuring your IF-MAP server certificates**

Before you can configure IF-MAP authentication on the System Settings window, you must configure your IF-MAP server certificate.

# Configuring IF-MAP Server Certificate for Basic Authentication

This task provides instruction for how to configure your IF-MAP certificate for basic authentication.

Contact your IF-MAP server administrator to obtain a copy of the IF-MAP server public certificate. The certificate must have the .cert file extension, for example, ifmapserver.cert.

- 1 Using SSH, log in to Extreme Networks Security Analytics as the root user.
- 2 Copy the certificate to the /opt/gradar/conf/trusted\_certificates directory.

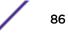

# Configuring IF-MAP Server Certificate for Mutual Authentication

This task provides instruction for how to configure your IF-MAP certificate for mutual authentication.

Contact your IF-MAP server administrator to obtain a copy of the IF-MAP server public certificate. The certificate must have the .cert file extension, for example, ifmapserver.cert.

Mutual authentication requires certificate configuration on your Console and your IF-MAP server. For assistance configuring the certificate on your IF-MAP server, contact your IF-MAP server administrator.

- 1 Using SSH, log in to Extreme Networks Security Analytics as the root user.
- 2 Access the certificate to the /opt/qradar/conf/trusted\_certificates directory
- 3 Copy the SSL intermediate certificate and SSL Verisign root certificate to your IF-MAP server as CA certificates. For assistance, contact your IF-MAP server administrator.
- 4 Type the following command to create the Public-Key Cryptography Standards file with the .pkcs12 file extension using the following command:openss1 pkcs12 -export -inkey <private\_key> -in <certificate> -out <pkcs12\_filename.pkcs12> -name "IFMAP Client"
- 5 Type the following command to copy the pkcs12 file to the /opt/qradar/conf/ key\_certificates directory:cp <pkcs12\_filename.pkcs12> /opt/qradar/conf/ key\_certificates
- 6 Create a client on the IF-MAP server with the Certificate authentication and upload the SSL certificate. For assistance, contact your IF-MAP server administrator.
- 7 Change the permissions of the directory by typing the following commands:chmod 755 /opt/ qradar/conf/trusted\_certificateschmod 644 /opt/qradar/conf/ trusted\_certificates/\*.cert
- 8 Type the following command to restart the Tomcat service: service tomcat restart

# SSL certificate replacement in ExtremeSecurity products

# SSL certificates overview

Secure Sockets Layer (SSL) is a security protocol that provides communication privacy. With SSL, client/server applications can communicate in a way that is designed to prevent eavesdropping, tampering, and message forgery.

SSL is an industry standard and is used by websites to protect online transactions. To generate an SSL link, a web server requires an SSL certificate. SSL certificates are issued by software or trusted third-party certifying authorities.

# Trusted root

Browsers and operating systems include a preinstalled list of trusted certificates, which are installed in the Trusted Root Certification Authorities store. ExtremeSecurity products trust any certificate that is signed by a trusted root CA.

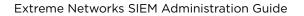

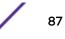

# SSL Connections between ExtremeSecurity components

To establish all internal SSL connections between components, ExtremeSecurity uses the web server certificate that is preinstalled on the Extreme Security Console. If you replace the certificate with a third-party certificate, the certificate must be the same on the Extreme Security Console and all managed hosts.

## Creating an SSL certificate request with 1024-bit and 2048-bit RSA keys

- 1 Use an SSH client to log in Extreme Security Console.
- 2 Generate a private key file by using one of the following commands. Do not use the private encryption options because of compatibility issues.
  - For a 1024-bit RSA key, type the following command:

openssl genrsa -out qradar.key 1024

• For a 2048-bit RSA key, type the following command:

```
openssl genrsa -out qradar.key 2048
```

The gradar.key file is created in the current directory.

3 Generate the certificate signing request (CSR) file by using the command:

```
openssl req -new -key qradar.key -out qradar.csr
```

The gradar.csr file is created for Verisign or Comodo use.

- 4 Provide the following information prompted in the command-line:
  - Country Name (2 letter code)
  - State or Province Name
  - Locality Name
  - Organization Name
  - Organizational Unit Name
  - Common Name
  - Email Address
- 5 If the command-line asks for more properties, leave the fields empty.

If you enter a password for the **Challenge Password** property and you forget the entry, you might not be able to use the CSR. Comodo and Verisign might not support a challenge password.

6 To verify the information in the CSR before you send it, type the command:

```
openssl req -noout -text -in qradar.csr
```

- 7 Use Secure File Transfer Protocol or another program to securely copy the CSR file to your computer.
- 8 Submit the CSR to Comodo or Verisign according to their instructions.

The CSR is identified as a certificate in Apache format.

After you have the signed certificate, you can replace the ExtremeSecurity installed certificate with the instructions listed in Replacing the default SSL certificate on page 89.

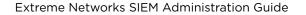

# Replacing the default SSL certificate

Replace the untrusted SSL certificate in Extreme Networks Security Analytics with either a selfsigned certificate or a certificate that is issued by a trusted third-party certificate authority.

SSL certificates that are issued from some vendors, such as VeriSign, require an intermediate certificate. You must download the intermediate certificate from the vendor and use it during the configuration.

All trusted certificates for ExtremeSecurity must meet the following requirements:

- The certificate must be a X.509 certificate and have PEM base64 encoding.
- The certificate must have a .cert, .crt, or .der file extension.
- Keystore files that contain certificates must have the .truststore file extension.
- The certificate file must be stored in the /opt/gradar/conf/trusted\_certificates directory.
- 1 Obtain a certificate from a trusted certificate authority.
- 2 Use SSH to log in to your Extreme Security Console as the root user.
- 3 To install the certificate, type the following command: /opt/gradar/bin/install\_ssl\_cert.sh -i
- 4 Type the location of your private key file.Do not encrypt the private key when you install or replace an SSL certificate.
- 5 If you are using an intermediate certificate, type the location of your public key file and the location of your intermediate certificate.
- 6 To continue, type **Y** and press Enter.

## Generating a private/public RSA key pair

1 Type the following command:

ssh-keygen -t rsa

If you want to use DSA keys, you need to use the ssh-keygen -t dsa command.

2 Type the file in which to save the key or accept the default location.

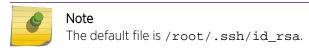

- 3 Type a passphrase.
- 4 Type the passphrase again.

If you accepted the default file location, the identification is /root/.ssh/id\_rsa. Your public key is /root/.ssh/id\_rsa.pub.

The key fingerprint is as follows:

0b:33:bb:76:1e:54:a8:48:d0:c8:b3:f9:31:41:77:e6 root@qradar.com

The random art image is as follows:

+--[ RSA 2048]----+ | ..+. . 0 |

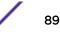

| +.0. + . | | +.. E . | | 0.0. . . | | ..0= S | | . \* . | | .0 | | .... | | ..0. |

In the .ssh file, there are three files:

- id\_rsa id\_rsa.pub know\_hosts
- rsa.pub is the public key
- rsa.id is the private key

Send the private key to get the certificate and then you are returned a new public key and an intermediate key.

# IPv6 addressing in ExtremeSecurity deployments

Review the following details about IPv6 addressing.

ExtremeSecurity components that support IPv6 addressing on page 90

Deploying ExtremeSecurity in IPv6 or mixed environments on page 91

IPv6 addressing limitations on page 91

## ExtremeSecurity components that support IPv6 addressing

The following ExtremeSecurity components support IPv6: addressing.

Network

Activity tab Because IPv6 Source Address and IPv6 Destination Address are not default columns, they are not automatically displayed. To display these columns, you must select them when you configure your search parameters (column definition).

To save space and indexing in an IPv4 or IPv6 source environment, extra IP address fields are not stored or displayed. In a mixed IPv4 and IPv6 environment, a flow record contains both IPv4 and IPv6 addresses.

IPv6 addresses are supported for both packet data, including sFlow, and NetFlow V9 data. However, older versions of NetFlow might not support IPv6.

Log

Activity tab Because IPv6 Source Address and IPv6 Destination Address are not default columns, they are not automatically displayed. To display these columns, you must select them when you configure your search parameters (column definition).

When an address does not exist, template-based records are used to avoid wasted space. DSMs can parse IPv6 addresses from the event payload. If any DSM cannot parse IPv6 addresses, a log source extension can parse the addresses. For more information about log source extensions, see *ExtremeSecurity Managing Log Sources Guide*.

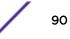

| Searching, grouping,<br>and reporting on IPv6 | You can search events and flows by using IPv6 parameters in the search criteria.        |
|-----------------------------------------------|-----------------------------------------------------------------------------------------|
| fields                                        | You can also group and sort event and flow records that are based on IPv6 parameters.   |
|                                               | You can create reports that are based on data from IPv6-based searches.                 |
| Custom rules<br>The fol<br>Addres             | lowing custom rule to support IPv6 addressing was added: <b>SRC/DST IP = IPv6</b><br>ss |
| IPv6-ba                                       | ased building blocks are available in other rules.                                      |
| Deployment editor                             | The deployment editor supports IPv6 addresses.                                          |
| Device support modul                          | es (DSMs)<br>DSMs can parse IPv6 source and destination address from event<br>payloads. |

# Deploying ExtremeSecurity in IPv6 or mixed environments

To log in to ExtremeSecurity in an IPv6 or mixed environment, wrap the IP address in square brackets:

#### https://[<IP Address>]

Both IPv4 and IPv6 environments can use a hosts file for address translation. In an IPv6 or mixed environment, the client resolves the Console address by its host name. You must add the IP address of the IPv6 console to the /etc/hosts file on the client.

Flow sources, such as NetFlow and sFlow, are accepted from IPv4 and IPv6 addresses. Event sources, such as syslog and SNMP, are accepted from IPv4 and IPv6 addresses. You can disable superflows and flow bundling in an IPv6 environment.

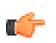

#### Restriction

By default, you cannot add an IPv4-only managed host to an IPv6 and IPv4 mixed-mode console. You must run a script to enable an IPv4-only managed host.

## IPv6 addressing limitations

When QRadar<sup>®</sup> is deployed in an IPv6 environment, the following limitations are known:

• The network hierarchy is not updated to support IPv6.

Some parts of the ExtremeSecurity deployment, including surveillance, searching, and analysis, do not take advantage of the network hierarchy. For example, within the Log Activity tab, you cannot search or aggregate events By Network

- No IPv6-based asset profiles.
- Asset profiles are created only if ExtremeSecurity receives events, flows, and vulnerability data for IPv4 hosts.
- No host profile test in custom rules for IPv6 addresses.
- No specialized indexing or optimization of IPv6 addresses.
- No IPv6-based sources and destinations for offenses

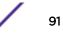

## Installing an IPv4-only managed host in a mixed environment

- 1 Install the Extreme Networks Security Analytics Console by selecting IPv6 addressing.
- 2 After installation, on the Extreme Security Console, type the following command: /opt/gradar/bin/setup\_v6v4\_console.sh
- 3 To add an IPv4 managed host, type the following command: /opt/gradar/bin/add\_v6v4\_host.sh
- 4 Add the managed host by using the deployment editor.

# **Data retention**

Configure custom retention periods for specific data.

Retention buckets define retention policies for events and flows that match custom filter requirements. As Extreme Networks Security Analytics receives events and flows, each event and flow is compared against retention bucket filter criteria. When an event or flow matches a retention bucket filter, it is stored in that retention bucket until the retention policy time period is reached. This feature enables you to configure multiple retention buckets.

Retention buckets are sequenced in priority order from the top row to the bottom row on the Event Retention and Flow Retention windows. A record is stored in the bucket that matches the filter criteria with highest priority. If the record does not match any of your configured retention buckets, the record is stored in the default retention bucket, which is always located below the list of configurable retention buckets.

# Configuring retention buckets

By default, the Event Retention and Flow Retention windows provide a default retention bucket and 10 unconfigured retention buckets. Until you configure a retention bucket, all events or flows are stored in the default retention bucket.

The Event Retention and Flow Retention windows provide the following information for each retention bucket:

| Parameter       | Description                                                                                                    |
|-----------------|----------------------------------------------------------------------------------------------------|
| Order           | The priority order of the retention buckets.                                                                                                    |
| Name            | The name of the retention bucket.                                                                                                    |
| Retention       | The retention period of the retention bucket.                                                                                                    |
| Compression     | The compression policy of the retention bucket.                                                                                                    |
| Deletion Policy | The deletion policy of the retention bucket.                                                                                                    |
| Filters         | The filters applied to the retention bucket. Move your mouse pointer over the <b>Filters</b> parameter for more information on the applied filters. |
| Distribution    | The retention bucket usage as a percentage of total data retention in all your retention buckets.                                                   |

#### Table 34: Retention window parameters

| Parameter         | Description                                                              |
|-------------------|--------------------------------------------------------------------------|
| Enabled           | Specifies if the retention bucket is enabled (true) or disabled (false). |
| Creation Date     | The date and time the retention bucket was created.                      |
| Modification Date | The date and time the retention bucket was last modified.                |

#### Table 34: Retention window parameters (continued)

The toolbar provides the following functions:

## Table 35: Retention window toolbar

| Function       | Description                                                                                                    |
|----------------|----------------------------------------------------------------------------------------------------|
| Edit           | Edit a retention bucket.                                                                                                    |
| Enable/Disable | Enable or disable a retention bucket. When you disable a bucket, any new data that matches the requirements for the disabled bucket are stored in the next bucket that matches the properties.                                 |
| Delete         | Delete a retention bucket. When you delete a retention bucket, the data contained in the retention bucket is not removed from the system, only the criteria defining the bucket is deleted. All data is maintained in storage. |

#### 1 Click the Admin tab.

- 2 On the navigation menu, click **Data Sources** .
- 3 Click the **Event Retention** or **Flow Retention** icon.
- 4 Double-click the first available retention bucket.
- 5 Configure the following parameters:

| Parameter                                        | Description                                                                                                    |
|--------------------------------------------------|----------------------------------------------------------------------------------------------------|
| Name                                             | Type a unique name for the retention bucket.                                                                                                    |
| Keep data placed in this bucket for              | Select a retention period. When the retention period is reached, data is deleted according to the <i>Delete data in this bucket</i> parameter.                                                                                                    |
| Allow data in this<br>bucket to be<br>compressed | Select the check box to enable data compression, and then select a time frame from the list box. When the time frame is reached, all data in the retention bucket are eligible to be compressed. This increases system performance by guaranteeing that no data is compressed within the specified time period. Compression only occurs when used disk space reaches 83% for payloads and 85% for records.                                                                                                    |
| Delete data in this<br>bucket                    | Select a deletion policy.<br>Select When storage space is required if you want data that matches the Keep data<br>placed in this bucket for parameter to remain in storage until the disk<br>monitoring system detects that storage is required. If used disk space reaches 85% for<br>records and 83% for payloads, data will be deleted. Deletion continues until the used disk<br>space reaches 82% for records and 81% for payloads.<br>Select Immediately after the retention period has expired if you want data to be<br>deleted immediately on matching the Keep data placed in this bucket for<br>parameter. The data is deleted at the next scheduled disk maintenance process,<br>regardless of free disk space or compression requirements.<br>When storage is required, only data that matches the Keep data placed in this<br>bucket for parameter are deleted. |

| Parameter        | Description                                                                                                    |
|------------------|----------------------------------------------------------------------------------------------------|
| Description      | Type a description for the retention bucket.                                                                                                    |
| Current* Filters | <ul> <li>Configure your filters.</li> <li>From the first list, select a parameter you want to filter for. For example, Device, Source Port, or Event Name.</li> <li>From the second list, select the modifier you want to use for the filter. The list of modifiers depends on the attribute selected in the first list.</li> <li>In the text field, type specific information related to your filter and then click Add Filter.</li> <li>The filters are displayed in the Current Filters text box. You can select a filter and click Remove Filter to remove a filter from the Current Filter text box.</li> </ul> |

#### 6 Click Save.

7 Click Save again.

Your retention bucket starts storing data that match the retention parameters immediately.

## Managing retention bucket sequence

You can change the order of the retention buckets to ensure that data is being matched against the retention buckets in the order that matches your requirements. Retention buckets are sequenced in priority order from the top row to the bottom row on the Event Retention and Flow Retention windows. A record is stored in the first retention bucket that matches the record parameters.

You cannot move the default retention bucket. It always resides at the bottom of the list.

- 1 Click the **Admin** tab.
- 2 On the navigation menu, click **Data Sources**.
- 3 Click the **Event Retention** or **Flow Retention** icon.
- 4 Click the icon.
- 5 Select and move the required retention bucket to the correct location.

## Editing a retention bucket

If required, you can edit the parameters of a retention bucket.

On the **Retention Parameters** window, the **Current Filters** pane is not displayed when editing a default retention bucket.

- 1 Click the **Admin** tab.
- 2 On the navigation menu, click Data Sources.
- 3 Choose one of the following options:
- 4 Click the **Event Retention** icon.
- 5 Click the **Flow Retention** icon.
- 6 Select the retention bucket you want to edit, and then click Edit.
- 7 Edit the parameters. For more information see, Configuring retention buckets on page 92.
- 8 Click Save.

# Enabling and disabling a retention bucket

When you configure and save a retention bucket, it is enabled by default. You can disable a bucket to tune your event or flow retention.

When you disable a bucket, any new events or flows that match the requirements for the disabled bucket are stored in the next bucket that matches the event or flow properties.

- 1 Click the **Admin** tab.
- 2 On the navigation menu, click **Data Sources**.
- 3 Choose one of the following options:
- 4 Click the **Event Retention** icon.
- 5 Click the **Flow Retention** icon.
- 6 Select the retention bucket you want to disable, and then click **Enable/Disable**.

## Deleting a Retention Bucket

When you delete a retention bucket, the events or flows contained in the retention bucket are not removed from the system, only the criteria defining the bucket is deleted. All events or flows are maintained in storage.

- 1 Click the **Admin** tab.
- 2 On the navigation menu, click Data Sources.
- 3 Click the Event Retention icon or the Flow Retention icon.
- 4 Select the retention bucket you want to delete, and then click **Delete**.

# **Configuring system notifications**

You can configure system performance alerts for thresholds. This section provides information about configuring your system thresholds.

The following table describes the Global System Notifications window parameters

| Parameter                      | Description                                                            |
|--------------------------------|------------------------------------------------------------------------|
| System load over 1 minute      | Type the threshold system load average over the last minute.           |
| System load over 5 minutes     | Type the threshold system load average over the last 5 minutes.        |
| System load over 15 minutes    | Type the threshold system load average over the last 15 minutes.       |
| Percentage of swap used        | Type the threshold percentage of used swap space.                      |
| Received packets per second    | Type the threshold number of packets received per second.              |
| Transmitted packets per second | Type the threshold number of packets transmitted per second.           |
| Received bytes per second      | Type the threshold number of bytes received per second.                |
| Transmitted bytes per second   | Type the threshold number of bytes transmitted per second.             |
| Receive errors                 | Type the threshold number of corrupted packets received per second.    |
| Transmit errors                | Type the threshold number of corrupted packets transmitted per second. |

#### Table 36: Global System Notifications window parameters

| Parameter                | Description                                                                                                    |
|--------------------------|----------------------------------------------------------------------------------------------------|
| Packet collisions        | Type the threshold number of collisions that occur per second while transmitting packets.                           |
| Dropped receive packets  | Type the threshold number of received packets that are dropped per second due to a lack of space in the buffers.    |
| Dropped transmit packets | Type the threshold number of transmitted packets that are dropped per second due to a lack of space in the buffers. |
| Transmit carrier errors  | Type the threshold number of carrier errors that occur per second while transmitting packets.                       |
| Receive frame errors     | Type the threshold number of frame alignment errors that occur per second on received packets.                      |
| Receive fifo overruns    | Type the threshold number of First In First Out (FIFO) overrun errors that occur per second on received packets.    |
| Transmit fifo overruns   | Type the threshold number of First In First Out (FIFO) overrun errors that occur per second on transmitted packets. |

#### Table 36: Global System Notifications window parameters (continued)

#### 1 Click the **Admin** tab.

- 2 On the navigation menu, click **System Configuration**.
- 3 Click the **Global System Notifications** icon.
- 4 Enter values for each parameter that you want to configure.
- 5 For each parameter, select **Enabled** and **Respond if value is** and then select one of the following options:

Option Description

Greater Than An alert occurs if the parameter value exceeds the configured value.

Less Than An alert occurs if the parameter value is less than the configured value.

- 6 Type a description of the preferred resolution to the alert.
- 7 Click Save.
- 8 On the tab menu, click **Deploy Changes**.

## Configuring custom email notifications

You can customize the content that is included in the email notification for rule response by editing the alert-config.xml file.

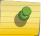

Note

References to flows do not apply to Extreme Networks Security Log Manager.

You must create a temporary directory where you can safely edit your copy of the files, without the risk of overwriting the default files. After you edit and save the alert-config.xml file, you must run a script that validates your changes. The validation script automatically applies your changes to a staging area, from where you can deploy by using the ExtremeSecurity deployment editor.

1 Using SSH, log in to the Extreme Security Console as the root user.

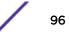

- 2 Create a new temporary directory to use to safely edit copies of the default files.
- 3 To copy the files that are stored in the custom\_alerts directory to the temporary directory, type the following command:

```
cp /store/configservices/staging/globalconfig/templates/
custom_alerts/*.* <directory_name>
```

The *<directory\_name>* option is the name of the temporary directory that you created.

- 4 Confirm that the files were copied successfully:
  - a To list the files in the directory, type the following command:

ls -lah

b Verify that the following file is listed:

alert-config.xml

- 5 Open the alert-config.xml file for editing.
- 6 To create multiple template elements, copy the <template></template> element, including tags and the contents, and then paste it below the existing <template></template> element.

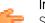

#### Important

Set the Active property to True for each event and flow template type that you want to appear as an option in ExtremeSecurity.

- 7 Edit the contents of the <template></template> element:
  - a Specify the template type by using the following XML property: <templatetype></templatetype>

The possible values are event or flow. This value is mandatory.

b Specify the template name by using the following XML element:

<templatename></templatename>

c Set the active element to true:

<active>true</active>

- d Edit the subject element, if required.
- e Add or remove parameters from the body element. For valid parameters, see the Accepted Parameters table.
- f Repeat these steps for each template that you add.
- 8 Save and close the file.
- 9 To validate your changes, type the following command:

/opt/qradar/bin/runCustAlertValidator.sh <directory\_name>

The <directory\_name > option is the name of the temporary directory that you created.

If the script validates the changes successfully, the following message is displayed:

File alert-config.xml was deployed successfully to staging!

- 10 Log in to ExtremeSecurity.
- 11 Click the **Admin** tab.

## 12 Select Advanced > Deploy Full Configuration.

When you deploy the full configuration, ExtremeSecurity restarts all services. Data collection for events and flows stops until the deployment completes.

| Common Parameters    | Event Parameters    | Flow Parameters         |
|----------------------|---------------------|-------------------------|
| AppName              | EventCollectorID    | Туре                    |
| RuleName             | DeviceId            | CompoundAppID           |
| RuleDescription      | DeviceName          | FlowSourceIDs           |
| EventName            | DeviceTime          | SourceASNList           |
| EventDescription     | DstPostNATPort      | DestinationASNList      |
| EventProcessorId     | SrcPostNATPort      | InputIFIndexList        |
| Qid                  | DstMACAddress       | OutputIFIndexList       |
| Category             | DstPostNATIPAddress | Appld                   |
| RemoteDestinationIP  | DstPreNATIPAddress  | Host                    |
| Payload              | SrcMACAddress       | Port                    |
| Credibility          | SrcPostNATIPAddress | SourceBytes             |
| Relevance            | SrcPreNATIPAddress  | SourcePackets           |
| Source               | SrcPreNATPor        | Direction               |
| SourcePort           | DstPreNATPort       | SourceTOS               |
| SourceIP             |                     | SourceDSCP              |
| Destination          |                     | SourcePrecedence        |
| DestinationPort      |                     | DestinationTOS          |
| DestinationIP        |                     | DestinationDSCP         |
| DestinationUserName  |                     | SourceASN               |
| Protocol             |                     | DestinationASN          |
| StartTime            |                     | InputIFIndex            |
| Duration             |                     | OutputIFIndex           |
| StopTime             |                     | FirstPacketTime         |
| EventCount           |                     | LastPacketTime          |
| SourceV6             |                     | TotalSourceBytes        |
| DestinationV6        |                     | TotalDestinationBytes   |
| UserName             |                     | TotalSourcePackets      |
| DestinationNetwork   |                     | TotalDestinationPackets |
| SourceNetwork        |                     | SourceQOS               |
| Severity             |                     | DestinationQOS          |
| CustomPropertiesList |                     | SourcePayload           |

**Table 37: Accepted Notification Parameters** 

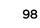

# **Custom offense close reasons**

When a user closes an offense on the **Offenses** tab, the Close Offense window is displayed. The user is prompted to select a reason from the **Reason for Closing** list box. Three default options are listed:

- False-positive, tuned
- Non-issue
- Policy violation

Administrators can add, edit, and delete custom offense close reasons from the Admin tab.

## Adding a custom offense close reason

When you add a custom offense close reason, the new reason is listed on the Custom Close Reasons window and in the **Reason for Closing** list box on the Close Offense window of the **Offenses** tab.

The Custom Offense Close Reasons window provides the following parameters.

#### **Table 38: Custom Close Reasons window parameters**

| Parameter    | Description                                                                                                    |
|--------------|----------------------------------------------------------------------------------------------------|
| Reason       | The reason that is displayed in the <b>Reason for Closing</b> list box on the Close Offense window of the <b>Offenses</b> tab. |
| Created by   | The user that created this custom offense close reason.                                                                        |
| Date Created | The date and time of when the user created this custom offense close reason.                                                   |

- 1 Click the **Admin** tab.
- 2 On the navigation menu, click **System Configuration**.
- 3 Click the **Custom Offense Close Reasons** icon.
- 4 Click Add.
- 5 Type a unique reason for closing offenses. Reasons must be between 5 and 60 characters in length.
- 6 Click OK.

Your new custom offense close reason is now listed in the Custom Close Reasons window. The **Reason for Closing** list box on the Close Offense window of the **Offenses** tab also displays the custom reason you added.

## Editing custom offense close reason

Editing a custom offense close reason updates the reason in the Custom Close Reasons window and the **Reason for Closing** list box on the Close Offense window of the **Offenses** tab.

- 1 Click the **Admin** tab.
- 2 On the navigation menu, click **System Configuration**.
- 3 Click the **Custom Offense Close Reasons** icon.
- 4 Select the reason you want to edit.
- 5 Click Edit.
- 6 Type a new unique reason for closing offenses. Reasons must be between 5 and 60 characters in length.

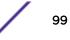

7 Click OK.

## Deleting a custom offense close reason

Deleting a custom offense close reason removes the reason from the **Custom Close Reasons** window and the **Reason for Closing** list box on the **Close Offense** window of the **Offenses** tab.

- 1 Click the **Admin** tab.
- 2 On the navigation menu, click **System Configuration**.
- 3 Click the **Custom Offense Close Reasons** icon.
- 4 Select the reason you want to delete.
- 5 Click **Delete**.
- 6 Click OK.

# Configuring a custom asset property

- 1 Click the **Admin** tab.
- 2 Click Custom Asset Properties.
- 3 In the Name field, enter a descriptor for the custom asset property.
- 4 In the **Type** drop-down menu, select **Numeric** or **Text** to define the information type for the custom asset property.
- 5 Click OK.
- 6 Click the **Assets** tab.
- 7 Click Edit Asset > Custom Asset Properties.
- 8 Enter the required information in the value field.
- 9 Click OK.

# Index management

An *index* is a set of items that specify information about data in a file and its location in the file system. Data indexes are built in real-time as data is streamed or are built upon request after data is collected. Searching is more efficient because systems that use indexes don't have to read through every piece of data to locate matches. The index contains references to unique terms in the data and their locations. Because indexes use disk space, storage space might be used to decrease search time.

Use indexing event and flow properties first to optimize your searches. You can enable indexing on any property that is listed in the Index Management window and you can enable indexing on more than one property. When a search starts in ExtremeSecurity, the search engine first filters the data set by indexed properties. The indexed filter eliminates portions of the data set and reduces the overall data volume and number of event or flow logs that must be searched. Without any filters, ExtremeSecurity takes more time to return the results for large data sets.

For example, you might want to find all the logs in the past six months that match the text: **The operation is not allowed**. By default, ExtremeSecurity stores full text indexing for the past 30 days. Therefore, to complete a search from the last 6 months, the system must reread every payload value from every event or flow in that time frame to find matches. Your results display faster when you search with an indexed value filter such as a **Log Source Type**, **Event Name**, or **Source IP**.

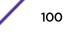

The Index Management feature also provides statistics, such as:

- The percentage of saved searches running in your deployment that include the indexed property
- The volume of data that is written to the disk by the index during the selected time frame

To enable payload indexing, you must enable indexing on the Quick Filter property.

## **Enabling indexes**

The Index Management window lists all event and flow properties that can be indexed and provides statistics for the properties. Toolbar options allow you to enable and disable indexing on selected event and flow properties.

Modifying database indexing might decrease system performance. Ensure that you monitor the statistics after you enable indexing on multiple properties.

- 1 Click the **Admin** tab.
- 2 On the navigation menu, click **System Configuration**.
- 3 Click the **Index Management** icon.
- 4 Select one or more properties from the Index Management list.
- 5 Choose one of the following options:

| Situation                                                                                                    | Time frame                      | Action                       | Reason                                                                                                    |
|----------------------------------------------------------------------------------------------------|---------------------------------|------------------------------|----------------------------------------------------------------------------------------------------|
| The index is disabled and<br>% of Searches Using<br>Property is above 30%<br>and % of Searches<br>Missing Index is above<br>30%. | 24 hours, 7 days, or 30<br>days | Click <b>Enable Index</b> .  | This search property is<br>used often. Enabling an<br>index can improve<br>performance.                         |
| The index is enabled and<br><b>% of Searches Using</b><br><b>Property</b> is zero.                                               | 30 days                         | Click <b>Disable Index</b> . | The enabled index is not<br>used in the searches.<br>Disable the indexed<br>property to preserve disk<br>space. |

- 6 Click Save.
- 7 Click OK.

In lists that include event and flow properties, indexed property names are appended with the following text: [Indexed]. Examples of such lists include the search parameters on the Log Activity and Network Activity tab search criteria pages and the Add Filter window.

# Enabling payload indexing to optimize search times

To optimize event and flow search times, enable payload indexing on the Quick Filter property.

#### Restriction

Use the **Quick Filter** feature in the **Log Activity** and **Network Activity** tab to search event and flow payloads by using a text string.

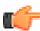

Payload indexing increases disk storage requirements and might affect system performance. Enable payload indexing if your deployment meets the following conditions:

- The event and flow processors are at less than 70% disk usage.
- The event and flow processors are less than 70% of the maximum events per second (EPS) or flows per interface (FPI) rating.
- 1 From the navigation pane on the **Admin** tab in the Extreme Networks Security Analytics product, click **System Configuration**.
- 2 Click Index Management.
- 3 In the **Quick Search** field, type **Quick** Filter.

The **Quick Filter** property is displayed.

4 Select the Quick Filter property that you want to index.

In the results table, use the value in the **Database** column to identify the flows or events **Quick Filter** property.

5 On the toolbar, click **Enable Index**.

A green dot indicates that the payload index is enabled.

If a list includes event or flow properties that are indexed, the property names are appended with the following text: [Indexed].

6 Click Save.

To manage payload indexes, see Configuring the retention period for payload indexes on page 102.

# Configuring the retention period for payload indexes

Your virtual and physical appliances require a minimum of 24 GB of RAM to enable full payload indexing. However, 48 GB of RAM is suggested.

The minimum and suggested RAM values applies to all ExtremeSecurity systems, such as 16xx, 17xx, or 18xx appliances, that are processing events or flows.

The retention values reflect the time spans that you are typically searching. The minimum retention period is 1 day and the maximum is 2 years.

- 1 Click the **Admin** tab.
- 2 On the navigation menu, click **System Configuration**.
- 3 Click System Settings.
- 4 In the **Database Settings** section, select a retention time period from the **Payload Index Retention** list.
- 5 Click Save.
- 6 Close the System Settings window.

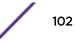

#### 7 On the Admin tab menu, click Deploy Changes.

If you retain payload indexes longer than the default value, extra disk space is used. After you select a greater value in the **Payload Index Retention** field, monitor system notifications to ensure that you do not fill disk space.

# X-Force Threat Intelligence feed integration

X-Force uses a series of international data centers to collect tens of thousands of malware samples, analyze web pages and URLs, and run analysis to categorize IP address information. The content in the X-Force Threat Intelligence feed is given a threat score, which you use to help you prioritize incidents and offenses that are generated through this content. The data from these intelligence sources is automatically incorporated into the Extreme Networks Security Analytics correlation and analysis functions and enriches its threat detection capabilities with Internet threat data. Any security event or network activity data that involves these addresses is automatically flagged and hence adds valuable context to security incident analysis and investigations.

To prioritize the threat and identify security incidents that require more examination, you can choose which X-Force feeds to incorporate into ExtremeSecurity rules, offenses, and events. For example, you can use the feeds to identify these types of incidents:

- A series of attempted logins for a dynamic range of IP addresses
- An anonymous proxy connection to a Business Partner portal
- A connection between an internal endpoint and a known botnet command and control
- Communication between an endpoint and a known malware distribution site

# Types of X-Force integration feeds

#### X-Force Basic

If you are an Extreme Networks Security Analytics administrator without a paid subscription, the X-Force Basic feed is automatically provided as a widget on the Threat and Security Monitoring dashboard. This RSS feed provides information about the most recent online threats, which you can review to help you understand the threat alert level. The severity of these online threats is determined daily and outlined by using the AlertCon visual threat representation system.

This table describes the four AlertCon threat levels.

| Level | Туре                | Description                                                                                                    |
|-------|---------------------|----------------------------------------------------------------------------------------------------|
| 1     | Normal threats      | Ordinary activity that compromises<br>unprotected networks, minutes to<br>hours after ExtremeSecurity<br>connects to the Internet. |
| 2     | Increased vigilance | Vulnerabilities or online threats to<br>computer networks that requires<br>vulnerability assessment and<br>corrective action.      |

#### Table 39: AlertCon threat levels

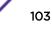

| Level | Туре                 | Description                                                                                                    |
|-------|----------------------|----------------------------------------------------------------------------------------------------|
| 3     | Focused attacks      | Specific weakness and vulnerabilities<br>that are the target of Internet<br>attacks and require immediate<br>defensive action.                                 |
| 4     | Catastrophic threats | Critical security situations within a<br>network that dictate an immediate<br>and focused defensive action. This<br>condition might be imminent or<br>ongoing. |

## Table 39: AlertCon threat levels (continued)

## X-Force Premium

X-Force Premium is a paid subscription feed that provides an updated list of potentially malicious IP addresses and provides URL categorization. When you are subscribed, you can use more rules to determine whether flagged IP or CIDR address ranges are potentially harmful by reputation. The IP address reputation data is automatically updated.

If you license X-Force Premium for ExtremeSecurity deployment, the console activates a series of X-Force rules and enables a set of remote networks for the integration feed from the **Admin** tab.

# Verifying X-Force Premium license activation

- 1 Click the **Admin** tab.
- 2 Click the System and License Management icon.
- 3 Double-click the host name to display the license.

As shown in the following figure, **QRadar X-Force IP Reputation Intelligence Feed** is listed as an entry in the **License Identify** column when X-Force Premium is activated and is not expired.

| License Identity                                 | License Status |    |
|--------------------------------------------------|----------------|----|
| QRadar Vulnerability Manager from: csd30-qvm.key | Deployed       | 20 |
| QRadar Risk Manager from: csd30-qrm.key          | Deployed       | 20 |
| csd30-console.key                                | Deployed       | 20 |
| QRadar X-Force IP Reputation Intelligence Feed   | Deployed       | 20 |

#### Figure 1: Extreme Networks Security Analytics Console display with licensed X-Force Premium

## Updating X-Force data in a proxy server

All ExtremeSecurity appliances in a deployment contact the Apache server to send cached requests. After the data is received by the Extreme Networks Security Analytics Console, the result is cached and replayed for all other managed hosts that make a request for new IP reputation data.

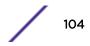

If a proxy is configured in your network, you must update the configuration to receive the X-Force data.

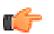

## Restriction

NTLM authentication is not supported.

- 1 Use SSH to log in to the Extreme Security Console.
- 2 Open the /etc/httpd/conf.d/ssl.conf file in a text editor.
- 3 Add the following lines before </VirtualHost>:

```
ProxyRemote https://license.xforce-security.com/ http://
PROXY_IP:PROXY_PORT
```

```
ProxyRemote https://update.xforce-security.com/ http://
PROXY_IP:PROXY_PORT
```

- 4 Update the IP address and port of the corporate proxy server to allow an anonymous connection to the X-Force security servers.
- 5 Save the changes to the **ssl.conf** file.
- 6 Restart the Apache server by typing the following command:

#### apachectl restart

Restarting the Apache server on the Extreme Security Console logs out all users and the managed hosts might produce error messages. Restart the Apache server during scheduled maintenance windows.

# 8 Reference sets management

Adding a reference set Editing a reference set Deleting reference sets Viewing the contents of a reference set Adding an element to a reference set Deleting elements from a reference set Importing elements into a reference set Exporting elements from a reference set

> A reference set is a set of elements that are derived from events and flows that occur on your network. Examples of elements that are derived from events are IP addresses or user names.

> After you create a reference set, you can create rules to detect log activity or network activity that is associated with the reference set. For example, you can create a rule to detect when an unauthorized user attempts to access your network resources. You can also configure a rule to add an element to a reference set when log activity or network activity matches the rule conditions. For example, you can create a rule to detect when an employee accesses a prohibited website and add that employee's IP address to a reference set. For more information on configuring rules, see the *Extreme SIEM User Guide* for your product.

# Adding a reference set

From the **Admin** tab, you can add a reference set that you can include in rule tests.

After you create a reference set, the reference set is listed on the **Reference Set Management** window. In the Rule wizard, this reference set is listed as an option on the **Rule Response** page. After you configure one or more rules to send elements to this reference set, the **Number of Elements**, **Associated Rules**, and **Capacity** parameters are automatically updated.

1 On the **Reference Set Management** window, click **Add**.

2 Configure the parameters:

| Parameter                   | Description                                                                                                    |                                                              |  |
|-----------------------------|----------------------------------------------------------------------------------------------------|--------------------------------------------------------------|--|
| Name                        | A unique name for this reference set.                                                                                                    |                                                              |  |
| Туре                        | There are 5 reference set element types you can choose:                                                                                                    |                                                              |  |
|                             | Alphanumeric A collection of alphanumeric values                                                                                                    |                                                              |  |
|                             | Numeric                                                                                                    | A collection of numeric values                               |  |
|                             | IP                                                                                                    | A collection of IP addresses                                 |  |
|                             | Port                                                                                                    | A collection of port numbers                                 |  |
|                             | Alphanumeric (Ignore Case)                                                                                                    | A collection of alphanumeric values but tests ignore case    |  |
|                             | You cannot edit the <b>Type</b> parameter after you create a reference set.                                                                                                    |                                                              |  |
| Time to Live of<br>Elements | Use this parameter to indicate whether the <i>time_to_live</i> interval is based on when the data was first seen or last seen.                                                                                                    |                                                              |  |
|                             | Since first seen Since the time when element was first inserted into the reference set                                                                                                    |                                                              |  |
|                             | Since last seen Since the tir                                                                                                    | ne when the element was last inserted into the reference set |  |
|                             | A <b>Reference Data Expiry</b> event that contains the reference set name and element value is triggered when a reference set element expires.<br>By default all elements live forever. If you do not clear the <b>Lives Forever</b> check box, the element never expires. |                                                              |  |

#### **Table 40: Reference Set parameters**

3 Click **Create**.

## Element expiry events

You can use the events that are created when elements expire in a reference set to track such things as expired user accounts on your network.

By default, all reference set elements live forever, which means that they exist in the reference set until they are removed. However, you can set the time-to-live of the element so that an event that contains the reference set name and element value is created when the element expires.

You can use these events to detect, for example, when network accounts are not being used:

- 1 Create a reference set to track expired users. Set the time-to-live for the elements to reflect a reasonable period of account inactivity.
- 2 Create a custom event rule to add login data (such as *username*) as elements to the reference set.
- 3 If no data is added for a particular user within the time-to-live period, the reference set element expires and a **Reference Data Expiry** event is triggered.
- 4 You can then use the **Log Activity** tab to track the events.

# Editing a reference set

Use the Reference Set Management window to edit a reference set.

1 In the **Reference Set Management** window, select a reference set.

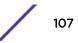

- 2 Click Edit.
- 3 Edit the parameters.

#### **Table 41: Reference Set parameters**

| Parameter                                                                                                    | Description                                                                   |
|----------------------------------------------------------------------------------------------------|-------------------------------------------------------------------------------|
| Name                                                                                                    | A unique name for this reference set.<br>The maximum length is 255 characters |
| Туре                                                                                                    | You cannot edit the <b>Type</b> parameter after you create a reference set.   |
| Time to Live of ElementsThe amount of time that you want to maintain each element in the refIf you specify an amount of time, you must also indicate when you wa<br>tracking time for an element.Lives Foreveris the default setting. |                                                                               |

4 Click Submit.

# **Deleting reference sets**

Tip

You can delete a reference set from the **Reference Set Management** window.

When you delete reference sets, a confirmation window indicates whether the reference sets that you want to delete have rules that are associated with them. After you delete a reference set, the **Add to Reference Set** configuration is cleared from the associated rules.

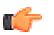

Before you delete a reference set, you can view associated rules in the **Reference** tab.

Choose one of the following options:

- On the Reference Set Management window, select a reference set, and then click Delete.
- On the **Reference Set Management** window, use the **Quick Search** text box to display only the reference sets that you want to delete, and then click **Delete Listed**.

# Viewing the contents of a reference set

The **Content** tab provides a list of the elements that are included in this reference set.

- 1 On the **Reference Set Management** window, select a reference set.
- 2 Click **View Contents**.

Tip

3 To view contents, click the **Content** tab.

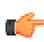

Use the **Quick Search** field to filter for specific elements. All elements that match the keyword are listed in the **Content** list. Then, you can select the action from the toolbar.

| Parameter      | Description                                                                                                    |
|----------------|----------------------------------------------------------------------------------------------------|
| Value          | The value of the element.<br>For example, if the reference contains a list of IP addresses, the value is the IP address.                                                 |
| Origin         | The <i>rulename</i> is placed in the reference set as a response to a rule.<br>The <b>User</b> is imported from an external file or manually added to the reference set. |
| Time to Live   | The time that is remaining until this element is removed from the reference set.                                                                                         |
| Date Last Seen | The date and time that this element was last detected on your network.                                                                                                   |

## Table 42: Content tab parameters

4 Click the **References** tab and view the references.

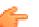

Tip

Use the **Quick Search** field to filter for specific elements. All elements that match the keyword are listed in the **Content** list. Then, you can select the action from the toolbar.

### Table 43: Content tab parameters

| Parameter | Description                                                                                                    |
|-----------|----------------------------------------------------------------------------------------------------|
| Rule Name | The name of this rule.                                                                                                    |
| Group     | The name of the group this rule belongs to.                                                                                       |
| Category  | The category of the rule. Options include <b>Custom Rule</b> or <b>Anomaly Detection Rule</b> .                                   |
| Туре      | The type of this rule.                                                                                                    |
| Enabled   | Indicates whether the rule is enabled or disabled.                                                                                |
| Response  | The responses that are configured for this rule.                                                                                  |
| Origin    | System indicates a default rule.<br>Modified indicates that a default rule was customized.<br>User indicates a user-created rule. |

5 To view or edit an associated rule, double-click the rule in the **References** list.

In the Rule wizard, you can edit the rule configuration settings.

## Adding an element to a reference set

You add an element to a reference set by using the Reference Set Management window.

- 1 On the **Reference Set Management** window, select a reference set.
- 2 Click View Contents.
- 3 Click the **Content** tab.
- 4 On the toolbar, click **New**.
- 5 Configure the following parameters:

| Parameter           | Description                                                                                                    |
|---------------------|----------------------------------------------------------------------------------------------------|
| Value(s)            | If you want to type multiple values, include a separator character between each value, and then specify the separator character in the <b>Separator Character</b> field. |
| Separator Character | Type the separator character that you used in the <b>Value(s)</b> field.                                                                                                 |

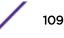

6 Click Add.

## Deleting elements from a reference set

You can delete elements from a reference set.

- 1 On the Reference Set Management window, select a reference set.
- 2 Click View Contents.
- 3 Click the **Content** tab.
- 4 Choose one of the following options:
  - Select an element, and then click Delete.
  - Use the **Quick Search** text box to display only the elements that you want to delete, and then click **Delete Listed**.
- 5 Click Delete.

## Importing elements into a reference set

You can import elements from an external CSV or text file.

Ensure that the CSV or text file that you want to import is stored on your local desktop.

- 1 On the **Reference Set Management** window, select a reference set.
- 2 Click View Contents.
- 3 Click the **Content** tab.
- 4 On the toolbar, click Import.
- 5 Click Browse.
- 6 Select the CSV or text file that you want to import.
- 7 Click Import.

## Exporting elements from a reference set

You can export reference set elements to an external CSV or text file.

- 1 On the Reference Set Management window, select a reference set.
- 2 Click View Contents.
- 3 Click the **Content** tab.
- 4 On the toolbar, click **Export**.
- 5 Choose one of the following options:
- 6 If you want to open the list for immediate viewing, select the **Open with** option and select an application from the list box.
- 7 If you want to save the list, select the **Save File** option.
- 8 Click OK.

## **9** Manage reference data collections

Creating a reference data collection by using the command line interface Creating a reference data collection by using the API documentation interface ReferenceDataUtil.sh command reference

Use the ReferenceDataUtil.sh and ReferenceSetUtil.sh utilities to create reference data collections from the command line. You can also create reference data collections by using the/ reference\_data endpoint in the ExtremeSecurity Rest API. You can create the following reference data collection types:

- Reference map
- Reference map of sets
- Reference sets
- Reference map of maps
- Reference table

## Creating a reference data collection by using the command line interface

- 1 Using SSH, log in to Extreme Networks Security Analytics as the root user.
- 2 Go to the /opt/gradar/bin directory.
- 3 To create the reference data collection, type the following command:

```
./ReferenceDataUtil.sh create name [MAP | MAPOFSETS | MAPOFMAPS |
REFTABLE] [ALN | NUM | IP | PORT | ALNIC | DATE] [-
timeoutType=[FIRST_SEEN | LAST_SEEN]] [-timeToLive=]
```

4 To populate the map with data from an external file, type the following command:

```
./ReferenceDataUtil.sh load name filename [-encoding=...] [-sdf=" ...
"]
```

Create an Alphanumeric Map ./ReferenceDataUtil.sh create testALN MAP ALN

```
Create a Map of Sets of PORT values that will age out 3 hours after they
were last seen
./ReferenceDataUtil.sh create testPORT MAPOFSETS PORT -timeoutType=LAST_SEEN
-timeToLive='3 hours'
```

```
Create a Map of Maps of Numeric values that will age out 3 hours 15 minutes
after they were first seen
./ReferenceDataUtil.sh create testNUM MAPOFMAPS NUM -timeoutType=FIRST_SEEN
-timeToLive='3 hours 15 minutes'
```

Create a ReferenceTable with a default of Alphanumeric values

./ReferenceDataUtil.sh create testTable REFTABLE ALN
-keyType=ipKey:IP,portKey:PORT,numKey:NUM,dateKey:DATE

Log in to the user interface to create rules that add data to your reference data collections. You can also create rule tests that detect activity from elements that are in your reference data collection. For more information about creating rules and rule tests, see the *Extreme SIEM User Guide* for your product.

## Creating a reference data collection by using the API documentation interface

- 1 Access https://<Console IP>/api\_doc and log in as the administrator.
- 2 Select the iteration of the Extreme Networks Security Analytics API with the highest number.
- 3 Select the /reference\_data directory.
- 4 Create a new reference map of sets.
  - a Select /map\_of\_sets from /reference\_data.
  - b Select **POST**.
  - c Enter the relevant information in the Value fields:

#### Table 44: Parameters - Reference Map of Sets

| Parameter    | Туре  | Value      | Data Type | MIME Type  | Sample                                                                  |
|--------------|-------|------------|-----------|------------|-------------------------------------------------------------------------|
| element_type | query | (required) | String    | text/plain | String <one of:<br="">ALN, NUM, IP,<br/>PORT, ALNIC,<br/>DATE&gt;</one> |
| name         | query | (required) | String    | text/plain | String                                                                  |
| fields       | query | (optional) | String    | text/plain | field_one<br>(field_two,<br>field_three),<br>field_four                 |
| key_label    | query | (optional) | String    | text/plain | String                                                                  |
| time_to_live | query | (optional) | String    | text/plain | String                                                                  |
| timeout_type | query | (optional) | String    | text/plain | String <one of:<br="">UNKNOWN,<br/>FIRST_SEEN,<br/>LAST_SEEN&gt;</one>  |
| value_label  | query | (optional) | String    | text/plain | String                                                                  |

d Select **Try It Out!** to finish creating the reference map of sets and view results.

- 5 Create a new reference map.
  - a Select /maps from /reference\_data.
  - b Select POST.

c Enter the relevant information in the **Value** fields:

| Parameter    | Туре  | Value      | Data Type | MIME Type  | Sample                                                                  |
|--------------|-------|------------|-----------|------------|-------------------------------------------------------------------------|
| element_type | query | (required) | String    | text/plain | String <one of:<br="">ALN, NUM, IP,<br/>PORT, ALNIC,<br/>DATE&gt;</one> |
| name         | query | (required) | String    | text/plain | String                                                                  |
| fields       | query | (optional) | String    | text/plain | field_one<br>(field_two,<br>field_three),<br>field_four                 |
| key_label    | query | (optional) | String    | text/plain | String                                                                  |
| time_to_live | query | (optional) | String    | text/plain | String                                                                  |
| timeout_type | query | (optional) | String    | text/plain | String <one of:<br="">UNKNOWN,<br/>FIRST_SEEN,<br/>LAST_SEEN&gt;</one>  |
| value_label  | query | (optional) | String    | text/plain | String                                                                  |

## Table 45: Parameters - Reference Map

- d Select Try It Out! to finish creating the new reference map and view results.
- 6 Create a new reference set.
  - a Select/sets from/reference\_data.
  - b Select **POST**.
  - c Enter the relevant information in the **Value** fields:

### Table 46: Parameters - Reference Set

| Parameter    | Туре  | Value      | Data Type | MIME Type  | Sample                                                                  |
|--------------|-------|------------|-----------|------------|-------------------------------------------------------------------------|
| element_type | query | (required) | String    | text/plain | String <one of:<br="">ALN, NUM, IP,<br/>PORT, ALNIC,<br/>DATE&gt;</one> |
| name         | query | (required) | String    | text/plain | String                                                                  |
| fields       | query | (optional) | String    | text/plain | field_one<br>(field_two,<br>field_three),<br>field_four                 |
| time_to_live | query | (optional) | String    | text/plain | String                                                                  |
| timeout_type | query | (optional) | String    | text/plain | String <one of:<br="">UNKNOWN,<br/>FIRST_SEEN,<br/>LAST_SEEN&gt;</one>  |

d Select Try It Out! to finish creating the new reference set and view results.

- 7 Create a new reference table or map of maps.
  - a Select/tables from/reference\_data.
  - b Select POST.
  - c Enter the relevant information in the **Value** fields:

| Parameter       | Туре  | Value      | Data Type | MIME Type            | Sample                                                                                                    |
|-----------------|-------|------------|-----------|----------------------|----------------------------------------------------------------------------------------------------|
| element_type    | query | (required) | String    | text/plain           | String <one of:<br="">ALN, NUM, IP,<br/>PORT, ALNIC,<br/>DATE&gt;</one>                                                         |
| name            | query | (required) | String    | text/plain           | String                                                                                                    |
| fields          | query | (optional) | String    | text/plain           | field_one<br>(field_two,<br>field_three),<br>field_four                                                                         |
| key_name_types  | query | (optional) | Array     | application/<br>json | [{"element_type"<br>: "String <one of:<br="">ALN, NUM, IP,<br/>PORT, ALNIC,<br/>DATE&gt;",<br/>"key_name":<br/>"String"}]</one> |
| outer_key_label | query | (optional) | String    | text/plain           | String                                                                                                    |
| time_to_live    | query | (optional) | String    | text/plain           | String                                                                                                    |
| timeout_type    | query | (optional) | String    | text/plain           | String <one of:<br="">UNKNOWN,<br/>FIRST_SEEN,<br/>LAST_SEEN&gt;</one>                                                          |

## Table 47: Parameters - Reference Table

d Select Try It Out! to finish creating the new reference table/map of maps and view results.

## ReferenceDataUtil.sh command reference

You can manage your reference data collections using the ReferenceDataUtil.sh utility.

create

update

add

| delete  |  |  |
|---------|--|--|
| remove  |  |  |
| purge   |  |  |
| list    |  |  |
| listall |  |  |
| load    |  |  |

# **10** Managing authorized services

Viewing authorized services Adding an authorized service Revoking authorized services

Authenticating a customer support service allows the service to connect to your ExtremeSecurity user interface and either dismiss or update notes to an offense using a web service. You can add or revoke an authorized service at any time.

The ExtremeSecurity RESTful API uses authorized services to authenticate API calls to the Extreme Security Console. For more information about the RESTful API, see the *ExtremeSecurity API Reference Guide*.

The Manage Authorized Services window provides the following information:

| Parameter            | Description                                                                                                    |
|----------------------|----------------------------------------------------------------------------------------------------|
| Service Name         | The name of the authorized service.                                                                             |
| Authorized By        | The name of the user or administrator that authorized the addition of the service.                              |
| Authentication Token | The token that is associated with this authorized service.                                                      |
| User Role            | The user role that is associated with this authorized service.                                                  |
| Security Profile     | The security profile that is associated with this authorized service.                                           |
| Created              | The date that this authorized service was created.                                                              |
| Expires              | The date and time that the authorized service expires. By default, the authorized service is valid for 30 days. |

## **Table 48: Parameters for authorized services**

## Viewing authorized services

The **Authorized Services** window displays a list of authorized services, from which you can copy the token for the service.

- 1 Click the Admin tab.
- 2 On the navigation menu, click **System Configuration**.
- 3 Click Authorized Services.
- 4 From the Manage Authorized Services window, select the appropriate authorized service.

The token is displayed in the **Selected Token** field in the top bar. You can copy the token into your vendor software to authenticate with Extreme Networks Security Analytics.

## Adding an authorized service

Use the Add Authorized Service window to add a new authorized service.

- 1 Click the Admin tab.
- 2 On the navigation menu, click **System Configuration**.
- 3 Click Authorized Services.
- 4 Click Add Authorized Service.
- 5 In the **Service Name** field, type a name for this authorized service. The name can be up to 255 characters in length.
- 6 From the **User Role** list, select the user role that you want to assign to this authorized service. The user roles that are assigned to an authorized service determine the functions that this service can access on the Extreme Networks Security Analytics user interface.
- 7 From the **Security Profile** list, select the security profile that you want to assign to this authorized service. The security profile determines the networks and log sources that this service can access on the ExtremeSecurity user interface.
- 8 In the **Expiry Date** list, type or select a date that you want this service to expire. If an expiry date is not required, select **No Expiry**
- 9 Click Create Service.

The confirmation message contains a token field that you must copy into your vendor software to authenticate with ExtremeSecurity.

## **Revoking authorized services**

Use the Add Authorized Service window to revoke an authorized service.

- 1 Click the **Admin** tab.
- 2 On the navigation menu, click **System Configuration**.
- 3 Click Authorized Services.
- 4 From the Manage Authorized Services window, select the service that you want to revoke.
- 5 Click **Revoke Authorization**.

# **11** Manage backup and recovery

Backup archive management Backup archive creation Backup archive restoration

You can use the backup and recovery feature to back up your event and flow data; however, you must restore event and flow data manually. For more information, see Restoring data on page 128.

By default, ExtremeSecurity creates a backup archive of your configuration information daily at midnight. The backup archive includes configuration information, data, or both from the previous day.

You can use two types of backups: configuration backups and data backups.

Configuration backups include the following components:

- Assets
- Certificates
- Custom logos
- Custom rules
- Device Support Modules (DSMs)
- Event categories
- Flow sources
- Flow and event searches
- Groups
- Index management information
- License key information
- Log sources
- Offenses
- Reference set elements
- Store and Forward schedules
- User and user roles information
- Vulnerability data (if Extreme Networks Security Vulnerability Manager is installed)

Data backups include the following information:

- Audit log information
- Event data
- Flow data
- Report data
- Indexes

#### **Related Links**

Restoring data on page 128

## **Backup archive management**

From the **Backup Management Archive** window, you can view and manage all successful backup archives.

## Viewing backup archives

Use the Backup Archives window to view a list of your backup archives.

- 1 Click the **Admin** tab.
- 2 On the navigation menu, click **System Configuration**.
- 3 Click Backup and Recovery.

## Importing a backup archive

Importing a backup archive is useful if you want to restore a backup archive that was created on another Extreme Networks Security Analytics host.

If you place a ExtremeSecurity backup archive file in the /store/backupHost/inbound directory on the Console server, the backup archive file is automatically imported.

- 1 Click the **Admin** tab.
- 2 On the navigation menu, click **System Configuration**.
- 3 Click the **Backup and Recovery** icon.
- 4 In the **Upload Archive** field, click **Browse**.
- 5 Locate and select the archive file that you want to upload. The archive file must include a .tgz extension.
- 6 Click Open.
- 7 Click Upload.

## Deleting a backup archive

To delete a backup archive file, the backup archive file and the Host Context component must be located on the same system. The system must also be in communication with the Extreme Networks Security Analytics Console and no other backup can be in progress.

If a backup file is deleted, it is removed from the disk and from the database. Also, the entry is removed from this list and an audit event is generated to indicate the removal.

- 1 Click the **Admin** tab.
- 2 On the navigation menu, click **System Configuration**.
- 3 Click Backup and Recovery.
- 4 In the Existing Backups section, select the archive that you want to delete.
- 5 Click Delete.

## **Backup archive creation**

By default, Extreme Networks Security Analytics creates a backup archive of your configuration information daily at midnight. The backup archive includes your configuration information, data, or both from the previous day. You can customize this nightly backup and create an on-demand configuration backup, as required.

## Scheduling nightly backup

Use the Backup Recovery Configuration window to configure a night scheduled backup process.

By default, the nightly backup process includes only your configuration files. You can customize your nightly backup process to include data from your Extreme Networks Security Analytics Console and selected managed hosts. You can also customize your backup retention period, backup archive location, the time limit for a backup to process before timing out, and the backup priority in relation to other ExtremeSecurity processes.

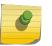

Note

To ensure optimum performance, it is a good idea not to schedule your nightly backup to run at the same time as ExtremeSecurity automatic updates.

The Backup Recovery Configuration window provides the following parameters:

| Parameter                         | Description                                                                                                    |
|-----------------------------------|----------------------------------------------------------------------------------------------------|
| General Backup Con                | figuration                                                                                                    |
| Backup Repository<br>Path         | <ul> <li>Type the location where you want to store your backup file. The default location is / store/backup. This path must exist before the backup process is initiated. If this path does not exist, the backup process aborts.</li> <li>If you modify this path, make sure the new path is valid on every system in your deployment.</li> <li>Active data is stored on the /store directory. If you have both active data and backup archives stored in the same directory, data storage capacity might easily be reached and your scheduled backups might fail. We recommend you specify a storage location on another system or copy your backup archives to another system after the backup process is complete. You can use a Network File System (NFS) storage solution in your ExtremeSecurity deployment. For more information on using NFS, see the <i>ExtremeSecurity Offboard Storage Guide</i>.</li> </ul> |
| Backup Retention<br>Period (days) | Type or select the length of time, in days, that you want to store backup files. The default is 2 days.<br>This period of time only affects backup files generated as a result of a scheduled process.<br>On-demand backups or imported backup files are not affected by this value.                                                                                                    |
| Nightly Backup<br>Schedule        | Select a backup option.                                                                                                    |

## **Table 49: Backup Recovery Configuration parameters**

| Parameter                                                             | Description                                                                                                    |
|-----------------------------------------------------------------------|----------------------------------------------------------------------------------------------------|
| Select the managed<br>hosts you would like<br>to run data<br>backups: | This option is only displayed if you select the <b>Configuration and Data Backups</b> option.<br>All hosts in your deployment are listed. The first host in the list is your Console; it is enabled<br>for data backup by default, therefore no check box is displayed. If you have managed hosts<br>in your deployment, the managed hosts are listed below the Console and each managed<br>host includes a check box.<br>Select the check box for the managed hosts you want to run data backups on.<br>For each host (Console or managed hosts), you can optionally clear the data items you want<br>to exclude from the backup archive. |
| Configuration Only B                                                  | Jackup                                                                                                    |
| Backup Time Limit<br>(min)                                            | Type or select the length of time, in minutes, that you want to allow the backup to run. The default is 180 minutes. If the backup process exceeds the configured time limit, the backup process is automatically canceled.                                                                                                    |
| Backup Priority                                                       | From this list box, select the level of importance that you want the system to place on the configuration backup process compared to other processes.<br>A priority of medium or high have a greater impact on system performance.                                                                                                    |
| Data Backup                                                           |                                                                                                    |
| Backup Time Limit<br>(min)                                            | Type or select the length of time, in minutes, that you want to allow the backup to run. The default is 1020 minutes. If the backup process exceeds the configured time limit, the backup is automatically canceled.                                                                                                    |
| Backup Priority                                                       | From the list, select the level of importance you want the system to place on the data backup process compared to other processes.<br>A priority of medium or high have a greater impact on system performance.                                                                                                    |

Table 49: Backup Recovery Configuration parameters (continued)

- 1 Click the Admin tab.
- 2 On the navigation menu, click **System Configuration**.
- 3 Click the **Backup and Recovery**.
- 4 On the toolbar, click **Configure**.
- 5 On the Backup Recovery Configuration window, customize your nightly backup.
- 6 Click Save.
- 7 Close the Backup Archives window.
- 8 On the **Admin** tab menu, click **Deploy Changes**.

## Creating an on-demand configuration backup archive

If you must back up your configuration files at a time other than your nightly scheduled backup, you can create an on-demand backup archive. On-demand backup archives include only configuration information.

You initiate an on-demand backup archive during a period when Extreme Networks Security Analytics has low processing load, such as after normal office hours. During the backup process, system performance is affected.

- 1 Click the **Admin** tab.
- 2 On the navigation menu, click **System Configuration**.
- 3 Click Backup and Recovery.

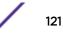

- 4 From the toolbar, click **On Demand Backup**.
- 5 Enter values for the following parameters:

#### Option Description

#### Name

Type a unique name that you want to assign to this backup archive. The name can be up to 100 alphanumeric characters in length. The name can contain following characters: underscore (\_), dash (-), or period (.).

#### Description

Type a description for this configuration backup archive. The description can be up to 255 characters in length.

#### 6 Click Run Backup.

You can start a new backup or restore processes only after the on-demand backup is complete. You can monitor the backup archive process in the **Backup Archives** window. See Viewing backup archives on page 119.

## Creating an email notification for a failed backup

You must configure an email server to distribute system notifications in ExtremeSecurity. For more information, see Configuring your local firewall on page 54.

If a backup fails, you see one of the following backup failure system notifications:

- Backup: requires more disk space
- Backup: last Backup exceeded execution threshold
- Backup: unable to execute request
- 1 Click the **Offenses** tab.
- 2 In the Offenses pane, click Rules.
- 3 Click Actions > New Event Rule.
- 4 In the Rule Wizard, check the Skip this page when running this rules wizard box and click Next.

5 In the filter box, type the following search query:

when the event QID is one of the following QIDs

| Rule Wizard                                                         |                                           |          |
|---------------------------------------------------------------------|-------------------------------------------|----------|
| Rule Wizard: Rule Test Stack Edito                                  | r                                         |          |
| Which tests do you wish to perform on incoming events?              |                                           |          |
| Test Group All                                                      |                                           | Expo     |
| when the event QI                                                   |                                           |          |
| when the event QID is one of the following QIDs                     |                                           |          |
|                                                                     |                                           |          |
|                                                                     |                                           |          |
|                                                                     |                                           |          |
|                                                                     |                                           |          |
|                                                                     |                                           |          |
|                                                                     |                                           |          |
|                                                                     |                                           |          |
| Rule (Click on an underlined value to edit it)                      |                                           |          |
| Invalid tests are highlighted and must be fixed before rule can be  | e saved.                                  |          |
| Apply                                                               | on events which are detected by the Local | ▼ system |
| <b>O</b> and when the event QID is one of the following <u>QIDs</u> |                                           |          |
|                                                                     |                                           |          |
|                                                                     |                                           |          |
| Please select any groups you would like this rule to be a memb      | er of:                                    |          |
|                                                                     |                                           |          |
| Asset Reconciliation Exclusion     Asset Reconciliation             |                                           |          |
|                                                                     |                                           |          |
| Category Definitions                                                |                                           |          |
| Notes (Enter your notes about this rule)                            |                                           |          |
|                                                                     |                                           |          |
|                                                                     |                                           |          |
|                                                                     |                                           |          |
|                                                                     |                                           |          |
|                                                                     | << Back                                   | Next >>  |

Figure 2: Rule Wizard event test

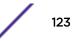

- 6 Click the green add (+) icon.
- 7 In the **Rule** pane, click the **QIDs** link.
- 8 In the **QID/Name** field, type Backup:
- 9 Select the following QIDs and click Add +:
  - Backup requires more disk space
  - Backup: last backup exceeded execution threshold
  - Backup unable to execute request

Browse or Search for QIDs below. Select the desired QIDs and click 'Add'

| ow-Level Categor<br>og Source Type:<br>QID/Name: | Any  Any Backup:                      | •                  |        |
|--------------------------------------------------|---------------------------------------|--------------------|--------|
| Matching QIDs                                    |                                       |                    | Search |
| QID                                              | Name 🔺                                | Description        | Severi |
| 38750033                                         | Backup requires more disk space       | Backup: Not enou   | 7      |
| 38750032                                         | Backup unable to clean up bad backup  | Backup: Unable to  | 6      |
| 38750031                                         | Backup unable to clean up db          | Backup: Unable to  | 6      |
| 38750035                                         | Backup unable to execute request      | Backup: Unable to  | 6      |
| 38750030                                         | Backup unable to init recovery engine | Backup: Unable to  | 6      |
| 38750034                                         | Backup unable to release running lock | Backup: Unable To  | 3      |
| 38750059                                         | Backup: last backup exceeded executio | Backup: The last s | 6      |
| 38750036                                         | File Location Incorrect               | Backup: File Locat | 5      |

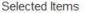

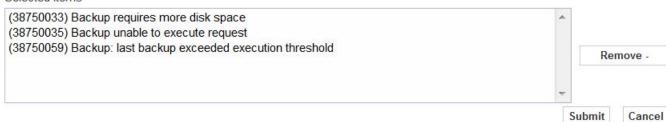

### Figure 3: Rule Wizard QIDs

- 10 Click Submit.
- 11 In the Rule pane, type the following name for your rule test and click Next:

Backup Failure

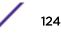

12 In the Rule Response section, check the Email box and type the email addresses you want to notify.

## **Backup archive restoration**

Before you restore a backup archive, note the following considerations:

- You can only restore a backup archive created within the same release of software, including the patch level. For example, if you are running ExtremeSecurity 7.1.0 (MR2), the backup archive must have been created in ExtremeSecurity.
- The restore process only restores your configuration information, offense data, and asset data. For more information, see Restoring data on page 128.
- If the backup archive originated on a NATed Console system, you can only restore that backup archive on a NATed system.

During the restore process, the following steps are taken on the Console:

- 1 Existing files and database tables are backed up.
- 2 Tomcat is shut down.
- 3 All system processes are shut down.
- 4 Files are extracted from the backup archive and restored to disk.
- 5 Database tables are restored.
- 6 All system processes are restarted.
- 7 Tomcat restarts.

#### **Related Links**

Restoring data on page 128

## Restoring a backup archive

You can restore a backup archive. Restoring a backup archive is useful if you have a system hardware failure or you want to store a backup archive on a replacement appliance.

You can restart the Console only after the restore process is complete.

The restore process can take up to several hours; the process time depends on the size of the backup archive that must be restored. When complete, a confirmation message is displayed.

A window provides the status of the restore process. This window provides any errors for each host and instructions for resolving the errors.

The following parameters are available in the **Restore a Backup** window:

| Parameter   | Description                                                                                                    |
|-------------|----------------------------------------------------------------------------------------------------|
| Name        | The name of the backup archive.                                                                                    |
| Description | The description, if any, of the backup archive.                                                                    |
| Туре        | The type of backup. Only configuration backups can be restored, therefore, this parameter displays <b>config</b> . |

Table 50: Restore a Backup parameters

| Parameter                         | Description                                                                                                    |
|-----------------------------------|----------------------------------------------------------------------------------------------------|
| Select All Configuration<br>Items | When selected, this option indicates that all configuration items are included in the restoration of the backup archive.                                                                                                    |
| Restore Configuration             | Lists the configuration items to include in the restoration of the backup archive. To remove items, you can clear the check boxes for each item you want to remove or clear the <b>Select All Configuration Items</b> check box. |
| Select All Data Items             | When selected, this option indicates that all data items are included in the restoration of the backup archive.                                                                                                    |
| Restore Data                      | Lists the configuration items to include in the restoration of the backup archive. All items are cleared by default. To restore data items, you can select the check boxes for each item you want to restore.                    |

## Table 50: Restore a Backup parameters (continued)

- 1 Click the **Admin** tab.
- 2 On the navigation menu, click **System Configuration**.
- 3 Click the Backup and Recovery.
- 4 Select the archive that you want to restore.
- 5 Click Restore.
- 6 On the Restore a Backup window, configure the parameters.
- 7 Click Restore.
- 8 Click OK.
- 9 Click OK.
- 10 Choose one of the following options:
  - If the user interface was closed during the restore process, open a web browser and log in to Extreme Networks Security Analytics.
  - If the user interface was not closed, the login window is displayed. Log in to ExtremeSecurity.
- 11 Follow the instructions on the status window.

After you verify that your data is restored to your system, ensure that your DSMs, vulnerability assessment (VA) scanners, and log source protocols are also restored.

If the backup archive originated on an HA cluster, you must click **Deploy Changes** to restore the HA cluster configuration after the restore is complete. If disk replication is enabled, the secondary host immediately synchronizes data after the system is restored. If the secondary host was removed from the deployment after a backup, the secondary host displays a failed status on the **System and License Management** window.

## Restoring a backup archive created on a different ExtremeSecurity system

Each backup archive includes the IP address information of the system from which the backup archive was created. When you restore a backup archive from a different Extreme Networks Security Analytics system, the IP address of the backup archive and the system that you are restoring are mismatched. You can correct the mismatched IP addresses.

You can restart the Console only after the restore process is complete.

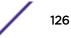

The restore process can take up to several hours; the process time depends on the size of the backup archive that must be restored. When complete, a confirmation message is displayed.

A window provides the status of the restore process. This window provides any errors for each host and instructions for resolving the errors.

You must stop the iptables service on each managed host in your deployment. The Iptables service is a Linux<sup>™</sup> based firewall.

The Restore a Backup (Managed Hosts Accessibility) window provides the following information.

| Parameter     | Description                            |
|---------------|----------------------------------------|
| Host Name     | The managed host name.                 |
| IP Address    | The IP address of the managed host.    |
| Access Status | The access status to the managed host. |

#### Table 51: Restore a Backup (Managed Host Accessibility) parameters

The Restore a Backup window provides the following parameters:

| Parameter                         | Description                                                                                                    |
|-----------------------------------|----------------------------------------------------------------------------------------------------|
| Name                              | The name of the backup archive.                                                                                                    |
| Description                       | The description, if any, of the backup archive.                                                                                                    |
| Туре                              | The type of backup. Only configuration backups can be restored, therefore, this parameter displays <b>config</b> .                                                                                                    |
| Select All Configuration<br>Items | When selected, this option indicates that all configuration items are included in the restoration of the backup archive. This check box is selected by default. To clear all configuration items, clear the check box.                                              |
| Restore Configuration             | Lists the configuration items to include in the restoration of the backup archive. All items are selected by default. To remove items, you can clear the check boxes for each item you want to remove or clear the <b>Select All Configuration Items</b> check box. |
| Select All Data Items             | When selected, this option indicates that all data items are included in the restoration of the backup archive. This check box is selected by default. To clear all data items, clear this check box.                                                               |
| Restore Data                      | Lists the configuration items to include in the restoration of the backup archive. All items are cleared by default. To restore data items, you can select the check boxes for each item you want to restore.                                                       |

#### Table 52: Restore a Backup parameters

#### 1 Click the **Admin** tab.

- 2 On the navigation menu, click **System Configuration**.
- 3 Click the **Backup and Recovery**.
- 4 Select the archive that you want to restore.
- 5 Click Restore.
- 6 On the **Restore a Backup** window, configure the parameters.
- 7 Click Restore.

- 8 Stop the IP tables:
  - a Using SSH, log in to the managed host as the root user.
  - b Type the command, service iptables stop.
  - c Repeat for all managed hosts in your deployment.
- 9 On the **Restore a Backup** window, click **Test Hosts Access**.
- 10 After testing is complete for all managed hosts, verify that the status in the **Access Status** column indicates a status of **OK**.
- 11 If the Access Status column indicates a status of **No Access** for a host, stop iptables again, and then click **Test Host Access** again to attempt a connection.
- 12 On the **Restore a Backup** window, configure the parameters.
- 13 Click **Restore**.
- 14 Click OK.
- 15 Click **OK** to log in.
- 16 Choose one of the following options:
  - If the user interface was closed during the restore process, open a web browser and log in to ExtremeSecurity.
  - If the user interface was not closed, the login window is displayed. Log in to ExtremeSecurity.
- 17 View the results of the restore process and follow the instructions to resolve any errors.
- 18 Refresh your web browser window.
- 19 From the Admin tab, select Advanced > Deploy Full Configuration.

When you deploy the full configuration, ExtremeSecurity restarts all services. Data collection for events and flows stops until the deployment completes.

After you verify that your data is restored to your system, you must reapply RPMs for any DSMs, vulnerability assessment (VA) scanners, or log source protocols.

If the backup archive originated on an HA cluster, you must click **Deploy Changes** to restore the HA cluster configuration after the restore is complete. If disk replication is enabled, the secondary host immediately synchronizes data after the system is restored. If the secondary host was removed from the deployment after a backup, the secondary host displays a failed status on the **System and License Management** window.

## **Restoring data**

You can restore the data on your Extreme Networks Security Analytics Console and managed hosts from backup files. The data portion of the backup files includes information such as source and destination IP address information, asset data, event category information, vulnerability data, flow data, and event data.

Each managed host in your deployment, including the Extreme Security Console, creates all backup files in the /store/backup/ directory. Your system might include a /store/backup mount from an external SAN or NAS service. External services provide long term, offline retention of data, which is commonly required for compliancy regulations, such as PCI.

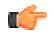

#### Restriction

You must restore the configuration backup before you restore the data backup.

Ensure that the following conditions are met:

- If you are restoring data on a new Extreme Security Console, the configuration backup is restored.
- You know the location of the managed host where the data is backed up.
- If your deployment includes a separate mount point for that volume, the /store or /store/ ariel directory has sufficient space for the data that you want to recover.
- You know the date and time for the data that you want to recover.
- 1 Use SSH to log in to Extreme Networks Security Analytics as the root user.
- 2 Go to the /store/backup directory.
- 3 To list the backup files, type the following command:

ls -l

4 If backup files are listed, go to the root directory by typing the following command:

cd /

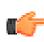

#### Important

The restored files must be in the /store directory. If you type cd instead of cd /, the files are restored to the /root/store directory.

5 To extract the backup files to their original directory, type the following command:

tar -zxpvPf /store/backup/backup.name.hostname\_hostID .target
date.backup type.timestamp.tgz

| File name variable | Description                                                                                                    |
|--------------------|----------------------------------------------------------------------------------------------------|
| name               | The name of the backup.                                                                                                    |
| hostname_hostID    | The name of the ExtremeSecurity system that hosts the backup file followed by the identifier for the ExtremeSecurity system. |
| target date        | The date that the backup file was created. The format of the target date is <i>day_month_year</i> .                          |
| backup type        | The options are <b>data</b> or <b>config</b> .                                                                               |
| timestamp          | The time that the backup file was created.                                                                                   |

## Table 53: Description of file name variables

Daily backup of data captures all data on each host. If you want to restore data on a managed host that contains only event or flow data, only that data is restored to that host. If you want to maintain the restored data, increase your data retention settings to prevent the nightly disk maintenance routines from deleting your restored data.

### **Related Links**

### Manage backup and recovery on page 118

You can back up and recover Extreme Networks Security Analytics configuration information and data.

### Backup archive restoration on page 125

Restoring a backup archive is useful if you want to restore previously archived configuration files, offense data, and asset data on your Extreme Networks Security Analytics system.

## Verifying restored data

Verify that your data is restored correctly in Extreme Networks Security Analytics.

1 To verify that the files are restored, review the contents of one of the restored directories by typing the following command:

```
cd /store/ariel/flows/payloads/<yyyy/mm/dd>
```

```
cd /store/ariel/events/payloads/<yyyy/mm/dd>
```

You can view the restored directories that are created for each hour of the day. If directories are missing, data might not be captured for that time period.

- 2 Verify that the restored data is available.
  - a Log in to the ExtremeSecurity interface.
  - b Click the Log Activity or Network Activity tab.
  - c Select Edit Search from the Search list on the toolbar.
  - d In the Time Range pane of the Search window, select Specific Interval.
  - e Select the time range of the data you restored and then click Filter.
  - f View the results to verify the restored data.
  - g If your restored data is not available in the ExtremeSecurity interface, verify that data is restored in the correct location and file permissions are correctly configured.

Restored files must be in the /store directory. If you typed cd instead of cd / when you extracted the restored files, check the /root/store directory for the restored files. If you did not change directories before you extracted the restored files, check the /store/backup/store directory for the restored files.

Typically, files are restored with the original permissions. However, if the files are owned by the root user account, issues might occur. If the files are owned by the root user account, change the permissions by using the **chown** and **chmod** commands.

After you verified that your data is restored, you must reapply RPMs for any DSMs, vulnerability assessment (VA) scanners, and log source protocols.

# 12 Deployment editor

Deployment editor requirements Deployment editor views Building your deployment using the Deployment Editor Generating public keys for ExtremeSecurity products Event view management Viewing the progress of data rebalancing Archiving Data Node content Saving event processor data to a Data Node appliance System view management NAT management Component configuration

## **Deployment editor requirements**

The deployment editor requires Java<sup>™</sup> Runtime Environment (JRE). You can download Java<sup>™</sup> 1.6 or 1.7 from the Java<sup>™</sup> website (www.java.com). If you are using the Mozilla Firefox web browser, you must configure your browser to accept Java<sup>™</sup> Network Language Protocol (JNLP) files.

Many web browsers that use the Microsoft<sup>™</sup> Internet Explorer engine, such as Maxthon, install components that might be incompatible with the **Admin** tab. You might be required to disable any web browsers that are installed on your system.

To access the deployment editor from behind a proxy server or firewall, you must configure the appropriate proxy settings on your desktop. The software can then automatically detect the proxy settings from your browser.

To configure the proxy settings, open the Java<sup>™</sup> configuration in your Control Pane and configure the IP address of your proxy server. For more information, see the Microsoft<sup>™</sup> documentation.

## **Deployment editor views**

You can access the deployment editor by using the **Admin** tab. You can use the deployment editor to create your deployment, assign connections, and configure each component.

After you update your configuration settings by using the deployment editor, you must save those changes to the staging area. You must manually deploy all changes by using the **Admin** tab menu option. All deployed changes are then enforced throughout your deployment.

The deployment editor provides the following views:

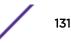

## System View

Use the **System View** page to assign software component to managed hosts in your deployment. The **System View** page includes all managed hosts in your deployment. A managed host is a system in your deployment that has Extreme Networks Security Analytics software that is installed.

By default, the System View page also includes the following components:

- Host Context, which monitors all ExtremeSecurity components to ensure that each component is operating as expected.
- Accumulator, which analyzes flows, events, reporting, writing database data, and alerting a device system module (DSM).

An accumulator is on any host that contains an Event Processor.

On the **System View** page, the left pane provides a list of managed hosts, which you can view and configure. The deployment editor polls your deployment for updates to managed hosts. If the deployment editor detects a change to a managed host in your deployment, a message is displayed notifying you of the change. For example, if you remove a managed host, a message is displayed, indicating that the assigned components to that host must be reassigned to another host.

Also, if you add a managed host to your deployment, the deployment editor displays a message that indicates that the managed host was added.

## **Event View**

Use the Event View page to create a view of your components:

- Extreme Networks Security QFlow Collector components
- Event Processors
- Extreme Security Event Collectors
- Off-site Sources
- Off-site Targets
- Magistrate components
- Data Nodes

On the **Event View** page, the left pane provides a list of components you can add to the view. The right pane provides a view of your deployment.

## **Vulnerability View**

Use the **Vulnerability View** page to create a view of your Extreme Security Vulnerability Manager components. You must install Extreme Security Vulnerability Manager to see this view. For more information, see the *ExtremeSecurity Vulnerability Manager User Guide* 

## Configuring deployment editor preferences

You can configure the deployment editor preferences to modify the zoom increments and the presence poll frequency.

1 Select File > Edit Preferences.

- 2 To configure the **Presence Poll Frequency** parameter, type how often, in milliseconds, you that want the managed host to monitor your deployment for updates.
- 3 To configure the **Zoom Increment** parameter, type the increment value when the zoom option is selected.

For example, 0.1 indicates 10%.

## Building your deployment using the Deployment Editor

Use the **Deployment Editor** on the **Admin** tab to add and configure components in your Extreme Networks Security Analytics deployment. You can also use **Deployment Editor** to see visualizations of your deployment.

To add managed hosts to an existing deployment or to add Extreme Networks Security Analytics event collectors, flow processors, or other appliances to your deployment, use **Deployment actions** in the **System and License Management** tool on the **Admin** tab.

Before you use the deployment editor, ensure that the following conditions are met:

- Install the Java<sup>™</sup> Runtime Environment (JRE). You can download Java<sup>™</sup> 1.6 or 1.7 from the Java<sup>™</sup> website (www.java.com).
- If you are using the Firefox browser, you must configure your browser to accept Java<sup>™</sup> Network Language Protocol (JNLP) files.
- Plan your ExtremeSecurity deployment, including the IP addresses and login information for all devices in your deployment.
- 1 Click the Admin tab and click Deployment Editor.
- 2 Click the **Event View** tab and add event components to the deployment.
- 3 Click the **System View** tab, and build the system.
- 4 Configure the components.
- 5 To stage your deployment, in the **Deployment Editor**, click **File** > **Save to Staging**.
- 6 Deploy the configuration by choosing one of the following options on the **Admin** tab in the Extreme Security Console.
  - Click Deploy Changes.
  - Click Advanced > Deploy Full Configuration.

When you deploy the full configuration, ExtremeSecurity restarts all services. Data collection for events and flows stops until the deployment completes.

### **Related Links**

Deploying managed hosts and components after installation on page 51

After installation, you can add managed hosts to your deployment. To help distribute processing, you can add Extreme Networks Security Analytics event collectors, flow processors, or other appliances in your deployment.

## Generating public keys for ExtremeSecurity products

To forward normalized events in the Extreme Networks Security Analytics deployment editor, you must copy the public key file, /root/.ssh/id\_rsa.pub, from the off-site source to the off-site target.

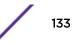

If the off-site source and off-site target are on separate systems, the public key is automatically generated. If the off-site source and target are both on an all-in-one system, the public key is not automatically generated. You must manually generate the public key.

To manually generate the public key, follow these steps:

- 1 Use SSH to log in to your system as the root user.
- 2 To generate the public key, type the following command:

opt/qradar/bin/ssh-key-generating

3 Press Enter.

The public and private key pair is generated and saved in the /root/.ssh/id\_rsa folder.

## **Event view management**

## Building your event view

To build your Event View, do the following steps:

- 1 Add components to your view.
- 2 Connect the components.
- 3 Connect deployments.
- 4 Rename the components so each component has a unique name.

## Event views of ExtremeSecurity components in your deployment

Use the **Event View** page to create a view of your Extreme Networks Security Analytics components, including Extreme Networks Security QFlow Collector, Event Processors, Extreme Networks Security Analytics Event Collector, off-site sources, off-site targets, and Magistrate components.

#### QFlow Collector

VFlow Collector collects network flows from devices on your network. Live and recorded feeds are included, such as network taps, span ports, NetFlow, and ExtremeSecurity flow logs.

QFlow Collector groups related individual packets into a flow. A flow starts when QFlow Collector detects the first packet that has a unique source IP address, destination IP address, source port, destination port, and other specific protocol options.

Each new packet is evaluated. Counts of bytes and packets are added to the statistical counters in the flow record. At the end of an interval, a status record of the flow is sent to an Event Collector and statistical counters for the flow are reset. A flow ends when no activity for the flow is detected within the configured time.

If the protocol does not support port-based connections, ExtremeSecurity combines all packets between the two hosts into a single flow record. However, QFlow Collector does not record flows until a connection is made to another ExtremeSecurity component and data is retrieved.

#### Event Collector

Collects security events from security devices, which are known as log sources, in your network.

The Event Collector normalizes the collected events and sends the information to the Event Processor.

You can connect a non-Console Event Processor to an Event Processor on the Extreme Security Console or to another Event Processor in your deployment. The accumulator gathers flow and event information from the Event Processor.

The Event Processor on the Extreme Security Console is always connected to the Magistrate. This connection cannot be deleted.

#### Data Node

The Data Node receives security events and flows from associated event and flow processors.

The Data Node stores this security data to disk.

The Data Node is always connected to Event Processor or Flow Processor components.

#### Off-site Source

An off-site data source that forwards normalized data to an Event Collector. You can configure an offsite source to receive data and encrypt the data before forwarding.

Later versions of ExtremeSecurity systems can receive data from earlier versions of ExtremeSecurity systems. However, earlier versions cannot receive data from later versions. To avoid, upgrade all receivers before you upgrade senders.

### Off-site Target

Indicates an off-site device that receives event or flow data. An off-site target can receive data only from an Event Collector.

Later versions of ExtremeSecurity systems can receive data from earlier versions of ExtremeSecurity systems. However, earlier versions cannot receive data from later versions. To avoid, upgrade all receivers before you upgrade senders.

### Magistrate

You can add one Magistrate component for each deployment. The Magistrate provides views, reports, alerts, and analysis of network traffic and security events. The Magistrate processes the events or flows by using the custom rules that are configured to create a response. If no custom rules exist, the Magistrate uses the default rule set to process the offending event or flow.

The Magistrate prioritizes the response and assigns a magnitude value that is based on several factors, including the number of responses, severity, relevance, and credibility.

After the Magistrate establishes the magnitude, it provides multiple options for resolution.

## Adding components

When you configure your deployment, you must use the **Event View** page in the deployment editor to add your components.

You can add the following Extreme Networks Security Analytics components to your Event View page:

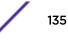

- Extreme Networks Security Analytics Event Collector
- Extreme Networks Security Analytics Event Processor
- Off-site source
- Off-site target
- Extreme Networks Security QFlow Collector
- Data Node
- 1 On the **Admin** tab, click **Deployment Editor**.
- 2 In the **Event Components** pane, select a component that you want to add to your deployment.
- 3 Type a unique name for the component you want to add and click Next.

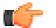

Restriction

The name can be up to 20 characters in length and might include underscores or hyphens.

- 4 From the Select a host to assign to list box, select a managed host, and then click Next.
- 5 Click Finish.
- 6 Repeat steps 3 5 for each component you want to add to your view.
- From the deployment editor menu, select File > Save to staging.
   The deployment editor saves your changes to the staging area and automatically closes.
- 8 On the **Admin** tab menu, click **Deploy Changes**.

## Connecting components

After you add all the necessary components in your Event View page, you must connect them.

Use the **Event View** page to connect components together. Some restrictions are enforced. For example, you can connect an Event Collector to an Event Processor, but not a Magistrate component.

The following table describes the components that you can connect.

| Source connection | Target connection | Description                                                                                                    |
|-------------------|-------------------|----------------------------------------------------------------------------------------------------|
| QFlow Collector   | Event Collector   | A Extreme Networks Security QFlow Collector<br>can connect only to an Event Collector.<br>A QFlow Collector cannot be connected to an<br>Event Collector of a 15xx appliance.<br>The number of connections is not restricted.                                                                                                    |
| Event Collector   | Event Processor   | An Event Collector can be connected only to<br>one Event Processor.<br>A Console Event Collector can be connected<br>only to a Console Event Processor. This<br>connection cannot be removed.<br>A non-Console Event Collector can be<br>connected to an Event Processor on the same<br>system.<br>A non-Console Event Collector can be<br>connected to a remote Event Processor, but<br>only if the Event Processor does not exist on<br>the Console. |

## Table 54: Description of supported component connections

| Source connection | Target connection | Description                                                                                                    |
|-------------------|-------------------|----------------------------------------------------------------------------------------------------|
| Event Collector   | Off-site target   | The number of connections is not restricted.                                                                                                    |
| Off-site source   | Event Collector   | The number of connections is not restricted.<br>An Event Collector connected to an Event-only<br>appliance cannot receive an off-site connection<br>from system hardware that has the <b>Receive</b><br><b>Flows</b> feature enabled.<br>An Event Collector connected to a QFlow-only<br>appliance cannot receive an off-site connection<br>from a remote system if the system has the<br><b>Receive Events</b> feature enabled. |
| Event Processor   | Magistrate (MPC)  | Only one Event Processor can connect to a Magistrate.                                                                                                    |
| Event Processor   | Event Processor   | A Extreme Networks Security Analytics<br>Console Event Processor cannot connect to a<br>non-Console Event Processor.<br>A non-Console Event Processor can be<br>connected to another Console or non-Console<br>Event Processor, but not both at the same<br>time.<br>A non-Console Event Processor is connected to<br>a Console Event Processor when a non-Console<br>managed host is added.                                     |
| Data Node         | Event Processor   | You can only connect a data node to an event<br>or flow processor. You can connect multiple<br>Data Nodes to the same event processor to<br>create a storage cluster.                                                                                                    |

## Table 54: Description of supported component connections (continued)

1 In the **Event View** page, select the component for which you want to establish a connection.

## 2 Click Actions > Add Connection.

An arrow is displayed in your map. The arrow represents a connection between two components.

- 3 Drag the end of the arrow to the component you want to establish a connection to.
- 4 Configure flow filtering on a connection between a QFlow Collector and an Event Collector.
  - a Right-click the arrow between the QFlow Collector and the Event Collector and click Configure
  - b In the field for the **Flow Filter** parameter, type the IP addresses or CIDR addresses for the Extreme Networks Security Analytics Event Collector you want the QFlow Collector to send flows to.
- 5 Click Save.
- 6 Repeat these steps for all remaining components that require connections.

## Forwarding normalized events and flows

To forward normalized events and flows, configure an off-site Event Collector in your current deployment to receive events and flows from an associated off-site Event Collector in the receiving deployment.

You can add the following components to your Event View page:

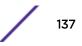

• An Off-site Source is an off-site Event Collector from which you want to receive event and flow data.

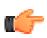

Restriction

The off-site source must be configured with appropriate permissions to send event and flow data to the off-site target.

An Off-site Target is an off-site Event Collector to which you want to send event and flow data.

### Example

To forward normalized events and flows between two deployments (A and B), where deployment B wants to receive events and flows from deployment A:

- 1 Configure deployment A with an off-site target to provide the IP address of the managed host that includes Event Collector B.
- 2 Connect Event Collector A to the off-site target.
- 3 In deployment B, configure an off-site source with the IP address of the managed host that includes Event Collector A and the port that Event Collector A is monitoring.

If you want to disconnect the off-site source, you must remove the connections from both deployments. From deployment A, remove the off-site target and in deployment B, remove the off-site source.

To enable encryption between deployments, you must enable encryption on both off-site source and target. Also, you must ensure the SSH public key for the off-site source (client) is available to the target (server) to ensure appropriate access. For example, to enable encryption between the off-site source and Event Collector B:,

- 1 Create ssh keys using the ssh-keygen -1 -t rsa command and press enter when prompted about directory and passphrase. This places the file in the //root/.ssh directory by default..
- 2 Copy the id\_rsa.pub file to the /root/.ssh directory on the Event Collector and the source console. Rename the file to authorized\_keys.

If you have not assigned rw owner privileges (chmod 600 authorized\_keys) to the file and parent directory, you can use the ssh-copy-id command. For example, ssh-copy-id -i hostUsername@hostIP. The -i specifies that the identity file /root/.ssh/id\_rsa.pub be used. For example, ssh-copy-id -i root@10.100.133.80. This command will append all entries or create an authorized\_keys file on the target console with the right privileges. It does not check for duplicate entries. The authorized\_keys also needs to be present on the console where other features are used. If a managed host is added to a console that is forwarding events, then an authorized\_keys file also needs to be present in its / root/.ssh directory. If not, adding a managed host will fail. This is required regardless if encryption is used between the managed host and the console.

- 3 On the source console, create a ssh\_keys\_created file under /opt/qradar/conf. This file needs to be created so that the forwarding of events and flows is not interrupted when other features (such as adding a managed host to one of the consoles) are combined together. Change the owner and group to **nobody** and the permission to **775** if required. chown nobody:nobody /opt/qradar/conf/ssh\_keys\_created and chmod 775 /opt/ qradar/conf/ssh\_keys\_created to make sure the file can be backed up and restored properly.
- 4 Follow the off-site source and target step for 2 consoles. Program the target console first and then deploy changes. Program the source console next and then deploy changes.

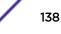

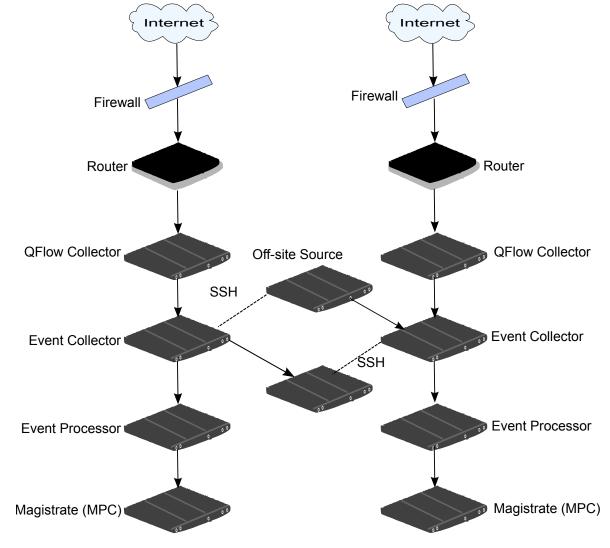

The following diagram shows forwarding event and flow between deployments.

## Figure 4: Forwarding events between deployments by using SSH

If the off-site source or target is an all-in-one system, the public key is not automatically generated, therefore, you must manually generate the public key. For more information about generating public keys, see your Linux<sup>™</sup> documentation.

If you update your Event Collector configuration or the monitoring ports, you must manually update your source and target configurations to maintain the connection between deployments.

- 1 On the Admin tab, click Deployment Editor.
- 2 In the Event Components pane, select Off-site Source or Off-site Target.
- 3 Type a unique name for the off-site source or off-site target. The name can be up to 20 characters in length and might include underscores or hyphens. Click **Next**.

4 Enter values for the parameters and click Finish.

The host name for the **Enter a name for the off-site host** field can contain a maximum of 20 characters and can include underscores or hyphens characters.

If you select the **Encrypt traffic from off-site source** the check box, you must also select the encryption check box on the associated off-site source and target.

- 5 Repeat for all remaining off-site sources and targets.
- 6 From the deployment editor menu, click File > Save to staging.
- 7 On the Admin tab menu, select Advanced > Deploy Full Configuration.

When you deploy the full configuration, ExtremeSecurity restarts all services. Data collection for events and flows stops until the deployment completes.

## Renaming components

You must rename a component in your view to uniquely identify components through your deployment.

- 1 In the Event Components pane, select the component that you want to rename.
- 2 Click Actions > Rename Component.
- 3 Type a new name for the component.The name must be alphanumeric with no special characters.
- 4 Click OK.

## Viewing the progress of data rebalancing

- 1 On the Extreme Networks Security Analytics Console, click the **Admin** tab to view the status of data nodes in your deployment at the top of the window.
- 2 Click View in the Detail column to open the System and License Details window.
- 3 View the progress of any data rebalancing, and the capacity of the Data Node appliance in the **Security Data Distribution** pane.

## Archiving Data Node content

- 1 In the Deployment Editor, right-click the Data Node that you want to set to archive mode and click **Configure.**
- 2 Click Archive.
- 3 From the Admin tab menu, click Deploy Changes.
- 4 If you want to resume balancing data to a Data Node that is in archive mode, right-click **Configure** > **Active**.

## Saving event processor data to a Data Node appliance

Improve event processor performance by saving all data to a Data Node appliance, rather than to the event processor. If no active Data Node appliance is available in the same cluster as the event processor, the event processor saves data locally. When a Data Node appliance becomes available, it transfers as much data as possible from the event processor. Data Nodes balance data so that all Data Nodes in a cluster have the same percentage of free space.

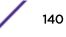

- 1 In the Deployment Editor, right-click the event processor that has data that you want to transfer to a Data Node appliance, and click **Configure**.
- 2 Click Active and select Processing-Only from the list.
- 3 From the Admin tab menu, click Deploy Changes.

## System view management

Use the **System View** page to select which components you want to run on each managed host in your deployment.

## Overview of the System View page

A managed host is a component in your network that includes Extreme Networks Security Analytics software. If you are using a ExtremeSecurity appliance, the components for that appliance model are displayed on the **System View** page. If your ExtremeSecurity software is installed on your own hardware, the **System View** page includes a Host Context component.

Use the System View page to do the following tasks:

- Add managed hosts to your deployment.
- Use NAT networks in your deployment.
- Update the managed host port configuration.
- Assign a component to a managed host.
- Configure host context.
- Configure an accumulator.

## Software compatibility requirements for Console and non-Console hosts

You cannot add, assign, or configure components on a non-Extreme Networks Security Analytics Console managed host when the ExtremeSecurity version is incompatible with the version on the Console. If a managed host was previously assigned components and is running an incompatible version, you can still view the components. However, you are not able to update or delete the components.

## Encryption

Encryption occurs between managed hosts in your deployment, therefore, your deployment must consist of more than one managed host before encryption is possible. Encryption is enabled by using SSH tunnels (port forwarding) initiated from the client. A client is the system that initiates a connection in a client/server relationship. When encryption is enabled for a managed host, encryption tunnels are created for all client applications on a managed host. Encryption tunnels provide protected access to the respective servers. If you enable encryption on a non-Console managed host, encryption tunnels are automatically created for databases and other support service connections to the Console.

When you enable encryption on a managed host, the encryption SSH tunnel is created on the client host. For example, the connection between the Event Processor and Event Collector and the connection between the Event Processor and Magistrate are encrypted. When you enable encryption on the

Extreme Security Console, an encryption tunnel is used when your search events by using the **Offenses** tab.

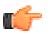

You can right-click a component to enable encryption between components.

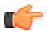

Important

Tip

Enabling encryption reduces the performance of a managed host by at least 50%.

## Adding a managed host

Use the System View page of the deployment editor to add a managed host.

Ensure that you installed Extreme Networks Security Analytics on the managed host.

If you want to enable Network Address Translation (NAT) for a managed host, the network must use static NAT translation. For more information, see NAT management on page 147.

If you want to add a NAT-enabled managed host to a Extreme Security Console that is not configured to support NAT, you must disable NAT on the Console. For more information, see Changing the NAT status for a managed host on page 148.

- 1 Click Actions > Add a Managed Host.
- 2 Click Next.
- 3 Enter values for the parameters.

Use the following table to help you configure the parameters.

#### Table 55: Parameters for the managed host

| Parameter         | Description                                                                                     |
|-------------------|-------------------------------------------------------------------------------------------------|
| Host is NATed     | Select the check box to use an existing Network Address Translation (NAT) on this managed host. |
| Enable Encryption | Select the check box to create an SSH encryption tunnel for the host.                           |
|                   | Select the check box to enable data compression between two managed hosts.                      |

4 If you selected the Host is NATed check box, configure the parameters.

#### Table 56: Parameters for a NAT-enabled network

| Parameter                                         | Description                                                                                                    |
|---------------------------------------------------|----------------------------------------------------------------------------------------------------|
| Enter public IP of the server or appliance to add | The managed host uses this IP address to communicate with other managed hosts in different networks by using NAT.                                                                                                    |
| Select NATed network                              | If the managed host is on the same subnet as the Console, select the<br>Console of the NAT-enabled network .<br>If the managed host is not on the same subnet as the Console, select the<br>managed host of the NAT-enabled network. |

#### 5 Click Next.

- 6 Click Finish.
- 7 Deploy your changes.

## **Related Links**

NAT management on page 147

Use the deployment editor to manage NAT-enabled deployments.

## Editing a managed host

Use the System View page of the deployment editor to edit a managed host.

If you want to enable Network Address Translation (NAT) for a managed host, the network must use static NAT translation. For more information, see NAT management on page 147.

If you want to add a NAT-enabled managed host to a Extreme Security Console that is not configured to support NAT, you must disable NAT on the Console. For more information, see Changing the NAT status for a managed host on page 148.

- 1 Click the System View tab.
- 2 Right-click the managed host that you want to edit and select Edit Managed Host.

This option is available only when the selected component has a managed host that is running a compatible version of Extreme Networks Security Analytics.

- 3 Click Next.
- 4 Edit the parameter values, as necessary.

Use the following table to help you configure the parameters.

### Table 57: Parameters for the managed host

| Parameter         | Description                                                                                     |
|-------------------|-------------------------------------------------------------------------------------------------|
| Host is NATed     | Select the check box to use an existing Network Address Translation (NAT) on this managed host. |
| Enable Encryption | Select the check box to create an SSH encryption tunnel for the host.                           |
|                   | Select the check box to enable data compression between two managed hosts.                      |

5 If you selected the **Host is NATed** check box, configure the parameters.

## Table 58: Parameters for a NAT-enabled network

| Parameter                                         | Description                                                                                                    |
|---------------------------------------------------|----------------------------------------------------------------------------------------------------|
| Enter public IP of the server or appliance to add | The managed host uses this IP address to communicate with other managed hosts in different networks by using NAT.                                                                                                    |
| Select NATed network                              | If the managed host is on the same subnet as the Console, select the<br>Console of the NAT-enabled network .<br>If the managed host is not on the same subnet as the Console, select the<br>managed host of the NAT-enabled network. |

6 Click Next.

7 Click Finish.

## Removing a managed host

Tip

You can remove non-Console managed hosts from your deployment. You cannot remove a managed host that hosts the Extreme Networks Security Analytics Console.

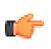

The **Remove host** option is available only when the selected component has a managed host that is running a compatible version of ExtremeSecurity.

- 1 Click the System View tab.
- 2 Right-click the managed host that you want to delete and select **Remove host**.
- 3 Click **OK**.
- 4 On the Admin tab menu, click Advanced > Deploy Full Configuration.

When you deploy the full configuration, ExtremeSecurity restarts all services. Data collection for events and flows stops until the deployment completes.

## Configuring a managed host

Use the System View page of the deployment editor to configure a managed host.

- 1 From the **System View** page, right-click the managed host that you want to configure and click **Configure**.
- 2 Enter values for the parameters:

In the Ports to exclude field, use a comma to separate multiple ports

3 Click Save.

## Assigning a component to a host

Use the **System View** page to assign the Extreme Networks Security Analytics components that you added in the **Event View** page to the managed hosts in your deployment.

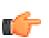

## Tip

The list box displays only the managed hosts that are running a compatible version of ExtremeSecurity.

- 1 Click the System View tab.
- 2 From the **Managed Host** list, select the managed host that you want to assign a ExtremeSecurity component to.
- 3 Select the component that you want to assign to a managed host.
- 4 From the menu, select Actions > Assign.
- 5 From the **Select a host** list box, select the host that you want to assign to this component. Click **Next**.
- 6 Click Finish.

# **Configuring Host Context**

Use the System View page of the deployment editor to configure the Host Context component on a managed host.

The Host Context component monitors all Extreme Networks Security Analytics components to make sure that each component is operating as expected.

- 1 In the deployment editor, click the **System View** tab.
- 2 Select the managed host that includes the host context you want to configure.
- 3 Select the Host Context component.
- 4 Click Actions > Configure.
- 5 Enter values for the parameters.

#### **Table 59: Host Context parameters**

| Parameter              | Description                                                                                                    |
|------------------------|----------------------------------------------------------------------------------------------------|
| Warning<br>Threshold   | <ul> <li>When the configured threshold of disk usage is exceeded, an email is sent to the administrator that indicates the current state of disk usage.</li> <li>The default warning threshold is 0.75. Therefore, when disk usage exceeds 75%, an email that indicates that disk usage is exceeding 75% is sent.</li> <li>If disk usage continues to increase above the configured threshold, a new email is sent after every 5% increase in usage. By default, Host Context monitors the following partitions for disk usage: <ul> <li>/</li> <li>/store</li> <li>/store/tmp</li> </ul> </li> </ul> |
|                        | Note: Notification emails are sent from the email address that is specified in the Alert Email<br>From Address parameter to the email address specified in the Administrative Email<br>Address parameter. These parameters are configured on the System Settings window. For<br>more information, see Set up ExtremeSecurity on page 69.                                                                                                    |
| Recovery<br>Threshold  | When the system exceeds the shutdown threshold, disk usage must fall below the recovery threshold before processes are restarted. The default is 0.90. Therefore, processes are not restarted until disk usage is below 90%.                                                                                                    |
|                        | Note: Notification emails are sent from the email address that is specified in the Alert Email<br>From Address parameter to the email address specified in the Administrative Email<br>Address parameter. These parameters are configured on the System Settings window. For<br>more information, see Set up ExtremeSecurity on page 69.                                                                                                    |
| Shutdown<br>Threshold  | When the system exceeds the shutdown threshold, all processes are stopped. An email is sent to the administrator that indicates the current state of the system. The default is 0.95, therefore, when disk usage exceeds 95%, all processes stop.                                                                                                    |
|                        | Note: Notification emails are sent from the email address that is specified in the Alert Email From Address parameter to the email address specified in the Administrative Email Address parameter. These parameters are configured on the System Settings window.                                                                                                    |
|                        | Note: For more information, see Set up ExtremeSecurity on page 69.                                                                                                    |
| Inspection<br>Interval | The frequency, in milliseconds, that you want to determine disk usage.                                                                                                    |

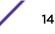

| Parameter                        | Description                                                                                   |
|----------------------------------|-----------------------------------------------------------------------------------------------|
| Inspection<br>Interval           | The frequency, in milliseconds, that you want to inspect SAR output.                          |
| Alert Interval                   | The frequency, in milliseconds, that you want to be notified that the threshold was exceeded. |
| Time Resolution                  | The time, in seconds, that you want the SAR inspection to be engaged.                         |
| Inspection<br>Interval           | The frequency, in milliseconds, that you want to monitor the log files.                       |
| Monitored<br>SYSLOG File<br>Name | A file name for the SYSLOG file.                                                              |
| Alert Size                       | The maximum number of lines you want to monitor from the log file.                            |

6 Click Save .

## Configuring an accumulator

Use the **System View** page of the deployment editor to configure the accumulator component on a managed host.

The accumulator component assists with data collection and anomaly detection for the Extreme Networks Security Analytics Event Processor on a managed host. The accumulator component is responsible for receiving streams of events and flows from the local Event Processor, writing database data, and contains the anomaly detection engine (ADE).

- 1 In the deployment editor, click the **System View** tab.
- 2 Select the managed host that you want to configure.
- 3 Select the accumulator component.
- 4 Click Actions > Configure.
- 5 Configure the parameters.

| Parameter                   | Description                                                                                                    |
|-----------------------------|----------------------------------------------------------------------------------------------------|
| Central Accumulator         | Specifies whether the current component is a central accumulator. A central accumulator exists only on a Extreme Security Console system.                                                                                                    |
| Anomaly Detection<br>Engine | ADE is responsible for analyzing network data and forwarding the data to the rule system for resolution.<br>For the central accumulator, type the address and port using the following syntax:<br><console>:<port><br/>For a non-central accumulator, type the address and port using the following syntax:<br/><non-console address="" ip="">:<port></port></non-console></port></console> |

#### **Table 60: Accumulator parameters**

| Parameter                           | Description                                                                                                    |
|-------------------------------------|----------------------------------------------------------------------------------------------------|
| Streamer Accumulator<br>Listen Port | The listen port responsible for receiving streams of flows from the Event Processor.<br>The default value is 7802.                                                                     |
| Alerts DSM Address                  | The device system module (DSM) address that is used to forwarding alerts from the accumulator.<br>Use the following syntax: <dsm_ip address="">:<dsm number="" port=""></dsm></dsm_ip> |

#### Table 60: Accumulator parameters (continued)

6 Click Save.

# **NAT management**

Network address translation (NAT) translates an IP address in one network to a different IP address in another network. NAT provides increased security for your deployment since requests are managed through the translation process and hides internal IP addresses.

You can add a non-NAT-enabled managed host by using inbound NAT for a public IP address. You can also use a dynamic IP address for outbound NAT. However, both must be on the same switch as the Extreme Networks Security Analytics Console or managed host. You must configure the managed host to use the same IP address for the public and private IP addresses.

When you add or edit a managed host, you can enable NAT for that managed host. You can also use the deployment editor to manage your NAT-enabled networks.

# Adding a NAT-enabled network to ExtremeSecurity

Use the deployment editor to add a NAT-enabled network to your Extreme Networks Security Analytics deployment.

Ensure that you set up your NAT-enabled networks by using static NAT translation. This setup ensures that communications between managed hosts that exist within different NAT-enabled networks.

- 1 In the deployment editor, click the **NATed Networks** icon.
- 2 Click Add.
- 3 Type a name for a network you want to use for NAT.
- 4 Click **OK**.

The Manage NATed Networks window is displayed, including the added NAT-enabled network.

- 5 Click **OK**.
- 6 Click Yes.

# Editing a NAT-enabled network

Using the deployment editor, you can edit a NAT-enabled network.

- 1 In the deployment editor, click the **NATed Networks** icon.
- 2 Select the NAT-enabled network that you want to edit, and click Edit.
- 3 Type a new name for of the NAT-enabled network and click **OK**. The **Manage NATed Networks** window shows the updated NAT-enabled networks.

- 4 Click OK.
- 5 Click Yes.

# Deleting a NAT-enabled network from ExtremeSecurity

Use the deployment editor to delete a NAT-enabled network from your deployment:

- 1 In the deployment editor, click the **NATed Networks** icon.
- 2 Select the NAT-enabled network you want to delete.
- 3 Click Delete.
- 4 Click OK.
- 5 Click Yes.

## Changing the NAT status for a managed host

Use the deployment editor to change the NAT status of a managed host in your deployment.

If you want to enable NAT for a managed host, the NAT-enabled network must be using static NAT translation.

To change your NAT status for a managed host, make sure you update the managed host configuration within Extreme Networks Security Analytics before you update the device. Updating the configuration first prevents the host from becoming unreachable and you can deploy changes to that host.

- 1 In the deployment editor, click the **System View** tab.
- 2 Right-click the managed host that you want to edit and select Edit Managed Host.
- 3 Click Next.
- 4 Choose one of the following options:
  - If you want to enable NAT for the managed host, select the **Host is NATed** check box and click **Next**.
  - If you want to disable NAT for the managed host, clear the Host is NATed check box.

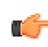

#### Important

When you change the NAT status for an existing managed host, error messages might be displayed. Ignore these error messages.

5 If you enabled NAT, select a NAT-enabled network, and enter values for the parameters:

| Parameter                                          | Description                                                                                                    |
|----------------------------------------------------|----------------------------------------------------------------------------------------------------|
| Change public IP of the server or appliance to add | The managed host uses this IP address to communicate with another managed host that belongs to a different network by using NAT.                                                                                                    |
| Select NATed network                               | Update the NAT-enabled network configuration.                                                                                                    |
| Manage NATs List -                                 | Network address translation (NAT) translates an IP address in<br>one network to a different IP address in another network. NAT<br>provides increased security for your deployment since requests<br>are managed through the translation process and hides internal<br>IP addresses.<br>For more information, see NAT management on page 147. |

#### Table 61: Parameters for a NAT-enabled network

#### 6 Click Next.

- 7 Click Finish.
- 8 Update the configuration for the device (firewall) to which the managed host is communicating.
- 9 On the Admin tab menu, click Advanced > Deploy Full Configuration.

When you deploy the full configuration, ExtremeSecurity restarts all services. Data collection for events and flows stops until the deployment completes.

# **Component configuration**

Use the deployment editor to configure each component in your deployment.

# Configuring a QFlow Collector

Use the deployment editor to configure a Extreme Networks Security QFlow Collector.

You can configure a flow filter on the connection from a QFlow Collector and multiple Extreme Security Event Collectors. A flow filter controls which flow a component receives. The **Flow Filter** parameter is available on the **Flow Connection Configuration** window.

Right-click the arrow between the component you want to configure for flow filtering and select **Configure**.

The following table describes the advanced QFlow Collector parameters:

- 1 From either the Event View or System View page, select the QFlow Collector you want to configure.
- 2 Click Actions > Configure.
- 3 Enter values for the following parameters:

| Parameter                      | Description                                                                                                    |
|--------------------------------|----------------------------------------------------------------------------------------------------|
| Event Collector<br>Connections | The Event Collector component that is connected to this QFlow Collector. The connection is displayed in the following format: <i><host address="" ip="">:<port>.</port></host></i> If the QFlow Collector is not connected to an Event Collector, the parameter is empty. |
| QFlow<br>CollectorID           | A unique ID for the QFlow Collector.                                                                                                    |

| Parameter                  | Description                                                                                                    |
|----------------------------|----------------------------------------------------------------------------------------------------|
| Maximum<br>Content Capture | Specify the amount (Bytes) of data you wish the Extreme Security QFlow Collectors to capture and retain in the flow payload.<br>The range is 0 - 65535. A value of 0 disables payload data capture. The default is 64 bytes.<br>This is applicable for packet flows. For Netflow V9 and IPFIX flow types, the flow payload data is captured by defining configuration files (IPFixFields.conf and netflowV9Fields.conf)<br>Transferring large amounts of content across the network might affect network and performance. On managed hosts where the Extreme Security QFlow Collectors are on close high-speed links, you can increase the content capture length.<br><b>Note:</b> Increasing content capture length increases disk storage requirements for suggested disk allotment. |
| Alias<br>Autodetection     | The <b>Yes</b> option enables the QFlow Collector to detect external flow source aliases. When a QFlow Collector receives traffic from a device with an IP address, but no current alias, the QFlow Collector attempts a reverse DNS lookup to determine the host name of the device. If the lookup is successful, the QFlow Collector adds this information to the database and reports this information to all your deployment. The <b>No</b> option prevents the QFlow Collector from detecting external flow sources aliases.                                                                                                    |

4 On the toolbar, click **Advanced** to display the advanced parameters.

5 Enter values for the advanced parameters, as necessary.

# Table 62: Advanced QFlow Collector parameters:

| Parameter                                  | Description                                                                                                    |
|--------------------------------------------|----------------------------------------------------------------------------------------------------|
| Event Collector<br>Connections             | The Event Collector connected to this QFlow Collector.<br>The connection is displayed in the following format: <i><host i="" ip<=""><br/><i>Address&gt;:<port></port></i>.<br/>If the QFlow Collector is not connected to an Event Collector, the parameter is empty.</host></i> |
| Flow Routing Mode                          | The <b>O</b> option enables <b>Distributor Mode</b> , which allows QFlow Collector to group flows that have similar properties.<br>The <b>1</b> option enables <b>Flow Mode</b> , which prevents the bundling of flows.                                                          |
| Maximum Data<br>Capture/Packet             | The number of bytes per packet that you want the QFlow Collector to analyze.                                                                                                    |
| Time Synchronization<br>Server IP Address  | The IP address or host name of the time server.                                                                                                    |
| Time Synchronization<br>Timeout Period     | The length of time that you want the managed host to continue attempting to synchronize the time before timing out.<br>The default is 15 minutes.                                                                                                    |
| Endace DAG Interface<br>Card Configuration | The Endace network monitoring interface card parameters.<br>For more information about the required input for this parameter, see the IBM <sup>*</sup> support<br>website (www.ibm.com/support).                                                                                 |
| Flow Buffer Size                           | The amount of memory, in MB, that you want to reserve for flow storage.<br>The default is 400° MB.                                                                                                    |
| Maximum Number of<br>Flows                 | The maximum number of flows you want to send from the QFlow Collector to an Event Collector.                                                                                                    |
| Remove duplicate<br>flows                  | The <b>Yes</b> option enables the QFlow Collector to remove duplicate flows.<br>The <b>No</b> option prevents the QFlow Collector from removing duplicate flows.                                                                                                    |

| Parameter                               | Description                                                                                                    |
|-----------------------------------------|----------------------------------------------------------------------------------------------------|
| Verify NetFlow<br>Sequence Numbers      | The <b>Yes</b> enables the QFlow Collector to check the incoming NetFlow sequence numbers to ensure that all packets are present and in order. A notification is displayed if a packet is missing or received out-of-order.                                                                                                    |
| External Flow De-<br>duplication method | <ul> <li>The method that you want to use to remove duplicate external flow sources (de-duplication):</li> <li>The Source enables the QFlow Collector to compare originating flow sources.</li> </ul>                                                                                                    |
|                                         | <ul> <li>The source enables the QFlow Collector to compare originating now sources.</li> <li>This method compares the IP address of the device that exported the current external flow record to that of the IP address of the device that exported the first external record of the particular flow. If the IP addresses do not match, the current external flow record is discarded.</li> <li>The Record option enables the QFlow Collector to compare individual external flow records.</li> </ul>                                                                                                    |
|                                         | This method logs a list of every external flow record that is detected by a particular device and compares each subsequent record to that list. If the current record is found in the list, that record is discarded.                                                                                                    |
| Flow Carry-over<br>Window               | The number of seconds before the end of an interval that you want one-sided flows to be held over until the next interval if the flow.<br>This setting allows time for the inverse side of the flow to arrive before it is reported.                                                                                                    |
| External flow record comparison mask    | <ul> <li>This parameter is only valid if you typed Record in the External Flow De-<br/>duplication method parameter.</li> </ul>                                                                                                    |
|                                         | <ul> <li>The external flow record fields that you want to use to remove duplicate flows include the following options:</li> <li>D (direction)</li> <li>B (ByteCount)</li> <li>P (PacketCount)</li> </ul>                                                                                                    |
|                                         | You can combine these options. Possible combinations of the options include the following combinations:                                                                                                    |
|                                         | <ul> <li>The DBP option uses direction, byte count, and packet count when it compares flow records.</li> <li>The XBP option uses byte count and packet count when it compares flow records.</li> <li>The DXP option uses direction and packet count when it compares flow records.</li> <li>The DBX option uses direction and byte count when it compares flow records.</li> <li>The DXX option uses direction when it compares flow records.</li> <li>The XBX option uses byte count when it compares records.</li> <li>The XBX option uses byte count when it compares records.</li> <li>The XBX option uses packet count when it compares records.</li> </ul> |
| Create Superflows                       | The <b>Yes</b> option enables the QFlow Collector to create superflows from group flows that have similar properties.<br>The <b>No</b> option prevents the creation of superflows.                                                                                                    |

### Table 62: Advanced QFlow Collector parameters: (continued)

| Parameter                             | Description                                                                                                    |
|---------------------------------------|----------------------------------------------------------------------------------------------------|
| Type A Superflows                     | <ul> <li>The threshold for type A superflows.</li> <li>A type A superflow is a group of flows from one host to many hosts. This flow is a unidirectional flow that is an aggregate of all flows that have different destination hosts, but the following parameters are the same:</li> <li>Protocol</li> <li>Source bytes</li> <li>Source hosts</li> <li>Destination network</li> <li>Destination port (TCP and UDP flows only)</li> <li>TCP flags (TCP flows only)</li> <li>ICMP type, and code (ICMP flows only)</li> </ul>                                                                                                    |
| Type B Superflows                     | <ul> <li>The threshold for type B superflows.</li> <li>A type B superflow is group of flows from many hosts to one host. This flow is unidirectional flow that is an aggregate of all flows that have different source hosts, but the following parameters are the same:</li> <li>Protocol</li> <li>Source bytes</li> <li>Source packets</li> <li>Destination host</li> <li>Source network</li> <li>Destination port (TCP and UDP flows only)</li> <li>TCP flags (TCP flows only)</li> <li>ICMP type, and code (ICMP flows only)</li> </ul>                                                                                       |
| Type C Superflows                     | The threshold for type C superflows.<br>Type C superflows are a group of flows from one host to another host. This flow is a<br>unidirectional flow that is an aggregate of all non-ICMP flows have different source or<br>destination ports, but the following parameters are the same:<br>Protocol<br>Source host<br>Destination host<br>Source bytes<br>Destination bytes<br>Source packets<br>Destination packets                                                                                                    |
| Recombine<br>Asymmetric<br>Superflows | <ul> <li>In some networks, traffic is configured to take alternate paths for inbound and outbound traffic. This routing is called asymmetric routing. You can combine flows that are received from one or more QFlow Collector. However, if you want to combine flows from multiple QFlow Collector components, you must configure flow sources in the Asymmetric Flow Source Interface(s) parameter in the QFlow Collector configuration.</li> <li>The Yes option enables the QFlow Collector from recombine asymmetric flows.</li> <li>The No option prevents the QFlow Collector from recombining asymmetric flows.</li> </ul> |
| Ignore Asymmetric<br>Superflows       | The <b>Yes</b> option enables the QFlow Collector to create superflows while asymmetric flows are enabled.<br>The <b>No</b> option prevents the QFlow Collector from creating superflows while asymmetric flows are enabled.                                                                                                    |

Table 62: Advanced QFlow Collector parameters: (continued)

| Parameter           | Description                                                                                                    |
|---------------------|----------------------------------------------------------------------------------------------------|
| Minimum Buffer Data | The minimum amount of data, in bytes, that you want the Endace network monitoring interface card to receive before the captured data is returned to the QFlow Collector process. If this parameter is 0 and no data is available, the Endace network monitoring interface card allows non-blocking behavior. |
| Maximum Wait Time   | The maximum amount of time, in microseconds, that you want the Endace network monitoring interface card to wait for the minimum amount of data. The minimum amount of data is specified in the <b>Minimum Buffer Data</b> parameter.                                                                         |
| Polling Interval    | The interval, in microseconds, that you want the Endace network monitoring interface card to wait before it checks for more data. A polling interval avoids excessive polling traffic to the card and, therefore, conserves bandwidth and processing time.                                                   |

#### Table 62: Advanced QFlow Collector parameters: (continued)

#### 6 Click Save.

7 Repeat for all Extreme Security QFlow Collectors in your deployment you want to configure.

#### **Related Links**

Event views of ExtremeSecurity components in your deployment on page 134

# Configuring an Event Collector

Use the deployment editor to configure an Event Collector.

- 1 From either the **Event View** or **System View** page, select the Event Collector that you want to configure.
- 2 Click Actions > Configure.
- 3 Enter values for the following parameters:

| Parameter                                                                                                    | Description                                |
|----------------------------------------------------------------------------------------------------|--------------------------------------------|
| Destination Event Processor         Specifies the Event Processor component that is connected to this           Collector. The connection is displayed in the following format:          Address>: < Port >. |                                            |
| Flow Listen Port                                                                                                    | The listen port for flows.                 |
| Event Forwarding Listen Port                                                                                                    | The Event Collector event forwarding port. |
| Flow Forwarding Listen Port                                                                                                    | The Event Collector flow forwarding port.  |
|                                                                                                    |                                            |

4 On the toolbar, click **Advanced** to display the advanced parameters.

5 Configure the advanced parameters, as necessary.

| Parameter                      | Description                                                                                                    |
|--------------------------------|----------------------------------------------------------------------------------------------------|
| Primary Collector              | <b>True</b> specifies that the Event Collector is on a Console system.<br><b>False</b> specifies that the Event Collector is on a non-Console system.                                                                                                    |
| Autodetection Enabled          | Yes enables the Event Collector to automatically analyze and accept traffic from previously unknown log sources. The appropriate firewall ports are opened to enable Autodetection to receive events. This option is the default.<br>No prevents the Event Collector from automatically analyzing and accepting traffic from previously unknown log sources.<br>For more information, see the <i>ExtremeSecurity Managing Log Sources Guide</i> . |
| Flow Deduplication<br>Filter   | The amount of time in seconds that flows are buffered before they are forwarded.                                                                                                    |
| Asymmetric Flow Filter         | The amount of time in seconds that asymmetric flow is buffered before they are forwarded.                                                                                                    |
| Forward Events Already<br>Seen | <ul><li>True enables the Event Collector to forward events that was detected on the system.</li><li>False prevents the Event Collector from forwarding events that was detected on the system. This option prevents event-looping on your system.</li></ul>                                                                                                    |

#### Table 63: Event Collector advanced parameters

#### 6 Click Save.

7 Repeat for all Extreme Security Event Collectors in your deployment you want to configure.

#### **Related Links**

Event views of ExtremeSecurity components in your deployment on page 134

# Configuring an Event Processor

Use the deployment editor to configure an Event Processor.

- 1 From either the **Event View** or **System View** page, select the Event Processor that you want to configure.
- 2 Click Actions > Configure.
- 3 Enter values for the parameters:

#### Table 64: Parameter values for the Event Processor

| Parameter                                  | Description                                                                                                    |
|--------------------------------------------|----------------------------------------------------------------------------------------------------|
| Event Collector Connections Listen<br>Port | The port that the Event Processor monitors for incoming Event Collector connections. The default value is port 32005.       |
| Event Processor Connections Listen<br>Port | The port that the Event Processor monitors for incoming Event<br>Processor connections.<br>The default value is port 32007. |

4 On the toolbar, click **Advanced** to display the advanced parameters.

5 Enter values for the parameters, as necessary.

| Parameter                           | Description                                                                                                    |
|-------------------------------------|----------------------------------------------------------------------------------------------------|
| Test Rules                          | The <b>test rules</b> list is available only for non-Console Event Processors. If a rule is configured to test locally, the <b>Globally</b> option does not override the rule setting. If you select <b>Locally</b> , rules are tested on the Event Processor and not shared with the system.<br>If you select <b>Globally</b> , individual rules for every Event Processor are shared and tested system wide. Each rule can be toggled to <b>Global</b> for detection by any Event Processor on the system.<br>For example, you can create a rule to alert you when there are five failed login attempts within 5 minutes. When the Event Processor that contains the local rule observes five failed login attempts, the rule generates a response. If the rule in the example is set to Global, when five failed login attempts within 5 minutes are detected on any Event Processor, the rule generates a response. When rules are shared globally, the rule can detect when one failed login attempt comes from five event processors. Testing rules globally is the default for non-Console Event Processor with each rule on the Event Processor set to test locally. |
| Overflow Event<br>Routing Threshold | Type the events per second threshold that the Event Processor can manage. Events over this threshold are placed in the cache.                                                                                                    |
| Overflow Flow<br>Routing Threshold  | Type the flows per minute threshold that the Event Processor can manage. Flows over this threshold are placed in the cache.                                                                                                    |
| Events database<br>path             | Type the location that you want to store events. The default is <b>/store/ariel/events</b> .                                                                                                    |
| Payloads database<br>length         | The location that you want to store payload information.<br>The default is <b>/store/ariel/payloads</b> .                                                                                                    |

 Table 65: Event Processor advanced parameters

#### 6 Click Save.

7 Repeat for all Event Processors in your deployment you want to configure.

#### **Related Links**

Event views of ExtremeSecurity components in your deployment on page 134

# Configuring the Magistrate

Use the deployment editor to configure a Magistrate component.

- 1 From either the Event View or System View page, select the Magistrate that you want to configure.
- 2 Click Actions > Configure.
- 3 On the toolbar, click **Advanced** to display the advanced parameters.
- 4 In the **Overflow Routing Threshold** field, type the events per second threshold that the Magistrate can manage events.

Events over this threshold are placed in the cache.

The default is 20,000.

5 Click Save.

#### **Related Links**

Event views of ExtremeSecurity components in your deployment on page 134

# Configuring an off-site source

Use the deployment editor to configure an off-site source.

To prevent connection errors, when you configure off-site source and target components, deploy the Extreme Networks Security Analytics Console with the off-site source first. Then deploy the Extreme Security Console with the off-site target.

- 1 From either the **Event View** or **System View** page, select the Event Collector that you want to configure.
- 2 Click Actions > Configure.
- 3 Enter the parameter values.

| Parameter      | Description                                                                                                    |  |
|----------------|----------------------------------------------------------------------------------------------------|--|
| Receive Events | <b>True</b> enables the system to receive events from the off-site source host.<br><b>False</b> prevents the system from receiving events from the off-site source host. |  |
| Receive Flows  | <b>True</b> enables the system to receive flows from the off-site source host.<br><b>False</b> prevents the system from receiving flows from the off-site source host.   |  |

- 4 Click Save.
- 5 Repeat for all off-site sources in your deployment you want to configure.

#### **Related Links**

Event views of ExtremeSecurity components in your deployment on page 134

# Configuring an off-site target

Use the deployment editor to configure an off-site target.

To prevent connection errors, when you configure off-site source and target components, deploy the Extreme Networks Security Analytics Console with the off-site source first. Then, deploy the Extreme Security Console with the off-site target.

- 1 From either the **Event View** or **System View** page, select the Event Collector that you want to configure.
- 2 Click Actions > Configure.
- 3 Enter values for the parameters:

| Parameter                   | Description                                                                                         |
|-----------------------------|----------------------------------------------------------------------------------------------------|
| Event Collector Listen Port | The Event Collector listen port for receiving event data.<br>The default port for events is 32004.  |
| Flow Collector Listen Port  | The Event Collector listening port for receiving flow data.<br>The default port for flows is 32000. |

4 Click Save.

#### **Related Links**

Event views of ExtremeSecurity components in your deployment on page 134

# **13** Flow sources management

Flow sources Adding or editing a flow source Forwarding packets to Extreme Security Packet Capture Enabling and disabling a flow source Deleting a Flow Source Flow source aliases management

You can add, edit, enable, disable, or delete flow sources.

#### **Related Links**

Flow sources management on page 157 Use the Flow Sources window to manage the flow sources in your deployment.

#### **Flow sources**

If Extreme SIEM is installed on your own hardware, Extreme SIEM attempts to automatically detect and add default flow sources for any physical devices, such as a network interface card (NIC). Also, when you assign a Extreme Networks Security QFlow Collector, Extreme SIEM includes a default NetFlow flow source.

With Extreme SIEM you can integrate flow sources.

Flow sources are classed as either internal or external:

Internal flow Includes any additional hardware that is installed on a managed host, such as a network interface card (NIC). Depending on the hardware configuration of your managed host, the internal flow sources might include the following sources:

- Network interface card
- Napatech interface

External Includes any external flow sources that send flows to the QFlow Collector. If your QFlow Collector flow sources receives multiple flow sources, you can assign each flow source a distinct name. When external flow data is received by the same QFlow Collector, a distinct name helps to distinguish external flow source data from each other.

External flow sources might include the following sources:

- NetFlow
- IPFIX
- sFlow
- J-Flow
- PacketeerPacketeer
- Flowlog file

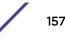

Extreme SIEM can forward external flows source data by using the spoofing or non-spoofing method:

- Spoofing Resends the inbound data that is received from flow sources to a secondary destination. To ensure that flow source data is sent to a secondary destination, configure the **Monitoring Interface** parameter in the flow source configuration to the port on which data is received (management port). When you use a specific interface, the QFlow Collector uses a promiscuous mode capture to obtain flow source data, rather than the default UDP listening port on port 2055. As a result, QFlow Collector can capture flow source packets and forward the data.
- Non-Spoofing For the non-spoofing method, configure the Monitoring Interface parameter in the flow source configuration as Any. The QFlow Collector opens the listening port, which is the port that is configured as the Monitoring Port to accept flow source data. The data is processed and forwarded to another flow source destination. The source IP address of the flow source data becomes the IP address of the Extreme SIEM system, not the original router that sent the data.

#### **NetFlow**

The process of sending data from NetFlow is often referred to as a NetFlow Data Export (NDE). You can configure Extreme Networks Security Analytics to accept NDEs and thus become a NetFlow collector. ExtremeSecurity supports NetFlow versions 1, 5, 7, and 9. For more information on NetFlow, see the Cisco web site (http://www.cisco.com).

While NetFlow expands the amount of the network that is monitored, NetFlow uses a connection-less protocol (UDP) to deliver NDEs. After an NDE is sent from a switch or router, the NetFlow record is purged. As UDP is used to send this information and does not guarantee the delivery of data, NetFlow records inaccurate recording and reduced alerting capabilities. Inaccurate presentations of both traffic volumes and bidirectional flows might result.

When you configure an external flow source for NetFlow, you must do the following tasks:

- Make sure that the appropriate firewall rules are configured. If you change your External Flow Source Monitoring Port parameter in the Extreme Networks Security QFlow Collector configuration, you must also update your firewall access configuration.
- Make sure that the appropriate ports are configured for your QFlow Collector.

If you are using NetFlow version 9, make sure that the NetFlow template from the NetFlow source includes the following fields:

- FIRST\_SWITCHED
- LAST\_SWITCHED
- PROTOCOL
- IPV4\_SRC\_ADDR
- IPV4\_DST\_ADDR
- L4\_SRC\_PORT
- L4\_DST\_PORT
- IN BYTES or OUT BYTES
- IN\_PKTS or OUT\_PKTS
- TCP\_FLAGS (TCP flows only)

#### **Related Links**

Deployment editor on page 131

Use the deployment editor to manage the individual components of your Extreme Networks Security Analytics. After you configure your deployment, you can access and configure the individual components of each managed host in your deployment.

#### **IPFIX**

Network Protection XGS 5000, a next generation intrusion protection system (IPS), is an example of a device that sends flow traffic in IPFIX flow format.

The process of sending IPFIX data is often referred to as a NetFlow Data Export (NDE). IPFIX provides more flow information and deeper insight than NetFlow v9. You can configure Extreme Networks Security Analytics to accept NDEs and thus become an IPFIX collector. IPFIX uses User Datagram Protocol (UDP) to deliver NDEs. After an NDE is sent from the IPFIX forwarding device, the IPFIX record might be purged.

To configure ExtremeSecurity to accept IPFIX flow traffic, you must add a NetFlow flow source. The NetFlow flow source processes IPFIX flows by using the same process.

Your ExtremeSecurity system might include a default NetFlow flow source; therefore, you might not be required to configure a NetFlow flow source. To confirm that your system includes a default NetFlow flow source, select **Admin > Flow Sources**. If **default\_Netflow** is listed in the flow source list, IPFIX is already configured.

When you configure an external flow source for IPFIX, you must do the following tasks:

- Ensure that the appropriate firewall rules are configured. If you change your External Flow Source Monitoring Port parameter in the Extreme Networks Security QFlow Collector configuration, you must also update your firewall access configuration. For more information about QFlow Collector configuration, see the Extreme SIEM Administration Guide.
- Ensure that the appropriate ports are configured for your QFlow Collector.
- Ensure the IPFIX template from the IPFIX source includes the following fields:
- FIRST\_SWITCHED
- LAST\_SWITCHED
- PROTOCOL
- IPV4 SRC ADDR
- IPV4\_DST\_ADDR
- L4 SRC PORT
- L4\_DST\_PORT
- IN\_BYTES or OUT\_BYTES
- IN\_PKTS or OUT\_PKTS
- TCP\_FLAGS (TCP flows only)

#### sFlow

A sFlow combines interface counters and flow samples into sFlow datagrams that are sent across the network to an sFlow collector. Extreme Networks Security Analytics supports sFlow versions 2, 4, and 5.

sFlow traffic is based on sampled data and, therefore, might not represent all network traffic. For more information, see the sFlow website (www.sflow.org).

sFlow uses a connection-less protocol (UDP). When data is sent from a switch or router, the sFlow record is purged. As UDP is used to send this information and does not guarantee the delivery of data, sFlow records inaccurate recording and reduced alerting capabilities. Inaccurate presentations of both traffic volumes and bidirectional flows might result.

When you configure an external flow source for sFlow, you must do the following tasks:

- Make sure that the appropriate firewall rules are configured.
- Make sure that the appropriate ports are configured for your VFlow Collector.

#### J-Flow

Note that J-Flow traffic is based on sampled data and, therefore, might not represent all network traffic. For more information on J-Flow, see the Juniper Networks website (www.juniper.net).

J-Flow uses a connection-less protocol (UDP). When data is sent from a switch or router, the J-Flow record is purged. As UDP is used to send this information and does not guarantee the delivery of data, J-Flow records inaccurate recording and reduced alerting capabilities. This can result in inaccurate presentations of both traffic volumes and bi-directional flows.

When you configure an external flow source for J-Flow, you must:

- Make sure the appropriate firewall rules are configured.
- Make sure the appropriate ports are configured for your Extreme Networks Security QFlow Collector.

#### Packeteer

Packeteer uses a connection-less protocol (UDP). When data is sent from a switch or router, the Packeteer record is purged. As UDP is used to send this information and does not guarantee the delivery of data, Packeteer records inaccurate recording and reduced alerting capabilities. Inaccurate presentations of both traffic volumes and bidirectional flows might occur.

To configure Packeteer as an external flow source, you must do the following tasks:

- Make sure that the appropriate firewall rules are configured.
- Make sure that you configure Packeteer devices to export flow detail records and configure the Extreme Networks Security QFlow Collector as the destination for the data export.
- Make sure that the appropriate ports are configured for your QFlow Collector.
- Make sure the class IDs from the Packeteer devices can automatically be detected by the QFlow Collector.
- For more information, see the Mapping Packeteer Applications into ExtremeSecurity Technical Note.

#### Flowlog file

A Flowlog file is generated from the Extreme Networks Security Analytics flow logs.

### Napatech interface

If you installed a Napatech Network Adapter on your Extreme Networks Security Analytics system, the **Napatech Interface** option is displayed as a configurable packet-based flow source on the ExtremeSecurity user interface. The Napatech Network Adapter provides next-generation programmable and intelligent network adapter for your network. For more information, see the Napatech documentation.

# Adding or editing a flow source

Use the Flow Source window to add a flow source.

- 1 Click the **Admin** tab.
- 2 On the navigation menu, click **Data Sources**.
- 3 On the navigation menu, click **Flows**.
- 4 Click Flow Sources.
- 5 Do one of the following actions:

Tip

- To add a flow source, click Add.
- To edit a flow source, select the flow source and click Edit.
- 6 To create this flow source from an existing flow source, select the **Build from existing flow source** check box, and select a flow source from the **Use as Template** list.
- 7 Enter the name for the Flow Source Name.

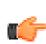

If the external flow source is also a physical device, use the device name as the flow source name. If the flow source is not a physical device, use a recognizable name.

For example, if you want to use IPFIX traffic, enter ipf1. If you want to use NetFlow traffic, enter nf1.

- 8 Select a flow source from the **Flow Source Type** list and configure the properties.
  - If you select the **Flowlog File** option, ensure that you configure the location of the Flowlog file for the **Source File Path** parameter.
  - If you select the JFlow, Netflow, Packeteer FDR, or sFlow options in the Flow Source Type parameter, ensure that you configure an available port for the Monitoring Port parameter.

The default port for the first NetFlow flow source that is configured in your network is 2055. For each additional NetFlow flow source, the default port number increments by 1. For example, the default NetFlow flow source for the second NetFlow flow source is 2056.

• If you select the **Napatech Interface** option, enter the **Flow Interface** that you want to assign to the flow source.

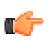

#### Restriction

The **Napatech Interface** option is displayed only if you installed the Napatech Network Adapter on your system.

• If you select the **Network Interface** option, for the **Flow Interface**, configure only one log source for each Ethernet interface.

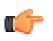

Restriction

You cannot send different flow types to the same port.

- 9 If traffic on your network is configured to take alternate paths for inbound and outbound traffic, select the **Enable Asymmetric Flows** check box.
- 10 Click Save.
- 11 On the Admin tab menu, click Deploy Changes.

# Forwarding packets to Extreme Security Packet Capture

You can monitor network traffic by sending raw data packets to a Extreme Networks Security QFlow Collector 1310 appliance. The QFlow Collector uses a dedicated Napatech monitoring card to copy incoming packets from one port on the card to a second port that connects to a ExtremeSecurity Packet Capture appliance.

If you already have a QFlow Collector 1310 with a 10G Napatech network card, you can mirror the traffic to Extreme Security Packet Capture.

As shown in the following diagram, if you already have a QFlow Collector 1310 with a 10G Napatech network card, you can mirror the traffic to Extreme Security Packet Capture.

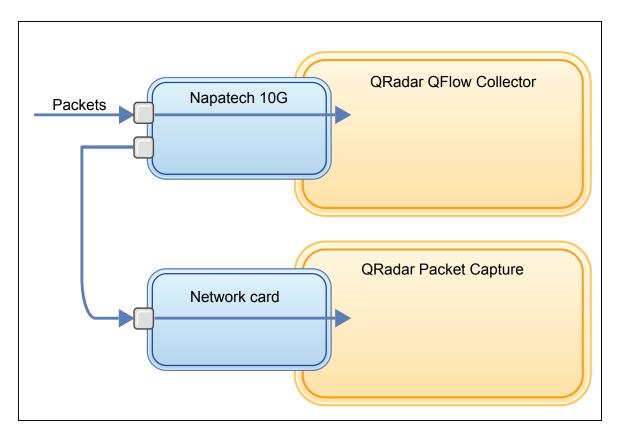

#### Figure 5: Packet data forwarding from a QFlow Collector to Extreme Security Packet Capture by using the Napatech card

Ensure that the following hardware is set up in your environment:

- You attached the cable to port 1 of the Napatech card on the QFlow Collector 1310 appliance.
- You attached the cable that is connected to port 2 of the Napatech card, which is the forwarding port, to the Extreme Security Packet Capture appliance.
- Verify layer 2 connectivity by checking for link lights on both appliances.
- 1 Using SSH from your Extreme Networks Security Analytics Console, log in to QFlow Collector as the root user. On the QFlow Collector appliance, edit the following file.

```
/opt/qradar/init/apply_tunings
```

a Locate the following line, which is around line 137.

```
apply_multithread_qflow_changes()
{
    APPLIANCEID=`$NVABIN/myver -a`
    if [ "$APPLIANCEID" == "1310" ]; then
        MODELNUM=$(/opt/napatech/bin/AdapterInfo 2>&1 | grep "Active FPGA
Image" | cut -d'-' -f2)
        if [ "$MODELNUM" == "9220" ]; then..
```

b In the AppendToConf lines that follow the code in the preceding step, add these lines:

```
AppendToConf SV_NAPATECH_FORWARD YES
AppendToConf SV_NAPATECH_FORWARD_INTERFACE_SRCDST "0:1"
```

These statements enable packet forwarding, and forward packets from port 0 to port 1.

c Ensure that *multithreading* is enabled, by verifying that the following line is in the /opt/ gradar/conf/nva.conf

file.

#### MULTI\_THREAD\_ON=YES

2 Run the apply\_tunings script to update the configuration files on the QFlow Collector, by typing the following command:

./apply\_tunings restart

3 Restart Extreme Networks Security Analytics services by typing the following command:

#### service hostcontext restart

- 4 Optional: Verify that your Napatech card is receiving and transmitting data.
  - a To verify that the Napatech card is receiving data, type the following command:

```
/opt/napatech/bin/Statistics -dec -interactive
```

The "RX" packet and byte statistics increment if the card is receiving data.

b To verify that the Napatech card is transmitting data, type the following command:

/opt/napatech/bin/Statistics -dec -interactive

The "TX" statistics increment if the card is transmitting data.

- 5 Optional: Verify that your Extreme Security Packet Capture is receiving packets from your QFlow Collector appliance.
  - a Using SSH from your Extreme Security Console, log in to your Extreme Security Packet Capture appliance as root on port 4477.
  - b Verify that the Extreme Security Packet Capture appliance is receiving packets by typing the following command:

watch -d cat /var/www/html/statisdata/int0.txt

The int0.txt file updates as data flows into your Extreme Security Packet Capture appliance.

For more information about packet capture, see the *IBM*<sup>\*</sup> Security QRadar<sup>\*</sup> Packet Capture Quick Reference Guide.

# Enabling and disabling a flow source

Using the Flow Source window, you can enable or disable a flow source.

- 1 Click the **Admin** tab.
- 2 On the navigation menu, click **Data Sources**.
- 3 On the navigation menu, click **Flows**.
- 4 Click the Flow Sources icon.
- 5 Select the flow source that you want to enable or disable.

The Enabled column indicates whether the flow source is enabled or disabled.

The following statuses are displayed:

- True indicates that the flow source is enabled.
- False indicates that the flow source is now disabled.

- 6 Click Enable/Disable.
- 7 On the Admin tab menu, click Deploy Changes.

# **Deleting a Flow Source**

Use the Flow Source window to delete a flow source.

- 1 Click the **Admin** tab.
- 2 On the navigation menu, click Data Sources.
- 3 On the navigation menu, click **Flows**.
- 4 Click Flow Sources.
- 5 Select the flow source that you want to delete.
- 6 Click Delete.
- 7 Click **OK**.
- 8 On the Admin tab menu, click Deploy Changes.

# Flow source aliases management

You can identify multiple sources that are sent to the same Extreme Networks Security QFlow Collector by using the source IP address and virtual name. With an alias, a QFlow Collector can uniquely identify and process data sources that are sent to the same port.

When QFlow Collector receives traffic from a device that has an IP address but does not have a current alias, the QFlow Collector attempts a reverse DNS lookup. The lookup is used to determine the host name of the device. If the lookup is successful, the QFlow Collector adds this information to the database and reports the information to all QFlow Collector components in your deployment.

Use the deployment editor to configure the QFlow Collector to automatically detect flow source aliases.

#### Adding or a flow source alias

Use the Flow Source Alias window to add a flow source alias.

- 1 Click the **Admin** tab.
- 2 On the navigation menu, click **Data Sources**.
- 3 On the navigation menu, click **Flows**.
- 4 Click the Flow Source Aliases icon.
- 5 Do one of the following actions:
  - To add a flow source alias, click Add and enter the values for the parameters.
  - To edit an existing flow source alias, select the flow source alias, click **Edit**, and update the parameters.
- 6 Click Save.
- 7 On the **Admin** tab menu, click **Deploy Changes**.

#### Deleting a flow source alias

Use the Flow Source Alias window to delete a flow source alias.

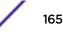

- 1 Click the **Admin** tab.
- 2 On the navigation menu, click **Data Sources**.
- 3 On the navigation menu, click **Flows**.
- 4 Click the **Flow Source Aliases** icon.
- 5 Select the flow source alias that you want to delete.
- 6 Click Delete.
- 7 Click OK.
- 8 On the Admin tab menu, click Deploy Changes.

# 14 Remote networks and services configuration

Default remote network groups Default remote service groups Guidelines for network resources Managing remote networks objects Managing remote services objects QID map overview

All remote network and service groups have group levels and leaf object levels. You can edit remote network and service groups by adding objects to existing groups or changing preexisting properties to suit your environment.

If you move an existing object to another group, the object name moves from the existing group to the newly selected group. However, when the configuration changes are deployed, the object data that is stored in the database is lost and the object ceases to function. To resolve this issue, create a new view and re-create the object that exists with another group.

On the **Admin** tab, you can group remote networks and services for use in the custom rules engine, flow, and event searches. You can also group networks and services in Extreme Networks Security Risk Manager, if it is available.

# Default remote network groups

The following table describes the default remote network groups.

| Group       | Description                                                                                                    |
|-------------|----------------------------------------------------------------------------------------------------|
| BOT         | Specifies traffic that originates from BOT applications.                                                                                                    |
| Bogon       | Specifies traffic originating from unassigned IP addresses.<br>For more information, see the bogon reference on the Team CYMRU website ( http://<br>www.team-cymru.org/Services/Bogons). |
| HostileNets | Specifies traffic that originates from known hostile networks.<br>HostileNets has a set of 20 (rank 1 - 20 inclusive) configurable CIDR ranges.                                          |
| Neighbours  | This group is blank by default. You must configure this group to classify traffic that originates from neighboring networks.                                                             |
| Smurfs      | Specifies traffic that originates from smurf attacks.<br>A smurf attack is a type of denial-of-service attack that floods a destination system with<br>spoofed broadcast ping messages.  |

#### Table 66: Default remote network groups

| Group           | Description                                                                                                    |  |
|-----------------|----------------------------------------------------------------------------------------------------|--|
| Superflows      | This group is non-configurable.<br>A superflow is a flow that is an aggregate of a number of flows that have a similar<br>predetermined set of elements. |  |
| TrustedNetworks | s This group is blank by default.<br>You must configure this group to classify traffic that originates from trusted networks.                            |  |
| Watchlists      | This group is blank by default.<br>You can configure this group to classify traffic that originates from networks you want monitor.                      |  |

| Table 66: Default remote network | groups (continued) |
|----------------------------------|--------------------|
|----------------------------------|--------------------|

Groups and objects that include superflows are only for informational purposes and cannot be edited. Groups and objects that include bogons are configured by the Automatic Update function.

# Default remote service groups

The following table describes the default remote service groups.

| Parameter           | Description                                                                                                   |
|---------------------|----------------------------------------------------------------------------------------------------|
| IRC_Servers         | Specifies traffic that originates from addresses commonly known as chat servers.                              |
| Online_Services     | Specifies traffic that originates from addresses commonly known online services that might involve data loss. |
| Porn                | Specifies traffic that originates from addresses commonly known to contain explicit pornographic material.    |
| Proxies             | Specifies traffic that originates from commonly known open proxy servers.                                     |
| Reserved_IP_ Ranges | Specifies traffic that originates from reserved IP address ranges.                                            |
| Spam                | Specifies traffic that originates from addresses commonly known to produce SPAM or unwanted email.            |
| Spy_Adware          | Specifies traffic that originates from addresses commonly known to contain spyware or adware.                 |
| Superflows          | Specifies traffic that originates from addresses commonly known to produce superflows.                        |
| Warez               | Specifies traffic that originates from addresses commonly known to contain pirated software.                  |

#### Table 67: Default remote network groups

# **Guidelines for network resources**

The following list describes some of the suggested practices that you can follow:

• Bundle objects and use the **Network Activity** and **Log Activity** tabs to analyze your network data.

Fewer objects create less input and output to your disk.

• Typically, for standard system requirements, do not exceed more than 200 objects per group.

More objects might impact your processing power when you investigate your traffic.

# Managing remote networks objects

After you create remote network groups, you can aggregate flow and event search results on remote network groups. You can also create rules that test for activity on remote network groups.

Use the Remote Networks window, you can add or edit a remote networks object.

- 1 Click the Admin tab.
- 2 On the navigation menu, click Remote Networks and Services Configuration.
- 3 Click the **Remote Networks** icon.
- 4 To add a remote networks object, click **Add** and enter values for the parameters.
- 5 To edit remote networks object, click the group that you want displayed, click **Edit**, and then change the values.
- 6 Click Save.
- 7 Click Return.
- 8 Close the **Remote Networks** window.
- 9 On the Admin tab menu, click Deploy Changes.

# Managing remote services objects

Remote services groups organize traffic that originates from user-defined network ranges or the Extreme Networks<sup>®</sup> automatic update server. After you create remote service groups, you can aggregate flow and event search results, and create rules that test for activity on remote service groups.

Use the Remote Services window to add or edit a remote services object.

- 1 Click the **Admin** tab.
- 2 On the navigation menu, click **Remote Networks and Services Configuration**.
- 3 Click the **Remote Services** icon.
- 4 To add a remote services object, click **Add** and enter the parameter values.
- 5 To edit a remote services object, click the group that you want displayed, click the **Edit** icon and change the values.
- 6 Click Save.
- 7 Click Return.
- 8 Close the **Remote Services** window.
- 9 On the Admin tab menu, click Deploy Changes.

# **QID** map overview

The QID map associates an event on an external device to a (QID).

See the following tasks for QID management:

- Creating a QID map entry on page 170
- Modifying a QID map entry on page 171

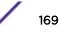

- Importing Qid map entries on page 171
- Exporting QID map entries on page 172

To run the utility, use the following syntax:

qidmap\_cli.sh [-1|-c|-m|-i[-f <filename>]|-e[-f <filename>]|-d]

The following table describes the command-line options for the QID map utility.

| Options                  | Description                                                                                                    |
|--------------------------|----------------------------------------------------------------------------------------------------|
| -1                       | Lists the low-level category.                                                                                       |
| -C                       | Creates a QID map entry                                                                                             |
| -m                       | Modifies an existing user-defined QID map entry.                                                                    |
| -i                       | Imports QID map entries.                                                                                            |
| -е                       | Exports existing user-defined QID map entries.                                                                      |
| -f <filename></filename> | If you include the -i or -e option, specifies a file name to import or export QID map entries.                      |
| -d                       | If you include the -i or -e option, specifies a delimiter for the import or export file.<br>The default is a comma. |
| -h                       | Displays the help options.                                                                                          |

#### Table 68: QID map utility options

#### Creating a QID map entry

- 1 Using SSH, log in to ExtremeSecurity as the root user.
- 2 To locate the low-level category for the QID map entry that you want to create, type the following command:

```
/opt/qradar/bin/qidmap_cli.sh -l
```

If you want to search for a particular low-level category, you can use the grep command to filter the results:

/opt/qradar/bin/qidmap\_cli.sh -l | grep <text>

3 Type the following command:

qidmap\_cli.sh -c --qname <name> --qdescription <description>
--severity <severity> --lowlevelcategoryid <ID>

The following table describes the command-line options for the QID map utility:

| Options                 | Description                                                                                                  |
|-------------------------|----------------------------------------------------------------------------------------------------|
| -c                      | Creates a QID map entry.                                                                                     |
| qname < <i>name&gt;</i> | The name that you want to associate with this QID map entry. The name can be up to 255 characters in length. |

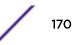

| Options                      | Description                                                                                                    |
|------------------------------|----------------------------------------------------------------------------------------------------|
|                              | If you include spaces in the name, enclose the name value in double quotation marks.                                                                      |
| qdescription < description>  | The description for this QID map entry. The description can be up to 2048 characters in length.                                                           |
|                              | If you include spaces in the description, enclose the description value in double quotation marks.                                                        |
| severity < <i>severity</i> > | The severity level that you want to assign to this QID map entry.<br>The valid range is 1 - 10.                                                           |
| lowlevelcategoryid <id></id> | The low-level category ID you want to assign to this QID map<br>entry. For more information, see the <i>Extreme SIEM Administration</i><br><i>Guide</i> . |

# Modifying a QID map entry

- 1 Using SSH, log in to ExtremeSecurity as the root user.
- 2 Type the following command:

```
qidmap_cli.sh -m --qid<QID> --qname <name> --qdescription <description>
--severity <severity>
```

The following table describes the command-line options for the QID map utility:

| Options                        | Description                                                                                                    |
|--------------------------------|----------------------------------------------------------------------------------------------------|
| -m                             | Modifies an existing user-defined QID map entry.                                                                                  |
| qid <qid></qid>                | The QID that you want to modify.                                                                                                  |
| qname < <i>name</i> >          | The name that you want to associate with this QID<br>map entry. The name can be up to 255 characters in<br>length with no spaces. |
| qdescription < description >   | The description for this QID map entry. The description can be up to 2048 characters in length with no spaces.                    |
| severity < <i>severity&gt;</i> | The severity level that you want to assign to this QID map entry. The valid range is 0 - 10.                                      |

#### Importing Qid map entries

- 1 Create a .txt file that includes the user-defined QID map entries that you want to import. Ensure that each entry in the file is separated with a comma. Choose one of the following options:
  - If you want to import a new list of user-defined QID map entries, create the file with the following format for each entry:

,<name>,<description>,<severity>,<category>

Example

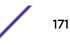

#### ,buffer,buffer\_QID,7,18401 ,malware,malware\_misc,8,18403

• If you want to import an existing list of user-defined QID map entries, create the file with the following format for each entry:

#### <qid>,<name>,<description>,<severity>

Example 2000002,buffer,buffer\_QID,7 2000001,malware,malware\_misc

The following table describes the command-line options of the QID utility.

| Options                      | Description                                                                                                    |
|------------------------------|----------------------------------------------------------------------------------------------------|
| <qid></qid>                  | The existing QID for the entry. This option is required if you want to import an existing exported list of QID entries.              |
|                              | To import new QID entries, do not use this<br>option. The QID map utility assigns an identifier<br>(QID) for each entry in the file. |
| qname < name >               | The name that you want to associate with this QID<br>map entry. The name can be up to 255 characters in<br>length with no spaces.    |
| qdescription < description > | The description for this QID map entry. The description can be up to 2048 characters in length with no spaces.                       |
| severity < <i>severity</i> > | The severity level that you want to assign to this QID map entry. The valid range is 0 - 10.                                         |
| lowlevelcategoryid <id></id> | The low-level category ID that you want to assign to this QID map entry.                                                             |
|                              | This option is only necessary if you want to import a new list of QID entries.                                                       |
| Save and close the file      |                                                                                                    |

2 Save and close the file.

3 Using SSH, log in to ExtremeSecurity as the root user:

4 To import the QID map file, type the following command:

```
/opt/qradar/bin/qidmap_cli.sh -i -f <filename.txt>
```

The *<filename.txt>* option is the directory path and name of the file that contains the QID map entries. If any of the entries in the file cause an error, no entries in the file are enforced.

#### Exporting QID map entries

For QID map entries that you created, use the QID map utility to export the entries to a .txt file.

For an entire QID map that includes the default system QID entries, use the idlist.sh command.

1 Using SSH, log in to Extreme Networks Security Analytics as the root user.

2 To export the QID map file of user-defined entries, type the following command:

```
/opt/gradar/bin/gidmap_cli.sh -e -f <filename.txt>
```

The *stilename.txt* option is the directory path and name of the file that you want to contain your QID map entries.

3 To export the entire QID map, type the following command:

/opt/qradar/bin/idlist.sh -e qid > <filename.txt>

4 To determine the last modified date of your QID map, run an SQL query.

For example, if a QID has the identification number 64250088, type the following SQL query to retrieve its last modified date:

psql -U qradar -c "select qid,to\_timestamp(serial/1000) as date from qidmap\_serial where qid = 64250088;"

# **15** Server discovery

#### **Discovering servers**

The **Server Discovery** function is based on server-type building blocks. Ports are used to define the server type. Thus, the server-type building block works as a port-based filter when you search the Asset Profile database.

For more information about building blocks, see the *Extreme SIEM User Guide*.

Use the **Server Discovery** function with Extreme Networks Security Vulnerability Manager to create exception rules for benign vulnerabilities. Reduce the number of vulnerabilities that you see for the following **Server Types**:

| Server Type  | Vulnerability          |  |
|--------------|------------------------|--|
| FTP Servers  | FTP Server Present     |  |
| DNS Servers  | DNS Server is Running  |  |
| Mail Servers | SMTP Server Detected   |  |
| Web Servers  | Web Service is Running |  |

#### Table 69: Server type vulnerabilities

For more information about false positive vulnerabilities, see the *ExtremeSecurity Vulnerability Manager User Guide*.

# **Discovering servers**

Use the **Assets** tab to discover servers on your network.

- 1 Click the Assets tab
- 2 On the navigation menu, click **Server Discovery**.
- 3 From the **Server Type** list, select the server type that you want to discover.
- 4 Select one of the following options to determine the servers you want to discover:
  - To use the currently selected **Server Type** to search all servers in your deployment, select **All**.
  - To search servers in your deployment that were assigned to the currently selected **Server Type**, select **Assigned**.
  - To search servers in your deployment that are not assigned, select **Unassigned**.
- 5 From the **Network** list, select the network that you want to search.
- 6 Click Discover Servers.
- 7 In the **Matching Servers** table, select the check boxes of all servers you want to assign to the server role.
- 8 Click Approve Selected Servers.

# 16 Domain segmentation

Overlapping IP addresses Domain definition and tagging Creating domains Domain privileges that are derived from security profiles Domain-specific rules and offenses Example: Domain privilege assignments based on custom properties

You can create security profiles to limit the information that is available to a group of users within that domain. Security profiles provide authorized users access to only the information that is required to complete their daily tasks. You modify only the security profile of the affected users, and not each user individually.

You can also use domains to manage overlapping IP address ranges. This method is helpful when you are using a shared Extreme Networks Security Analytics infrastructure to collect data from multiple networks. By creating domains that represent a particular address space on the network, multiple devices that are in separate domains can have the same IP address and still be treated as separate devices.

# **Overlapping IP addresses**

An overlapping IP address is an IP address that is assigned to more than one device or logical unit, such as an event source type, on a network. Overlapping IP address ranges can cause significant problems for companies that merge networks after corporate acquisitions, or for Managed Security Service Providers (MSSPs) who are bringing on new clients.

Extreme Networks Security Analytics must be able to differentiate events and flows that come from different devices and that have the same IP address. If the same IP address is assigned to more than one event source, you can create domains to distinguish them.

For example, let's look at a situation where Company A acquires Company B and wants to use a shared instance of ExtremeSecurity to monitor the new company's assets. The acquisition has a similar network structure that results in the same IP address being used for different log sources in each company. Log sources that have the same IP address cause problems with correlation, reporting, searching, and asset profiling.

To distinguish the origin of the events and flows that come in to ExtremeSecurity from the log source, you can create two domains and assign each log source to a different domain. If required, you can also assign each event collector and flow collector to the same domain as the log source that sends events to them.

To view the incoming events by domain, create a search and include the domain information in the search results.

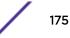

# Domain definition and tagging

Domains are defined based on Extreme Networks Security Analytics input sources. When events and flows come into ExtremeSecurity, the domain definitions are evaluated and the events and flows are tagged with the domain information.

# Specifying domains for events

These are the ways to specify domains for events:

| Event<br>collectors  | If an event collector is dedicated to a specific network segment or IP address range, you can flag that entire event collector as part of that domain.                   |
|----------------------|----------------------------------------------------------------------------------------------------|
|                      | All log sources that arrive at that event collector belong to the domain; therefore, any new auto-detected log sources are automatically added to the domain.            |
| Log sources          | You can configure specific log sources to belong to a domain.                                                                                                    |
|                      | This method of tagging domains is an option for deployments in which an event collector can receive events from multiple domains.                                        |
| Log source<br>groups | You can assign log source groups to a specific domain. This option allows broader control over the log source configuration.                                             |
|                      | Any new log sources that are added to the log source group automatically get the domain tagging that is associated with the log source group.                            |
| Custom<br>properties | You can apply custom properties to the log messages that come from a log source.                                                                                         |
|                      | To determine which domain that specific log messages belong to, the value of the custom property is looked up against a mapping defined in the Domain Management editor. |
|                      |                                                                                                    |

This option is used for multi-address-range or multi-tenant log sources, such as file servers and document repositories.

# Specifying domains for flows

These are the ways to specify domains for flows:

Flow collectors You can assign specific QFlow collectors to a domain.

All flow sources that arrive at that flow collector belong to the domain; therefore, any new auto-detected flow sources are automatically added to the domain.

Flow sources You can designate specific flow sources to a domain.

This option is useful when a single QFlow collector is collecting flows from multiple network segments or routers that contain overlapping IP address ranges.

#### Specifying domains for scan results

You can also assign vulnerability scanners to a specific domain so that scan results are properly flagged as belonging to that domain. A domain definition can consist of all ExtremeSecurity input sources.

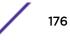

For information about assigning your network to preconfigured domains, see Network hierarchy on page 69.

### Precedence order for evaluating domain criteria

When events and flows come into the ExtremeSecurity system, the domain criteria is evaluated based on the granularity of the domain definition.

If the domain definition is based on an event, the incoming event is first checked for any custom properties that are mapped to the domain definition. If the result of a regular expression that is defined in a custom property does not match a domain mapping, the event is automatically assigned to the default domain.

If the event does not match the domain definition for custom properties, the following order of precedence is applied:

- 1 Log source
- 2 Log source group
- 3 Event Collector

If the domain is defined based on a flow, the following order of precedence is applied:

- 1 Flow source
- 2 Flow Collector

If a scanner has an associated domain, all assets that are discovered by the scanner are automatically assigned to the same domain as the scanner.

#### Forwarding data to another ExtremeSecurity system

Domain information is removed when data is forwarded to another ExtremeSecurity system. Events and flows that contain domain information are automatically assigned to the default domain on the receiving ExtremeSecurity system. To identify which events and flows are assigned to the default domain, you can create a custom search on the receiving system. You might want to reassign these events and flows to a user-defined domain.

# **Creating domains**

Use the following guidelines when you create domains:

- Everything that is not assigned to a user-defined domain is automatically assigned to the default domain. Users who have limited domain access should not have administrative privileges because this privilege grants unlimited access to all domains.
- You can map the same custom property to two different domains, however the capture result must be different for each one.
- You cannot assign a log source, log source group, or event collector to two different domains. When
  a log source group is assigned to a domain, each of the mapped attributes is visible in the Domain
  Management window.

Security profiles must be updated with an associated domain. Domain-level restrictions are not applied until the security profiles are updated, and the changes deployed.

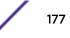

- 1 Click the Admin tab.
- 2 On the navigation menu, click **System Configuration**.
- 3 Click Domain Management.

Tip

4 To add a domain, click **Add** and type a unique name and description for the domain.

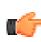

You can check for unique names by typing the name in the **Input domain name** search box.

- 5 Depending on the domain criteria to be defined, click the appropriate tab.
  - To define the domain based on a custom property, log source group, log source, or event collector, click the **Events** tab.
  - To define the domain based on a flow source or flow collector, click the **Flows** tab.
  - To define the domain based on a scanner, including Extreme Networks Security Vulnerability Manager scanners, click the **Scanners** tab.
- 6 To assign a custom property to a domain, in the **Capture Result** box, type the text that matches the result of the regular expression (regex) filter.

#### Important

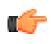

You must select the **Optimize parsing for rules, reports, and searches** check box in the **Custom Event Properties** window to parse and store the custom event property. Domain segmentation will not occur if this option is not checked.

- 7 From the list, select the domain criteria and click Add.
- 8 After you add the source items to the domain, click Create.

Create security profiles to define which users have access to the domains. After you create the first domain in your environment, you must update the security profiles for all non-administrative users to specify the domain assignment. In domain-aware environments, non-administrative users whose security profile does not specify a domain assignment will not see any log activity or network activity.

You can also use the Network Hierarchy tool to assign your network to preconfigured domains. For more information, see <u>Network hierarchy</u> on page 69.

# Domain privileges that are derived from security profiles

You can use security profiles to grant domain privileges and ensure that domain restrictions are respected throughout the entire Extreme Networks Security Analytics system. Security profiles also make it easier to manage privileges for a large group of users when your business requirements suddenly change.

Users can see only data within the domain boundaries that are set up for the security profiles that are assigned to them. Security profiles include domains as one of the first criteria that is evaluated to restrict access to the system. When a domain is assigned to a security profile, it takes priority over other security permissions. After domain restrictions are evaluated, individual security profiles are assessed to determine network and log permissions for that particular profile.

For example, a user is given privileges to Domain\_2 and access to network 10.0.0.0/8. That user can see only events, offenses, assets, and flows that come from Domain\_2 and contain an address from the 10.0.0.0/8 network.

As a ExtremeSecurity administrator, you can see all domains and you can assign domains to nonadministrative users. Do not assign administrative privileges to users whom you want to limit to a particular domain.

Security profiles must be updated with an associated domain. Domain-level restrictions are not applied until the security profiles are updated, and the changes are deployed.

When you assign domains to a security profile, you can grant access to the following types of domains:

| User-   | You can create domains that are based on input sources by using the Domain Management tool. For |
|---------|-------------------------------------------------------------------------------------------------|
| defined | more information, see Creating domains.                                                         |
| domains |                                                                                                 |

Default domain

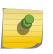

Note

Everything that is not assigned to a user-defined domain is automatically assigned to the default domain. The default domain contains system-wide events.

Users who have access to the default domain can see system-wide events without restriction. Ensure that this access is acceptable before you assign default domain access to users. All administrators have access to the default domain.

Any log source that gets auto-discovered on a shared event collector (one that is not explicitly assigned to a domain), is auto-discovered on the default domain. These log sources require manual intervention. To identify these log sources, you must periodically run a search in the default domain that is grouped by log source.

# All domains Users who are assigned to a security profile that has access to All Domains can see all active domains within the system, the default domain, and any domains that were previously deleted across the entire system. They can also see all domains that are created in the future.

If you delete a domain, it cannot be assigned to a security profile. If the user has the **All domains** assignment, or if the domain was assigned to the user before it was deleted, the deleted domain is returned in historical search results for events, flows, assets, and offenses. You can't filter by deleted domains when you run a search.

Administrative users can see which domains are assigned to the security profiles on the **Summary** tab in the **Domain Management** window.

#### Rule modifications in domain-aware environments

Rules can be viewed, modified, or disabled by any user who has both the **Maintain Custom Rules** and **View Custom Rules** permissions, regardless of which domain that user belongs to.

#### Important

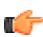

When you add the **Log Activity** capability to a user role, the **Maintain Custom Rules** and **View Custom Rules** permissions are automatically granted. Users who have these permissions have access to all log data for all domains, and they can edit rules in all domains, even if their security profile settings have domain-level restrictions. To prevent domain users from being able to access log data and modify rules in other domains, edit the user role and remove the **Maintain Custom Rules** and **View Custom Rules** permissions.

## Domain-aware searches

You can use domains as search criteria in custom searches. Your security profile controls which domains you can search against.

System-wide events and events that are not assigned to a user-defined domain are automatically assigned to the default domain. Administrators, or users who have a security profile that provides access to the default domain, can create a custom search to see all events that are not assigned to a user-defined domain.

The default domain administrator can share a saved search with other domain users. When the domain user runs that saved search, the results are limited to their domain.

# Domain-specific rules and offenses

A rule can work in the context of a single domain or in the context of all domains. Domain-aware rules provide the option of including the **And Domain Is** test.

You can restrict a rule so that it is applied only to events that are happening within a specified domain. An event that has a domain tag that is different from the domain that is set on the rule does not trigger an event response.

In an Extreme Networks Security Analytics system that does not have user-defined domains, a rule creates an offense and keeps contributing to it each time the rule fires. In a domain-aware environment, a rule creates a new offense each time the rule is triggered in the context of a different domain.

Rules that work in the context of all domains are referred to as system-wide rules. To create a systemwide rule that tests conditions across the entire system, select **Any Domain** in the domain list for the **And Domain Is** test. An **Any Domain** rule creates an **Any Domain** offense.

| Single-domain<br>rule    | If the rule is a stateful rule, the states are maintained separately for each domain. The rule is triggered separately for each domain. When the rule is triggered, offenses are created separately for each domain that is involved and the offenses are tagged with those domains. |
|--------------------------|----------------------------------------------------------------------------------------------------|
| Single-domain<br>offense | The offense is tagged with the corresponding domain name. It can contain only events that are tagged with that domain.                                                                                                    |
| System-wide rule         | If the rule is a stateful rule, a single state is maintained for the whole system and domain tags are ignored. When the rule runs, it creates or contributes to a single system-wide offense.                                                                                        |
| System-wide<br>offense   | The offense is tagged with <b>Any Domain</b> . It contains only events that are tagged with all domains.                                                                                                    |

The following table provides examples of domain-aware rules. The examples use a system that has three domains that are defined: Domain\_A, Domain\_B, and Domain\_C.

This two-column table shows examples of domain-aware rules and the behavior of the rule when it fires.

#### Table 70: Domain-aware rules

| Domain text                                                                                                    | Explanation                                                                                                    | Rule response                                                                                                    |
|----------------------------------------------------------------------------------------------------|----------------------------------------------------------------------------------------------------|----------------------------------------------------------------------------------------------------|
| domain is one of: Domain_A                                                                                                    | Looks only at events that are tagged<br>with Domain_A and ignores rules<br>that are tagged with other domains.                                                                                                    | Creates or contributes to an offense that is tagged with <b>Domain_A</b> .                                                                                                    |
| domain is one of: Domain_A<br>and a stateful test that is defined<br>as when HTTP flow is detected<br>10 times within 1 minute              | Looks only at events that are tagged<br>with Domain_A and ignores rules<br>that are tagged with other domains.                                                                                                    | Creates or contributes to an offense<br>that is tagged with Domain_A. A<br>single state, an HTTP flow counter,<br>gets maintained for Domain_A.                                                                                                    |
| domain is one of: Domain_A,<br>Domain_B                                                                                                    | Looks only at events that are tagged<br>with Domain_A and Domain_B<br>and ignores events that are tagged<br>with Domain_C.<br>This rule behaves as two independent<br>instances of a single domain rule, and<br>creates separate offenses for different<br>domains.                                 | For data that is tagged with<br>Domain_A, it creates or contributes<br>to a single domain offense that is<br>tagged with Domain_A.<br>For data that is tagged with<br>Domain_B, it creates or contributes<br>to a single domain offense that is<br>tagged with Domain_B.                                                                     |
| domain is one of: Domain_A,<br>Domain_B and a stateful test<br>that is defined as when HTTP<br>flow is detected 10 times within<br>1 minute | Looks only at events that are tagged<br>with Domain_A and Domain_B<br>and ignores events that are tagged<br>with Domain_C.<br>This rule behaves as two independent<br>instances of a single domain rule, and<br>maintains two separate states (HTTP<br>flow counters) for two different<br>domains. | When the rule detects 10 HTTP flows<br>that are tagged with Domain_A<br>within a minute, it creates or<br>contributes to an offense that is<br>tagged with Domain_A.<br>When the rule detects 10 HTTP flows<br>that are tagged with Domain_B<br>within a minute, it creates or<br>contributes to an offense that is<br>tagged with Domain_B. |
| No domain test defined                                                                                                    | Looks at events that are tagged with<br>all domains and creates or contributes<br>to offenses on a per-domain basis.                                                                                                    | Each independent domain has<br>offenses that are generated for it, but<br>offenses do not contain contributions<br>from other domains.                                                                                                    |
| A rule has a stateful test that is<br>defined as when HTTP flow is<br>detected 10 times within 1<br>minute and no domain test is<br>defined | Looks at events that are tagged with<br>Domain_A, Domain_B, or<br>Domain_C.                                                                                                    | Maintains separate states and creates separate offenses for each domain.                                                                                                    |
| domain is one of: Any Domain                                                                                                    | Looks at all events, regardless of which domain it is tagged with.                                                                                                    | Creates or contributes to a single<br>system-wide offense that is tagged<br>with <b>Any Domain</b> .                                                                                                    |

| Domain text                                                                                                    | Explanation                                                                                                    | Rule response                                                                                                    |
|----------------------------------------------------------------------------------------------------|----------------------------------------------------------------------------------------------------|----------------------------------------------------------------------------------------------------|
| domain is one of: Any Domain<br>and a stateful test that is defined<br>as when HTTP flow is detected<br>10 times within 1 minute | Looks at all events, regardless of which<br>domain it is tagged with, and it<br>maintains a single state for all<br>domains. | Creates or contributes to a single<br>system-wide offense that is tagged<br>with Any Domain.<br>For example, if it detects 3 events that<br>are tagged with Domain_A, 3 events<br>that are tagged with Domain_B, and<br>4 events that are tagged with<br>Domain_C within 1 minute, it creates<br>an offense because it detected 10<br>events in total. |
| domain is one of: Any Domain,<br>Domain_A                                                                                        | Works the same as a rule that has domain is one of: Any Domain.                                                              | When the domain test includes Any<br>Domain, any single domains that are<br>listed are ignored.                                                                                                    |

#### Table 70: Domain-aware rules (continued)

When you view the offense table, you can sort the offenses by clicking the **Domain** column. The **Default Domain** is not included in the sort function so it does not appear in alphabetical order. However, it appears at the top or bottom of the **Domain** list, depending on whether the column is sorted in ascending or descending order. **Any Domain** does not appear in the list of offenses.

# Example: Domain privilege assignments based on custom properties

You assign a custom property to a domain based on the capture result. You can assign the same custom property to multiple domains, but the capture results must be different.

For example, a custom event property, such as userID, might evaluate to a single user or a list of users. Each user can belong to only one domain.

In the following diagram, the log sources contain user identification information that is exposed as a custom property, userID. The event collector returns two user files, and each user is assigned to only one domain. In this case, one user is assigned to Domain: 9 and the other user is assigned to Domain: 12.

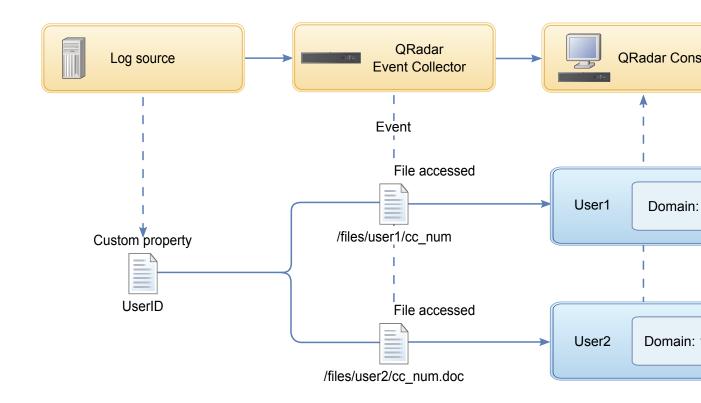

#### Figure 6: Assigning domains by using custom event property

If the capture results return a user that is not assigned to a specific user-defined domain, that user is automatically assigned to the default domain. Default domain assignments require manual intervention. Perform periodic searches to ensure that all entities in the default domain are correctly assigned.

#### Important

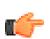

Before you use a custom property in a domain definition, ensure that **Optimize parsing for rules, reports, and searches** is checked on the **Custom Event Properties** window. This option ensures that the custom event property is parsed and stored when Extreme Networks Security Analytics receives the event for the first time. Domain segmentation doesn't occur if this option is not checked.

# **17** Multitenant management

User roles in a multitenant environment Domains and log sources in multitenant environments Provisioning a new tenant Monitoring license usage in multitenant deployments Rules management in multitenant deployments Network hierarchy updates in a multitenant deployment Retention policies for tenants

In a multitenant deployment, you ensure that customers see only their data by creating domains that are based on their ExtremeSecurity input sources. Then, use security profiles and user roles to manage privileges for large groups of users within the domain. Security profiles and user roles ensure that users have access to only the information that they are authorized to see.

# User roles in a multitenant environment

#### Service provider

The service provider owns the system and manages its use by multiple tenants. The service provider can see data across all tenants. The Managed Security Service Provider (MSSP) administrator is responsible for the following activities:

- Administers and monitors the system health of the Extreme Networks Security Analytics deployment.
- Provisions new tenants.
- Creates roles and security profiles for tenant administrators and users.
- Secures the system against unauthorized access.
- Creates domains to isolate tenant data.
- Deploys changes that the tenant administrator made in the tenant environment.
- Monitors ExtremeSecurity licenses.
- Collaborates with the tenant administrator.

#### Tenants

Each tenancy includes a tenant administrator and tenant users. The tenant administrator can be an employee of the tenant organization, or the service provider can administer the tenant on behalf of the customer.

The tenant administrator is responsible for the following activities:

- Configures network hierarchy definitions within their own tenancy.
- Configures and manages tenant data.

- Views log sources. Can edit the log source to coalesce data and can disable log sources.
- Collaborates with the MSSP administrator.

The tenant administrator can configure tenant-specific deployments, but they can't access or change the configuration for another tenant. They must contact the MSSP administrator to deploy changes in the ExtremeSecurity environment, including network hierarchy changes within their own tenant.

Tenant users have no administrative privileges and can see only the data that they have access to. For example, a user can have privileges to view data from only 1 log source within a domain that has multiple log sources.

# Domains and log sources in multitenant environments

When events or flows come into Extreme Networks Security Analytics, ExtremeSecurity evaluates the domain definitions that are configured, and the events and flows are assigned to a domain. A tenant can have more than one domain. If no domains are configured, the events and flows are assigned to the default domain.

#### Domain segmentation

Domains are virtual buckets that you use to segregate data based on the source of the data. They are the building blocks for multitenant environments. You configure domains from the following input sources:

- Event and flow collectors
- Flow sources
- Log sources and log source groups
- Custom properties
- Scanners

A multitenant deployment might consist of a basic hardware configuration that includes one ExtremeSecurity Console, one centralized event processor, and then one event collector for each customer. In this configuration, you define domains at the collector level, which then automatically assigns the data that is received by ExtremeSecurity to a domain.

To consolidate the hardware configuration even further, you can use one collector for multiple customers. If log or flow sources are aggregated by the same collector but belong to different tenants, you can assign the sources to different domains. When you use domain definitions at the log source level, each log source name must be unique across the entire QRadar<sup>\*</sup> deployment.

If you need to separate data from a single log source and assign it to different domains, you can configure domains from custom properties. ExtremeSecurity looks for the custom property in the payload, and assigns it to the correct domain. For example, if you configured ExtremeSecurity to integrate with a Check Point Provider-1 device, you can use custom properties to assign the data from that log source to different domains.

#### Automatic log source detection

When domains are defined at the collector level and the dedicated event collector is assigned to a single domain, new log sources that are automatically detected are assigned to that domain. For

example, all log sources that are detected on Event\_Collector\_1 are assigned to Domain\_A. All log sources that are automatically collected on Event\_Collector\_2 are assigned to Domain\_B.

When domains are defined at the log source or custom property level, log sources that are automatically detected and are not already assigned to a domain are automatically assigned to the default domain. The MSSP administrator must review the log sources in the default domain and allocate them to the correct client domains. In a multitenant environment, assigning log sources to a specific domain prevents data leakage and enforces data separation across domains.

#### Provisioning a new tenant

In this scenario, you are onboarding a new client. You provision a new tenant and create a tenant administrator account that does limited administrative duties within their own tenant. You limit the access of the tenant administrator so that they can't see or edit information in other tenants.

Before you provision a new tenant, you must create the data sources, such as log sources or flow collectors, for the customer and assign them to a domain.

Complete the following tasks by using the tools on the **Admin** tab to provision the new tenant in ExtremeSecurity:

1 To create the tenant, click **Tenant Management**.

For information about setting events per second (EPS) and flows per minute (FPM) limits for each tenant, see Monitoring license usage in multitenant deployments on page 186.

- 2 To assign domains to the tenant, click **Domain Management**.
- 3 To create the tenant administrator role and grant the **Delegated Administration** permissions, click **User Roles**.

In a multitenant environment, tenant users with **Delegated administration** permissions can see only data for their own tenant environment. If you assign other administrative permissions that are not part of **Delegated Administration**, access is no longer restricted to that domain.

- 4 To create the tenant security profiles and restrict data access by specifying the tenant domains, click **Security Profiles**.
- 5 To create the tenant users and assign the user role, security profile, and tenant, click **Users**.

#### Monitoring license usage in multitenant deployments

When you create a tenant, you can set limits for both events per second (EPS) and flows per minute (FPM). By setting EPS and FPM limits for each tenant, you can better manage license capacities across multiple clients. If you have a processor that is collecting events or flows for a single customer, you do not need to assign tenant EPS and FPM limits. If you have a single processor that collects events or flows for multiple customers, you can set EPS and FPM limits for each tenant.

If you set the EPS and FPM limits to values that exceed the limits of either your software licenses or the appliance hardware, the system automatically throttles the events and flows for that tenant to ensure that the limits are not exceeded. If you do not set EPS and FPM limits for tenants, each tenant receives events and flows until either the license limits or the appliance limits are reached. The licensing limits are applied to the managed host. If you regularly exceed the license limitations, you can get a different license that is more suitable for your deployment.

#### Viewing the cumulative license limits in your deployment

The EPS and FPM rates that you set for each tenant are not automatically validated against your license entitlements. To see the cumulative limits for the software licenses that are applied to the system as compared to the appliance hardware limits, do these steps:

- 1 On the Admin tab, click System Configuration > System and License Management.
- 2 Expand Deployment Details and hover your mouse over Event Limit or Flow Limit.

#### Viewing EPS rates per log source or per domain

Use the **Advanced Search** field to enter an Ariel Query Language (AQL) query to view the EPS rates for log sources and domains.

- 1 On the **Log Activity** tab, select **Advanced Search** from the drop-down list box on the **Search** toolbar.
- 2 To view the EPS per log source, type the following query:

```
select logsourcename(logsourceid) as LogSource, sum(eventcount) /
( ( max(endTime) - min(startTime) ) / 1000 ) as EPS from events
group by logsourceid order by EPS desc last 5 minutes
```

3 To view the EPS per domain, type the following query:

```
select DOMAINNAME(domainid) as LogSource, sum(eventcount) /
( ( max(endTime) - min(startTime)) / 1000 ) as EPS from events
group by domainid order by EPS desc last 5 minutes
```

The date values for (endTime and (startTime) must be represented in milliseconds since the UNIX<sup>™</sup> Epoch January 1st 1970.

If you want to view average EPS rates for log sources only, click **Log Sources** under **Data Sources** in the **Admin** tab. You can use this to quickly identify configuration issues with log sources that are failing to report.

#### Detecting dropped events and flows

1 Use SSH to log in to ExtremeSecurity as the root user.

2 View the /var/log/qradar.error log file and look for these messages:

These messages indicate that events or flows were dropped: [Tenant:[tenantID]:[tenantName] Event dropped while attempting to add to Tenant Event Throttle queue. The Tenant Event Throttle queue is full. [Tenant:[tenantID]:[tenantName] Flow dropped while attempting to add to Tenant Flow Throttle queue. The Tenant Flow Throttle queue is full.

These messages indicate that the processing pipeline was near capacity: Throttle processor cannot keep up with events. TENANT\_QUEUE\_THREAD\_INTERVAL\_IN\_MILLISEC is probably too short. Throttle processor cannot keep up with flows. TENANT\_QUEUE\_THREAD\_INTERVAL\_IN\_MILLISEC is probably too short. If this warning persists, ExtremeSecurity might drop events or flows.

If your system is dropping events and flows, you can expand your license to handle more data or you can set more restrictive EPS and FPM limits for each tenant.

#### Rules management in multitenant deployments

The following table shows how you can use the domain modifier to change the scope of rules in a multitenant deployment.

| Rule scope          | Description                                                                                                    | Rule test example                                                             |
|---------------------|----------------------------------------------------------------------------------------------------|-------------------------------------------------------------------------------|
| Single domain rules | These rules include only 1 domain modifier.                                                                                                    | and when the domain is one of the following:<br>manufacturing                 |
| Single tenant rules | These rules include all the domains<br>that are assigned to the tenant. Use<br>single tenant rules to correlate events<br>across multiple domains within a<br>single tenant. | and when the domain is one of the following:<br>manufacturing, finance, legal |
| Global rules        | These rules use the <b>Any domain</b> modifier and run across all tenants.                                                                                                   | and when the domain is one of the following: Any domain                       |

#### Table 71: Scope of rules in a multitenant environment

By being domain-aware, the custom rules engine (CRE) automatically isolates event correlations from different tenants by using their respective domains. For more information about working with rules in a domain-segmented network, see Domain segmentation on page 175.

#### Restricting log activity capabilities for tenant users

When you add the **Log Activity** capability to a user role, the **Maintain Custom Rules** and **View Custom Rules** permissions are automatically granted. Users who have these permissions have access to all log data for all domains. They can edit rules in all domains, even if their security profile settings have domain-level restrictions.

To prevent users from being able to access log data and modify rules in other domains or tenants, edit the user role and remove the **Maintain Custom Rules** and **View Custom Rules** permissions. Without

these permissions, the tenant administrator and users cannot change rules, including those rules in their own domain.

- 1 Click the **Admin** tab.
- 2 On the navigation menu, click **System Configuration**.
- 3 Click User Roles and select the user role that you want to edit.
- 4 Under Log Activity, clear the Maintain Custom Rules and View Custom Rules check boxes.
- 5 Click Save.

# Network hierarchy updates in a multitenant deployment

Extreme Networks Security Analytics uses the network hierarchy to understand and analyze the network traffic in your environment.

Network hierarchy changes require a full configuration deployment to apply the updates in the ExtremeSecurity environment. Full configuration deployments restart all ExtremeSecurity services, and data collection for events and flows stops until the deployment completes.

In a multitenant environment, the network object name must be unique across the entire deployment. You cannot use network objects that have the same name, even if they are assigned to different domains.

#### **Related Links**

Network hierarchy on page 69

Extreme Networks Security Analytics uses the network hierarchy to understand your network traffic and provide you with the ability to view activity for your entire deployment.

# **Retention policies for tenants**

ExtremeSecurity supports up to 10 retention buckets per deployment. If your ExtremeSecurity deployment does not have more than 10 tenants, you can use the domain filter to create a separate data retention policy for each customer.

To create a tenant-specific retention policy, you add a domain-based filter for each of the domains within the tenant. Adding the domains specifies that the policy applies only to the data for that tenant.

For more information about creating retention policies, see Data retention on page 92.

# **18** Asset Management

Sources of asset data Incoming asset data workflow Updates to asset data Identification of asset growth deviations Prevention of asset growth deviations Clean up asset data after growth deviations

The **Assets** tab in Extreme Networks Security Analytics provides a unified view of the known information about the assets in your network. As ExtremeSecurity discovers more information, the system updates the asset profile and incrementally builds a complete picture about the asset.

Asset profiles are built dynamically from identity information that is passively absorbed from event or flow data, or from data that ExtremeSecurity actively looks for during a vulnerability scan. You can also import asset data or edit the asset profile manually. For more information, see the topics *Importing Asset Profiles* and *Adding or editing an asset profile* in the *Extreme SIEM User Guide*.

#### Restriction

Extreme Networks Security Log Manager tracks only asset data if Extreme Networks Security Vulnerability Manager is installed. For more information about the differences between Extreme SIEM and Log Manager, see Capabilities in your security intelligence product on page 13.

# Sources of asset data

Asset data is received from several different sources in your Extreme Networks Security Analytics deployment.

Asset data is written to the asset database incrementally, usually 2 or 3 pieces of data at a time. With exception of updates from network vulnerability scanners, each asset update contains information about only one asset at a time.

Asset data usually comes from one of the following asset data sources:

**Events** Event payloads, such as those created by DHCP or authentication servers, often contain user logins, IP addresses, host names, MAC addresses, and other asset information. This data is immediately provided to the asset database to help determine which asset the asset update applies to.

Events are the primary cause for asset growth deviations.

Flows Flow payloads contain communication information such as IP address, port, and protocol that is collected over regular, configurable intervals. At the end of each interval, the data is provided to the asset database, one IP address at a time.

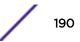

Because asset data from flows is paired with an asset based on a single identifier, the IP address, flow data is never the cause of asset growth deviations.

VulnerabilityExtremeSecurity integrates with both Extreme Networks\* and third-party vulnerability scannersscannersthat can provide asset data such as operating system, installed software, and patch information.<br/>The type of data varies from scanner to scanner and can vary from scan to scan. As new assets,<br/>port information, and vulnerabilities are discovered, data is brought into the asset profile based<br/>on the CIDR ranges that are defined in the scan.

It is possible for scanners to introduce asset growth deviations but it is rare.

**User interface** Users who have the Assets role can import or provide asset information directly to the asset database. Asset updates that are provided directly by a user are for a specific asset. Therefore the asset reconciliation stage is bypassed.

Asset updates that are provided by users do not introduce asset growth deviations.

#### Domain-aware asset data

When an asset data source is configured with domain information, all asset data that comes from that data source is automatically tagged with the same domain. Because the data in the asset model is domain-aware, the domain information is applied to all ExtremeSecurity components, including identities, offenses, asset profiles, and server discovery.

When you view the asset profile, some fields might be blank. Blank fields exist when the system did not receive this information in an asset update, or the information exceeded the asset retention period. The default retention period is 120 days. An IP address that appears as 0.0.0.0 indicates that the asset does not contain IP address information.

Incoming asset data workflow

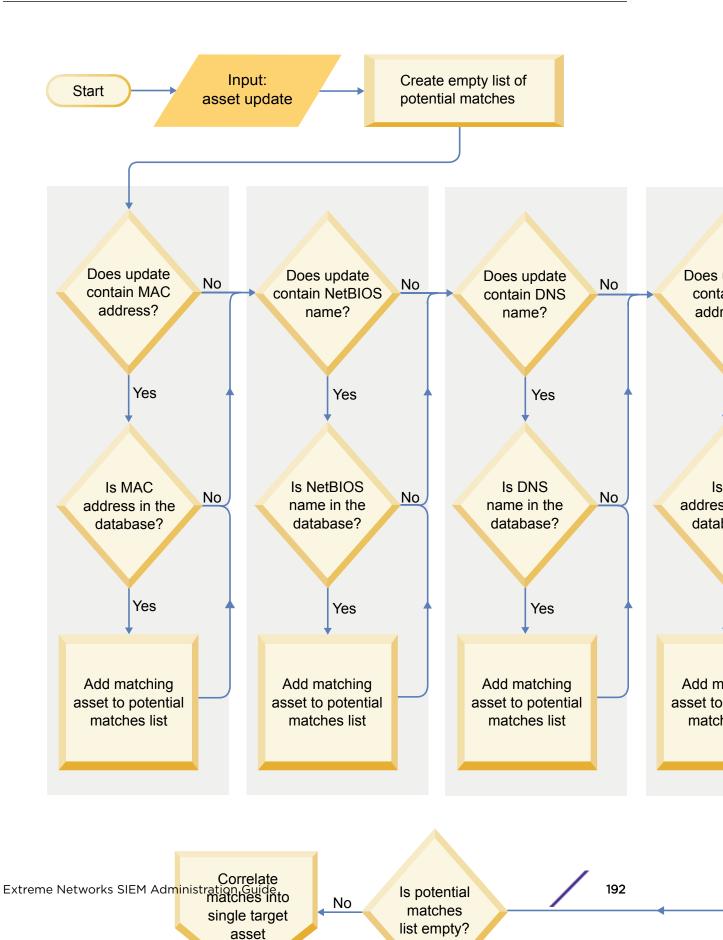

- 1 ExtremeSecurity receives the event. The asset profiler examines the event payload for identity information.
- 2 If the identity information includes a MAC address, a NetBIOS host name, or a DNS host name that are already associated with an asset in the asset database, then that asset is updated with any new information.
- 3 If the only available identity information is an IP address, the system reconciles the update to the existing asset that has the same IP address.
- 4 If an asset update has an IP address that matches an existing asset but the other identity information does not match, the system uses other information to rule out a false-positive match before the existing asset is updated.
- 5 If the identity information does not match an existing asset in the database, then a new asset is created based on the information in the event payload.

## Updates to asset data

Extreme Networks Security Analytics uses identity information in an event payload to determine whether to create a new asset or update an existing asset.

Each asset update must contain trusted information about a single asset. When ExtremeSecurity receives an asset update, the system determines which asset to which the update applies.

Asset reconciliation is the process of determining the relationship between asset updates and the related asset in the asset database. Asset reconciliation occurs after ExtremeSecurity receives the update but before the information is written to the asset database.

#### Identity information

Every asset must contain at least one piece of identity data. Subsequent updates that contain one or more pieces of that same identity data are reconciled with the asset that owns that data. Updates that are based on IP addresses are handled carefully to avoid false-positive asset matches. False positive asset matches occur when one physical asset is assigned ownership of an IP address that was previously owned by another asset in the system.

When multiple pieces of identity data are provided, the asset profiler prioritizes the information from the most deterministic to the least in the following order:

- MAC address
- NetBIOS host name
- DNS host name
- IP address

MAC addresses, NetBIOS host names, and DNS host names are unique and therefore are considered as definitive identity data. Incoming updates that match an existing asset only by the IP address are handled differently than updates that match more definitive identity data.

#### Asset reconciliation exclusion rules

With each asset update that enters Extreme Networks Security Analytics, the asset reconciliation exclusion rules apply tests to the MAC address, NetBIOS host name, DNS host name, and IP address in the asset update.

By default, each piece of asset data is tracked over a two-hour period. If any one piece of identity data in the asset update exhibits suspicious behavior two or more times within 2 hours, that piece of data is added to the asset blacklists. Each type of identity asset data that is tested results in a new blacklist.

In domain-aware environments, the asset reconciliation exclusion rules track the behavior of asset data separately for each domain.

The asset reconciliation exclusion rules test the following scenarios:

| Scenario                                                                                               | Rule response                                                                     |
|----------------------------------------------------------------------------------------------------|-----------------------------------------------------------------------------------|
| When a MAC address is associated to three or more different IP addresses in 2 hours or less            | Add the MAC address to the Asset<br>Reconciliation Domain MAC blacklist           |
| When a DNS host name is associated to three or more different IP addresses in 2 hours or less          | Add the DNS host name to the Asset<br>Reconciliation Domain DNS blacklist         |
| When a NetBIOS host name is associated to three or more different IP addresses in 2 hours or less      | Add the NetBIOS host name to the Asset<br>Reconciliation Domain NetBIOS blacklist |
| When an IPv4 address is associated to three or more different<br>MAC addresses in 2 hours or less      | Add the IP address to the Asset Reconciliation<br>Domain IPv4 blacklist           |
| When a NetBIOS host name is associated to three or more different MAC addresses in 2 hours or less     | Add the NetBIOS host name to the Asset<br>Reconciliation Domain NetBIOS blacklist |
| When a DNS host name is associated to three or more different MAC addresses in 2 hours or less         | Add the DNS host name to the Asset<br>Reconciliation Domain DNS blacklist         |
| When an IPv4 address is associated to three or more different<br>DNS host names in 2 hours or less     | Add the IP address to the Asset Reconciliation<br>Domain IPv4 blacklist           |
| When a NetBIOS host name is associated to three or more different DNS host names in 2 hours or less    | Add the NetBIOS host name to the Asset<br>Reconciliation Domain NetBIOS blacklist |
| When a MAC address is associated to three or more different<br>DNS host names in 2 hours or less       | Add the MAC address to the Asset<br>Reconciliation Domain MAC blacklist           |
| When an IPv4 address is associated to three or more different<br>NetBIOS host names in 2 hours or less | Add the IP address to the Asset Reconciliation<br>Domain IPv4 blacklist           |
| When a DNS host name is associated to three or more different<br>NetBIOS host names in 2 hours or less | Add the DNS host name to the Asset<br>Reconciliation Domain DNS blacklist         |
| When a MAC address is associated to three or more different<br>NetBIOS host names in 2 hours or less   | Add the MAC address to the Asset<br>Reconciliation Domain MAC blacklist           |

#### Table 72: Rule tests and responses

You can view these rules on the **Offenses** tab by clicking **Rules** and then selecting the **asset reconciliation exclusion** group in the drop-down list.

#### Asset merging

Asset merging is the process where the information for one asset is combined with the information for another asset under the premise that they are actually the same physical asset.

Asset merging occurs when an asset update contains identity data that matches two different asset profiles. For example, a single update that contains a NetBIOS host name that matches one asset profile and a MAC address that matches a different asset profile might trigger an asset merge.

Some systems can cause high volumes of asset merging because they have asset data sources that inadvertently combine identity information from two different physical assets into a single asset update. Some examples of these systems include the following environments:

- Central syslog servers that act as an event proxy
- Virtual machines
- Automated installation environments
- Non-unique host names, common with assets like iPads and iPhones.
- Virtual private networks that have shared MAC addresses
- Log source extensions where the identity field is OverrideAndAlwaysSend=true

Assets that have many IP addresses, MAC addresses, or host names show deviations in asset growth and can trigger system notifications.

## Identification of asset growth deviations

Sometimes, asset data sources produce updates that Extreme Networks Security Analytics cannot handle properly without manual remediation. Depending on the cause of the abnormal asset growth, you can either fix the asset data source that is causing the problem or you can block asset updates that come from that data source.

Asset growth deviations occur when the number of asset updates for a single device grows beyond the limit that is set by the retention threshold for a specific type of the identity information. Proper handling of asset growth deviations is critical to maintaining an accurate asset model.

At the root of every asset growth deviation is an asset data source whose data is untrustworthy for updating the asset model. When a potential asset growth deviation is identified, you must look at the source of the information to determine whether there is a reasonable explanation for the asset to accumulate large amounts of identity data. The cause of an asset growth deviation is specific to an environment.

#### DHCP server example of unnatural asset growth in an asset profile

Consider a virtual private network (VPN) server in a Dynamic Host Configuration Protocol (DHCP) network. The VPN server is configured to assign IP addresses to incoming VPN clients by proxying DHCP requests on behalf of the client to the network's DHCP server.

From the perspective of the DHCP server, the same MAC address repeatedly requests many IP address assignments. In the context of network operations, the VPN server is delegating the IP addresses to the clients, but the DHCP server can't distinguish when a request is made by one asset on behalf of another.

The DHCP server log, which is configured as a ExtremeSecurity log source, generates a DHCP acknowledgment (DHCP ACK) event that associates the MAC address of the VPN server with the IP address that it assigned to the VPN client. When asset reconciliation occurs, the system reconciles this event by MAC address, which results in a single existing asset that grows by one IP address for every DHCP ACK event that is parsed.

Eventually, one asset profile contains every IP address that was allocated to the VPN server. This asset growth deviation is caused by asset updates that contain information about more than one asset.

#### Threshold settings

When an asset in the database reaches a specific number of properties, such as multiple IP addresses or MAC addresses, ExtremeSecurity blocks that asset from receiving more updates.

The Asset Profiler threshold settings specify the conditions under which an asset is blocked from updates. The asset is updated normally up to the threshold value. When the system collects enough data to exceed the threshold, the asset shows an asset growth deviation. Future updates to the asset are blocked until the growth deviation is rectified.

#### System notifications that indicate asset growth deviations

The following system messages indicate that ExtremeSecurity identified potential asset growth deviations:

- The system detected asset profiles that exceed the normal size threshold
- The asset blacklist rules have added new asset data to the asset blacklists

The system notification messages include links to reports to help you identify the assets that have growth deviations.

#### Asset data that changes frequently

Asset growth can be caused by large volumes of asset data that changes legitimately, such as in these situations:

- A mobile device that travels from office-to-office frequently and is assigned a new IP address whenever it logs in.
- A device that connects to a public wifi with short IP addresses leases, such as at a university campus, might collect large volumes of asset data over a semester.

# Example: How configuration errors for log source extensions can cause asset growth deviations

You configure a customized log source extension to provide asset updates to Extreme Networks Security Analytics by parsing user names from the event payload that is on a central log server. You configure the log source extension to override the event host name property so that the asset updates that are generated by the custom log source always specify the DNS host name of the central log server.

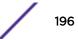

Instead of ExtremeSecurity receiving an update that has the host name of the asset that the user logged in to, the log source generates many asset updates that all have the same host name.

In this situation, the asset growth deviation is caused by one asset profile that contains many IP addresses and user names.

#### Troubleshooting asset profiles that exceed the normal size threshold

The system detected asset profiles that exceed the normal size threshold

#### Explanation

The payload of the notification shows a list of the top five most frequently deviating assets and why the system marked each asset as a growth deviation. As shown in the following example, the payload also shows the number of times that the asset attempted to grow beyond the asset size threshold.

Feb 13 20:13:23 127.0.0.1 [AssetProfilerLogTimer] com.qllabs.assetprofile.updateresolution.UpdateResolutionManager: [INFO] [NOT:0010006101][9.21.118.83/- -] [-/- -] The top five most frequently deviating asset profiles between Feb 13, 2015 8:10:23 PM AST and Feb 13, 2015 8:13:23 PM AST: [ASSET ID:1003, REASON:Too Many IPs, COUNT:508], [ASSET ID:1002, REASON:Too many DNS Names, COUNT:93], [ASSET ID:1001, REASON:Too many MAC Addresses, COUNT:62]

When the asset data exceeds the configured threshold, ExtremeSecurity blocks the asset from future updates. This intervention prevents the system from receiving more corrupted data and mitigates the performance impacts that might occur if the system attempts to reconcile incoming updates against an abnormally large asset profile.

#### Required user action

Use the information in the notification payload to identify the assets that are contributing to the asset growth deviation and determine what is causing the abnormal growth. The notification provides a link to a report of all assets that experienced deviating asset growth over the past 24 hours.

After you resolve the asset growth deviation in your environment, you can run the report again.

- 1 Click the Log Activity tab and click Search > New Search.
- 2 Select the **Deviating Asset Growth: Asset Report** saved search.
- 3 Use the report to identify and repair inaccurate asset data that was created during the deviation.

If the asset data is valid, ExtremeSecurity administrators can increase the threshold limits for IP addresses, MAC addresses, NetBIOS host names, and DNS host names in the **Asset Profiler Configuration** on the ExtremeSecurity **Admin** tab.

#### **Related Links**

#### Stale asset data on page 199

Stale asset data can be problematic when the rate at which new asset records are created exceeds the rate at which stale asset data is removed. Controlling and managing asset retention thresholds is the key to addressing asset growth deviations that are caused by stale asset data.

#### New asset data is added to the asset blacklists

The asset blacklist rules have added new asset data to the asset blacklists

#### Explanation

Asset exclusion rules monitor asset data for consistency and integrity. The rules track specific pieces of asset data over time to ensure that they are consistently being observed with the same subset of data within a reasonable time.

For example, if an asset update includes both a MAC address and a DNS host name, the MAC address is associated with that DNS host name for a sustained period. Subsequent asset updates that contain that MAC address also contain that same DNS host name when one is included in the asset update. If the MAC address suddenly is associated with a different DNS host name for a short period, the change is monitored. If the MAC address changes again within a short period, the MAC address is flagged as contributing to an instance of deviating or abnormal asset growth.

#### Required user action

Use the information in the notification payload to identify the rules that are used to monitor asset data. Click the **Asset deviations by log source** link in the notification to see the asset deviations that occurred in the last 24 hours.

If the asset data is valid, ExtremeSecurity administrators can configure ExtremeSecurity to resolve the problem.

- If your blacklists are populating too aggressively, you can tune the asset reconciliation exclusion rules that populate them.
- If you want to add the data to the asset database, you can remove the asset data from the blacklist and add it to the corresponding asset whitelist. Adding asset data to the whitelist prevents it from inadvertently reappearing on the blacklist.

#### **Related Links**

Advanced tuning of asset reconciliation exclusion rules on page 206

You can tune the Asset Reconciliation Exclusion rules to refine the definition of deviating asset growth in one or more of the rules.

# Prevention of asset growth deviations

Use the following list to help you decide how to prevent asset growth deviations:

- Understand how ExtremeSecurity handles stale asset data.
- Tune the asset profiler retention settings to limit the length of time that asset data is retained.
- Tune the number of IP addresses allowed for a single asset.
- Create identity exclusion searches to exclude certain events from providing asset updates.
- Tune the Asset Reconciliation Exclusion rules to refine the definition of deviating asset growth.
- Create asset whitelists to prevent data from reappearing on the asset blacklists.
- Modify the entries on the asset blacklists and asset whitelists.
- Ensure that your DSMs are up to date. ExtremeSecurity provides a weekly automatic update that might contain DSM updates and corrections to parsing issues.

#### Stale asset data

*Stale asset data* is historical asset data that is not actively or passively observed within a specific time. Stale asset data is deleted when it exceeds the configured retention period.

The historical records become active again if they are observed by Extreme Networks Security Analytics passively, through events and flows, or actively, through port and vulnerability scanners.

Preventing asset growth deviations requires finding the right balance between the number of IP addresses allowed for a single asset and the length of time that ExtremeSecurity retains the asset data. You must consider the performance and manageability trade-offs before you configure ExtremeSecurity to accommodate high levels of asset data retention. While longer retention periods and higher per-asset thresholds might appear desirable all the time, a better approach is to determine a baseline configuration that is acceptable for your environment and test that configuration. Then, you can increase the retention thresholds in small increments until the right balance is achieved.

#### **Related Links**

Tuning the Asset Profiler retention settings on page 203 Tuning the number of IP addresses allowed for a single asset on page 204

#### Asset blacklists and whitelists

Extreme Networks Security Analytics uses a group of asset reconciliation rules to determine if asset data is trustworthy. When asset data is questionable, ExtremeSecurity uses asset blacklists and whitelists to determine whether to update the asset profiles with the asset data.

An *asset blacklist* is a collection of data that ExtremeSecurity considers untrustworthy. Data in the asset blacklist is likely to contribute to asset growth deviations and ExtremeSecurity prevents the data from being added to the asset database.

An *asset whitelist* is a collection of asset data that overrides the asset reconciliation engine logic about which data is added to an asset blacklist. When the system identifies a blacklist match, it checks the whitelist to see whether the value exists. If the asset update matches data that is on the whitelist, the change is reconciled and the asset is updated. Whitelisted asset data is applied globally for all domains.

The asset blacklists and whitelists are reference sets. You can view and modify the asset blacklist and whitelist data using the **Reference Set Management** tool in the Extreme Security Console. For more information about working with reference sets, see **Reference sets management** on page 106.

Alternatively, you can use the command line interface (CLI) or the RestFUL API endpoint to update the content of the asset blacklists and whitelists.

#### Asset blacklists

Every asset update in ExtremeSecurity is compared to the asset blacklists. Blacklisted asset data is applied globally for all domains. If the asset update contains identity information (MAC address, NetBIOS host name, DNS host name, or IP address) that is found on a blacklist, the incoming update is discarded and the asset database is not updated.

The following table shows the reference collection name and type for each type of identity asset data.

| Type of identity data                                                                       | Reference collection name              | Reference collection type        |
|---------------------------------------------------------------------------------------------|----------------------------------------|----------------------------------|
| IP addresses (v4)                                                                           | Asset Reconciliation IPv4 Blacklist    | Reference Set [Set Type: IP]     |
| DNS host names                                                                              | Asset Reconciliation DNS Blacklist     | Reference Set [Set Type: ALNIC*] |
| NetBIOS host names                                                                          | Asset Reconciliation NetBIOS Blacklist | Reference Set [Set Type: ALNIC*] |
| MAC Addresses                                                                               | Asset Reconciliation MAC Blacklist     | Reference Set [Set Type: ALNIC*] |
| * ALNIC is an alphanumeric type that can accommodate both host name and MAC address values. |                                        |                                  |

#### Table 73: Reference collection names for asset blacklist data

You can use the **Reference Set Management** tool to edit the blacklist entries. For information about working with reference sets, see **Reference sets management** (http://www.ibm.com/support/knowledgecenter/SS42VS\_7.2.7/com.ibm.qradar.doc/c\_qradar\_adm\_mge\_ref\_set.html).

#### **Related Links**

Asset whitelists on page 200

#### Asset whitelists

You can use asset whitelists to keep Extreme Networks Security Analytics asset data from inadvertently reappearing in the asset blacklists.

An *asset whitelist* is a collection of asset data that overrides the asset reconciliation engine logic about which data is added to an asset blacklist. When the system identifies a blacklist match, it checks the whitelist to see whether the value exists. If the asset update matches data that is on the whitelist, the change is reconciled and the asset is updated. Whitelisted asset data is applied globally for all domains.

You can use the **Reference Set Management** tool to edit the whitelist entries. For information about working with reference sets, see **Reference sets management** (http://www.ibm.com/support/knowledgecenter/SS42VS\_7.2.7/com.ibm.gradar.doc/c\_gradar\_adm\_mge\_ref\_set.html).

#### Example of a whitelist use case

The whitelist is helpful if you have asset data that continues to show up in the blacklists when it is a valid asset update. For example, you might have a round robin DNS load balancer that is configured to rotate across a set of five IP addresses. The Asset Reconciliation Exclusion rules might determine that the multiple IP addresses associated with the same DNS host name are indicative of an asset growth deviation, and the system might add the DNS load balancer to the blacklist. To resolve this problem, you can add the DNS host name to the Asset Reconciliation DNS Whitelist.

#### Mass entries to the asset whitelist

An accurate asset database makes it easier to connect offenses that are triggered in your system to physical or virtual assets in your network. Ignoring asset deviations by adding mass entries to the asset whitelist is not helpful in building an accurate asset database. Instead of adding mass whitelist entries, review the asset blacklist to determine what is contributing to the deviating asset growth and then determine how to fix it.

#### Types of asset whitelists

Each type of identity data is kept in a separate whitelist. The following table shows the reference collection name and type for each type of identity asset data.

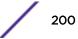

| Type of data                                                                           | Reference collection name              | Reference collection type        |
|----------------------------------------------------------------------------------------|----------------------------------------|----------------------------------|
| IP addresses                                                                           | Asset Reconciliation IPv4 Whitelist    | Reference Set [Set Type: IP]     |
| DNS host names                                                                         | Asset Reconciliation DNS Whitelist     | Reference Set [Set Type: ALNIC*] |
| NetBIOS host names                                                                     | Asset Reconciliation NetBIOS Whitelist | Reference Set [Set Type: ALNIC*] |
| MAC addresses                                                                          | Asset Reconciliation MAC Whitelist     | Reference Set [Set Type: ALNIC*] |
| * ALNIC is an alphanumeric type that can accommodate host name and MAC address values. |                                        |                                  |

#### Table 74: Reference collection name for asset whitelist data

#### **Related Links**

#### Asset blacklists on page 199

An *asset blacklist* is a collection of data that Extreme Networks Security Analytics considers untrustworthy based on the asset reconciliation exclusion rules. Data in the asset blacklist is likely to contribute to asset growth deviations and ExtremeSecurity prevents the data from being added to the asset database.

#### Updating the asset blacklists and whitelists by using reference set utility

To manage your reference sets, run the ReferenceSetUtil.sh utility from /opt/qradar/bin on the Extreme Security Console.

The commands to add new values to each list are described in the following table. The parameter values must exactly match the asset update values that are provided by the originating asset data source.

| Name                                            | Command syntax                                                                                                    |
|-------------------------------------------------|----------------------------------------------------------------------------------------------------|
| Asset<br>Reconciliation<br>IPv4 Blacklist       | ReferenceSetUtil.sh add "Asset Reconciliation IPv4<br>Blacklist" <i>IP</i><br>For example, this command adds IP address 192.168.3.56 to the blacklist:<br>ReferenceSetUtil.sh add "Asset Reconciliation IPv4<br>Blacklist" 192.168.3.56                                                     |
| Asset<br>Reconciliation<br>DNS Blacklist        | ReferenceSetUtil.sh add "Asset Reconciliation DNS Blacklist"<br>DNS<br>For example, this command adds domain name 'misbehaving.asset.company.com' to the<br>blacklist:<br>ReferenceSetUtil.sh add "Asset Reconciliation DNS Blacklist"<br>"misbehaving.asset.company.com"                   |
| Asset<br>Reconciliation<br>NetBIOS<br>Blacklist | ReferenceSetUtil.sh add "Asset Reconciliation NetBIOS<br>Blacklist" NETBIOS<br>For example, this command removes NetBIOS host name 'deviantGrowthAsset-156384' from<br>the blacklist:<br>ReferenceSetUtil.sh delete "Asset Reconciliation NetBIOS<br>Blacklist" "deviantGrowthAsset-156384" |

| Name                                            | Command syntax                                                                                                    |  |
|-------------------------------------------------|----------------------------------------------------------------------------------------------------|--|
| Asset<br>Reconciliation<br>MAC Blacklist        | ReferenceSetUtil.sh add "Asset Reconciliation MAC Blacklist"<br><i>MACADDR</i><br>For example, this command adds MAC address '00:a0:6b:54:9f:0e' to the blacklist:<br>ReferenceSetUtil.sh add "Asset Reconciliation MAC Blacklist"<br>"00:a0:6b:54:9f:0e"    |  |
| Asset<br>Reconciliation<br>IPv4 Whitelist       | ReferenceSetUtil.sh add "Asset Reconciliation IPv4<br>Whitelist" <i>IP</i><br>For example, this command deletes IP address 10.1.95.142 from the whitelist:<br>ReferenceSetUtil.sh delete "Asset Reconciliation IPv4<br>Whitelist" 10.1.95.142                |  |
| Asset<br>Reconciliation<br>DNS Whitelist        | ReferenceSetUtil.sh add "Asset Reconciliation DNS Whitelist"<br>DNS<br>For example, this command adds domain name 'loadbalancer.company.com' to the whitelist:<br>ReferenceSetUtil.sh add "Asset Reconciliation DNS Whitelist"<br>"loadbalancer.company.com" |  |
| Asset<br>Reconciliation<br>NetBIOS<br>Whitelist | ReferenceSetUtil.sh add "Asset Reconciliation NetBIOS<br>Whitelist" NETBIOS<br>For example, this command adds NetBIOS name 'assetName-156384' to the whitelist:<br>ReferenceSetUtil.sh add "Asset Reconciliation NetBIOS<br>Whitelist" "assetName-156384"    |  |
| Asset<br>Reconciliation<br>MAC Whitelist        | ReferenceSetUtil.sh add "Asset Reconciliation MAC Blacklist"<br><i>MACADDR</i><br>For example, this command adds MAC address '00:a0:6b:54:9f:0e' to the blacklist:<br>ReferenceSetUtil.sh add "Asset Reconciliation MAC Blacklist"<br>"00:a0:6b:54:9f:0e"    |  |

#### Table 75: Command syntax to modify asset blacklist and whitelist data (continued)

#### **Related Links**

Updating the blacklists and whitelists using the RESTful API on page 202

#### Updating the blacklists and whitelists using the RESTful API

You can use the Extreme Networks Security Analytics RESTful API to customize the content of the asset blacklists and whitelists.

You must specify the exact name of the reference set that you want to view or update.

- Asset Reconciliation IPv4 Blacklist
- Asset Reconciliation DNS Blacklist
- Asset Reconciliation NetBIOS Blacklist
- Asset Reconciliation MAC Blacklist
- Asset Reconciliation IPv4 Whitelist
- Asset Reconciliation DNS Whitelist
- Asset Reconciliation NetBIOS Whitelist
- Asset Reconciliation MAC Whitelist

1 Type the following URL in your web browser to access the RESTful API interface:

https://ConsoleIPaddress/api\_doc

- 2 In the navigation pane on the left, find 4.0>/reference\_data >/sets > /{name}.
- 3 To view the contents of an asset blacklist or whitelist, follow these steps:
  - a Click the GET tab and scroll down to the Parameters section.
  - b In the **Value** field for the **Name** parameter, type the name of the asset blacklist or whitelist that you want to view.
  - c Click Try It Out and view the results at the bottom of the screen.
- 4 To add a value to an asset blacklist or whitelist, follow these steps:
  - a Click the POST tab and scroll down to the Parameters section.
  - b Type in the values for the following parameters:

#### Table 76: Parameters that are required to add new asset data

| Parameter name | Parameter description                                                                                                    |
|----------------|----------------------------------------------------------------------------------------------------|
| name           | Represents the name of the reference collection that you want to update.                                                                                                    |
| value          | Represents the data item that you want to add to the asset blacklist or whitelist. Must exactly match the asset update values that are provided by the originating asset data source. |

c Click Try It Out to add the new value to the asset whitelist or asset blacklist.

For more information about using the RESTful API to change the reference sets, see the *ExtremeSecurity API Reference Guide*.

#### **Related Links**

Updating the asset blacklists and whitelists by using reference set utility on page 201

You can use the Extreme Networks Security Analytics reference set utility to add or modify the entries that are on the asset blacklists or whitelists.

#### Tuning the Asset Profiler retention settings

Extreme Networks Security Analytics uses the asset retention settings to manage the size of the asset profiles.

The default retention period for most asset data is 120 days after the last time it was either passively or actively observed in ExtremeSecurity. User names are retained for 30 days.

Asset data that is added manually by ExtremeSecurity users does not usually contribute to asset growth deviations. By default, this data is retained forever. For all other types of asset data, the **Retain Forever** flag is suggested only for static environments.

You can adjust the retention time based on the type of asset identity data that is in the event. For example, if multiple IP addresses are merging under one asset, you can change the Asset IP Retention period from 120 days to a lower value.

When you change the asset retention period for a specific type of asset data, the new retention period is applied to all asset data in ExtremeSecurity. Existing asset data that already exceeds the new threshold is removed when the deployment is complete. To ensure that you can always identify named

hosts even when the asset data is beyond the retention period, the asset retention cleanup process does not remove the last known host name value for an asset.

Before you determine how many days that you want to retain the asset data, understand the following characteristics about longer retention periods:

- provides a better historical view of your assets.
- creates larger data volumes per asset in the asset database.
- increases the probability that stale data will contribute to asset growth deviation messages.
- 1 Click the **Admin** tab.
- 2 On the navigation menu, click **System Configuration**.
- 3 Click Asset Profiler Configuration.
- 4 Click Asset Profiler Retention Configuration.
- 5 Adjust the retention values and click **Save**.
- 6 Deploy the changes into your environment for the updates to take effect.

#### **Related Links**

Tuning the number of IP addresses allowed for a single asset on page 204

#### Tuning the number of IP addresses allowed for a single asset

Extreme Networks Security Analytics monitors the number of IP addresses that a single asset accumulates over time.

By default, ExtremeSecurity generates a system message when a single asset accumulates more than 75 IP addresses. If you expect assets to accumulate more than 75 IP addresses, you can tune the **Number of IPs Allowed for a Single Asset** value to avoid future system messages.

Setting the limit for the number of IP addresses too high prevents ExtremeSecurity from detecting asset growth deviations before they have a negative impact on the rest of the deployment. Setting the limit too low increases the number of asset growth deviations that are reported.

You can use the following guideline when you tune the **Number of IPs Allowed for a Single Asset** setting for the first time.

Number of IP addresses that are allowed for a single asset = (<retention time (days)>x <estimated IP addresses per day>) + <buffer number of IP addresses>

Where

- <estimated IP addresses per day> is the number of IP addresses that a single asset might accumulate in one day under normal conditions
- <retention time (days) > is the preferred amount of time to retain the asset IP addresses
- 1 Click the **Admin** tab.
- 2 On the navigation menu, click **System Configuration**.
- 3 Click Asset Profiler Configuration.
- 4 Click Asset Profiler Retention Configuration.
- 5 Adjust the configuration values and click **Save**.
- 6 Deploy the changes into your environment for the updates to take effect.

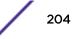

#### **Related Links**

Tuning the Asset Profiler retention settings on page 203

#### Identity exclusion searches

For example, log sources can provide large volumes of asset identity information to the asset database. They provide Extreme Networks Security Analytics with near real-time changes to asset information and they can keep your asset database current. But log sources are most often the source of asset growth deviations and other asset-related anomalies.

When a log source sends incorrect asset data to ExtremeSecurity, try to fix the log source so that the data it sends is usable by the asset database. If the log source cannot be fixed, you can build an identity exclusion search that blocks the asset information from entering the asset database.

You can also use an identity exclusion search where Identity\_Username+Is Any Of + Anonymous Logon to ensure that you are not updating assets that are related to service accounts or automated services.

#### Differences between identity exclusion searches and blacklists

While identity exclusion searches appear to have similar functionality to asset blacklists, there are significant differences.

Blacklists can specify only raw asset data, such as MAC addresses and host names, that is to be excluded. Identity exclusion searches filter out asset data based on search fields like log source, category, and event name.

Blacklists do not account for the type of data source that is providing the data, whereas identity exclusion searches can be applied to events only. Identity exclusion searches can block asset updates based on common event search fields, such as event type, event name, category, and log source.

#### Creating identity exclusion searches

The filters that you create for the search must match events that you want to exclude, not the events that you want to keep.

You might find it helpful to run the search against events that are already in the system. However, when you save the search, you must select **Real Time (streaming)** in the **Timespan** options. If you do not choose this setting, the search will not match any results when it runs against the live stream of events that are coming into ExtremeSecurity.

When you update the saved identity exclusion search without changing the name, the identity exclusion list that is used by the Asset Profiler is updated. For example, you might edit the search to add more filtering of the asset data that you want to exclude. The new values are included and the asset exclusion starts immediately after the search is saved.

- 1 On the Log Activity tab, click Search > New Search.
- 2 Create the search by adding search criteria and filters to match the events that you want to exclude from asset updates.
- 3 In the Time Range box, select Real Time (streaming) and then click Filter to run the search.

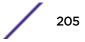

4 On the search results screen, click Save Criteria and provide the information for the saved search.

You can assign the saved search to a search group. An Identity Exclusion search group exists in the **Authentication, Identity and User Activity** folder.

Ensure that Real Time (streaming) is selected in the Timespan options.

- 5 Click **OK** to save the search.
- 6 Click the Admin tab, and click Asset Profiler Configuration.
- 7 Click **Manage Identity Exclusion** at the bottom of the screen.
- 8 Select the identity exclusion search that you created from the list of searches on the left and click the add icon (>).

If you can't find the search, type the first few letters into the filter at the top of the list.

- 9 Click Save.
- 10 Deploy the changes into your environment for the updates to take effect.

#### Advanced tuning of asset reconciliation exclusion rules

For example, consider this normalized template from an Asset Reconciliation Exclusion rule.

Apply AssetExclusion: Exclude DNS Name By IP on events which are detected by the Local system and NOT when any of Identity Host Name are contained in any of Asset Reconciliation DNS Whitelist - AlphaNumeric (Ignore Case), Asset Reconciliation DNS Blacklist - AlphaNumeric (Ignore Case) and when at least **N1** events are seen with the same Identity Host Name and different Identity IP in **N2** 

This table lists the variables in the rule template that can be tuned and the result of the change. Avoid changing other variables in the template.

| Variable | Default value | Tuning result                                                                                                    |
|----------|---------------|----------------------------------------------------------------------------------------------------|
| N1       | 3             | Tuning this variable to a lower value results in more data being added to the<br>blacklist because fewer events with conflicting data are needed for the rule to<br>fire.<br>Tuning this variable to a higher value results in less data being added to the<br>blacklist because more events with conflicting data are needed for the rule to<br>fire.                                                                                                    |
| N2       | 2 hours       | Tuning this variable to a lower value reduces the window of time in which N1<br>events must be seen for the rule to fire. The time required to observe matching<br>data is decreased, which results in less data being added to the blacklist.<br>Tuning this variable to a higher value increases the time in which N1 events<br>must be seen for the rule to fire. The time to observe matching data is<br>increased, which results in more data being added to the blacklist.<br>Increasing the time period might impact system memory resources as data is<br>tracked over longer periods of time. |

 Table 77: Options for tuning the asset reconciliation rules

The Asset Reconciliation Exclusion rules are system-wide rules. Changes to the rules affect the way that the rule behaves throughout the entire system.

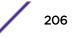

#### Applying different tuning for rules

Always be cautious when you are adding new rules to the system because as some tasks and CRE rules might impact system performance. It might be beneficial to add the new rules to the top of each test stack to allow the system to bypass the remainder of the test logic whenever an asset update matches the criteria for the new rule.

- 1 Duplicate the rule.
  - a On the **Offenses** tab, click **Rules** and select the rule that you want to copy.
  - b Click Actions > Duplicate.

It can be helpful if the name of the new rule is indicative of the reason for duplicating it.

2 Add a test to the rule.

Determine a filter that you want to use to apply the rule only to a subset of system data. For example, you can add a test that matches only events from a specific log source.

- 3 Tune the variables of the rule to achieve the wanted behavior.
- 4 Update the original rule.
  - a Add the same test that you added to the duplicate rule to the original rule, but this time invert the rules AND and AND NOT operators.

Inverting the operators prevents events from being triggered in both rules.

# Example: Asset exclusion rules that are tuned to exclude IP addresses from the blacklist

As the Network security administrator, you manage a corporate network that includes a public wifi network segment where IP address leases are typically short and frequent. The assets on this segment of the network tend to be transient, primarily notebooks and hand-held devices that log in and out of the public wifi frequently. Commonly, a single IP address is used multiple times by different devices over a short time.

In the rest of your deployment, you have a carefully managed network that consists only of inventoried, well-named company devices. IP address leases are much longer in this part of the network, and IP addresses are accessed by authentication only. On this network segment, you want to know immediately when there are any asset growth deviations and you want to keep the default settings for the asset reconciliation exclusion rules.

#### Blacklisting IP addresses

In this environment, the default asset reconciliation exclusion rules inadvertently blacklist the entire network in a short time.

Your security team finds the asset-related notifications that are generated by the wifi segment are a nuisance. You want to prevent the wifi from triggering any more deviating asset growth notifications.

#### Tuning asset reconciliation rules to ignore some asset updates

You review the **Asset deviation by log source** report in the last system notification. You determine that the blacklisted data is coming from the DHCP server on your wifi.

The values in the **Event Count** column, **Flow Count** column and the **Offenses** column for the row corresponding to the **AssetExclusion: Exclude IP By MAC Address** rule indicate that your wifi DHCP server is triggering this rule.

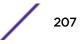

You add a test to the existing asset reconciliation exclusion rules to stop rules from adding wifi data to the blacklist.

Apply AssetExclusion:Exclude IP by MAC address on events which are detected by the Local system and NOT when the event(s) were detected by one or more of MicrosoftDHCP @ microsoft.dhcp.test.com and NOT when any of Domain is the key and any of Identity IP is the value in any of Asset Reconciliation Domain IPv4 Whitelist - IP Asset Reconciliation Domain IPv4 Blacklist - IP and when at least 3 events are seen with the same Identity IP and different Identity MAC in 2 hours.

The updated rule tests only the events from the log sources that are not on your wifi DHCP server. To prevent wifi DHCP events from undergoing more expensive reference set and behavior analysis tests, you also moved this test to the top of the test stack.

#### Clean up asset data after growth deviations

Whether you fix the source of the problem or block the asset updates, you must clean up the asset database by removing the invalid asset data and removing the asset blacklist entries.

#### Deleting invalid assets

Selective cleanThis method is for asset growth deviations of limited scope. Selectively removing the affectedupassets is the least invasive way to clean up asset artifacts, but if many assets were affected, it can<br/>also be the most tedious.

**Rebuild the** Rebuilding the asset database from scratch is the most efficient and precise method of deleting asset database assets when asset growth deviations are pervasive.

This method passively regenerates assets in your database based on the new tuning that you configured to resolve the asset growth issues. With this approach, all scan results and residual asset data are lost, but the data can be reclaimed by rerunning a scan or re-importing scan results.

- 1 To selectively remove invalid artifacts in the asset database, perform these steps:
  - On the Log Activity tab, run the Deviating Asset Growth: Asset Report event search.
     This search returns a report of assets that are affected by deviating asset growth and must be deleted.
  - b On the Assets tab, click Actions > Delete Asset

There might be a delay before the asset no longer appears in Extreme Networks Security Analytics.

- 2 To rebuild the asset database from scratch, perform these steps:
  - a Use SSH to log in to the Extreme Security Console as an administrator.
  - b Run the /opt/gradar/support/cleanAssetModel.sh script from the console command line and select **Option 1** when prompted.

Rebuilding the asset database restarts the asset reconciliation engine.

Purging a blacklist removes all blacklist entries, including those entries that were added manually. Blacklist entries that were manually added must be added again.

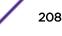

#### Deleting blacklist entries

- 1 To purge a blacklist by using the Extreme Networks Security Analytics Console:
  - a Click Admin > System Configuration > Reference Set Management.
  - b Select a reference set and then click **Delete**.
  - c Use the quick search text box to search for the reference sets that you want to delete, and then click **Delete Listed**.
- 2 To purge a blacklist by using the Extreme Security Console command-line interface:
  - a Change directory to /opt/qradar/bin.
  - b Run the following command.
    - ./ReferenceDataUtil.sh purge "Reference Collection Name"

where *Reference Collection Name* is one of the following lists:

- Asset Reconciliation NetBIOS Blacklist
- Asset Reconciliation DNS Blacklist
- Asset Reconciliation IPv4 Blacklist
- Asset Reconciliation MAC Blacklist

Purging a blacklist removes all blacklist entries, including those entries that were added manually. Blacklist entries that were manually added must be added again.

# **19** Configuring QRadar systems to forward data to other systems

Adding forwarding destinations Configuring forwarding profiles Configuring routing rules for bulk forwarding Configuring selective forwarding Viewing forwarding destinations Viewing and managing forwarding destinations Viewing and managing routing rules

You can configure Extreme Networks Security Analytics systems to forward data to one or more vendor systems, such as ticketing or alerting systems. You can also forward normalized data to other ExtremeSecurity systems. The target system that receives the data from ExtremeSecurity is known as a *forwarding destination*.

With exception of domain tagging, ExtremeSecurity systems ensure that all forwarded data is unaltered. Domain information is removed from forwarded data. Events and flows that contain domain information are automatically assigned to the default domain on the receiving system.

To avoid compatibility problems when sending event and flow data, ensure that the deployment receiving the data is the same version or higher than the deployment that is sending the data.

- 1 Configure one or more forwarding destinations.
- 2 To determine what data you want to forward, configure routing rules, custom rules, or both.
- 3 Configure the routing options to apply to the data.

For example, you can configure all data from a specific event collector to forward to a specific ticketing system. You can also bypass correlation by removing the data that matches a routing rule.

# Adding forwarding destinations

- 1 Click the **Admin** tab.
- 2 In the navigation pane, click System Configuration.
- 3 Click the **Forwarding Destinations** icon.
- 4 On the toolbar, click **Add**.
- 5 In the Forwarding Destinations window, enter values for the parameters.

The following table describes some of the Forwarding Destinations parameters.

| Parameter                                             | Description                                                                                                    |
|-------------------------------------------------------|----------------------------------------------------------------------------------------------------|
| Event Format                                          | <ul> <li>Payload is the data in the format that the log source or flow source sent.</li> <li>Normalized is raw data that is parsed and prepared as readable information for the user interface.</li> </ul>                                                                                                    |
| Destination Address                                   | The IP address or host name of the vendor system that you want to forward data to.                                                                                                    |
| Protocol                                              | Use the <b>TCP</b> protocol to send normalized data by using the TCP protocol. You must create an off-site source at the destination address on port 32004.                                                                                                    |
| Prefix a syslog header<br>if it is missing or invalid | If a valid syslog header is not detected on the original syslog message and this check<br>box is selected, the prefixed syslog header includes the originating IP address from<br>the packet that Extreme Networks Security Analytics received in the <b>Hostname</b> field<br>of the syslog header. If this check box is not selected, the data is sent unmodified.<br>When ExtremeSecurity forwards syslog messages, the outbound message is verified<br>to ensure that it has a valid syslog header. |

| Table | 78: | Forwarding | Destinations | parameters |
|-------|-----|------------|--------------|------------|
|-------|-----|------------|--------------|------------|

6 Click Save.

# **Configuring forwarding profiles**

If you want to specify which properties to forward to the forwarding destination, configure a forwarding profile.

You must re-create JSON forwarding profiles that you created in Extreme Networks Security Analytics V7.7.2.3 or earlier.

You can use forwarding profiles only when the event data is sent in JSON format.

You can select specific event or flow properties, including custom properties, to forward to an external destination. You can enhance the readability of the event data by specifying an alias name and default value for the attribute. Alias names and default values are specific to the profile they are defined in. If the attributes are used in other profiles, the alias names and default values must be redefined.

You can use a single profile that has multiple forwarding destinations. When you edit a profile, ensure that the changes are appropriate for all forwarding destinations that the profile is associated with.

When you delete a profile, all forwarding destinations that used the profile automatically revert to using the default profile.

- 1 Click the Admin tab, and in the navigation pane, click System Configuration.
- 2 Click the **Forwarding Destinations** icon.
- 3 On the toolbar, click **Profile Manager**.
- 4 To create a new profile, click **New**.
- 5 Type a name for the profile and select the check box beside the attributes that you want to include in the event data set.
- 6 To change an existing profile, select the profile and click **Edit** or **Delete**.
- 7 Click Save.

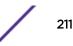

# Configuring routing rules for bulk forwarding

After you added one or more forwarding destinations, you can create filter-based routing rules to forward large quantities of data.

You can configure routing rules to forward data in either online or offline mode:

- In **Online** mode, your data remains current because forwarding is performed in real time. If the forwarding destination becomes unreachable, data can potentially be lost.
- In **Offline** mode, all data is stored in the database and then sent to the forwarding destination. This assures that no data is lost, however, there might be delays in data forwarding.

The following table describes some of the **Routing Rules** parameters

| Parameter                     | Description                                                                                                    |  |  |  |
|-------------------------------|----------------------------------------------------------------------------------------------------|--|--|--|
| Forwarding Event<br>Collector | This option is displayed when you select the <b>Online</b> option.<br>Specifies the Event Collector that you want this routing rule process data from.                                                                                                    |  |  |  |
| Forwarding Event<br>Processor | This option is displayed when you select the <b>Offline</b> option.<br>Specifies the Event Processor that you want this routing rule process data from.                                                                                                    |  |  |  |
|                               | Note: This option is not available if <b>Drop</b> is selected from the <b>Routing Options</b> pane.                                                                                                    |  |  |  |
| Routing Options               | <ul> <li>The Forward option specifies that data is forwarded to the specified forwarding<br/>destination. Data is also stored in the database and processed by the Custom Rules<br/>Engine (CRE).</li> </ul>                                                                                                    |  |  |  |
|                               | <ul> <li>The Drop option specifies that data is dropped. The data is not stored in the database and is not processed by the CRE. This option is not available if you select the Offline option.</li> <li>The Bypass Correlation option specifies that data bypasses CRE, but it is stored in the database. This option is not available if you select the Offline option.</li> </ul> |  |  |  |
|                               | You can combine two options:<br>• Forward and Drop                                                                                                    |  |  |  |
|                               | <ul><li>Data is forwarded to the specified forwarding destination. Data is not stored in the database and is not processed by the CRE.</li><li>Forward and Bypass Correlation</li></ul>                                                                                                    |  |  |  |
|                               | Data is forwarded to the specified forwarding destination. Data is also stored in the database, but it is not processed by the CRE. The CRE at the forwarded destination processes the data.                                                                                                    |  |  |  |
|                               | If data matches multiple rules, the safest routing option is applied. For example, if data that matches a rule that is configured to drop and a rule to bypass CRE processing, the data is not dropped. Instead, the data bypasses the CRE and is stored in the database. All events are counted against the EPS license.                                                            |  |  |  |

#### Table 79: Routing Rules window parameters

- 1 Click the **Admin** tab.
- 2 In the navigation pane, click **System Configuration**.
- 3 Click the **Routing Rules** icon.
- 4 On the toolbar, click Add.

- 5 In the Routing Rules window, enter values for the parameters.
  - a Type a name and description for your routing rule.
  - b From the Mode field, select one of the following options: Online or Offline.
  - c From the **Forwarding Event Collector** or **Forwarding Event Processor** list, select the event collector from which you want to forward data.
  - d From the **Data Source** field in the **Event Filters** section, select which data source you want to route: **Events** or **Flows**.

If you select the **Flow Filters** option, the section title changes to **Flow Filters** and the **Match All Incoming Events** check box changes to **Match All Flows**.

e To forward all incoming data, select the **Match All Incoming Events** or **Match All Incoming Flows** check box.

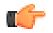

Restriction

If you select this check box, you cannot add a filter.

- f To add a filter, in the **Event Filters** or **Flow Filters** section, select a filter from the first list and an operand from the second list.
- g In the text box, type the value that you want to filter for, and then click Add Filter.
- h Repeat the previous two steps for each filter that you want to add.
- i To forward log data that matches the current filters, select the **Forward** check box, and then select the check box for each preferred forwarding destination.

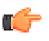

#### Restriction

If you select the **Forward** check box, you can also select either the **Drop** or **Bypass Correlation** check boxes, but not both of them.

If you want to edit, add, or delete a forwarding destination, click the Manage Destinations link.

6 Click Save.

# **Configuring selective forwarding**

Use the **Custom Rule** wizard to configure highly selective event data forwarding. Configure rules that forward event data to one or more forwarding destinations as a rule response.

The criteria that determines the event data that is sent to a forwarding destination is based on the tests and building blocks that are included in the rule. When the rule is configured and enabled, all event data that matches the rule tests are automatically sent to the specified forwarding destinations. For more information about how to edit or add a rule, see the *Extreme SIEM User Guide* for your product.

- 1 Click the Offenses Log Activity tab.
- 2 On the navigation menu, select **Rules**.
- 3 Edit or add a rule. On the **Rule Response** page in the **Rule** wizard, ensure that you select the **Send to Forwarding Destinations** option.

# Viewing forwarding destinations

The **Forwarding Destinations** window provides valuable information about your forwarding destinations. Statistics for the data sent to each forwarding destination is displayed.

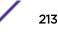

For example, you can see the following information:

- The total number events and flows that were seen for this forwarding destination.
- The number of events or flows that were sent to this forwarding destination.
- The number of events or flows that were dropped before the forwarding destination was reached.
- 1 Click the Admin tab.
- 2 On the navigation menu, click **System Configuration**.
- 3 Click the **Forwarding Destinations** icon.
- 4 View the statistics for your forwarding destinations.

# Viewing and managing forwarding destinations

Use the Forwarding Destination window to view, edit, and delete forwarding destinations.

- 1 Click the Admin tab.
- 2 In the navigation pane, click System Configuration.
- 3 Click the **Forwarding Destinations** icon.

Statistics for the data sent to each forwarding destination is displayed. For example, you can see the following information:

- The total number events and flows that were seen for this forwarding destination.
- The number of events or flows that were sent to this forwarding destination.
- The number of events or flows that were dropped before the forwarding destination was reached.
- 4 On the toolbar, click an action, as described in the following table.

#### Table 80: Description of the Forwarding Destination toolbar actions

Action Description
Changes the configured name, format, IP address,.
port, or protocol

# Viewing and managing routing rules

The **Event Routing Rules** window provides valuable information about your routing rules. You can view or manage configured filters and actions when data matches each rule.

Use the **Event Routing Rules** window to edit, enable, disable, or delete a rule. You can edit a routing rule to change the configured name, Event Collector, filters, or routing options.

- 1 Click the **Admin** tab.
- 2 On the navigation menu, click **System Configuration**.
- 3 Click the **Routing Rules** icon.
- 4 Select the routing rule you want to manage.
- 5 To edit the routing rule, on the toolbar, click **Edit** and update the parameters.
- 6 To remove the routing rule, on the toolbar, click **Delete**.

7 To enable or disable the routing rule, on the toolbar, click Enable/Disable.If you enable a routing rule that is configured to drop events, a confirmation message is displayed.

# **20** Event store and forward

Store and forward overview Viewing the Store and Forward schedule list Creating a new Store and Forward schedule Editing a Store and Forward schedule Deleting a Store and Forward schedule

The Store and Forward feature is supported on the Event Collector 1501 and Event Collector 1590. For more information about these appliances, see the *ExtremeSecurity Hardware Guide*.

A dedicated Event Collector does not process events and it does not include an on-board Event Processor. By default, a dedicated Event Collector continuously forwards events to an Event Processor that you must connect by using the **Deployment Editor**. Use the Store and Forward feature to schedule a time range for when you want the Event Collector to forward events. During the time when events are not forwarding, the events are stored locally on the appliance. The events are not accessible in the Extreme Networks Security Analytics Console user interface.

Use the scheduling feature to store events during your business hours. Forward the events to an Event Processor when the transmission does not negatively affect your network bandwidth. For example, you can configure an Event Collector to forward events to an Event Processor during non-business hours.

#### Store and forward overview

The Store and Forward feature is supported on the Event Collector 1501 and Event Collector 1590 appliances. For more information on these appliances, see the *ExtremeSecurity Hardware Guide*.

A dedicated Event Collector does not process events and it does not include an on-board Event Processor. By default, a dedicated Event Collector continuously forwards events to an Event Processor that you must connect using the Deployment Editor. The Store and Forward feature allows you to schedule a time range for when you want the Event Collector to forward events. During the period of time when events are not forwarding, the events are stored locally on the appliance and are not accessible using the Console user interface.

This scheduling feature allows you to store events during your business hours and then forward the events to an Event Processor during periods of time when the transmission does not negatively affect your network bandwidth. For example, you can configure an Event Collector to only forward events to an Event Processor during non-business hours, such as midnight until 6 AM.

# Viewing the Store and Forward schedule list

You must create a schedule. By default, the first time that you access the **Store and Forward** window, no schedules are listed.

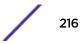

You can use options on the toolbar and the **Display** list box to change your view of the schedule list. Change your view of the list to focus on the statistics from various points of view. For example, if you want to view the statistics for a particular Event Collector, you can select **Event Collectors** from the **Display** list. The list then groups by the **Event Collector** column and makes it easier for you to locate the Event Collector that you want to investigate.

By default, the Store and Forward list is configured to display the list that is organized by the schedule (**Display** > **Schedules**).

- 1 Click the **Admin** tab.
- 2 On the navigation menu, click **System Configuration**.
- 3 Click the **Store and Forward** icon.
- 4 In the Store and Forward window, view the parameters for each schedule.

The following table describes some of the parameters for the schedule.

| Parameter     | Description                                                                                                    |
|---------------|----------------------------------------------------------------------------------------------------|
| Display       | The <b>Schedules</b> option shows a hierarchy of the parent-child relationship between the schedules, event processors, and the associated event collectors.<br>The <b>Event Collectors</b> option shows the lowest level in the hierarchy, which is a list of event collectors.<br><b>Event Processors</b> option shows a hierarchy of the parent-child relationship between the event processors and the associated event collectors. |
| Name          | <ul> <li>For the Schedules option, the Name column is displayed the following format.</li> <li>First Level represents the name of the schedule.</li> <li>Second Level represents the name of the event processor.</li> <li>Third Level represents the name of the event collector.</li> </ul>                                                                                                    |
|               | <ul> <li>For the Event Processors option, the column is displayed in the following format</li> <li>First Level represents the name of the event processor.</li> <li>Second Level represents the name of the event collector.</li> </ul>                                                                                                    |
|               | <b>Note:</b> You can use the plus symbol (+) and minus symbol (-) beside the name or options on the toolbar to expand and collapse the hierarchy tree. You can also expand and collapse the hierarchy tree by using options on the toolbar.                                                                                                    |
| Schedule Name | Displays the name of the schedule for the <b>Event Collectors</b> or <b>Event Processors</b> options.<br>If an event processor is associated with more than one schedule, the <b>Schedule Name</b> shows<br><b>Multiplen</b> , where <i>n</i> is the number of schedules.                                                                                                    |
|               | Note: Click the plus symbol (+) to view the associated schedules.                                                                                                    |

#### Table 81: Store and Forward window parameters

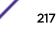

| Parameter                          | Description                                                                                                    |
|------------------------------------|----------------------------------------------------------------------------------------------------|
| Last Status                        | Displays the status of the Store and Forward process:                                                                                                    |
|                                    | • Forwarding indicates that event forwarding is in progress.                                                                                                    |
|                                    | • Forward Complete indicates that event forwarding is successfully completed and events are stored locally on the event collector. The stored events are forwarded when the schedule indicates that forwarding can start again. |
|                                    | • Warn indicates that the percentage of events that are remaining in storage exceeds the percentage of time that is remaining in the Store and Forward schedule.                                                                |
|                                    | • Error indicates that event forwarding was stopped before all stored events were forwarded.                                                                                                    |
|                                    | • <b>Inactive</b> indicates that no event collectors are assigned to the schedule, or the assigned event collectors are not receiving any events.                                                                               |
|                                    | <b>Note:</b> Move your mouse pointer over the <b>Last Status</b> column to view a summary of the status.                                                                                                    |
| Forwarded<br>Events                | Displays the number of events (in K, M, or G) forwarded in the current session.                                                                                                    |
| Lvents                             | <b>Note:</b> Move your mouse pointer over the value in the <b>Forwarded Events</b> column to view the number of events.                                                                                                    |
| Remaining<br>Events                | Displays the number of events (in K, M, or G) remaining to be forwarded in the current session.                                                                                                    |
|                                    | <b>Note:</b> Move your mouse pointer over the value in the <b>Remaining Events</b> column to view the number of events.                                                                                                    |
| Average Event<br>Rate              | Displays the average rate at which events are forwarding from the event collector to the event processor.                                                                                                    |
|                                    | <b>Note:</b> Move your mouse pointer over the value in the <b>Average Event Rate</b> column to view the average events per second (EPS).                                                                                        |
| Current <sup>®</sup> Event<br>Rate | Displays the rate at which events are forwarding from the event collector to the event processor.                                                                                                    |
|                                    | Note: Move your mouse pointer over the value in the <b>Current Event Rate</b> column to view the current events per second (EPS)                                                                                                |
| Transfer Rate<br>Limit             | The transfer rate limit is configurable.<br>The transfer rate limit can be configured to display in kilobytes per second (KBs), megabytes<br>per second (MBs), or gigabytes per second (GBs).                                   |

Table 81: Store and Forward window parameters (continued)

# Creating a new Store and Forward schedule

Use the Store and Forward Schedule wizard to create a schedule that controls when your event collector starts and stops forwarding data to an event processor.

You can create and manage multiple schedules to control event forwarding from multiple Extreme Networks Security Analytics event collectors in a geographically distributed deployment.

Ensure that your dedicated event collector is added to your deployment and connected to an event processor. The connection between an event collector and an event processor is configured in the **Deployment Editor**.

- 1 Click the Admin tab.
- 2 On the navigation menu, click **System Configuration**.
- 3 Click the **Store and Forward** icon.
- 4 Click Actions > Create.
  - a Click Next to move to the Select Collectors page.
  - b On the Select Collectors page, configure the parameters.

If the event collector that you want to configure is not listed, it might not be added to your deployment. If so, use the **Deployment Editor** to add the event collector and then proceed.

c On the Schedule Options page, configure the parameters.

To configure the forward transfer rate, the minimum transfer rate is 0. The maximum transfer rate is 9,999,999. A value of 0 means that the transfer rate is unlimited.

d Finish the configuration.

You can now view the schedule in the **Store and Forward** window. After you create a new schedule, it might take up to 10 minutes for statistics to start displaying in the **Store and Forward** window.

# **Editing a Store and Forward schedule**

- 1 Click the **Admin** tab.
- 2 On the navigation menu, click **System Configuration**.
- 3 Click the **Store and Forward** icon.
- 4 Select the schedule that you want to edit.
- 5 Click **Actions > Edit**.

You can also double-click a schedule for editing.

- 6 Click **Next** to move to the **Select Collectors** page.
- 7 On the Select Collectors page, edit the parameters.
- 8 Click **Next** to move to the **Schedule Options** page.
- 9 On the Schedule Options page, edit the scheduling parameters.
- 10 Click Next to move to the Summary page.
- 11 On the **Summary** page, confirm the options that you edited for this schedule.

After you edit a schedule, it might take up to 10 minutes for statistics to update in the **Store and Forward** window.

# **Deleting a Store and Forward schedule**

You can delete a Store and Forward schedule.

- 1 On the navigation menu, click **System Configuration**.
- 2 Click the Store and Forward icon.
- 3 Select the schedule that you want to delete.

#### 4 Click Actions > Delete.

After the schedule is deleted, the associated Extreme Networks Security Analytics event collectors resume continuous forwarding of events to their assigned event processor.

# **21** Content management

Types of security content Methods of importing and exporting content Content type identifiers for exporting custom content Content management script parameters

# Types of security content

#### Content packs

Security *content packs* contain enhancements to specific types of security content. Often, they include content for third-party integrations or operating systems. For example, a security content pack for a third-party integration might contain new custom event properties that make information in the event payload searchable for the log source and available for reporting.

Security content packs are available from Fix Central (http://www.ibm.com/support/fixcentral). Content packs are not available as part of an auto-update.

#### Extensions

IBM<sup>®</sup> and other vendors write security *extensions* that enhance or extend ExtremeSecurity capabilities. An extension can contain apps, content items, such as custom rules, report templates, saved searches, or contain updates to existing content items. For example, an extension might include an app to add a tab in ExtremeSecurity that provides visualizations for an offense.

On IBM Security App Exchange, extensions are known as apps. You can download ExtremeSecurity apps from IBM Security App Exchange and use the **Extensions Management** tool to install them. Apps are not available as part of an auto-update.

#### Sources of security content

ExtremeSecurity content is available from the following sources:

| IBM Security App<br>Exchange   | IBM <sup>®</sup> Security App Exchange (https://apps.xforce.ibmcloud.com) is an app store and portal where you can browse and download ExtremeSecurity extensions. It is a new way to share code, visualizations, reports, rules, and applications.                                                                                                    |
|--------------------------------|----------------------------------------------------------------------------------------------------|
| Fix Central                    | Fix Central provides fixes and updates to your system software, hardware, and operating system. You can download security content packs and extensions from IBM® Fix Central.                                                                                                    |
| ExtremeSecurity<br>deployments | You export custom content from a ExtremeSecurity deployment as an extension and then<br>import it into another system when you want to reuse the content. For example, you can<br>export content from your development environment to your production environment. You<br>can use the content management script to export all content, or you can choose to export<br>only some custom content. |

# Methods of importing and exporting content

#### **Extensions Management tool**

Use the **Extensions Management** tool to add extensions to your ExtremeSecurity deployment. When you import content using the **Extensions Management** tool, you can view the content before it is installed. If the content items exist in your system, you can specify whether to replace the content item or skip the update.

You cannot use the **Extensions Management** tool to export content.

#### Content management script

Use the content management script to export custom content from your ExtremeSecurity deployment into an external, portable format. You can then use the script to import the custom content into another ExtremeSecurity deployment. The script is useful when you want to automate moving content between your ExtremeSecurity deployments.

The contentManagement.pl script is in the /opt/qradar/bin directory.

You must use the content management script to export content from the ExtremeSecurity source deployment. You can use either the content management script or the **Extensions Management** tool to import the content to the target deployment.

#### Exporting all custom content

- 1 Use SSH to log in to ExtremeSecurity as the root user.
- 2 Go to /opt/gradar/bin directory, and type the command to export all of the custom content:

```
./contentManagement.pl -a export -c all
```

#### Examples

• To include accumulated data in the export, type the following command:

./contentManagement.pl --action export --content-type all -g

• To specify the directory for the exported file and change the compression format, type the following command:

```
./contentManagement.pl -a export -c all -o [filepath] -t
[compression_type]
```

The content is exported to a compressed file, for example, all-

ContentExport-20151022101803.zip. You can manually change the file name to a name that is more descriptive. The exported file might contain more content items than expected because all dependencies are exported with the specified content items. For example, if you export a report, the saved search that the report uses is also exported.

#### Exporting all custom content of a specific type

The content management script uses text identifiers or numeric identifiers to specify the type of content that you want to export.

| Custom content type                                                                                                 | Text identifier       | Numeric identifier |
|----------------------------------------------------------------------------------------------------|-----------------------|--------------------|
| Dashboards                                                                                                    | dashboard             | 4                  |
| Reports                                                                                                    | report                | 10                 |
| Saved searches                                                                                                    | search                | 1                  |
| FGroups <sup>1</sup>                                                                                                | fgroup                | 12                 |
| FGroup types                                                                                                    | fgrouptype            | 13                 |
| Custom rules                                                                                                    | customrule            | 3                  |
| Custom properties                                                                                                   | customproperty        | 6                  |
| Log sources                                                                                                    | sensordevice          | 17                 |
| Log source types                                                                                                    | sensordevicetype      | 24                 |
| Log source categories                                                                                               | sensordevicecategory  | 18                 |
| Log source extensions                                                                                               | deviceextension       | 16                 |
| Reference data collections                                                                                          | referencedata         | 28                 |
| Custom QID map entries                                                                                              | qidmap                | 27                 |
| Historical correlation profiles                                                                                     | historicalsearch      | 25                 |
| Custom functions                                                                                                    | custom_function       | 77                 |
| Custom actions                                                                                                    | custom_action         | 78                 |
| Applications                                                                                                    | installed_application | 100                |
| <sup>1</sup> An FGroup represents a group of content, such as a log source group, reporting group, or search group. |                       |                    |

Table 82: Content type identifiers for exporting custom content

1 Use SSH to log in to Extreme Networks Security Analytics as the root user.

2 Go to the /opt/gradar/bin directory and type the command to export all content of the specified type:

./contentManagement.pl -a export --content-type [content\_type] --id all

Parameters

| Parameter                                                            | Description                                                                                                    |
|----------------------------------------------------------------------|----------------------------------------------------------------------------------------------------|
| -c[content_type]<br>or<br>content-type[content_type]                 | Specifies the type of content.<br>You can type the corresponding text or numeric identifier<br>to specify the content type.                                                                                                    |
| -e<br>or<br>include-reference-data-<br>elements                      | Set this flag to include reference data keys and elements in<br>the export.<br>Reference data keys and reference data elements are<br>applicable to the <b>referencedata</b> content type. This<br>parameter is applicable only when you export reference<br>data, or content items that are dependent on reference<br>data. |
| -g<br>or<br>global-view                                              | Includes accumulated data in the export.                                                                                                    |
| -i[content_identifier]<br>or<br>id[content_identifier]               | Specifies the identifier of a specific instance of custom<br>content such as a single report or a single reference set.<br>You can specify <i>all</i> to export all content of the specified<br>type.                                                                                                    |
| -o[filepath]<br>Or<br>output-directory[filepath]                     | Specifies the full path to the directory where the export file<br>is written.<br>If no output directory is specified, the content is exported<br>to the current directory. If the specified output directory<br>does not exist, it is created.                                                                               |
| -t[compression_type]<br>Or<br>compression-type<br>[compression_type] | Specifies the compression type of the export file.<br>Valid options are <b>ZIP</b> and <b>TARGZ</b> (case sensitive). If you<br>do not specify a compression type, the default<br>compression type is <b>ZIP</b> .                                                                                                    |

# Table 83: contentManagement.pl script parameters for exporting custom content of a specific type

#### Examples

• To export all custom searches, type the following command:

./contentManagement.pl --action export --content-type search --id all

• To export all reports and include accumulated data, type the following command:

./contentManagement.pl -a export -c 10 --id all --global-view

The content is exported to a compressed file, for example, reports-

ContentExport-20151022101803.zip. You can manually change the file name to a name that is more descriptive. The exported file might contain more content items than expected because all dependencies are exported with the specified content items. For example, if you export a report, the saved search that the report uses is also exported.

#### Searching for specific content items to export

The following table lists the identifiers to use when you want to search for specific types of content.

| Custom content type                                                                                                 | Text identifier       | Numeric identifier |
|----------------------------------------------------------------------------------------------------|-----------------------|--------------------|
| Dashboards                                                                                                    | dashboard             | 4                  |
| Reports                                                                                                    | report                | 10                 |
| Saved searches                                                                                                    | search                | 1                  |
| FGroups <sup>1</sup>                                                                                                | fgroup                | 12                 |
| FGroup types                                                                                                    | fgrouptype            | 13                 |
| Custom rules                                                                                                    | customrule            | 3                  |
| Custom properties                                                                                                   | customproperty        | 6                  |
| Log sources                                                                                                    | sensordevice          | 17                 |
| Log source types                                                                                                    | sensordevicetype      | 24                 |
| Log source categories                                                                                               | sensordevicecategory  | 18                 |
| Log source extensions                                                                                               | deviceextension       | 16                 |
| Reference data collections                                                                                          | referencedata         | 28                 |
| Custom QID map entries                                                                                              | qidmap                | 27                 |
| Historical correlation profiles                                                                                     | historicalsearch      | 25                 |
| Custom functions                                                                                                    | custom_function       | 77                 |
| Custom actions                                                                                                    | custom_action         | 78                 |
| Applications                                                                                                    | installed_application | 100                |
| <sup>1</sup> An FGroup represents a group of content, such as a log source group, reporting group, or search group. |                       |                    |

Table 84: Content type identifiers for searching custom content

1 Use SSH to log in to ExtremeSecurity as the root user.

2 Go to the /opt/gradar/bin directory and type the following command to search for custom content that matches a regular expression:

./contentManagement.pl -a search -c [content\_type] -r [regex]

Parameters

| Parameter                                            | Description                                                                                                    |
|------------------------------------------------------|----------------------------------------------------------------------------------------------------|
| -c[content_type]<br>or<br>content-type[content_type] | Specifies the type of content to search for.<br>You must specify the type of content to search for. You<br>cannot use -c package or -c all with the search<br>action. |
| -r[regex]<br>or<br>regex[regex]                      | Specifies the content to search for.<br>All content that matches the expression is displayed.                                                                         |

Table 85: contentManagement.pl script parameters for searching content items

#### Examples

• To search for all reports that includes Overview in the description, type the following command:

```
/opt/qradar/bin/contentManagement.pl --action search
--content-type report --regex "Overview"
```

• To list all log sources, type the following command:

/opt/gradar/bin/contentManagement.pl -a search -c 17 -r "\w"

The search results list details, including the unique ID, for the content items that are found.

```
[INFO] Search results:
[INFO] - [ID] - [Name] - [Description]
[INFO] - [67] - [Asset Profiler-2 :: hostname] - [Asset Profiler]
[INFO] - [62] - [SIM Generic Log DSM-7 :: hostname] - [SIM Generic Log DSM]
[INFO] - [63] - [Custom Rule Engine-8 :: hostname] - [Custom Rule Engine]
[INFO] - [71] - [Pix @ apophis] - [Pix device]
[INFO] - [70] - [Snort @ wolverine] - [Snort device]
[INFO] - [64] - [SIM Audit-2 :: hostname] - [SIM Audit]
[INFO] - [69] - [Health Metrics-2 :: hostname] - [Health Metrics]
```

Use the unique identifier to export specific content items from ExtremeSecurity. For more information, see Exporting custom content items of different types on page 228 and Exporting a single custom content item on page 226.

#### Exporting a single custom content item

You must know the unique identifier for the custom content item that you want to export. For information about finding the unique identifiers for content items, see Searching for specific content items to export on page 225.

- 1 Us SSH to log in to ExtremeSecurity as the root user.
- 2 Go to the /opt/gradar/bin directory and type the command to export the content:

```
./contentManagement.pl -a export -c [content_type] -i [content_identifier]
```

Parameters

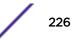

| Parameter                                                            | Description                                                                                                    |
|----------------------------------------------------------------------|----------------------------------------------------------------------------------------------------|
| -c[content_type]<br>or<br>content-type[content_type]                 | Specifies the type of content to export.<br>Type the corresponding text identifier or numeric identifier<br>for specific content types.                                                                                                    |
| -e<br>or<br>include-reference-data-<br>elements                      | Set this flag to include reference data keys and elements in<br>the export.<br>Reference data keys and reference data elements are<br>applicable to the <b>referencedata</b> content type. This<br>parameter is applicable only when you export reference<br>data, or content items that are dependent on reference<br>data. |
| -g<br>or<br>global-view                                              | Includes accumulated data in the export.                                                                                                    |
| -i[content_identifier]<br>Or<br>id[content_identifier]               | Specifies the identifier of a specific instance of custom content such as a single report or a single reference set.                                                                                                    |
| -o[filepath]<br>or<br>output-directory[filepath]                     | Specifies the full path to the directory where the export file<br>is written.<br>If no output directory is specified, the content is exported<br>to the current directory. If the specified output directory<br>does not exist, it is created.                                                                               |
| -t[compression_type]<br>or<br>compression-type<br>[compression_type] | Used with the export action.<br>Specifies the compression type of the export file. Valid<br>options are ZIP and TARGZ (case sensitive). If you do not<br>specify a compression type, the default compression type<br>is ZIP.                                                                                                 |

# Table 86: contentManagement.pl script parameters for exporting a single content item

#### Examples

• To export the dashboard that has ID 7 into the current directory, type the following command:

```
./contentManagement.pl -a export -c dashboard -i 7
```

• To export the log source that has ID 70, including accumulated data, into the /store/cmt/ exports directory, type the following command:

```
./contentManagement.pl -a export -c sensor
device -i 70 -o /store/cmt/ exports -g \ensuremath{\mathsf{-g}}
```

The content is exported to a compressed .zip file. The exported file might contain more content items than expected because all dependencies are exported with the specified content items. For example, if you export a report, the saved search that the report uses is also exported. You can manually change the file name to a name that is more descriptive.

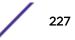

#### Exporting custom content items of different types

You must know the unique identifiers for each custom content item that you want to export. For information about finding the unique identifiers for content items, see Searching for specific content items to export on page 225.

- 1 Use SSH to log in to ExtremeSecurity as the root user.
- 2 Create a text file that lists the content that you want to export.

Each line must include the custom content type followed by a comma-separated list of unique IDs for that type.

#### Example

To export two dashboards that have ID 5 and ID 7, all custom rules, and a group, create a text file that has the following entries:

```
dashboard, 5,7
customrule, all
fgroup, 77
```

3 Go to /opt/gradar/bin and type the command to export the content:

```
./contentManagement.pl -a export -c package -f [source_file]
```

#### Parameters

| Parameter                                            | Description                                                                                                    |
|------------------------------------------------------|----------------------------------------------------------------------------------------------------|
| -c[content_type]<br>or<br>content-type[content_type] | Specifies the type of content.<br>You can specify -c package, or you can type the<br>corresponding text or numeric identifier for specific<br>content types. When you use -c package, you must<br>specify thefile orname parameters.                                                                                               |
| -e<br>Or<br>include-reference-data-<br>elements      | Set this flag to include reference data keys and elements in<br>the export.<br>Reference data keys and reference data elements are<br>applicable to the referencedata content type. This<br>parameter is applicable only when you export reference<br>data, or content items that are dependent on reference<br>data.              |
| -f[source_file]<br>or<br>file[source_file]           | Specifies the path and file name of the text file that<br>contains the list of custom content items that you want to<br>export.<br>The first time you use thefile parameter, a package<br>template file is written to the /store/cmt/<br>packages directory so that you can reuse it.<br>The filename and path are case-sensitive. |
| -g<br>or<br>global-view                              | Includes accumulated data in the export.                                                                                                    |

# Table 87: contentManagement.pl script parameters for exporting different types of content item

| Parameter                                                            | Description                                                                                                    |
|----------------------------------------------------------------------|----------------------------------------------------------------------------------------------------|
| -n [name]<br>or<br>name [name]                                       | Specifies the name of the package template file that<br>contains the list of custom content to export.<br>The package template file is created the first time that you<br>use thefile parameter. By default, thename<br>parameter assumes that the text file is in the /<br>store/cmt/packages directory.<br>You must specify thefile orname parameter<br>whencontent-type package is used. |
| -o[filepath]<br>or<br>output-directory[filepath]                     | Specifies the full path to the directory where the export file<br>is written.<br>If no output directory is specified, the content is exported<br>to the current directory. If the specified output directory<br>does not exist, it is created.                                                                                                    |
| -t[compression_type]<br>or<br>compression-type<br>[compression_type] | Specifies the compression type of the export file.<br>Valid compression types are ZIP and TARGZ (case<br>sensitive). If you do not specify a compression type, the<br>default compression type is ZIP.                                                                                                    |

Table 87: contentManagement.pl script parameters for exporting different types of content item (continued)

#### Examples

• To export all items in the exportlist.txt file in the gradar directory, and save the exported file in the current directory, type the following command:

```
./contentManagement.pl -a export -c package -f /qradar/exportlist.txt
```

• To export all items in the exportlist.txt file in the gradar directory, including accumulated data, and save the output in the /store/cmt/exports directory, type the following command:

```
./contentManagement.pl -a export -c package
--file /qradar/exportlist.txt -o /store/cmt/exports -g
```

When you use the --file parameter, a package template file is automatically generated in / store/cmt/packages. To use the package template file, specify the filename as the value for the --name parameter.

The content is exported to a compressed .zip file. The exported file might contain more content items than expected because all dependencies are exported with the specified content items. For example, if you export a report, the saved search that the report uses is also exported. You can manually change the file name to a name that is more descriptive.

#### Installing extensions by using Extensions Management

Extensions must be on your local computer before you install them in ExtremeSecurity.

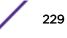

You can download ExtremeSecurity extensions from the IBM Security App Exchange and from Fix Central .

An extension is a bundle of ExtremeSecurity functionality. An extension can include content such as rules, reports, searches, reference sets, and dashboards. It can also include applications that enhance QRadar functionality.

- 1 On the Admin tab, click Extensions Management.
- 2 To upload a new extension to the ExtremeSecurity console, follow these steps:
  - a Click Add.
  - b Click **Browse** and navigate to find the extension.
  - c Click Install immediately to install the extension without viewing the contents.
  - d Click Add.
- 3 To view the contents of the extension, select it from the extensions list and click More Details.
- 4 To install the extension, follow these steps:
  - a Select the extension from the list and click **Install**.
  - b If the extension does not include a digital signature, or it is signed but the signature is not associated with the IBM Security Certificate Authority (CA), you must confirm that you still want to install it. Click **Install** to proceed with the installation.
  - c Review the changes that the installation makes to the system.
  - d Select **Overwrite** or **Keep existing data** to specify how to handle existing content items.
  - e Click Install.
  - f Review the installation summary and click **OK**.

#### Importing content by using the content management script

If you want to import content from another ExtremeSecurity system, you must first export the content and copy it to the target system. For more information about exporting content, see Content type identifiers for exporting custom content on page 232.

When you import content that has log sources, confirm that DSM and protocol RPMs are installed and current on the target system.

Do not start multiple imports on the same system at the same time. The imports will fail due to conflicts with shared resources.

- 1 Use SSH to log in to ExtremeSecurity as the root user.
- 2 Go to the directory where the export content file is located.
- 3 Type this command to import the content:

/opt/qradar/bin/contentManagement.pl -a import -f [source\_file] -u [user]

#### Parameters

| Parameter                                  | Description                                                                                                    |
|--------------------------------------------|----------------------------------------------------------------------------------------------------|
| -f[source_file]<br>or<br>file[source_file] | Specifies the file that contains the content items to import.<br>Valid file types are zip, targz, and xml.<br>The filename and path are case-sensitive.        |
| -u[user]<br>or<br>user[user]               | Specifies the user that replaces the current owner when you import user-specific data. The user must exist on the target system before you import the content. |

Table 88: contentManagement.pl script parameters for importing custom content

#### Examples

• To import content from the fgroup-ContentExport-20120418163707.tar.gz file in the current directory, type the following command:

```
/opt/qradar/bin/contentManagement.pl --action import
-f fgroup-ContentExport-20120418163707.tar.gz
```

 To import content from the fgroup-ContentExport-20120418163707.tar.gz file in the current directory and make the admin user the owner of all sensitive data in the import, type the following command:

```
/opt/qradar/bin/contentManagement.pl --action import
--file fgroup-ContentExport-20120418163707.tar.gz --user admin
```

The import script displays the following message when reference data is actively collected while it is being exported: Foreign key constraint violation. To avoid this issue, run the export process when no reference data is being collected.

#### Updating content by using the content management script

If you want to update content with content that was exported from another ExtremeSecurity system, ensure that the exported file is on the target system. For more information about exporting content, see Content type identifiers for exporting custom content on page 232.

When you import content that has log sources, confirm that DSM and protocol RPMs are installed and current on the target system.

Do not start multiple imports on the same system at the same time. The imports will fail due to conflicts with shared resources.

- 1 Use SSH to log in to ExtremeSecurity as the root user.
- 2 To update content, type the following command:

/opt/gradar/bin/contentManagement.pl -a update -f [source\_file]

#### Parameters

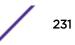

| Parameter                                  | Description                                                                                                    |
|--------------------------------------------|----------------------------------------------------------------------------------------------------|
| -f[source_file]<br>or<br>file[source_file] | Specifies the file that contains the content items to update.<br>Valid file types are zip, targz, and xml.<br>The filename and path are case-sensitive.                 |
| -u[user]<br>or<br>user[user]               | Specifies the user that replaces the current owner when<br>you import user-specific data.<br>The user must exist on the target system before you import<br>the content. |

Table 89: contentManagement.pl script parameters for updating custom content

#### Example

 To update based on the content in the fgroup-ContentExport-20120418163707.zip file, type the following command:

/opt/qradar/bin/contentManagement.pl --action update
-f fgroup-ContentExport-20120418163707.zip

#### Manually installing content packs from IBM® Fix Central

- 1 Download the content pack (RPM file) from IBM<sup>®</sup> Fix Central (www.ibm.com/support/fixcentral).
- 2 Copy the RPM file to Extreme Security Console.
- 3 Use SSH to log in to ExtremeSecurity as the root user.
- 4 From the directory that includes the downloaded file, type the following command:

rpm -Uvh filename

- 5 Log in to the ExtremeSecurity as an administrator.
- 6 From the Admin tab, select Advanced > Restart Web Server to restart Tomcat.

## Content type identifiers for exporting custom content

When you export content from a ExtremeSecurity appliance, the content management script checks content dependencies, and then includes associated content in the export.

For example, when the content management script detects that a saved search is associated with a report that you want to export, the saved search is also exported. You can't export offense, asset, or vulnerability saved searches.

You use the content type identifier when you want to export all custom content of a specific type. If you want to export a specific content item from your ExtremeSecurity deployment, you must know the unique identifier for that specific content item. For more information, see Searching for specific content items to export on page 225.

The following table describes the content type identifiers that are passed into the contentManagement.pl script for the -c parameter.

| Custom content type                             | Text identifier                           | Numeric identifier   |
|-------------------------------------------------|-------------------------------------------|----------------------|
| All custom content                              | all                                       | Not applicable       |
| Custom list of content                          | package                                   | Not applicable       |
| Dashboards                                      | dashboard                                 | 4                    |
| Reports                                         | report                                    | 10                   |
| Saved searches                                  | search                                    | 1                    |
| FGroups <sup>1</sup>                            | fgroup                                    | 12                   |
| FGroup types                                    | fgrouptype                                | 13                   |
| Custom rules                                    | customrule                                | 3                    |
| Custom properties                               | customproperty                            | 6                    |
| Log sources                                     | sensordevice                              | 17                   |
| Log source types                                | sensordevicetype                          | 24                   |
| Log source categories                           | sensordevicecategory                      | 18                   |
| Log source extensions                           | deviceextension                           | 16                   |
| Reference data collections                      | referencedata                             | 28                   |
| Custom QID map entries                          | qidmap                                    | 27                   |
| Historical correlation profiles                 | historicalsearch                          | 25                   |
| Custom functions                                | custom_function                           | 77                   |
| Custom actions                                  | custom_action                             | 78                   |
| Applications                                    | installed_application                     | 100                  |
| <sup>1</sup> An FGroup is a group of content su | uch as a log source group, reporting grou | ip, or search group. |

#### Table 90: Content type identifiers for exporting custom content

# **Content management script parameters**

The following table describes the parameters for the contentManagement.pl script and the actions to which each parameter applies.

/opt/qradar/bin/contentManagement.pl --action [action\_type]
[script\_parameters]

| Parameter                                              | Description                                                                                                    |
|--------------------------------------------------------|----------------------------------------------------------------------------------------------------|
| -a[action_type]<br>or<br>action[action_type]           | Required. Specifies the action.<br>Valid action types are export, search, import, and<br>update.<br>The import action adds only content that does not exist in<br>the deployment.                                                                                                    |
| -c[content_type]<br>or<br>content-type[content_type]   | Used with the export and search actions. Specifies the type of content.<br>When used with the export action, you can specify -c all or -c package, or you can type the corresponding text or numeric identifier for specific content types. When you use -c package, you must specify thefile orname parameters.<br>When used with the search action, you must specify the type of content to search for. You cannot use -c package or -c all with the search action.                                                                                                    |
| -d<br>or<br>debug                                      | Used with all actions.<br>Use debug level logging when you run the<br>contentManagement.pl script to see more detailed<br>information, such as logs for customer support.                                                                                                    |
| -e<br>Or<br>include-reference-data-elements            | Used with the export action.<br>Set this flag to include reference data keys and elements in the<br>export.<br>Reference data keys and reference data elements are applicable<br>to the referencedata content type. This parameter is<br>applicable only when you export reference data, or content<br>items that are dependent on reference data.                                                                                                    |
| -f[file_path]<br>or<br>file[file_path]                 | Used with export, import, and update actions.<br>When used with the export action, specifies the path and file<br>name of the text file that contains the list of custom content<br>items that you want to export. The first time you use the<br>file parameter, a package template file is written to the /<br>store/cmt/packages directory so that you can reuse it.<br>When used with the import or update action, specifies the<br>file that contains the content items to import. Valid file types are<br>zip, targz, and xml.<br>The filename and path are case-sensitive. |
| -g<br>or<br>global-view                                | Used with the export action.<br>Includes accumulated data in the export.                                                                                                    |
| -h[action_type]<br>or<br>help[action_type]             | Used with all actions.<br>Displays help that is specific to the action_type. When no<br>action_type is specified, displays a general help message.                                                                                                    |
| -i[content_identifier]<br>or<br>id[content_identifier] | Used with the export action.<br>Specifies the identifier of a specific instance of custom content<br>such as a single report or a single reference set. You can specify<br>all to export all content of the specified type.                                                                                                    |

Table 91: contentManagement.pl script parameters

| Parameter                                                            | Description                                                                                                    |
|----------------------------------------------------------------------|----------------------------------------------------------------------------------------------------|
| -n[name]<br>or<br>name[name]                                         | Used with the export action.<br>Specifies the name of the package template file that contains<br>the list of custom content to export.<br>The package template file is created the first time that you use<br>thefile parameter. Thename parameter assumes that<br>the package template file is in the /store/cmt/<br>packages directory.<br>You must specify thefile orname parameter when<br>content-type package is used. |
| -o[filepath]<br>or<br>output-directory[filepath]                     | Used with the export action.<br>Specifies the full path to the directory where the export file is<br>written.<br>If no output directory is specified, the content is exported to the<br>current directory. If the specified output directory does not<br>exist, it is created.                                                                                                    |
| -q<br>or<br>quiet                                                    | Used with all actions. No output appears on the screen.                                                                                                    |
| -r[regex]<br>or<br>regex[regex]                                      | Used with the <b>search</b> action.<br>When searching, you must use the <b>regex</b> parameter to<br>specify the content to search for. All content that matches the<br>expression is displayed.                                                                                                    |
| -t[compression_type]<br>or<br>compression-type<br>[compression_type] | Used with the export action.<br>Specifies the compression type of the export file. Valid<br>compression types are ZIP and TARGZ (case sensitive). If you<br>do not specify a compression type, the default compression<br>type is ZIP.                                                                                                    |
| -u[user]<br>or<br>user[user]                                         | Used with the import action.<br>Specifies the user that replaces the current owner when you<br>import user-specific data. The user must exist on the target<br>system before you import the content.                                                                                                    |
| -v<br>or<br>verbose                                                  | Used with all actions.<br>Use when you log in to view default-level information for the<br>content management tool.                                                                                                    |

Table 91: contentManagement.pl script parameters (continued)

# **22** SNMP trap configuration

Customizing the SNMP trap information sent to another system Customizing the SNMP trap output Adding a custom SNMP trap to ExtremeSecurity Sending SNMP traps to a specific host

A Simple Network Management Protocol (SNMP) trap is an event or offense notification that ExtremeSecurity sends to a configured SNMP host for additional processing.

Customize the SNMP configuration parameters in the custom rules wizard and modify the SNMP traps that the custom rule engine sends to other software for management. ExtremeSecurity provides two default traps. However, you can add custom traps or modify the existing traps to use new parameters.

For more information on SNMP, go to the The Internet Engineering Task Force (http://www.ietf.org/) website and type RFC 1157 in the search field.

# Customizing the SNMP trap information sent to another system

In Extreme Networks Security Analytics, you can edit the SNMP trap parameters to customize the information that is sent to another SNMP managing system when a rule condition is met.

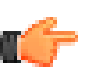

#### Restriction

The SNMP trap parameters are displayed in the custom rules wizard only if SNMP is enabled in the ExtremeSecurity system settings.

- 1 Use SSH to log in to ExtremeSecurity as the root user.
- 2 Go to the /opt/gradar/conf directory and make backup copies of the following files:
  - eventCRE.snmp.xml
  - offenseCRE.snmp.xml
- 3 Open the configuration file for editing.
  - To edit the SNMP parameters for event rules, open the eventCRE.snmp.xml file.
  - To edit the SNMP parameters for offense rules, open the offenseCRE.snmp.xml file.
- 4 Inside the <snmp> element and before the <creSNMPTrap> element, insert the following section, updating the labels as needed:

```
<creSNMPResponse name="snmp_response_1">
        <custom name="MyColor">
            <string label="What is your favorite color?"/>
        </custom>
        <custom name="MyCategory">
            <list label="Select a category">
                <option label="Label1" value="Category1"/>
                <option label="Label2" value="Category2"/>
```

</list> </custom> </creSNMPResponse>

- 5 Save and close the file.
- 6 Copy the file from the /opt/gradar/conf directory to the /store/configservices/ staging/globalconfig directory.
- 7 Log in to the ExtremeSecurity interface.
- 8 On the Admin tab, select Advanced > Deploy Full Configuration.

When you deploy the full configuration, ExtremeSecurity restarts all services. Data collection for events and flows stops until the deployment completes.

Customize the SNMP trap output.

# Customizing the SNMP trap output

Extreme Networks Security Analytics uses SNMP to send traps that provide information when rule conditions are met.

By default, ExtremeSecurity uses the ExtremeSecurity management information base (MIB) to manage the devices in the communications network. However, you can customize the output of the SNMP traps to adhere to another MIB.

- 1 Use SSH to log in to ExtremeSecurity as the root user.
- 2 Go to the /opt/gradar/conf directory and make backup copies of the following files:
  - eventCRE.snmp.xml
  - offenseCRE.snmp.xml
- 3 Open the configuration file for editing.
  - To edit the SNMP parameters for event rules, open the eventCRE.snmp.xml file.
  - To edit the SNMP parameters for offense rules, open the offenseCRE.snmp.xml file.
- 4 To change the trap that is used for SNMP trap notification, update the following text with the appropriate trap object identifier (OID):

```
-<creSNMPTrap version="3" OID="1.3.6.1.4.1.20212.1.1"
name="eventCRENotification">
```

5 Use the following table to help you update the variable binding information:

Each variable binding associates a particular MIB object instance with its current value.

#### Table 92: Value types for variable binding

| Value type    | Description                                                         | Example                                                  |
|---------------|---------------------------------------------------------------------|----------------------------------------------------------|
| string        | Alphanumeric<br>characters<br>You can configure<br>multiple values. |                                                          |
| integer3<br>2 | A numerical value                                                   | name="ATTACKER_PORT"<br>type="integer32">%ATTACKER_PORT% |

| Value type    | Description                                                                                | Example                      |
|---------------|--------------------------------------------------------------------------------------------|------------------------------|
| oid           | Each SNMP trap carries<br>an identifier that is<br>assigned to an object<br>within the MIB | OID="1.3.6.1.4.1.20212.2.46" |
| gauge32       | A numerical value range                                                                    |                              |
| counter6<br>4 | A numerical value that<br>increments within a<br>defined minimum and<br>maximum range      |                              |

#### Table 92: Value types for variable binding (continued)

6 For each of the value types, include any of the following fields:

#### Table 93: Fields for the variable bindings

| Description                                                                                 | Example                                                                                                    |
|---------------------------------------------------------------------------------------------|----------------------------------------------------------------------------------------------------|
| For more information<br>about these fields, see<br>the /opt/gradar/<br>conf/snmp.help file. | <b>Note:</b> <sup>1</sup> If the value type is <b>ipAddress</b> , you must use a variable that is an IP address. The string value type accepts any format.               |
| Custom SNMP trap<br>information that you<br>configured for the custom                       | <b>Note:</b> <sup>1</sup> If you used the default file information and want to include this information in the SNMP trap, include the following code:                    |
| rules wizard                                                                                | <variablebinding <br="" name="My Color Variable&lt;br&gt;Binding">OID="1.3.6.1.4.1.20212.3.1" type="string"&gt;<br/>My favorite color<br/>is %MyColor%</variablebinding> |
| _                                                                                           | For more information<br>about these fields, see<br>the /opt/gradar/<br>conf/snmp.help file.<br>Custom SNMP trap<br>information that you<br>configured for the custom     |

<sup>1</sup>Surround the field name with percentage (%) signs. Within the percentage signs, fields must match the valu type.

- 7 Save and close the file.
- 8 Copy the file from the /opt/gradar/conf directory to the /store/configservices/ staging/globalconfig directory.
- 9 Log in to the ExtremeSecurity interface.
- 10 On the Admin tab, select Advanced > Deploy Full Configuration.

When you deploy the full configuration, ExtremeSecurity restarts all services. Data collection for events and flows stops until the deployment completes.

# Adding a custom SNMP trap to ExtremeSecurity

- 1 Use SSH to log in to ExtremeSecurity as the root user.
- 2 Go to the /opt/gradar/conf directory.
- 3 Create an SNMP settings file for the new trap.

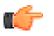

Copy, rename, and modify one of the existing SNMP settings files.

Tip

- 4 Make a backup copy of the snmp-master.xml file.
- 5 Open the snmp-master.xml file for editing.
- 6 Add a new <include> element.

The <include> element has the following attributes:

#### Table 94: Attributes for the <include> element

| Attribute | Description                               |
|-----------|-------------------------------------------|
| name      | Displayed in the list box                 |
| uri       | The name of the custom SNMP settings file |

#### Example

<include name="Custom\_Event\_Name" uri="customSNMPdef01.xml"/>

The traps are displayed in the menu in the same order in which they are listed in the snmp-master.xml file.

- 7 Save and close the file.
- 8 Copy the file from the /opt/qradar/conf directory to the /store/configservices/ staging/globalconfig directory.
- 9 Log in to the ExtremeSecurity interface.
- 10 On the Admin tab, select Advanced > Deploy Full Configuration.

When you deploy the full configuration, ExtremeSecurity restarts all services. Data collection for events and flows stops until the deployment completes.

#### Sending SNMP traps to a specific host

- 1 Use SSH to log in to ExtremeSecurity as the root user.
- 2 Go to the /opt/qradar/conf directory and make backup copies of the following files:
  - eventCRE.snmp.xml
  - offenseCRE.snmp.xml
- 3 Open the configuration file for editing.
  - To edit the SNMP parameters for event rules, open the eventCRE.snmp.xml file.
  - To edit the SNMP parameters for offense rules, open the offenseCRE.snmp.xml file.
- 4 Add no more than one <trapConfig> element inside the <snmp> element inside the <creSNMPTrap> element and before any other child elements.

```
<trapConfig>

<!-- All attribute values are default -->

<snmpHost snmpVersion="3" port="162" retries="2"

timeout="500">HOST

</snmpHost>

<!-- Community String for Version 2 -->

<communityString>COMMUNITY_STRING</communityString>

<!-- authenticationProtocol (MD5 or SHA)securityLevel (AUTH_PRIV,

AUTH_NOPRIV

or NOAUTH_PRIV) -->
```

5 Use the following table to help you update the attributes.

| Element                             | Description                                                                                                    |
|-------------------------------------|----------------------------------------------------------------------------------------------------|
|                                     | The new host to which you want to send SNMP traps.<br>The value for thesnmpVersion attribute for <snmphost> element must be 2 or 3.</snmphost> |
| <communitystring></communitystring> | The community string for the host                                                                                                    |
| <authentication></authentication>   | An authentication protocol, security level, and password for the host.                                                                         |
| <decryption></decryption>           | The decryption protocol and password for the host.                                                                                             |
| <user></user>                       | SNMP user                                                                                                    |

- 6 Save and close the file.
- 7 Log in to the ExtremeSecurity interface.
- 8 On the Admin tab, select Advanced > Deploy Full Configuration.

When you deploy the full configuration, ExtremeSecurity restarts all services. Data collection for events and flows stops until the deployment completes.

# $\mathbf{23}_{\text{Data obfuscation for sensitive}}$ data protection

How does data obfuscation work? Data obfuscation profiles Data obfuscation expressions Scenario: Obfuscating user names

*Data obfuscation* is the process of strategically hiding data from ExtremeSecurity users. You can hide custom properties, normalized properties, such as user names, or you can hide the content of a payload, such as credit card or social security numbers.

The expressions in the data obfuscation profile are evaluated against the payload and normalized properties. If the data matches the obfuscation expression, the data is hidden in ExtremeSecurity. Users who try to query the database directly cannot see the sensitive data. The data must be reverted back to its original form, or *deobfuscated*, by uploading the private key that was generated when the data obfuscation profile was created.

To ensure that ExtremeSecurity can still correlate on the hidden data values, the obfuscation process is deterministic. It displays the same set of characters each time the data value is found.

# How does data obfuscation work?

#### Existing event data

When a data obfuscation profile is enabled, the system masks the data for each event as it is received by ExtremeSecurity. Events that are received by the appliance before data obfuscation is configured remain in the original unobfuscated state. The older event data is not masked and users can see the information.

#### Assets

When data obfuscation is configured, the asset model accumulates data that is masked while the preexisting asset model data remains unmasked.

To prevent someone from using unmasked data to trace the obfuscated information, purge the asset model data to remove the unmasked data. ExtremeSecurity will repopulate the asset database with obfuscated values.

## Offenses

To ensure that offenses do not display data that was previously unmasked, close all existing offenses by resetting the SIM model. For more information, see Resetting SIM on page 16.

#### Rules

You must update rules that depend on data that was previously unmasked. For example, rules that are based on a specific user name do not fire when the user name is obfuscated.

#### Log source extensions

Log source extensions that change the format of the event payload can cause issues with data obfuscation.

# Data obfuscation profiles

**Enabled** Enable a profile only when you are sure that the expressions correctly target the data that you want to obfuscate. If you want to test the regular expression before you enable the data obfuscation profile, you can create a regex-based custom property.

A profile that is enabled immediately begins obfuscating data as defined by the enabled expressions in the profile. The enabled profile is automatically locked. Only the user who has the private key can disable or change the profile after it is enabled.

To ensure that obfuscated data can be traced back to an obfuscation profile, you cannot delete a profile that was enabled, even after you disable it.

Locked A profile is automatically locked when you enable it, or you can lock it manually. profiles

A locked profile has the following restrictions:

- You cannot edit it.
- You cannot enable or disable it. You must provide the keystore and unlock the profile before you can change it.
- You cannot delete it, even after it is unlocked.
- If a keystore is used with a profile that is locked, all other profiles that use that keystore are automatically locked.

The following table shows examples of profiles that are locked or unlocked:

#### Table 96: Locked profile examples

| Scenario                                                                                                    | Result                                                |
|----------------------------------------------------------------------------------------------------|-------------------------------------------------------|
| Profile A is locked. It was created by using keystore A.<br>Profile B is also created by using keystore A.                                               | Profile B is automatically locked.                    |
| Profile A is created and enabled.                                                                                                    | Profile A is automatically locked.                    |
| Profile A, Profile B, and Profile C are currently locked. All were created by using keystore A. Profile B is selected and <b>Lock/Unlock</b> is clicked. | Profile A, Profile B, and Profile C are all unlocked. |

# Data obfuscation expressions

#### Field-based properties

Use a field-based property to hide user names, group names, host names, and NetBIOS names. Expressions that use field-based properties obfuscate all instances of the data string. The data is hidden regardless of its log source, log source type, event name, or event category.

If the same data value exists in more than one of the fields, the data is obfuscated in all fields that contain the data even if you configured the profile to obfuscate only one of the four fields. For example, if you have a host name that is called IBMHost and a group name that is called IBMHost, the value IBMHost is obfuscated in both the host name field and the group name field even if the data obfuscation profile is configured to obfuscate only host names.

## **Regular expressions**

Use a regular expression to obfuscate one data string in the payload. The data is hidden only if it matches the log source, log source type, event name, or category that is defined in the expression.

You can use high-level and low-level categories to create a regular expression that is more specific than a field-based property. For example, you can use the following regex patterns to parse user names:

| Example regex patterns                                                                                             | Matches                                                                                                    |
|----------------------------------------------------------------------------------------------------|----------------------------------------------------------------------------------------------------|
| usrName=([0-9a-zA-Z]([\w]*[0-9a-zA-Z])*@([0-9<br>a-zA-Z][-\w]*[0-9a-zA-Z]\.)+[a-zA-Z]{2,20})\$                     | john_smith@IBM.com,<br>jon@ibm.com,<br>jon@us.ibm.com                                                                                             |
| $usrName=(^([\w]+[^\W])([^\W]\.?)([\w]+[^\W]$))$                                                                   | john.smith, John.Smith,<br>john, jon_smith                                                                                                    |
| usrName=^([a-zA-Z])[a-zA-Z]*[\w]*[\S]\$ ^([a<br>-zA-Z])[0-9]*[\S]\$ ^[a-zA-Z]*[\S]\$                               | johnsmith,<br>Johnsmith123,<br>john_smith123,<br>john123_smith, john-<br>smith                                                                    |
| usrName=(/S+)                                                                                                    | Matches any non-white space after<br>the equal, =, sign. This regular<br>expression is non-specific and can<br>lead to system performance issues. |
| msg=([0-9a-zA-Z]([\w]*[0-9a-zA-Z]))*@\b(([01]<br>?\d?\d 2[0-4]\d 25[0-5])\.){3}([01]?\d?\d 2[0-4<br>]\d 25[0-5])\b | Matches users with IP address. For<br>example,<br>john.smith@1.1.1.1                                                                              |

#### Table 97: Regex user name parsing

| Example regex patterns                                                                                                    | Matches                              |
|----------------------------------------------------------------------------------------------------|--------------------------------------|
| $src=b(([01]?d?d]2[0-4]d]25[0-5]).){3}([01]?d?d]25[0-5])b$                                                                | Matches IP address formats.          |
| host=^(([a-zA-ZO-9] [a-zA-ZO-9][a-zA-ZO-9\-]*[a<br>-zA-ZO-9])\.)*([A-Za-zO-9] [A-Za-zO-9][A-Za-zO-<br>9\-]*[A-Za-zO-9])\$ | hostname.ibm.com,<br>hostname.co.uk, |

#### Table 97: Regex user name parsing (continued)

# Scenario: Obfuscating user names

Use the **Data Obfuscation Management** feature on the **Admin** tab to configure ExtremeSecurity to hide the data:

- 1 Create a data obfuscation profile and download the system-generated private key. Save the key in a secure location.
- 2 Create the data obfuscation expressions to target the data that you want to hide.
- 3 Enable the profile so that the system begins to obfuscate the data.
- 4 To read the data in ExtremeSecurity, upload the private key to deobfuscate the data.

#### Creating a data obfuscation profile

You can create a profile that creates a new keystore or you can use an existing keystore. If you create a keystore, it must be downloaded and stored in a secure location. Remove the keystore from the local system and store it in a location that can be accessed only by users who are authorized to view the unmasked data.

Configuring profiles that use different keystores is useful when you want to limit data access to different groups of users. For example, create two profiles that use different keystores when you want one group of users to see user names and another group of users to see host names.

- 1 Click the Admin tab.
- 2 On the navigation menu, click Data Sources > Data Obfuscation Management.
- 3 To create a new profile, click **Add** and type a unique name and description for the profile.

- 4 To create a new keystore for the profile, complete these steps:
  - a Click System generate keystore.
  - b In the **Provider** list box, select **IBMJCE**.
  - c In the **Algorithm** list box, select **JCE** and select whether to generate 512-bit or 1024-bit encryption keys.

In the **Keystore Certificate CN** box, the fully qualified domain name for the ExtremeSecurity server is auto-populated.

d In the Keystore password box, enter the keystore password.

The keystore password is required to protect the integrity of the keystore. The password must be at least 8 characters in length.

- e In the Verify keystore password, retype the password.
- 5 To use an existing keystore with the profile, complete these steps:
  - a Click Upload keystore.
  - b Click Browse and select the keystore file.
  - c In the Keystore password box, type the password for the keystore.
- 6 Click Submit.
- 7 Download the keystore.

Remove the keystore from your system and store it in a secure location.

Create the data obfuscation expressions that target the data that you want to hide.

#### Creating data obfuscation expressions

The data obfuscation profile uses expressions to specify which data to hide. The expressions can use either field-based properties or regular expressions.

After an expression is created, you cannot change the type. For example, you cannot create a propertybased expression and then later change it to a regular expression.

You cannot obfuscate a normalized numeric field, such as port number or an IP address.

Multiple expressions that obfuscate the same data cause data to be obfuscated twice. To decrypt data that is obfuscated multiple times, each keystore that is used in the obfuscation process must be applied in the order that the obfuscation occurred.

- 1 Click the **Admin** tab.
- 2 On the navigation menu, click Data Sources > Data Obfuscation Management.
- 3 Click the profile that you want to configure, and click **View Contents**.

You cannot configure profiles that are locked.

- 4 To create a new data obfuscation expression, click **Add** and type a unique name and description for the profile.
- 5 Select the **Enabled** check box to enable the profile.
- 6 To create a field-based expression, click Field Based and select the field type to obfuscate.
- 7 To create a regular expression, click **RegEx** and configure the regex properties.
- 8 Click Save.

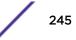

## Deobfuscating data so that it can be viewed in the console

You must have the private key and the password for the key before you can deobfuscate data. The private key must be on your local computer.

Before you can see the obfuscated data, you must upload the private key. After the key is uploaded, it remains available on the system for the duration of the current session. The session ends when you log out of ExtremeSecurity, when the cache is cleared on the Extreme Security Console, or when there is an extended period of inactivity. When the session ends, the private keys that were uploaded in the previous session are no longer visible.

ExtremeSecurity can use the keys available in the current session to automatically deobfuscate data. With auto-deobfuscation enabled, you do not have to repeatedly select the private key on the **Obfuscation Session Key** window each time that you want to view the data. Auto-deobfuscate is automatically disabled when the current session ends.

- 1 On the **Event Details** page, find the data that you want to deobfuscate.
- 2 To deobfuscate identity-based data:
  - a Click the lock icon next to the data that you want to deobfuscate.
  - b In the Upload Key section, click Select File and select the keystore to upload.
  - c In the **Password** box, type the password that matches the keystore.
  - d Click Upload.

The **Deobfuscation** window shows the event payload, the profile names that are associated with the keystore, the obfuscated text, and the deobfuscated text.

- Optional: Click Toggle Auto Deobfuscate to enable auto-deobfuscation.
   After you toggle the auto-deobfuscation setting, you must refresh the browser window and reload the event details page for the changes to appear.
- 3 To deobfuscate payload data that is not identity-based:
  - a On the toolbar on the Event Details page, click Obfuscation > Deobfuscation keys.
  - b In the Upload Key section, click Select File and select the private key to upload.
  - c In the **Password** box, type the password that matches the private key and click **Upload**.
  - d In the **Payload information** box, select and copy the obfuscated text to the clipboard.
  - e On the toolbar on the Event Details page, click Obfuscation > Deobfuscation.
  - f Paste the obfuscated text in to dialog box.
  - g Select the obfuscation profile from the drop-down list and click **Deobfuscate**.

#### Editing or disabling obfuscation expressions created in previous releases

When you upgrade to Extreme Networks Security Analytics V7.7.2.7, data obfuscation expressions that were created in previous releases are automatically carried forward and continue to obfuscate data. These expressions appear in a single data obfuscation profile, named **AutoGeneratedProperty**.

Although you can see the expressions, you cannot edit or disable data obfuscation expressions that were created in earlier versions. You must manually disable them and create a data obfuscation profile that contains the revised expressions.

To disable an old expression, you must edit the xml configuration file that defines the attributes for the expression. You can then run the obfuscation\_updater.sh script to disable it.

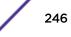

Ensure that you disable old expressions before you create new expressions that obfuscate the same data. Multiple expressions that obfuscate the same data cause the data to be obfuscated twice. To decrypt data that is obfuscated multiple times, each keystore that is used in the obfuscation process must be applied in the order that the obfuscation occurred.

- 1 Use SSH to log in to your ExtremeSecurity Console as the root user.
- 2 Edit the obfuscation expressions .xml configuration file that you created when you configured the expressions.
- 3 For each expression that you want to disable, change the *Enabled* attribute to false.
- 4 To disable the expressions, run the obfuscation\_updater.sh script by typing the following command:

```
obfuscation_updater.sh [-p <path_to_private_key>] [-e
<path_to_obfuscation_xml_config_file>]
```

The obfuscation\_updater.sh script is in the /opt/gradar/bin directory, but you can run the script from any directory on your ExtremeSecurity Console.

Create a data obfuscation profile to obfuscate data and manage obfuscation expressions directly in ExtremeSecurity.

# 24 Log files

#### Audit logs

The following log files can help you identify and resolve problems when they occur:

- /var/log/qradar.log
- /var/log/qradar.error
- /var/log/qradar-sql.log
- /opt/tomcat6/logs/catalina.out
- /var/log/qflow.debug

If you want to collect the ExtremeSecurity log files and review them later, see Collecting log files on page 49.

# **Audit logs**

You can view the audit logs to monitor changes to ExtremeSecurity and the users who change settings.

All audit logs are stored in plain text and are archived and compressed when the audit log file reaches 200 MB. The current log file is named audit.log. When the file reaches 200 MB, the file is compressed and renamed to audit.l.gz. The file number increments each time that a log file is archived. ExtremeSecurity stores up to 50 archived log files.

#### Viewing the audit log file

Use Secure Shell (SSH) to log in to your Extreme Networks Security Analytics system and monitor changes to your system.

You can use Log Activity tab to view normalized audit log events.

The maximum size of any audit message, excluding date, time, and host name, is 1024 characters.

Each entry in the log file displays by using the following format:

<date\_time> <host name> <user>@<IP address> (thread ID) [<category>]
[<sub-category>] [<action>] <payload>

The following table describes the log file format options.

| File format part | Description                                                          |  |  |
|------------------|----------------------------------------------------------------------|--|--|
| date_time        | The date and time of the activity in the format: Month Date HH:MM:SS |  |  |
| host name        | The host name of the Console where this activity was logged.         |  |  |

#### Table 98: Description of the parts of the log file format

| File format part | Description                                                                           |
|------------------|---------------------------------------------------------------------------------------|
| user             | The name of the user who changed the settings.                                        |
| IP address       | The IP address of the user who changed the settings.                                  |
| thread ID)       | The identifier of the Java <sup>™</sup> thread that logged this activity.             |
| category         | The high-level category of this activity.                                             |
| sub-categor      | The low-level category of this activity.                                              |
| action           | The activity that occurred.                                                           |
| payload          | The complete record, which might include the user record or event rule, that changed. |

#### Table 98: Description of the parts of the log file format (continued)

- 1 Using SSH, log in to ExtremeSecurity as the root user:
- 2 User Name: root
- 3 Password: password
- 4 Go to the following directory:

/var/log/audit

5 Open and view the audit log file.

#### Logged actions

The following list describes the categories of actions that are in the audit log file:

| Administrator Authentication | <ul><li>Log in to the Administration Console.</li><li>Log out of the Administration Console.</li></ul>                                                                                                    |
|------------------------------|----------------------------------------------------------------------------------------------------|
| Assets                       | <ul><li>Delete an asset.</li><li>Delete all assets.</li></ul>                                                                                                    |
| Audit Log Access             | A search that includes events that have a high-level event category of Audit.                                                                                                    |
| Backup and Recovery          | <ul> <li>Edit the configuration.</li> <li>Initiate* the backup.</li> <li>Complete the backup.</li> <li>Fail the backup.</li> <li>Delete the backup.</li> <li>Synchronize the backup.</li> <li>Cancel the backup.</li> <li>Initiate* the restore.</li> <li>Upload a backup.</li> <li>Upload an invalid backup.</li> <li>Initiate* the restore.</li> <li>Purge the backup.</li> </ul> |
| Chart Configuration          | Save flow or event chart configuration.                                                                                                    |
| Content Management           | <ul><li>Content export initiated.</li><li>Content export complete.</li></ul>                                                                                                    |

- Content import initiated. ٠
- Content import complete.
- Content update initiated.
- Content update complete.
- Content search initiated.
- Applications added.
- Applications modified.
- Custom actions added.
- Custom actions modified.
- Ariel property added.
- Ariel property modified.
- Ariel property expression added.
- Ariel property expression modified.
- CRE rule added. ٠
- CRE rule modified.
- Dashboard added.
- Dashboard modified.
- Device extension added.
- Device extension modified.
- Device extension association modified.
- ٠ Grouping added.
- Grouping modified. .
- ٠ Historical correlation profile added.
- Historical correlation profile modified.
- QID map entry added. ٠
- QID map entry modified. ٠
- Reference data created. •
- Reference data updated. •
- Security profile added.
- Security profile modified.
- Sensor device added.

•

Sensor device modified.

#### **Custom Properties**

- Add a custom event property. Edit a custom event property. •
- . Delete a custom event property.
- ٠ Edit a custom flow property.
- Delete a custom flow property.

#### **Custom Property Expressions**

- ٠ Add a custom event property expression.
- Edit a custom event property expression. ٠
- Delete a custom event property expression. ٠
- Add a custom flow property expression. ٠
- Edit a custom flow property expression. ٠
- Delete a custom flow property expression. •

#### Flow Sources

- Add a flow source.
- Edit a flow source.
- Delete a flow source.

| Groups                                             | <ul><li>Add a group.</li><li>Delete a group.</li><li>Edit a group.</li></ul>                                                                                                    |
|----------------------------------------------------|----------------------------------------------------------------------------------------------------|
| Historical Correlation                             | <ul> <li>Add a historical correlation profile.</li> <li>Delete a historical correlation profile.</li> <li>Modify a historical correlation profile.</li> <li>Enable a historical correlation profile.</li> <li>Disable a historical correlation profile.</li> <li>Historical correlation profile is running.</li> <li>Historical correlation profile is canceled.</li> </ul>                    |
| High Availability                                  | <ul><li>Add a license key.</li><li>Revert a license.</li><li>Delete a license key.</li></ul>                                                                                                    |
| Log Source Extension                               | <ul> <li>Add an log source extension.</li> <li>Edit the log source extension.</li> <li>Delete a log source extension.</li> <li>Upload a log source extension successfully.</li> <li>Upload an invalid log source extension.</li> <li>Download a log source extension.</li> <li>Report a log source extension.</li> <li>Modify a log sources association to a device or device type.</li> </ul> |
| Offenses                                           | <ul> <li>Hide an offense.</li> <li>Close an offense.</li> <li>Close all offenses.</li> <li>Add a destination note.</li> <li>Add a source note.</li> <li>Add a network note.</li> <li>Add an offense note.</li> <li>Add a reason for closing offenses.</li> <li>Edit a reason for closing offenses.</li> </ul>                                                                                  |
| Protocol Configuration                             | <ul><li>Add a protocol configuration.</li><li>Delete a protocol configuration.</li><li>Edit a protocol configuration.</li></ul>                                                                                                    |
| QIDmap                                             | <ul><li>Add a QID map entry.</li><li>Edit a QID map entry.</li></ul>                                                                                                    |
| Extreme Networks Security<br>Vulnerability Manager | <ul> <li>Create a scanner schedule.</li> <li>Update a scanner schedule.</li> <li>Delete a scanner schedule.</li> <li>Start a scanner schedule.</li> <li>Pause a scanner schedule.</li> <li>Resume a scanner schedule.</li> </ul>                                                                                                    |
| Reference Sets                                     | <ul><li>Create a reference set.</li><li>Edit a reference set.</li></ul>                                                                                                    |

| Reports                | <ul> <li>Purge elements in a reference set.</li> <li>Delete a reference set.</li> <li>Add reference set elements.</li> <li>Delete reference set elements.</li> <li>Delete all reference set elements.</li> <li>Import reference set elements.</li> <li>Export reference set elements.</li> <li>Add a template.</li> <li>Delete a template.</li> <li>Edit a template.</li> <li>Generate a report.</li> <li>Delete a report.</li> <li>Delete generated content.</li> <li>View a generated report.</li> <li>Email a generated report.</li> </ul> |
|------------------------|----------------------------------------------------------------------------------------------------|
| Retention Buckets      | <ul><li>Add a bucket.</li><li>Delete a bucket.</li><li>Edit a bucket.</li><li>Enable or disable a bucket.</li></ul>                                                                                                    |
| Root Login             | <ul><li>Log in to ExtremeSecurity, as root user.</li><li>Log out of ExtremeSecurity, as root user.</li></ul>                                                                                                    |
| Rules                  | <ul><li>Add a rule.</li><li>Delete a rule.</li><li>Edit a rule.</li></ul>                                                                                                    |
| Scanner                | <ul><li>Add a scanner.</li><li>Delete a scanner.</li><li>Edit a scanner.</li></ul>                                                                                                    |
| Scanner Schedule       | <ul><li>Add a schedule.</li><li>Edit a schedule.</li><li>Delete a schedule.</li></ul>                                                                                                    |
| Session Authentication | <ul> <li>Create an administration session.</li> <li>Terminate an administration session.</li> <li>Deny an invalid authentication session.</li> <li>Expire a session authentication.</li> <li>Create an authentication session.</li> <li>Terminate an authentication session.</li> </ul>                                                                                                    |
| SIM                    | Clean a SIM model.                                                                                                    |
| Store and Forward      | <ul><li>Add a Store and Forward schedule.</li><li>Edit a Store and Forward schedule.</li><li>Delete a Store and Forward schedule.</li></ul>                                                                                                    |
| Syslog Forwarding      | <ul><li>Add a syslog forwarding.</li><li>Delete a syslog forwarding.</li><li>Edit a syslog forwarding.</li></ul>                                                                                                    |

| System Management   | <ul><li>Shut down a system.</li><li>Restart a system.</li></ul>                                                                                                    |
|---------------------|----------------------------------------------------------------------------------------------------|
| User Accounts       | <ul><li>Add an account.</li><li>Edit an account.</li><li>Delete an account.</li></ul>                                                                                                    |
| User Authentication | <ul><li>Log in to the user interface.</li><li>Log out of the user interface.</li></ul>                                                                                                    |
|                     | <ul> <li>Deny a login attempt.</li> <li>Add an Ariel property.</li> <li>Delete an Ariel property.</li> <li>Edit an Ariel property.</li> <li>Add an Ariel property extension.</li> <li>Delete an Ariel property extension.</li> <li>Edit an Ariel property extension.</li> </ul> |
| User Roles          | <ul><li>Add a role.</li><li>Edit a role.</li><li>Delete a role.</li></ul>                                                                                                    |
| VIS                 | <ul><li>Discover a new host.</li><li>Discover a new operating system.</li><li>Discover a new port.</li></ul>                                                                                                    |

• Discover a new vulnerability.

/

# **25** Event categories

High-level event categories Recon DoS Authentication Access Exploit **Malware Suspicious Activity** System Policy Unknown CRE Potential Exploit **User Defined** SIM Audit VIS Host Discovery Application Audit Risk **Risk Manager Audit** Control Asset Profiler

Events that occur on your network are aggregated into high-level and low-level categories. Each high-level category contains low-level categories and an associated severity level. You can review the severity levels that are assigned to events and adjust them to suit your corporate policy needs.

#### **High-level event categories**

Categorizing the incoming events ensures that you can easily search the data..

The following table describes the high-level event categories.

| Category                        | Description                                                                                                    |
|---------------------------------|----------------------------------------------------------------------------------------------------|
| Recon on page 256               | Events that are related to scanning and other techniques that are used to identify network resources, for example, network or host port scans.                                                                                                    |
| DoS on page 256                 | Events that are related to denial-of-service (DoS) or distributed denial-of-<br>service (DDoS) attacks against services or hosts, for example, brute force<br>network DoS attacks.                                                                        |
| Authentication on page 259      | Events that are related to authentication controls, group, or privilege change, for example, log in or log out.                                                                                                    |
| Access on page 263              | Events resulting from an attempt to access network resources, for example, firewall accept or deny.                                                                                                    |
| Exploit on page 265             | Events that are related to application exploits and buffer overflow attempts, for example, buffer overflow or web application exploits.                                                                                                    |
| Malware on page 266             | Events that are related to viruses, trojans, back door attacks, or other forms of hostile software. Malware events might include a virus, trojan, malicious software, or spyware.                                                                         |
| Suspicious Activity on page 266 | The nature of the threat is unknown but behavior is suspicious. The threat might include protocol anomalies that potentially indicate evasive techniques, for example, packet fragmentation or known intrusion detection system (IDS) evasion techniques. |
| System on page 269              | Events that are related to system changes, software installation, or status messages.                                                                                                    |
| Policy on page 272              | Events regarding corporate policy violations or misuse.                                                                                                    |
| Unknown on page 273             | Events that are related to unknown activity on your system.                                                                                                    |
| CRE on page 274                 | Events that are generated from an offense or event rule.                                                                                                    |
| Potential Exploit on page 274   | Events relate to potential application exploits and buffer overflow attempts.                                                                                                    |
| User Defined on page 275        | Events that are related to user-defined objects.                                                                                                    |
| SIM Audit on page 276           | Events that are related to user interaction with the Console and administrative functions.                                                                                                    |
| VIS Host Discovery on page 277  | Events that are related to the host, ports, or vulnerabilities that the VIS component discovers.                                                                                                    |
| Application on page 277         | Events that are related to application activity.                                                                                                    |
| Audit on page 292               | Events that are related to audit activity.                                                                                                    |
| Risk on page 292                | Events that are related to risk activity in Extreme Networks Security Risk Manager.                                                                                                    |
| Risk Manager Audit on page 293  | Events that are related to audit activity in Risk Manager.                                                                                                    |
| Control on page 294             | Events that are related to your hardware system.                                                                                                    |
| Asset Profiler on page 295      | Events that are related to asset profiles.                                                                                                    |

#### **Table 99: High-level event categories**

/

#### Recon

The following table describes the low-level event categories and associated severity levels for the Recon category.

| Low-level event category            | Description                                                        | Severity level (0 - 10) |
|-------------------------------------|--------------------------------------------------------------------|-------------------------|
| Unknown Form of Recon               | An unknown form of reconnaissance.                                 | 2                       |
| Application Query                   | Reconnaissance to applications on your system.                     | 3                       |
| Host Query                          | Reconnaissance to a host in your network.                          | 3                       |
| Network Sweep                       | Reconnaissance on your network.                                    | 4                       |
| Mail Reconnaissance                 | Reconnaissance on your mail system.                                | 3                       |
| Windows <sup>™</sup> Reconnaissance | Reconnaissance for Windows™ operating system.                      | 3                       |
| Portmap / RPC r\Request             | Reconnaissance on your portmap or RPC request.                     | 3                       |
| Host Port Scan                      | Indicates that a scan occurred on the host ports.                  | 4                       |
| RPC Dump                            | Indicates that Remote Procedure Call (RPC) information is removed. | 3                       |
| DNS Reconnaissance                  | Reconnaissance on the DNS server.                                  | 3                       |
| Misc Reconnaissance Event           | Miscellaneous reconnaissance event.                                | 2                       |
| Web Reconnaissance                  | Web reconnaissance on your network.                                | 3                       |
| Database Reconnaissance             | Database reconnaissance on your network.                           | 3                       |
| ICMP Reconnaissance                 | Reconnaissance on ICMP traffic.                                    | 3                       |
| UDP Reconnaissance                  | Reconnaissance on UDP traffic.                                     | 3                       |
| SNMP Reconnaissance                 | Reconnaissance on SNMP traffic.                                    | 3                       |
| ICMP Host Query                     | Indicates an ICMP host query.                                      | 3                       |
| UDP Host Query                      | Indicates a UDP host query.                                        | 3                       |
| NMAP Reconnaissance                 | Indicates NMAP reconnaissance.                                     | 3                       |
| TCP Reconnaissance                  | Indicates TCP reconnaissance on your network.                      | 3                       |
| UNIX <sup>™</sup> Reconnaissance    | Reconnaissance on your UNIX™ network.                              | 3                       |
| FTP Reconnaissance                  | Indicates FTP reconnaissance.                                      | 3                       |

#### Table 100: Low-level categories and severity levels for the Recon events category

#### DoS

The following table describes the low-level event categories and associated severity levels for the DoS category.

| Low-level event category       | Description                                                   | Severity level (0 -<br>10) |  |
|--------------------------------|---------------------------------------------------------------|----------------------------|--|
| Unknown DoS Attack             | Indicates an unknown DoS attack.                              | 8                          |  |
| ICMP DoS                       | Indicates an ICMP DoS attack.                                 | 9                          |  |
| TCP DoS                        | Indicates a TCP DoS attack.                                   | 9                          |  |
| UDP DoS                        | Indicates a UDP DoS attack.                                   | 9                          |  |
| DNS Service DoS                | Indicates a DNS service DoS attack.                           | 8                          |  |
| Web Service DoS                | Indicates a web service DoS attack.                           | 8                          |  |
| Mail Service DoS               | Indicates a mail server DoS attack.                           | 8                          |  |
| Distributed DoS                | Indicates a distributed DoS attack.                           | 9                          |  |
| Misc DoS                       | Indicates a miscellaneous DoS attack.                         | 8                          |  |
| UNIX™ DoS                      | Indicates a UNIX <sup>™</sup> DoS attack.                     | 8                          |  |
| Windows™ DoS                   | Indicates a Windows <sup>™</sup> DoS attack.                  | 8                          |  |
| Database DoS                   | Indicates a database DoS attack.                              | 8                          |  |
| FTP DoS                        | Indicates an FTP DoS attack.                                  | 8                          |  |
| Infrastructure DoS             | Indicates a DoS attack on the infrastructure.                 | 8                          |  |
| Telnet DoS                     | Indicates a Telnet DoS attack.                                | 8                          |  |
| Brute Force Login              | Indicates access to your system through unauthorized methods. | 8                          |  |
| High Rate TCP DoS              | Indicates a high rate TCP DoS attack.                         | 8                          |  |
| High Rate UDP DoS              | Indicates a high rate UDP DoS attack.                         | 8                          |  |
| High Rate ICMP DoS             | Indicates a high rate ICMP DoS attack.                        | 8                          |  |
| High Rate DoS                  | Indicates a high rate DoS attack.                             | 8                          |  |
| Medium Rate TCP DoS            | Indicates a medium rate TCP attack.                           | 8                          |  |
| Medium Rate UDP DoS            | Indicates a medium rate UDP attack.                           | 8                          |  |
| Medium Rate ICMP DoS           | Indicates a medium rate ICMP attack.                          | 8                          |  |
| Medium Rate DoS                | Indicates a medium rate DoS attack.                           | 8                          |  |
| Medium Rate DoS                | Indicates a medium rate DoS attack.                           | 8                          |  |
| Low Rate TCP DoS               | Indicates a low rate TCP DoS attack.                          | 8                          |  |
| Low Rate UDP DoS               | Indicates a low rate UDP DoS attack.                          | 8                          |  |
| Low Rate ICMP DoS              | Indicates a low rate ICMP DoS attack.                         | 8                          |  |
| Low Rate DoS                   | Indicates a low rate DoS attack.                              | 8                          |  |
| Distributed High Rate TCP DoS  | Indicates a distributed high rate TCP DoS attack. 8           |                            |  |
| Distributed High Rate UDP DoS  | Indicates a distributed high rate UDP DoS attack. 8           |                            |  |
| Distributed High Rate ICMP DoS | Indicates a distributed high rate ICMP DoS attack. 8          |                            |  |
| Distributed High Rate DoS      | Indicates a distributed high rate DoS attack.                 | 8                          |  |

Table 101: Low-level categories and severity levels for the DoS events category

| Low-level event category         | Description                                                 | Severity level (0 -<br>10) |  |
|----------------------------------|-------------------------------------------------------------|----------------------------|--|
| Distributed Medium Rate TCP DoS  | Indicates a distributed medium rate TCP DoS attack.         | 8                          |  |
| Distributed Medium Rate UDP DoS  | Indicates a distributed medium rate UDP DoS attack.         | 8                          |  |
| Distributed Medium Rate ICMP DoS | Indicates a distributed medium rate ICMP DoS attack.        | 8                          |  |
| Distributed Medium Rate DoS      | Indicates a distributed medium rate DoS attack.             | 8                          |  |
| Distributed Low Rate TCP DoS     | Indicates a distributed low rate TCP DoS attack.            | 8                          |  |
| Distributed Low Rate UDP DoS     | Indicates a distributed low rate UDP DoS attack.            | 8                          |  |
| Distributed Low Rate ICMP DoS    | Indicates a distributed low rate ICMP DoS attack.           | 8                          |  |
| Distributed Low Rate DoS         | Indicates a distributed low rate DoS attack.                | 8                          |  |
| High Rate TCP Scan               | Indicates a high rate TCP scan.                             | 8                          |  |
| High Rate UDP Scan               | Indicates a high rate UDP scan.                             | 8                          |  |
| High Rate ICMP Scan              | Indicates a high rate ICMP scan.                            | 8                          |  |
| High Rate Scan                   | Indicates a high rate scan.                                 | 8                          |  |
| Medium Rate TCP Scan             | Indicates a medium rate TCP scan.                           | 8                          |  |
| Medium Rate UDP Scan             | Indicates a medium rate UDP scan.                           | 8                          |  |
| Medium Rate ICMP Scan            | Indicates a medium rate ICMP scan.                          | 8                          |  |
| Medium Rate Scan                 | Indicates a medium rate scan.                               | 8                          |  |
| Low Rate TCP Scan                | Indicates a low rate TCP scan.                              | 8                          |  |
| Low Rate UDP Scan                | Indicates a low rate UDP scan.                              | 8                          |  |
| Low Rate ICMP Scan               | Indicates a low rate ICMP scan.                             | 8                          |  |
| Low Rate Scan                    | Indicates a low rate scan.                                  | 8                          |  |
| VoIP DoS                         | Indicates a VoIP DoS attack.                                | 8                          |  |
| Flood                            | Indicates a Flood attack.                                   | 8                          |  |
| TCP Flood                        | Indicates a TCP flood attack.                               | 8                          |  |
| UDP Flood                        | Indicates a UDP flood attack.                               | 8                          |  |
| ICMP Flood                       | Indicates an ICMP flood attack.                             | 8                          |  |
| SYN Flood                        | Indicates a SYN flood attack.                               | 8                          |  |
| URG Flood                        | Indicates a flood attack with the urgent (URG) flag on.     | 8                          |  |
| SYN URG Flood                    | Indicates a SYN flood attack with the urgent (URG) flag on. | 8                          |  |
| SYN FIN Flood                    | Indicates a SYN FIN flood attack.                           | 8                          |  |
| SYN ACK Flood                    | ACK Flood Indicates a SYN ACK flood attack.                 |                            |  |

### Table 101: Low-level categories and severity levels for the DoS events category (continued)

### Authentication

The following table describes the low-level event categories and associated severity levels for the authentication category.

### Table 102: Low-level categories and severity levels for the authentication eventscategory

| Low-level event category                          | Description                                                                                               | Severity level (0<br>- 10) |
|---------------------------------------------------|----------------------------------------------------------------------------------------------------|----------------------------|
| Unknown Authentication                            | Indicates unknown authentication.                                                                         | 1                          |
| Host Login Succeeded                              | Indicates a successful host login.                                                                        | 1                          |
| Host Login Failed                                 | Indicates that the host login failed.                                                                     | 3                          |
| Misc Login Succeeded                              | Indicates that the login sequence succeeded.                                                              | 1                          |
| Misc Login Failed                                 | Indicates that login sequence failed.                                                                     | 3                          |
| Privilege Escalation Failed                       | Indicates that the privileged escalation failed.                                                          | 3                          |
| Privilege Escalation Succeeded                    | Indicates that the privilege escalation succeeded.                                                        | 1                          |
| Mail Service Login Succeeded                      | Indicates that the mail service login succeeded.                                                          | 1                          |
| Mail Service Login Failed                         | Indicates that the mail service login failed.                                                             | 3                          |
| Auth Server Login Failed                          | Indicates that the authentication server login failed.                                                    | 3                          |
| Auth Server Login Succeeded                       | Indicates that the authentication server login succeeded.                                                 | 1                          |
| Web Service Login Succeeded                       | Indicates that the web service login succeeded.                                                           | 1                          |
| Web Service Login Failed                          | Indicates that the web service login failed.                                                              | 3                          |
| Admin Login Successful                            | Indicates that an administrative login was successful.                                                    | 1                          |
| Admin Login Failure                               | Indicates the administrative login failed.                                                                | 3                          |
| Suspicious Username                               | Indicates that a user attempted to access the network by using an incorrect user name.                    | 4                          |
| Login with username/ password defaults successful | Indicates that a user accessed the network by using the default user name and password.                   | 4                          |
| Login with username/ password defaults failed     | Indicates that a user was unsuccessful accessing the network by using the default user name and password. | 4                          |
| FTP Login Succeeded                               | Indicates that the FTP login was successful.                                                              | 1                          |
| FTP Login Failed                                  | Indicates that the FTP login failed.                                                                      | 3                          |
| SSH Login Succeeded                               | Indicates that the SSH login was successful.                                                              | 1                          |
| SSH Login Failed                                  | Indicates that the SSH login failed.                                                                      | 2                          |
| User Right Assigned                               | Indicates that user access to network resources was successfully granted.                                 | 1                          |
| User Right Removed                                | Indicates that user access to network resources was successfully removed.                                 | 1                          |
| Trusted Domain Added                              | Indicates that a trusted domain was successfully added to your deployment.                                | 1                          |

| Low-level event category          | Description                                                                     | Severity level (0<br>- 10) |  |
|-----------------------------------|---------------------------------------------------------------------------------|----------------------------|--|
| Trusted Domain Removed            | Indicates that a trusted domain was removed from your deployment.               | 1                          |  |
| System Security Access Granted    | Indicates that system security access was successfully granted.                 | 1                          |  |
| System Security Access Removed    | Indicates that system security access was successfully removed.                 | 1                          |  |
| Policy Added                      | Indicates that a policy was successfully added.                                 | 1                          |  |
| Policy Change                     | Indicates that a policy was successfully changed.                               | 1                          |  |
| User Account Added                | Indicates that a user account was successfully added.                           | 1                          |  |
| User Account Changed              | Indicates a change to an existing user account.                                 | 1                          |  |
| Password Change Failed            | Indicates that an attempt to change an existing password failed.                | 3                          |  |
| Password Change Succeeded         | Indicates that a password change was successful.                                | 1                          |  |
| User Account Removed              | Indicates that a user account was successfully removed.                         | 1                          |  |
| Group Member Added                | Indicates that a group member was successfully added.                           | 1                          |  |
| Group Member Removed              | Indicates that a group member was removed.                                      | 1                          |  |
| Group Added                       | Indicates that a group was successfully added.                                  | 1                          |  |
| Group Changed                     | Indicates a change to an existing group.                                        | 1                          |  |
| Group Removed                     | Indicates that a group was removed.                                             | 1                          |  |
| Computer Account Added            | Indicates that a computer account was successfully added.                       | 1                          |  |
| Computer Account Changed          | Indicates a change to an existing computer account.                             | 1                          |  |
| Computer Account Removed          | Indicates that a computer account was successfully removed.                     | 1                          |  |
| Remote Access Login Succeeded     | Indicates that access to the network by using a remote login was successful.    | 1                          |  |
| Remote Access Login Failed        | Indicates that an attempt to access the network by using a remote login failed. | 3                          |  |
| General Authentication Successful | Indicates that the authentication processes was successful.                     | 1                          |  |
| General Authentication Failed     | Indicates that the authentication process failed.                               | 3                          |  |
| Telnet Login Succeeded            | Indicates that the telnet login was successful.                                 | 1                          |  |
| Telnet Login Failed               | Indicates that the telnet login failed.                                         | 3                          |  |
| Suspicious Password               | Indicates that a user attempted to log in by using a suspicious password.       | 4                          |  |
| Samba Login Successful            | Indicates that a user successfully logged in by using Samba.                    | 1                          |  |
| Samba Login Failed                | Indicates a user failed to log in by using Samba.                               | 3                          |  |

# Table 102: Low-level categories and severity levels for the authentication events category (continued)

| Low-level event category   | Description                                                                                     | Severity level (0<br>- 10) |  |
|----------------------------|-------------------------------------------------------------------------------------------------|----------------------------|--|
| Auth Server Session Opened | Indicates that a communication session with the authentication server was started.              | 1                          |  |
| Auth Server Session Closed | Indicates that a communication session with the authentication server was closed.               | 1                          |  |
| Firewall Session Closed    | Indicates that a firewall session was closed.                                                   | 1                          |  |
| Host Logout                | Indicates that a host successfully logged out.                                                  | 1                          |  |
| Misc Logout                | Indicates that a user successfully logged out.                                                  | 1                          |  |
| Auth Server Logout         | Indicates that the process to log out of the authentication server was successful.              | 1                          |  |
| Web Service Logout         | Indicates that the process to log out of the web service was successful.                        | 1                          |  |
| Admin Logout               | Indicates that the administrative user successfully logged out.                                 | 1                          |  |
| FTP Logout                 | Indicates that the process to log out of the FTP service was successful.                        | 1                          |  |
| SSH Logout                 | Indicates that the process to log out of the SSH session was successful.                        | 1                          |  |
| Remote Access Logout       | Indicates that the process to log out using remote access was successful.                       | 1                          |  |
| Telnet Logout              | Indicates that the process to log out of the Telnet session was successful.                     | 1                          |  |
| Samba Logout               | Indicates that the process to log out of Samba was successful.                                  | 1                          |  |
| SSH Session Started        | Indicates that the SSH login session was initiated on a host.                                   | 1                          |  |
| SSH Session Finished       | Indicates the termination of an SSH login session on a host.                                    | 1                          |  |
| Admin Session Started      | Indicates that a login session was initiated on a host by an administrative or privileged user. | 1                          |  |
| Admin Session Finished     | Indicates the termination of an administrator or privileged users login session on a host.      | 1                          |  |
| VoIP Login Succeeded       | Indicates a successful VoIP service login                                                       | 1                          |  |
| VoIP Login Failed          | Indicates an unsuccessful attempt to access VoIP service.                                       | 1                          |  |
| VoIP Logout                | Indicates a user logout,                                                                        | 1                          |  |
| VoIP Session Initiated     | Indicates the beginning of a VoIP session.                                                      | 1                          |  |
| VoIP Session Terminated    | Indicates the end of a VoIP session.                                                            | 1                          |  |
| Database Login Succeeded   | Indicates a successful database login.                                                          | 1                          |  |
| Database Login Failure     | Indicates a database login attempt failed.                                                      | 3                          |  |
| IKE Authentication Failed  | ation Failed Indicates a failed Internet Key Exchange (IKE) authentication was detected.        |                            |  |

# Table 102: Low-level categories and severity levels for the authentication events category (continued)

| Low-level event category         | Description                                                        | Severity level (0<br>- 10) |  |
|----------------------------------|--------------------------------------------------------------------|----------------------------|--|
| IKE Authentication Succeeded     | Indicates that a successful IKE authentication was detected.       | 1                          |  |
| IKE Session Started              | Indicates that an IKE session started.                             | 1                          |  |
| IKE Session Ended                | Indicates that an IKE session ended.                               | 1                          |  |
| IKE Error                        | Indicates an IKE error message.                                    | 1                          |  |
| IKE Status                       | Indicates IKE status message.                                      | 1                          |  |
| RADIUS Session Started           | Indicates that a RADIUS session started.                           | 1                          |  |
| RADIUS Session Ended             | Indicates a RADIUS session ended.                                  | 1                          |  |
| RADIUS Session Denied            | Indicates that a RADIUS session was denied.                        | 1                          |  |
| RADIUS Session Status            | Indicates a RADIUS session status message.                         | 1                          |  |
| RADIUS Authentication Failed     | Indicates a RADIUS authentication failure.                         | 3                          |  |
| RADIUS Authentication Successful | Indicates a RADIUS authentication succeeded.                       | 1                          |  |
| TACACS Session Started           | Indicates a TACACS session started.                                | 1                          |  |
| TACACS Session Ended             | Indicates a TACACS session ended.                                  | 1                          |  |
| TACACS Session Denied            | Indicates that a TACACS session was denied.                        | 1                          |  |
| TACACS Session Status            | Indicates a TACACS session status message.                         | 1                          |  |
| TACACS Authentication Successful | Indicates a TACACS authentication succeeded.                       | 1                          |  |
| TACACS Authentication Failed     | Indicates a TACACS authentication failure.                         | 1                          |  |
| Deauthenticating Host Succeeded  | Indicates that the deauthentication of a host was successful.      | 1                          |  |
| Deauthenticating Host Failed     | Indicates that the deauthentication of a host failed.              | 3                          |  |
| Station Authentication Succeeded | Indicates that the station authentication was successful.          | 1                          |  |
| Station Authentication Failed    | Indicates that the station authentication of a host failed.        | 3                          |  |
| Station Association Succeeded    | Indicates that the station association was successful.             | 1                          |  |
| Station Association Failed       | Indicates that the station association failed.                     | 3                          |  |
| Station Reassociation Succeeded  | Indicates that the station reassociation was successful.           | 1                          |  |
| Station Reassociation Failed     | Indicates that the station association failed.                     | 3                          |  |
| Disassociating Host Succeeded    | Indicates that the disassociating a host was successful.           | 1                          |  |
| Disassociating Host Failed       | Indicates that the disassociating a host failed.                   | 3                          |  |
| SA Error                         | Indicates a Security Association (SA) error message.               | 5                          |  |
| SA Creation Failure              | Indicates a Security Association (SA) creation failure. 3          |                            |  |
| SA Established                   | Indicates that a Security Association (SA) connection established. | 1                          |  |

### Table 102: Low-level categories and severity levels for the authentication events category (continued)

| Low-level event category | Description                                                        | Severity level (0<br>- 10) |  |
|--------------------------|--------------------------------------------------------------------|----------------------------|--|
| SA Rejected              | Indicates that a Security Association (SA) connection rejected.    | 3                          |  |
| Deleting SA              | Indicates the deletion of a Security Association (SA).             | 1                          |  |
| Creating SA              | Indicates the creation of a Security Association (SA).             | 1                          |  |
| Certificate Mismatch     | Indicates a certificate mismatch.                                  | 3                          |  |
| Credentials Mismatch     | Indicates a credentials mismatch.                                  | 3                          |  |
| Admin Login Attempt      | Indicates an admin login attempt.                                  | 2                          |  |
| User Login Attempt       | Indicates a user login attempt.                                    | 2                          |  |
| User Login Successful    | Indicates a successful user login.                                 | 1                          |  |
| User Login Failure       | Indicates a failed user login.                                     | 3                          |  |
| SFTP Login Succeeded     | Indicates a successful SSH File Transfer Protocol (SFTP)<br>login. | 1                          |  |
| SFTP Login Failed        | Indicates a failed SSH File Transfer Protocol (SFTP) login.        | 3                          |  |
| SFTP Logout              | Indicates an SSH File Transfer Protocol (SFTP) logout.             | 1                          |  |

#### Access

The following table describes the low-level event categories and associated severity levels for the access category.

| Low-level event category                     | Description                                                                   | Severity level (0 -<br>10) |  |
|----------------------------------------------|-------------------------------------------------------------------------------|----------------------------|--|
| Unknown Network Communication<br>Event       | Indicates an unknown network communication event.                             | 3                          |  |
| Firewall Permit                              | Indicates that access to the firewall was allowed.                            | 0                          |  |
| Firewall Deny                                | Indicates that access to the firewall was denied.                             | 4                          |  |
| Flow Context Response (Extreme<br>SIEM only) | Indicates events from the Classification Engine in response to a SIM request. | 5                          |  |
| Misc Network Communication<br>Event          | Indicates a miscellaneous communications event.                               | 3                          |  |
| IPS Deny                                     | Indicates Intrusion Prevention Systems (IPS) denied traffic.                  | 4                          |  |

Indicates that the firewall session was opened.

Indicates that the firewall session was closed.

Indicates that dynamic address translation was

successful.

| Table 103: Low-level | categories and | severity leve | els for the ac | cess events | category |
|----------------------|----------------|---------------|----------------|-------------|----------|
|                      | categories and | sevenity leve | sis ior the ac | Cess evenus | category |

Firewall Session Opened

Firewall Session Closed

Successful

Dynamic Address Translation

0

0

0

| Low-level event category        | Description                                                                 | Severity level (0 -<br>10) |
|---------------------------------|-----------------------------------------------------------------------------|----------------------------|
| No Translation Group Found      | Indicates that no translation group was found.                              | 2                          |
| Misc Authorization              | Indicates that access was granted to a miscellaneous authentication server. | 2                          |
| ACL Permit                      | Indicates that an Access Control List (ACL) allowed access.                 | 0                          |
| ACL Deny                        | Indicates that an Access Control List (ACL) denied access.                  | 4                          |
| Access Permitted                | Indicates that access was allowed.                                          | 0                          |
| Access Denied                   | Indicates that access was denied.                                           | 4                          |
| Session Opened                  | Indicates that a session was opened.                                        | 1                          |
| Session Closed                  | Indicates that a session was closed.                                        | 1                          |
| Session Reset                   | Indicates that a session was reset.                                         | 3                          |
| Session Terminated              | Indicates that a session was allowed.                                       | 4                          |
| Session Denied                  | Indicates that a session was denied.                                        | 5                          |
| Session in Progress             | Indicates that a session is in progress.                                    | 1                          |
| Session Delayed                 | Indicates that a session was delayed.                                       | 3                          |
| Session Queued                  | Indicates that a session was queued.                                        | 1                          |
| Session Inbound                 | Indicates that a session is inbound.                                        | 1                          |
| Session Outbound                | Indicates that a session is outbound.                                       | 1                          |
| Unauthorized Access Attempt     | Indicates that an unauthorized access attempt was detected.                 | 6                          |
| Misc Application Action Allowed | Indicates that an application action was allowed.                           | 1                          |
| Misc Application Action Denied  | Indicates that an application action was denied.                            | 3                          |
| Database Action Allowed         | Indicates that a database action was allowed.                               | 1                          |
| Database Action Denied          | Indicates that a database action was denied.                                | 3                          |
| FTP Action Allowed              | Indicates that an FTP action was allowed.                                   | 1                          |
| FTP Action Denied               | Indicates that an FTP action was denied.                                    | 3                          |
| Object Cached                   | Indicates that an object was cached.                                        | 1                          |
| Object Not Cached               | Indicates that an object was not cached.                                    | 1                          |
| Rate Limiting                   | Indicates that the network rate-limits traffic.                             | 4                          |
| No Rate Limiting                | Indicates that the network does not rate-limit traffic.                     | 0                          |

# Table 103: Low-level categories and severity levels for the access events category (continued)

### Exploit

The following table describes the low-level event categories and associated severity levels for the exploit category.

| Low-level event category    | Description                                                                             | Severity level (0 - 10) |
|-----------------------------|-----------------------------------------------------------------------------------------|-------------------------|
| Unknown Exploit Attack      | Indicates an unknown exploit attack.                                                    | 9                       |
| Buffer Overflow             | Indicates a buffer overflow.                                                            | 9                       |
| DNS Exploit                 | Indicates a DNS exploit.                                                                | 9                       |
| Telnet Exploit              | Indicates a Telnet exploit.                                                             | 9                       |
| Linux™ Exploit              | Indicates a Linux™ exploit.                                                             | 9                       |
| UNIX <sup>™</sup> Exploit   | Indicates a UNIX <sup>™</sup> exploit.                                                  | 9                       |
| Windows™ Exploit            | Indicates a Microsoft™ Windows™ exploit.                                                | 9                       |
| Mail Exploit                | Indicates a mail server exploit.                                                        | 9                       |
| Infrastructure Exploit      | Indicates an infrastructure exploit.                                                    | 9                       |
| Misc Exploit                | Indicates a miscellaneous exploit.                                                      | 9                       |
| Web Exploit                 | Indicates a web exploit.                                                                | 9                       |
| Session Hijack              | Indicates that a session in your network was interceded.                                | 9                       |
| Worm Active                 | Indicates an active worm.                                                               | 10                      |
| Password Guess/Retrieve     | Indicates that a user requested access to their password information from the database. | 9                       |
| FTP Exploit                 | Indicates an FTP exploit.                                                               | 9                       |
| RPC Exploit                 | Indicates an RPC exploit.                                                               | 9                       |
| SNMP Exploit                | Indicates an SNMP exploit.                                                              | 9                       |
| NOOP Exploit                | Indicates an NOOP exploit.                                                              | 9                       |
| Samba Exploit               | Indicates a Samba exploit.                                                              | 9                       |
| Database Exploit            | Indicates a database exploit.                                                           | 9                       |
| SSH Exploit                 | Indicates an SSH exploit.                                                               | 9                       |
| ICMP Exploit                | Indicates an ICMP exploit.                                                              | 9                       |
| UDP Exploit                 | Indicates a UDP exploit.                                                                | 9                       |
| Browser Exploit             | Indicates an exploit on your browser.                                                   | 9                       |
| DHCP Exploit                | Indicates a DHCP exploit                                                                | 9                       |
| Remote Access Exploit       | Indicates a remote access exploit                                                       | 9                       |
| ActiveX Exploit             | Indicates an exploit through an ActiveX application.                                    | 9                       |
| SQL Injection               | Indicates that an SQL injection occurred.                                               | 9                       |
| Cross-Site Scripting        | Indicates a cross-site scripting vulnerability.                                         | 9                       |
| Format String Vulnerability | Indicates a format string vulnerability.                                                | 9                       |
|                             |                                                                                         |                         |

#### Table 104: Low-level categories and severity levels for the exploit events category

| (continued)              |                                                                  |                         |
|--------------------------|------------------------------------------------------------------|-------------------------|
| Low-level event category | Description                                                      | Severity level (0 - 10) |
| Input Validation Exploit | Indicates that an input validation exploit attempt was detected. | 9                       |
| Remote Code Execution    | Indicates that a remote code execution attempt was detected.     | 9                       |
| Memory Corruption        | Indicates that a memory corruption exploit was detected.         | 9                       |
| Command Execution        | Indicates that a remote command execution attempt was detected.  | 9                       |

### Table 104: Low-level categories and severity levels for the exploit events category (continued)

#### Malware

The following table describes the low-level event categories and associated severity levels for the malware category.

#### Table 105: Low-level categories and severity levels for the malware events category

| Low-level event category  | Description                                                    | Severity level (0 - 10) |
|---------------------------|----------------------------------------------------------------|-------------------------|
| Unknown Malware           | Indicates an unknown virus.                                    | 4                       |
| Backdoor Detected         | Indicates that a back door to the system was detected.         | 9                       |
| Hostile Mail Attachment   | Indicates a hostile mail attachment.                           | 6                       |
| Malicious Software        | Indicates a virus.                                             | 6                       |
| Hostile Software Download | Indicates a hostile software download to your network.         | 6                       |
| Virus Detected            | Indicates that a virus was detected.                           | 8                       |
| Misc Malware              | Indicates miscellaneous malicious software                     | 4                       |
| Trojan Detected           | Indicates that a trojan was detected.                          | 7                       |
| Spyware Detected          | Indicates that spyware was detected on your system.            | 6                       |
| Content Scan              | Indicates that an attempted scan of your content was detected. | 3                       |
| Content Scan Failed       | Indicates that a scan of your content failed.                  | 8                       |
| Content Scan Successful   | Indicates that a scan of your content was successful.          | 3                       |
| Content Scan in Progress  | Indicates that a scan of your content is in progress.          | 3                       |
| Keylogger                 | Indicates that a key logger was detected.                      | 7                       |
| Adware Detected           | Indicates that Ad-Ware was detected.                           | 4                       |
| Quarantine Successful     | Indicates that a quarantine action successfully completed.     | 3                       |
| Quarantine Failed         | Indicates that a quarantine action failed.                     | 8                       |

#### **Suspicious Activity**

The following table describes the low-level event categories and associated severity levels for the suspicious activity category.

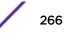

| Low-level event category         | Description                                                                                | Severity level (0 -<br>10) |
|----------------------------------|--------------------------------------------------------------------------------------------|----------------------------|
| Unknown Suspicious Event         | Indicates an unknown suspicious event.                                                     | 3                          |
| Suspicious Pattern Detected      | Indicates that a suspicious pattern was detected.                                          | 3                          |
| Content Modified By Firewall     | Indicates that content was modified by the firewall.                                       | 3                          |
| Invalid Command or Data          | Indicates an invalid command or data.                                                      | 3                          |
| Suspicious Packet                | Indicates a suspicious packet.                                                             | 3                          |
| Suspicious Activity              | Indicates suspicious activity.                                                             | 3                          |
| Suspicious File Name             | Indicates a suspicious file name.                                                          | 3                          |
| Suspicious Port Activity         | Indicates suspicious port activity.                                                        | 3                          |
| Suspicious Routing               | Indicates suspicious routing.                                                              | 3                          |
| Potential Web Vulnerability      | Indicates potential web vulnerability.                                                     | 3                          |
| Unknown Evasion Event            | Indicates an unknown evasion event.                                                        | 5                          |
| IP Spoof                         | Indicates an IP spoof.                                                                     | 5                          |
| IP Fragmentation                 | Indicates IP fragmentation.                                                                | 3                          |
| Overlapping IP Fragments         | Indicates overlapping IP fragments.                                                        | 5                          |
| IDS Evasion                      | Indicates an IDS evasion.                                                                  | 5                          |
| DNS Protocol Anomaly             | Indicates a DNS protocol anomaly.                                                          | 3                          |
| FTP Protocol Anomaly             | Indicates an FTP protocol anomaly.                                                         | 3                          |
| Mail Protocol Anomaly            | Indicates a mail protocol anomaly.                                                         | 3                          |
| Routing Protocol Anomaly         | Indicates a routing protocol anomaly.                                                      | 3                          |
| Web Protocol Anomaly             | Indicates a web protocol anomaly.                                                          | 3                          |
| SQL Protocol Anomaly             | Indicates an SQL protocol anomaly.                                                         | 3                          |
| Executable Code Detected         | Indicates that an executable code was detected.                                            | 5                          |
| Misc Suspicious Event            | Indicates a miscellaneous suspicious event.                                                | 3                          |
| Information Leak                 | Indicates an information leak.                                                             | 1                          |
| Potential Mail Vulnerability     | Indicates a potential vulnerability in the mail server.                                    | 4                          |
| Potential Version Vulnerability  | Indicates a potential vulnerability in the Extreme Networks<br>Security Analytics version. | 4                          |
| Potential FTP Vulnerability      | Indicates a potential FTP vulnerability.                                                   | 4                          |
| Potential SSH Vulnerability      | Indicates a potential SSH vulnerability.                                                   | 4                          |
| Potential DNS Vulnerability      | Indicates a potential vulnerability in the DNS server.                                     | 4                          |
| Potential SMB Vulnerability      | Indicates a potential SMB (Samba) vulnerability.                                           | 4                          |
| Potential Database Vulnerability | Indicates a potential vulnerability in the database.                                       | 4                          |
| IP Protocol Anomaly              | Indicates a potential IP protocol anomaly                                                  | 3                          |

# Table 106: Low-level categories and severity levels for the suspicious activity events category

| Low-level event category        | Description                                                                 | Severity level (0 -<br>10) |
|---------------------------------|-----------------------------------------------------------------------------|----------------------------|
| Suspicious IP Address           | Indicates that a suspicious IP address was detected.                        | 2                          |
| Invalid IP Protocol Usage       | Indicates an invalid IP protocol.                                           | 2                          |
| Invalid Protocol                | Indicates an invalid protocol.                                              | 4                          |
| Suspicious Window Events        | Indicates a suspicious event with a screen on your desktop.                 | 2                          |
| Suspicious ICMP Activity        | Indicates suspicious ICMP activity.                                         | 2                          |
| Potential NFS Vulnerability     | Indicates a potential network file system (NFS) vulnerability.              | 4                          |
| Potential NNTP Vulnerability    | Indicates a potential Network News Transfer Protocol (NNTP) vulnerability.  | 4                          |
| Potential RPC Vulnerability     | Indicates a potential RPC vulnerability.                                    | 4                          |
| Potential Telnet Vulnerability  | Indicates a potential Telnet vulnerability on your system.                  | 4                          |
| Potential SNMP Vulnerability    | Indicates a potential SNMP vulnerability.                                   | 4                          |
| Illegal TCP Flag Combination    | Indicates that an invalid TCP flag combination was detected.                | 5                          |
| Suspicious TCP Flag Combination | Indicates that a potentially invalid TCP flag combination was detected.     | 4                          |
| Illegal ICMP Protocol Usage     | Indicates that an invalid use of the ICMP protocol was detected.            | 5                          |
| Suspicious ICMP Protocol Usage  | Indicates that a potentially invalid use of the ICMP protocol was detected. | 4                          |
| Illegal ICMP Type               | Indicates that an invalid ICMP type was detected.                           | 5                          |
| Illegal ICMP Code               | Indicates that an invalid ICMP code was detected.                           | 5                          |
| Suspicious ICMP Type            | Indicates that a potentially invalid ICMP type was detected.                | 4                          |
| Suspicious ICMP Code            | Indicates that a potentially invalid ICMP code was detected.                | 4                          |
| TCP port 0                      | Indicates a TCP packet uses a reserved port (0) for source or destination.  | 4                          |
| UDP port 0                      | Indicates a UDP packet uses a reserved port (0) for source or destination.  | 4                          |
| Hostile IP                      | Indicates the use of a known hostile IP address.                            | 4                          |
| Watch list IP                   | Indicates the use of an IP address from a watch list of IP addresses.       | 4                          |
| Known offender IP               | Indicates the use of an IP address of a known offender.                     | 4                          |
| RFC 1918 (private) IP           | Indicates the use of an IP address from a private IP address range.         | 4                          |
| Potential VoIP Vulnerability    | Indicates a potential VoIP vulnerability.                                   | 4                          |
| Blacklist Address               | Indicates that an IP address is on the black list.                          | 8                          |

# Table 106: Low-level categories and severity levels for the suspicious activity events category (continued)

| Low-level event category  | Description                                                                   | Severity level (0 -<br>10) |
|---------------------------|-------------------------------------------------------------------------------|----------------------------|
| Watchlist Address         | Indicates that the IP address is on the list of IP addresses being monitored. | 7                          |
| Darknet Address           | Indicates that the IP address is part of a darknet.                           | 5                          |
| Botnet Address            | Indicates that the address is part of a botnet.                               | 7                          |
| Suspicious Address        | Indicates that the IP address must be monitored.                              | 5                          |
| Bad Content               | Indicates that bad content was detected.                                      | 7                          |
| Invalid Cert              | Indicates that an invalid certificate was detected.                           | 7                          |
| User Activity             | Indicates that user activity was detected.                                    | 7                          |
| Suspicious Protocol Usage | Indicates that suspicious protocol usage was detected.                        | 5                          |
| Suspicious BGP Activity   | Indicates that suspicious Border Gateway Protocol (BGP) usage was detected.   | 5                          |
| Route Poisoning           | Indicates that route corruption was detected.                                 | 5                          |
| ARP Poisoning             | Indicates that ARP-cache poisoning was detected.                              | 5                          |
| Rogue Device Detected     | Indicates that a rogue device was detected.                                   | 5                          |

### Table 106: Low-level categories and severity levels for the suspicious activity events category (continued)

#### System

The following table describes the low-level event categories and associated severity levels for the system category.

| Low-level event category | Description                                     | Severity level (0 -<br>10) |
|--------------------------|-------------------------------------------------|----------------------------|
| Unknown System Event     | Indicates an unknown system event.              | 1                          |
| System Boot              | Indicates a system restart.                     | 1                          |
| System Configuration     | Indicates a change in the system configuration. | 1                          |
| System Halt              | Indicates that the system was halted.           | 1                          |
| System Failure           | Indicates a system failure.                     | 6                          |
| System Status            | Indicates any information event.                | 1                          |
| System Error             | Indicates a system error.                       | 3                          |
| Misc System Event        | Indicates a miscellaneous system event.         | 1                          |
| Service Started          | Indicates that system services started.         | 1                          |
| Service Stopped          | Indicates that system services stopped.         | 1                          |
| Service Failure          | Indicates a system failure.                     | 6                          |

#### Table 107: Low-level categories and severity levels for the system events category

| Table 107: Low-level categories and severity levels for the system events category |  |
|------------------------------------------------------------------------------------|--|
| (continued)                                                                        |  |

| Low-level event category                 | Description                                                        | Severity level (0 -<br>10) |
|------------------------------------------|--------------------------------------------------------------------|----------------------------|
| Successful Registry Modification         | Indicates that a modification to the registry was successful.      | 1                          |
| Successful Host-Policy Modification      | Indicates that a modification to the host policy was successful.   | 1                          |
| Successful File Modification             | Indicates that a modification to a file was successful.            | 1                          |
| Successful Stack Modification            | Indicates that a modification to the stack was successful.         | 1                          |
| Successful Application Modification      | Indicates that a modification to the application was successful.   | 1                          |
| Successful Configuration<br>Modification | Indicates that a modification to the configuration was successful. | 1                          |
| Successful Service Modification          | Indicates that a modification to a service was successful.         | 1                          |
| Failed Registry Modification             | Indicates that a modification to the registry failed.              | 1                          |
| Failed Host-Policy Modification          | Indicates that a modification to the host policy failed.           | 1                          |
| Failed File Modification                 | Indicates that a modification to a file failed.                    | 1                          |
| Failed Stack Modification                | Indicates that a modification to the stack failed.                 | 1                          |
| Failed Application Modification          | Indicates that a modification to an application failed.            | 1                          |
| Failed Configuration Modification        | Indicates that a modification to the configuration failed.         | 1                          |
| Failed Service Modification              | Indicates that a modification to the service failed.               | 1                          |
| Registry Addition                        | Indicates that a new item was added to the registry.               | 1                          |
| Host-Policy Created                      | Indicates that a new entry was added to the registry.              | 1                          |
| File Created                             | Indicates that a new was created in the system.                    | 1                          |
| Application Installed                    | Indicates that a new application was installed on the system.      | 1                          |
| Service Installed                        | Indicates that a new service was installed on the system.          | 1                          |
| Registry Deletion                        | Indicates that a registry entry was deleted.                       | 1                          |
| Host-Policy Deleted                      | Indicates that a host policy entry was deleted.                    | 1                          |
| File Deleted                             | Indicates that a file was deleted.                                 | 1                          |
| Application Uninstalled                  | Indicates that an application was uninstalled.                     | 1                          |
| Service Uninstalled                      | Indicates that a service was uninstalled.                          | 1                          |
| System Informational                     | Indicates system information.                                      | 3                          |
| System Action Allow                      | Indicates that an attempted action on the system was authorized.   | 3                          |
| System Action Deny                       | Indicates that an attempted action on the system was denied.       | 4                          |
| Cron                                     | Indicates a crontab message.                                       | 1                          |
| -                                        |                                                                    |                            |

| Low-level event category                                | Description                                                                          | Severity level (0 -<br>10) |
|---------------------------------------------------------|--------------------------------------------------------------------------------------|----------------------------|
| Cron Status                                             | Indicates a crontab status message.                                                  | 1                          |
| Cron Failed                                             | Indicates a crontab failure message.                                                 | 4                          |
| Cron Successful                                         | Indicates a crontab success message.                                                 | 1                          |
| Daemon                                                  | Indicates a daemon message.                                                          | 1                          |
| Daemon Status                                           | Indicates a daemon status message.                                                   | 1                          |
| Daemon Failed                                           | Indicates a daemon failure message.                                                  | 4                          |
| Daemon Successful                                       | Indicates a daemon success message.                                                  | 1                          |
| Kernel                                                  | Indicates a kernel message.                                                          | 1                          |
| Kernel Status                                           | Indicates a kernel status message.                                                   | 1                          |
| Kernel Failed                                           | Indicates a kernel failure message.                                                  |                            |
| Kernel Successful                                       | Indicates a kernel successful message.                                               | 1                          |
| Authentication                                          | Indicates an authentication message.                                                 | 1                          |
| Information                                             | Indicates an informational message.                                                  | 2                          |
| Notice                                                  | Indicates a notice message.                                                          | 3                          |
| Warning                                                 | Indicates a warning message.                                                         | 5                          |
| Error                                                   | Indicates an error message.                                                          | 7                          |
| Critical                                                | Indicates a critical message.                                                        | 9                          |
| Debug                                                   | Indicates a debug message.                                                           | 1                          |
| Messages                                                | Indicates a generic message.                                                         | 1                          |
| Privilege Access                                        | Indicates that privilege access was attempted.                                       | 3                          |
| Alert                                                   | Indicates an alert message.                                                          | 9                          |
| Emergency                                               | Indicates an emergency message.                                                      | 9                          |
| SNMP Status                                             | Indicates an SNMP status message.                                                    | 1                          |
| FTP Status                                              | Indicates an FTP status message.                                                     | 1                          |
| NTP Status                                              | Indicates an NTP status message.                                                     | 1                          |
| Access Point Radio Failure                              | Indicates an access point radio failure.                                             | 3                          |
| Encryption Protocol Configuration<br>Mismatch           | Indicates an encryption protocol configuration mismatch.                             | 3                          |
| Client Device or Authentication<br>Server Misconfigured | Indicates that a client device or authentication server was not configured properly. | 5                          |
| Hot Standby Enable Failed                               | Indicates a hot standby enable failure.                                              | 5                          |
| Hot Standby Disable Failed                              | Indicates a hot standby disable failure.                                             | 5                          |
| Hot Standby Enabled Successfully                        | Indicates that hot standby was enabled successfully.                                 | 1                          |
| Hot Standby Association Lost                            | Indicates that a hot standby association was lost.                                   | 5                          |

# Table 107: Low-level categories and severity levels for the system events category (continued)

| Low-level event category       | Description                                             | Severity level (0 -<br>10) |
|--------------------------------|---------------------------------------------------------|----------------------------|
| MainMode Initiation Failure    | Indicates MainMode initiation failure.                  | 5                          |
| MainMode Initiation Succeeded  | Indicates that the MainMode initiation was successful.  | 1                          |
| MainMode Status                | Indicates a MainMode status message was reported.       | 1                          |
| QuickMode Initiation Failure   | Indicates that the QuickMode initiation failed.         | 5                          |
| Quickmode Initiation Succeeded | Indicates that the QuickMode initiation was successful. | 1                          |
| Quickmode Status               | Indicates a QuickMode status message was reported.      | 1                          |
| Invalid License                | Indicates an invalid license.                           | 3                          |
| License Expired                | Indicates an expired license.                           | 3                          |
| New License Applied            | Indicates a new license applied.                        | 1                          |
| License Error                  | Indicates a license error.                              | 5                          |
| License Status                 | Indicates a license status message.                     | 1                          |
| Configuration Error            | Indicates that a configuration error was detected.      | 5                          |
| Service Disruption             | Indicates that a service disruption was detected.       | 5                          |
| License Exceeded               | Indicates that the license capabilities were exceeded.  | 3                          |
| Performance Status             | Indicates that the performance status was reported.     | 1                          |
| Performance Degradation        | Indicates that the performance is being degraded.       | 4                          |
| Misconfiguration               | Indicates that an incorrect configuration was detected. | 5                          |

### Table 107: Low-level categories and severity levels for the system events category (continued)

#### Policy

The following table describes the low-level event categories and associated severity levels for the policy category.

| Low-level event category           | Description                                      | Severity level (0 - 10) |
|------------------------------------|--------------------------------------------------|-------------------------|
| Unknown Policy Violation           | Indicates an unknown policy violation.           | 2                       |
| Web Policy Violation               | Indicates a web policy violation.                | 2                       |
| Remote Access Policy Violation     | Indicates a remote access policy violation.      | 2                       |
| IRC/IM Policy Violation            | Indicates an instant messenger policy violation. | 2                       |
| P2P Policy Violation               | Indicates a Peer-to-Peer (P2P) policy violation. | 2                       |
| IP Access Policy Violation         | Indicates an IP access policy violation.         | 2                       |
| Application Policy Violation       | Indicates an application policy violation.       | 2                       |
| Database Policy Violation          | Indicates a database policy violation.           | 2                       |
| Network Threshold Policy Violation | Indicates a network threshold policy violation.  | 2                       |

| Low-level event category    | Description                                                                      | Severity level (0 - 10) |
|-----------------------------|----------------------------------------------------------------------------------|-------------------------|
| Porn Policy Violation       | Indicates a porn policy violation.                                               | 2                       |
| Games Policy Violation      | Indicates a games policy violation.                                              | 2                       |
| Misc Policy Violation       | Indicates a miscellaneous policy violation.                                      | 2                       |
| Compliance Policy Violation | Indicates a compliance policy violation.                                         | 2                       |
| Mail Policy Violation       | Indicates a mail policy violation.                                               | 2                       |
| IRC Policy Violation        | Indicates an IRC policy violation                                                | 2                       |
| IM Policy Violation         | Indicates a policy violation that is related to instant message (IM) activities. | 2                       |
| VoIP Policy Violation       | Indicates a VoIP policy violation                                                | 2                       |
| Succeeded                   | Indicates a policy successful message.                                           | 1                       |
| Failed                      | Indicates a policy failure message.                                              | 4                       |

#### Unknown

The following table describes the low-level event categories and associated severity levels for the Unknown category.

| Low-level event category                          | Description                                                                | Severity level (0 - 10) |
|---------------------------------------------------|----------------------------------------------------------------------------|-------------------------|
| Unknown                                           | Indicates an unknown event.                                                | 3                       |
| Unknown Snort Event                               | Indicates an unknown Snort event.                                          | 3                       |
| Unknown Dragon Event                              | Indicates an unknown Dragon event.                                         | 3                       |
| Unknown Pix Firewall Event                        | Indicates an unknown Cisco Private Internet Exchange (PIX) Firewall event. | 3                       |
| Unknown Tipping Point Event                       | Indicates an unknown HP TippingPoint event.                                | 3                       |
| Unknown Windows <sup>™</sup> Auth Server<br>Event | Indicates an unknown Windows <sup>™</sup> Auth Server event.               | 3                       |
| Unknown Nortel Event                              | Indicates an unknown Nortel event.                                         | 3                       |
| Stored                                            | Indicates an unknown stored event.                                         | 3                       |
| Behavioral                                        | Indicates an unknown behavioral event.                                     | 3                       |
| Threshold                                         | Indicates an unknown threshold event.                                      | 3                       |
| Anomaly                                           | Indicates an unknown anomaly event.                                        | 3                       |

#### CRE

The following table describes the low-level event categories and associated severity levels for the CRE category.

| Low-level event category                   | Description                                          | Severity level (0 - 10) |
|--------------------------------------------|------------------------------------------------------|-------------------------|
| Unknown CRE Event                          | Indicates an unknown custom rules engine event.      | 5                       |
| Single Event Rule Match                    | Indicates a single event rule match.                 | 5                       |
| Event Sequence Rule Match                  | Indicates an event sequence rule match.              | 5                       |
| Cross-Offense Event Sequence Rule<br>Match | Indicates a cross-offense event sequence rule match. | 5                       |
| Offense Rule Match                         | Indicates an offense rule match.                     | 5                       |

#### **Potential Exploit**

The following table describes the low-level event categories and associated severity levels for the potential exploit category.

| Low-level event category               | Description                                                                                | Severity level (0 -<br>10) |
|----------------------------------------|--------------------------------------------------------------------------------------------|----------------------------|
| Unknown Potential Exploit<br>Attack    | Indicates that a potential exploitative attack was detected.                               | 7                          |
| Potential Buffer Overflow              | Indicates that a potential buffer overflow was detected.                                   | 7                          |
| Potential DNS Exploit                  | Indicates that a potentially exploitative attack through the DNS server was detected.      | 7                          |
| Potential Telnet Exploit               | Indicates that a potentially exploitative attack through Telnet was detected.              | 7                          |
| Potential Linux <sup>™</sup> Exploit   | Indicates that a potentially exploitative attack through<br>Linux™ wasLinux™ detected.     | 7                          |
| Potential UNIX <sup>™</sup> Exploit    | Indicates that a potentially exploitative attack through<br>UNIX™ was detected.            | 7                          |
| Potential Windows <sup>™</sup> Exploit | Indicates that a potentially exploitative attack through<br>Windows™ wasWindows™ detected. | 7                          |
| Potential Mail Exploit                 | Indicates that a potentially exploitative attack through mail was detected.                | 7                          |
| Potential Infrastructure Exploit       | Indicates that a potential exploitative attack on the system infrastructure was detected.  | 7                          |
| Potential Misc Exploit                 | Indicates that a potentially exploitative attack was detected.                             | 7                          |
| Potential Web Exploit                  | Indicates that a potentially exploitative attack through the web was detected.             | 7                          |

#### Table 111: Low-level categories and severity levels for the potential exploit category

| Low-level event category    | Description                                                                | Severity level (0 -<br>10) |
|-----------------------------|----------------------------------------------------------------------------|----------------------------|
| Potential Botnet Connection | Indicates a potentially exploitative attack that uses botnet was detected. | 6                          |
| Potential Worm Activity     | Indicates a potential attack that uses worm activity was detected.         | 6                          |

### Table 111: Low-level categories and severity levels for the potential exploit category (continued)

### **User Defined**

The following table describes the low-level event categories and associated severity levels for the User Defined category.

#### Table 112: Low-level categories and severity levels for the User Defined category

| Low-level event category | Description                                                   | Severity level (0 - 10) |
|--------------------------|---------------------------------------------------------------|-------------------------|
| Custom Sentry Low        | Indicates a low severity custom anomaly event.                | 3                       |
| Custom Sentry Medium     | Indicates a medium severity custom anomaly event.             | 5                       |
| Custom Sentry High       | Indicates a high severity custom anomaly event.               | 7                       |
| Custom Sentry 1          | Indicates a custom anomaly event with a severity level of 1.  | 1                       |
| Custom Sentry 2          | Indicates a custom anomaly event with a severity level of 2.  | 2                       |
| Custom Sentry 3          | Indicates a custom anomaly event with a severity level of 3.  | 3                       |
| Custom Sentry 4          | Indicates a custom anomaly event with a severity level of 4.  | 4                       |
| Custom Sentry 5          | Indicates a custom anomaly event with a severity level of 5.  | 5                       |
| Custom Sentry 6          | Indicates a custom anomaly event with a severity level of 6.  | 6                       |
| Custom Sentry 7          | Indicates a custom anomaly event with a severity level of 7.  | 7                       |
| Custom Sentry 8          | Indicates a custom anomaly event with a severity level of 8.  | 8                       |
| Custom Sentry 9          | Indicates a custom anomaly event with a severity level of 9.  | 9                       |
| Custom Policy Low        | Indicates a custom policy event with a low severity level.    | 3                       |
| Custom Policy Medium     | Indicates a custom policy event with a medium severity level. | 5                       |
| Custom Policy High       | Indicates a custom policy event with a high severity level.   | 7                       |
| Custom Policy 1          | Indicates a custom policy event with a severity level of 1.   | 1                       |
| Custom Policy 2          | Indicates a custom policy event with a severity level of 2.   | 2                       |
| Custom Policy 3          | Indicates a custom policy event with a severity level of 3.   | 3                       |
| Custom Policy 4          | Indicates a custom policy event with a severity level of 4.   | 4                       |
| Custom Policy 5          | Indicates a custom policy event with a severity level of 5.   | 5                       |
| Custom Policy 6          | Indicates a custom policy event with a severity level of 6.   | 6                       |
| Custom Policy 7          | Indicates a custom policy event with a severity level of 7.   | 7                       |

| Low-level event category | Description                                                 | Severity level (0 - 10) |
|--------------------------|-------------------------------------------------------------|-------------------------|
| Custom Policy 8          | Indicates a custom policy event with a severity level of 8. | 8                       |
| Custom Policy 9          | Indicates a custom policy event with a severity level of 9. | 9                       |
| Custom User Low          | Indicates a custom user event with a low severity level.    | 3                       |
| Custom User Medium       | Indicates a custom user event with a medium severity level. | 5                       |
| Custom User High         | Indicates a custom user event with a high severity level.   | 7                       |
| Custom User 1            | Indicates a custom user event with a severity level of 1.   | 1                       |
| Custom User 2            | Indicates a custom user event with a severity level of 2.   | 2                       |
| Custom User 3            | Indicates a custom user event with a severity level of 3.   | 3                       |
| Custom User 4            | Indicates a custom user event with a severity level of 4.   | 4                       |
| Custom User 5            | Indicates a custom user event with a severity level of 5.   | 5                       |
| Custom User 6            | Indicates a custom user event with a severity level of 6.   | 6                       |
| Custom User 7            | Indicates a custom user event with a severity level of 7.   | 7                       |
| Custom User 8            | Indicates a custom user event with a severity level of 8.   | 8                       |
| Custom User 9            | Indicates a custom user event with a severity level of 9.   | 9                       |

Table 112: Low-level categories and severity levels for the User Defined category(continued)

### **SIM Audit**

The following table describes the low-level event categories and associated severity levels for the SIM Audit category.

| Low-level event category       | Description                                                                                                    | Severity level (0 - 10) |
|--------------------------------|----------------------------------------------------------------------------------------------------|-------------------------|
| SIM User Authentication        | Indicates a user login or logout on the Console.                                                                | 5                       |
| SIM Configuration Change       | Indicates that a user changed the SIM configuration or deployment.                                              | 3                       |
| SIM User Action                | Indicates that a user initiated a process, such as starting a backup or generating a report, in the SIM module. | 3                       |
| Session Created                | Indicates that a user session was created.                                                                      | 3                       |
| Session Destroyed              | Indicates that a user session was destroyed.                                                                    | 3                       |
| Admin Session Created          | Indicates that an admin session was created.                                                                    |                         |
| Admin Session Destroyed        | Indicates that an admin session was destroyed.                                                                  | 3                       |
| Session Authentication Invalid | Indicates an invalid session authentication.                                                                    | 5                       |
| Session Authentication Expired | Indicates that a session authentication expired.                                                                | 3                       |
| Risk Manager Configuration     | Indicates that a user changed the Extreme Networks<br>Security Risk Manager configuration.                      | 3                       |

| Table 113: Low-level | categories and sever | itv levels for the | SIM Audit category |
|----------------------|----------------------|--------------------|--------------------|
|                      | categories and sever |                    |                    |

### **VIS Host Discovery**

The following table describes the low-level event categories and associated severity levels for the VIS host discovery category.

#### Table 114: Low-level categories and severity levels for the VIS host discovery category

| Low-level event category | Description                                                                 | Severity level (0 - 10) |
|--------------------------|-----------------------------------------------------------------------------|-------------------------|
| New Host Discovered      | Indicates that the VIS component detected a new host.                       | 3                       |
| New Port Discovered      | Indicates that the VIS component detected a new open port.                  | 3                       |
| New Vuln Discovered      | Indicates that the VIS component detected a new vulnerability.              | 3                       |
| New OS Discovered        | Indicates that the VIS component detected a new operating system on a host. | 3                       |
| Bulk Host Discovered     | Indicates that the VIS component detected many new hosts in a short period. | 3                       |

### Application

The following table describes the low-level event categories and associated severity levels for the application category.

| Low-level event category | Description                                            | Severity level (0 - 10) |
|--------------------------|--------------------------------------------------------|-------------------------|
| Mail Opened              | Indicates that an email connection was established.    | 1                       |
| Mail Closed              | Indicates that an email connection was closed.         | 1                       |
| Mail Reset               | Indicates that an email connection was reset.          | 3                       |
| Mail Terminated          | Indicates that an email connection was terminated.     | 4                       |
| Mail Denied              | Indicates that an email connection was denied.         | 4                       |
| Mail in Progress         | Indicates that an email connection is being attempted. | 1                       |
| Mail Delayed             | Indicates that an email connection was delayed.        | 4                       |
| Mail Queued              | Indicates that an email connection was queued.         | 3                       |
| Mail Redirected          | Indicates that an email connection was redirected.     | 1                       |
| FTP Opened               | Indicates that an FTP connection was opened.           | 1                       |
| FTP Closed               | Indicates that an FTP connection was closed.           | 1                       |
| FTP Reset                | Indicates that an FTP connection was reset.            | 3                       |
| FTP Terminated           | Indicates that an FTP connection was terminated.       | 4                       |
| FTP Denied               | Indicates that an FTP connection was denied.           | 4                       |
| FTP In Progress          | Indicates that an FTP connection is in progress.       | 1                       |
| FTP Redirected           | Indicates that an FTP connection was redirected.       | 3                       |
| HTTP Opened              | Indicates that an HTTP connection was established.     | 1                       |
| HTTP Closed              | Indicates that an HTTP connection was closed.          | 1                       |

| Low-level event category | Description                                                | Severity level (0 - 10) |
|--------------------------|------------------------------------------------------------|-------------------------|
| HTTP Reset               | Indicates that an HTTP connection was reset.               | 3                       |
| HTTP Terminated          | Indicates that an HTTP connection was terminated.          | 4                       |
| HTTP Denied              | Indicates that an HTTP connection was denied.              | 4                       |
| HTTP In Progress         | Indicates that an HTTP connection is in progress.          | 1                       |
| HTTP Delayed             | Indicates that an HTTP connection was delayed.             | 3                       |
| HTTP Queued              | Indicates that an HTTP connection was queued.              | 1                       |
| HTTP Redirected          | Indicates that an HTTP connection was redirected.          | 1                       |
| HTTP Proxy               | Indicates that an HTTP connection is being proxied.        | 1                       |
| HTTPS Opened             | Indicates that an HTTPS connection was established.        | 1                       |
| HTTPS Closed             | Indicates that an HTTPS connection was closed.             | 1                       |
| HTTPS Reset              | Indicates that an HTTPS connection was reset.              | 3                       |
| HTTPS Terminated         | Indicates that an HTTPS connection was terminated.         | 4                       |
| HTTPS Denied             | Indicates that an HTTPS connection was denied.             | 4                       |
| HTTPS In Progress        | Indicates that an HTTPS connection is in progress.         | 1                       |
| HTTPS Delayed            | Indicates that an HTTPS connection was delayed.            | 3                       |
| HTTPS Queued             | Indicates that an HTTPS connection was queued.             | 3                       |
| HTTPS Redirected         | Indicates that an HTTPS connection was redirected.         | 3                       |
| HTTPS Proxy              | Indicates that an HTTPS connection is proxied.             | 1                       |
| SSH Opened               | Indicates that an SSH connection was established.          | 1                       |
| SSH Closed               | Indicates that an SSH connection was closed.               | 1                       |
| SSH Reset                | Indicates that an SSH connection was reset.                | 3                       |
| SSH Terminated           | Indicates that an SSH connection was terminated.           | 4                       |
| SSH Denied               | Indicates that an SSH session was denied.                  | 4                       |
| SSH In Progress          | Indicates that an SSH session is in progress.              | 1                       |
| RemoteAccess Opened      | Indicates that a remote access connection was established. | 1                       |
| RemoteAccess Closed      | Indicates that a remote access connection was closed.      | 1                       |
| RemoteAccess Reset       | Indicates that a remote access connection was reset.       | 3                       |
| RemoteAccess Terminated  | Indicates that a remote access connection was terminated.  | 4                       |
| RemoteAccess Denied      | Indicates that a remote access connection was denied.      | 4                       |
| RemoteAccess In Progress | Indicates that a remote access connection is in progress.  | 1                       |
| RemoteAccess Delayed     | Indicates that a remote access connection was delayed.     | 3                       |
| RemoteAccess Redirected  | Indicates that a remote access connection was redirected.  | 3                       |
| VPN Opened               | Indicates that a VPN connection was opened.                | 1                       |

Table 115: Low-level categories and severity levels for the application category (continued)

| Low-level event category | Description                                                | Severity level (0 - 10) |
|--------------------------|------------------------------------------------------------|-------------------------|
| VPN Closed               | Indicates that a VPN connection was closed.                | 1                       |
| VPN Reset                | Indicates that a VPN connection was reset.                 | 3                       |
| VPN Terminated           | Indicates that a VPN connection was terminated.            | 4                       |
| VPN Denied               | Indicates that a VPN connection was denied.                | 4                       |
| VPN In Progress          | Indicates that a VPN connection is in progress.            | 1                       |
| VPN Delayed              | Indicates that a VPN connection was delayed                | 3                       |
| VPN Queued               | Indicates that a VPN connection was queued.                | 3                       |
| VPN Redirected           | Indicates that a VPN connection was redirected.            | 3                       |
| RDP Opened               | Indicates that an RDP connection was established.          | 1                       |
| RDP Closed               | Indicates that an RDP connection was closed.               | 1                       |
| RDP Reset                | Indicates that an RDP connection was reset.                | 3                       |
| RDP Terminated           | Indicates that an RDP connection was terminated.           | 4                       |
| RDP Denied               | Indicates that an RDP connection was denied.               | 4                       |
| RDP In Progress          | Indicates that an RDP connection is in progress.           | 1                       |
| RDP Redirected           | Indicates that an RDP connection was redirected.           | 3                       |
| FileTransfer Opened      | Indicates that a file transfer connection was established. | 1                       |
| FileTransfer Closed      | Indicates that a file transfer connection was closed.      | 1                       |
| FileTransfer Reset       | Indicates that a file transfer connection was reset.       | 3                       |
| FileTransfer Terminated  | Indicates that a file transfer connection was terminated.  | 4                       |
| FileTransfer Denied      | Indicates that a file transfer connection was denied.      | 4                       |
| FileTransfer In Progress | Indicates that a file transfer connection is in progress.  | 1                       |
| FileTransfer Delayed     | Indicates that a file transfer connection was delayed.     | 3                       |
| FileTransfer Queued      | Indicates that a file transfer connection was queued.      | 3                       |
| FileTransfer Redirected  | Indicates that a file transfer connection was redirected.  | 3                       |
| DNS Opened               | Indicates that a DNS connection was established.           | 1                       |
| DNS Closed               | Indicates that a DNS connection was closed.                | 1                       |
| DNS Reset                | Indicates that a DNS connection was reset.                 | 5                       |
| DNS Terminated           | Indicates that a DNS connection was terminated.            | 5                       |
| DNS Denied               | Indicates that a DNS connection was denied.                | 5                       |
| DNS In Progress          | Indicates that a DNS connection is in progress.            | 1                       |
| DNS Delayed              | Indicates that a DNS connection was delayed.               | 5                       |
| DNS Redirected           | Indicates that a DNS connection was redirected.            | 4                       |
| Chat Opened              | Indicates that a chat connection was opened.               | 1                       |

Table 115: Low-level categories and severity levels for the application category (continued)

| Low-level event category | Description                                                        | Severity level (0 - 10) |
|--------------------------|--------------------------------------------------------------------|-------------------------|
| Chat Closed              | Indicates that a chat connection was closed.                       | 1                       |
| Chat Reset               | Indicates that a chat connection was reset.                        | 3                       |
| Chat Terminated          | Indicates that a chat connection was terminated.                   | 3                       |
| Chat Denied              | Indicates that a chat connection was denied.                       | 3                       |
| Chat In Progress         | Indicates that a chat connection is in progress.                   | 1                       |
| Chat Redirected          | Indicates that a chat connection was redirected.                   | 1                       |
| Database Opened          | Indicates that a database connection was established.              | 1                       |
| Database Closed          | Indicates that a database connection was closed.                   | 1                       |
| Database Reset           | Indicates that a database connection was reset.                    | 5                       |
| Database Terminated      | Indicates that a database connection was terminated.               | 5                       |
| Database Denied          | Indicates that a database connection was denied.                   | 5                       |
| Database In Progress     | Indicates that a database connection is in progress.               | 1                       |
| Database Redirected      | Indicates that a database connection was redirected.               | 3                       |
| SMTP Opened              | Indicates that an SMTP connection was established.                 | 1                       |
| SMTP Closed              | Indicates that an SMTP connection was closed.                      | 1                       |
| SMTP Reset               | Indicates that an SMTP connection was reset.                       | 3                       |
| SMTP Terminated          | Indicates that an SMTP connection was terminated.                  | 5                       |
| SMTP Denied              | Indicates that an SMTP connection was denied.                      | 5                       |
| SMTP In Progress         | Indicates that an SMTP connection is in progress.                  | 1                       |
| SMTP Delayed             | Indicates that an SMTP connection was delayed.                     | 3                       |
| SMTP Queued              | Indicates that an SMTP connection was queued.                      | 3                       |
| SMTP Redirected          | Indicates that an SMTP connection was redirected.                  | 3                       |
| Auth Opened              | Indicates that an authorization server connection was established. | 1                       |
| Auth Closed              | Indicates that an authorization server connection was closed.      | 1                       |
| Auth Reset               | Indicates that an authorization server connection was reset.       | 3                       |
| Auth Terminated          | Indicates that an authorization server connection was terminated.  | 4                       |
| Auth Denied              | Indicates that an authorization server connection was denied.      | 4                       |
| Auth In Progress         | Indicates that an authorization server connection is in progress.  | 1                       |
| Auth Delayed             | Indicates that an authorization server connection was delayed.     | 3                       |
| Auth Queued              | Indicates that an authorization server connection was queued.      | 3                       |

Table 115: Low-level categories and severity levels for the application category (continued)

| Low-level event category         | Description                                                       | Severity level (0 - 10) |
|----------------------------------|-------------------------------------------------------------------|-------------------------|
| Auth Redirected                  | Indicates that an authorization server connection was redirected. | 2                       |
| P2P Opened                       | Indicates that a Peer-to-Peer (P2P) connection was established.   | 1                       |
| P2P Closed                       | Indicates that a P2P connection was closed.                       | 1                       |
| P2P Reset                        | Indicates that a P2P connection was reset.                        | 4                       |
| P2P Terminated                   | Indicates that a P2P connection was terminated.                   | 4                       |
| P2P Denied                       | Indicates that a P2P connection was denied.                       | 3                       |
| P2P In Progress                  | Indicates that a P2P connection is in progress.                   | 1                       |
| Web Opened                       | Indicates that a web connection was established.                  | 1                       |
| Web Closed                       | Indicates that a web connection was closed.                       | 1                       |
| Web Reset                        | Indicates that a web connection was reset.                        | 4                       |
| Web Terminated                   | Indicates that a web connection was terminated.                   | 4                       |
| Web Denied                       | Indicates that a web connection was denied.                       | 4                       |
| Web In Progress                  | Indicates that a web connection is in progress.                   | 1                       |
| Web Delayed                      | Indicates that a web connection was delayed.                      | 3                       |
| Web Queued                       | Indicates that a web connection was queued.                       | 1                       |
| Web Redirected                   | Indicates that a web connection was redirected.                   | 1                       |
| Web Proxy                        | Indicates that a web connection was proxied.                      | 1                       |
| VoIP Opened                      | Indicates that a Voice Over IP (VoIP) connection was established. | 1                       |
| VoIP Closed                      | Indicates that a VoIP connection was closed.                      | 1                       |
| VoIP Reset                       | Indicates that a VoIP connection was reset.                       | 3                       |
| VoIP Terminated                  | Indicates that a VoIP connection was terminated.                  | 3                       |
| VoIP Denied                      | Indicates that a VoIP connection was denied.                      | 3                       |
| VoIP In Progress                 | Indicates that a VoIP connection is in progress.                  | 1                       |
| VoIP Delayed                     | Indicates that a VoIP connection was delayed.                     | 3                       |
| VoIP Redirected                  | Indicates that a VoIP connection was redirected.                  | 3                       |
| LDAP Session Started             | Indicates an LDAP session started.                                | 1                       |
| LDAP Session Ended               | Indicates an LDAP session ended.                                  | 1                       |
| LDAP Session Denied              | Indicates that an LDAP session was denied.                        | 3                       |
| LDAP Session Status              | Indicates that an LDAP session status message was reported.       | 1                       |
| LDAP Authentication Failed       | Indicates that an LDAP authentication failed.                     | 4                       |
| LDAP Authentication<br>Succeeded | Indicates that an LDAP authentication was successful.             | 1                       |

| Low-level event category          | Description                                                                            | Severity level (0 - 10) |
|-----------------------------------|----------------------------------------------------------------------------------------|-------------------------|
| AAA Session Started               | Indicates that an Authentication, Authorization, and Accounting (AAA) session started. | 1                       |
| AAA Session Ended                 | Indicates that an AAA session ended.                                                   | 1                       |
| AAA Session Denied                | Indicates that an AAA session was denied.                                              | 3                       |
| AAA Session Status                | Indicates that an AAA session status message was reported.                             | 1                       |
| AAA Authentication Failed         | Indicates that an AAA authentication failed.                                           | 4                       |
| AAA Authentication<br>Succeeded   | Indicates that an AAA authentication was successful.                                   | 1                       |
| IPSEC Authentication<br>Failed    | Indicates that an Internet Protocol Security (IPSEC) authentication failed.            | 4                       |
| IPSEC Authentication<br>Succeeded | Indicates that an IPSEC authentication was successful.                                 | 1                       |
| IPSEC Session Started             | Indicates that an IPSEC session started.                                               | 1                       |
| IPSEC Session Ended               | Indicates that an IPSEC session ended.                                                 | 1                       |
| IPSEC Error                       | Indicates that an IPSEC error message was reported.                                    | 5                       |
| IPSEC Status                      | Indicates that an IPSEC session status message was reported.                           | 1                       |
| IM Session Opened                 | Indicates that an Instant Messenger (IM) session was established.                      | 1                       |
| IM Session Closed                 | Indicates that an IM session was closed.                                               | 1                       |
| IM Session Reset                  | Indicates that an IM session was reset.                                                | 3                       |
| IM Session Terminated             | Indicates that an IM session was terminated.                                           | 3                       |
| IM Session Denied                 | Indicates that an IM session was denied.                                               | 3                       |
| IM Session In Progress            | Indicates that an IM session is in progress.                                           | 1                       |
| IM Session Delayed                | Indicates that an IM session was delayed                                               | 3                       |
| IM Session Redirected             | Indicates that an IM session was redirected.                                           | 3                       |
| WHOIS Session Opened              | Indicates that a WHOIS session was established.                                        | 1                       |
| WHOIS Session Closed              | Indicates that a WHOIS session was closed.                                             | 1                       |
| WHOIS Session Reset               | Indicates that a WHOIS session was reset.                                              | 3                       |
| WHOIS Session Terminated          | Indicates that a WHOIS session was terminated.                                         | 3                       |
| WHOIS Session Denied              | Indicates that a WHOIS session was denied.                                             | 3                       |
| WHOIS Session In Progress         | Indicates that a WHOIS session is in progress.                                         | 1                       |
| WHOIS Session Redirected          | Indicates that a WHOIS session was redirected.                                         | 3                       |
| Traceroute Session Opened         | Indicates that a Traceroute session was established.                                   | 1                       |
| Traceroute Session Closed         | Indicates that a Traceroute session was closed.                                        | 1                       |
| Traceroute Session Denied         | Indicates that a Traceroute session was denied.                                        | 3                       |

/

| Low-level event category          | Description                                                                                                    | Severity level (0 - 10) |
|-----------------------------------|----------------------------------------------------------------------------------------------------|-------------------------|
| Traceroute Session In<br>Progress | Indicates that a Traceroute session is in progress.                                                                                                    | 1                       |
| TN3270 Session Opened             | TN3270 is a terminal emulation program, which is used to connect to an IBM <sup>®</sup> 3270 terminal. This category indicates that a TN3270 session was established. | 1                       |
| TN3270 Session Closed             | Indicates that a TN3270 session was closed.                                                                                                    | 1                       |
| TN3270 Session Reset              | Indicates that a TN3270 session was reset.                                                                                                    | 3                       |
| TN3270 Session<br>Terminated      | Indicates that a TN3270 session was terminated.                                                                                                    | 3                       |
| TN3270 Session Denied             | Indicates that a TN3270 session was denied.                                                                                                    | 3                       |
| TN3270 Session In Progress        | Indicates that a TN3270 session is in progress.                                                                                                    | 1                       |
| TFTP Session Opened               | Indicates that a TFTP session was established.                                                                                                    | 1                       |
| TFTP Session Closed               | Indicates that a TFTP session was closed.                                                                                                    | 1                       |
| TFTP Session Reset                | Indicates that a TFTP session was reset.                                                                                                    | 3                       |
| TFTP Session Terminated           | Indicates that a TFTP session was terminated.                                                                                                    | 3                       |
| TFTP Session Denied               | Indicates that a TFTP session was denied.                                                                                                    | 3                       |
| TFTP Session In Progress          | Indicates that a TFTP session is in progress.                                                                                                    | 1                       |
| Telnet Session Opened             | Indicates that a Telnet session was established.                                                                                                    | 1                       |
| Telnet Session Closed             | Indicates that a Telnet session was closed.                                                                                                    | 1                       |
| Telnet Session Reset              | Indicates that a Telnet session was reset.                                                                                                    | 3                       |
| Telnet Session Terminated         | Indicates that a Telnet session was terminated.                                                                                                    | 3                       |
| Telnet Session Denied             | Indicates that a Telnet session was denied.                                                                                                    | 3                       |
| Telnet Session In Progress        | Indicates that a Telnet session is in progress.                                                                                                    | 1                       |
| Syslog Session Opened             | Indicates that a syslog session was established.                                                                                                    | 1                       |
| Syslog Session Closed             | Indicates that a syslog session was closed.                                                                                                    | 1                       |
| Syslog Session Denied             | Indicates that a syslog session was denied.                                                                                                    | 3                       |
| Syslog Session In Progress        | Indicates that a syslog session is in progress.                                                                                                    | 1                       |
| SSL Session Opened                | Indicates that a Secure Socket Layer (SSL) session was established.                                                                                                   | 1                       |
| SSL Session Closed                | Indicates that an SSL session was closed.                                                                                                    | 1                       |
| SSL Session Reset                 | Indicates that an SSL session was reset.                                                                                                    | 3                       |
| SSL Session Terminated            | Indicates that an SSL session was terminated.                                                                                                    | 3                       |
| SSL Session Denied                | Indicates that an SSL session was denied.                                                                                                    | 3                       |
| SSL Session In Progress           | Indicates that an SSL session is in progress.                                                                                                    | 1                       |
| SNMP Session Opened               | Indicates that a Simple Network Management Protocol (SNMP) session was established.                                                                                   | 1                       |

/

| Low-level event category               | Description                                                          | Severity level (0 - 10) |
|----------------------------------------|----------------------------------------------------------------------|-------------------------|
| SNMP Session Closed                    | Indicates that an SNMP session was closed.                           | 1                       |
| SNMP Session Denied                    | Indicates that an SNMP session was denied.                           | 3                       |
| SNMP Session In Progress               | Indicates that an SNMP session is in progress.                       | 1                       |
| SMB Session Opened                     | Indicates that a Server Message Block (SMB) session was established. | 1                       |
| SMB Session Closed                     | Indicates that an SMB session was closed.                            | 1                       |
| SMB Session Reset                      | Indicates that an SMB session was reset.                             | 3                       |
| SMB Session Terminated                 | Indicates that an SMB session was terminated.                        | 3                       |
| SMB Session Denied                     | Indicates that an SMB session was denied.                            | 3                       |
| SMB Session In Progress                | Indicates that an SMB session is in progress.                        | 1                       |
| Streaming Media Session<br>Opened      | Indicates that a Streaming Media session was established.            | 1                       |
| Streaming Media Session<br>Closed      | Indicates that a Streaming Media session was closed.                 | 1                       |
| Streaming Media Session<br>Reset       | Indicates that a Streaming Media session was reset.                  | 3                       |
| Streaming Media Session<br>Terminated  | Indicates that a Streaming Media session was terminated.             | 3                       |
| Streaming Media Session<br>Denied      | Indicates that a Streaming Media session was denied.                 | 3                       |
| Streaming Media Session In<br>Progress | Indicates that a Streaming Media session is in progress.             | 1                       |
| RUSERS Session Opened                  | Indicates that a (Remote Users) RUSERS session was established.      | 1                       |
| RUSERS Session Closed                  | Indicates that a RUSERS session was closed.                          | 1                       |
| RUSERS Session Denied                  | Indicates that a RUSERS session was denied.                          | 3                       |
| RUSERS Session In<br>Progress          | Indicates that a RUSERS session is in progress.                      | 1                       |
| Rsh Session Opened                     | Indicates that a remote shell (rsh) session was established.         | 1                       |
| Rsh Session Closed                     | Indicates that an rsh session was closed.                            | 1                       |
| Rsh Session Reset                      | Indicates that an rsh session was reset.                             | 3                       |
| Rsh Session Terminated                 | Indicates that an rsh session was terminated.                        | 3                       |
| Rsh Session Denied                     | Indicates that an rsh session was denied.                            | 3                       |
| Rsh Session In Progress                | Indicates that an rsh session is in progress.                        | 1                       |
| RLOGIN Session Opened                  | Indicates that a Remote Login (RLOGIN) session was established.      | 1                       |
| RLOGIN Session Closed                  | Indicates that an RLOGIN session was closed.                         | 1                       |

| Low-level event category     | Description                                                                     | Severity level (0 - 10) |
|------------------------------|---------------------------------------------------------------------------------|-------------------------|
| RLOGIN Session Reset         | Indicates that an RLOGIN session was reset.                                     | 3                       |
| RLOGIN Session<br>Terminated | Indicates that an RLOGIN session was terminated.                                | 3                       |
| RLOGIN Session Denied        | Indicates that an RLOGIN session was denied.                                    | 3                       |
| RLOGIN Session In Progress   | Indicates that an RLOGIN session is in progress.                                | 1                       |
| REXEC Session Opened         | Indicates that a (Remote Execution) REXEC session was established.              | 1                       |
| REXEC Session Closed         | Indicates that an REXEC session was closed.                                     | 1                       |
| REXEC Session Reset          | Indicates that an REXEC session was reset.                                      | 3                       |
| REXEC Session Terminated     | Indicates that an REXEC session was terminated.                                 | 3                       |
| REXEC Session Denied         | Indicates that an REXEC session was denied.                                     | 3                       |
| REXEC Session In Progress    | Indicates that an REXEC session is in progress.                                 | 1                       |
| RPC Session Opened           | Indicates that a Remote Procedure Call (RPC) session was established.           | 1                       |
| RPC Session Closed           | Indicates that an RPC session was closed.                                       | 1                       |
| RPC Session Reset            | Indicates that an RPC session was reset.                                        | 3                       |
| RPC Session Terminated       | Indicates that an RPC session was terminated.                                   | 3                       |
| RPC Session Denied           | Indicates that an RPC session was denied.                                       | 3                       |
| RPC Session In Progress      | Indicates that an RPC session is in progress.                                   | 1                       |
| NTP Session Opened           | Indicates that a Network Time Protocol (NTP) session was established.           | 1                       |
| NTP Session Closed           | Indicates that an NTP session was closed.                                       | 1                       |
| NTP Session Reset            | Indicates that an NTP session was reset.                                        | 3                       |
| NTP Session Terminated       | Indicates that an NTP session was terminated.                                   | 3                       |
| NTP Session Denied           | Indicates that an NTP session was denied.                                       | 3                       |
| NTP Session In Progress      | Indicates that an NTP session is in progress.                                   | 1                       |
| NNTP Session Opened          | Indicates that a Network News Transfer Protocol (NNTP) session was established. | 1                       |
| NNTP Session Closed          | Indicates that an NNTP session was closed.                                      | 1                       |
| NNTP Session Reset           | Indicates that an NNTP session was reset.                                       | 3                       |
| NNTP Session Terminated      | Indicates that an NNTP session was terminated.                                  | 3                       |
| NNTP Session Denied          | Indicates that an NNTP session was denied.                                      | 3                       |
| NNTP Session In Progress     | Indicates that an NNTP session is in progress.                                  | 1                       |
| NFS Session Opened           | Indicates that a Network File System (NFS) session was established.             | 1                       |
| NFS Session Closed           | Indicates that an NFS session was closed.                                       | 1                       |

/

| Low-level event category                   | Description                                                             | Severity level (0 - 10) |
|--------------------------------------------|-------------------------------------------------------------------------|-------------------------|
| NFS Session Reset                          | Indicates that an NFS session was reset.                                | 3                       |
| NFS Session Terminated                     | Indicates that an NFS session was terminated.                           | 3                       |
| NFS Session Denied                         | Indicates that an NFS session was denied.                               | 3                       |
| NFS Session In Progress                    | Indicates that an NFS session is in progress.                           | 1                       |
| NCP Session Opened                         | Indicates that a Network Control Program (NCP) session was established. | 1                       |
| NCP Session Closed                         | Indicates that an NCP session was closed.                               | 1                       |
| NCP Session Reset                          | Indicates that an NCP session was reset.                                | 3                       |
| NCP Session Terminated                     | Indicates that an NCP session was terminated.                           | 3                       |
| NCP Session Denied                         | Indicates that an NCP session was denied.                               | 3                       |
| NCP Session In Progress                    | Indicates that an NCP session is in progress.                           | 1                       |
| NetBIOS Session Opened                     | Indicates that a NetBIOS session was established.                       | 1                       |
| NetBIOS Session Closed                     | Indicates that a NetBIOS session was closed.                            | 1                       |
| NetBIOS Session Reset                      | Indicates that a NetBIOS session was reset.                             | 3                       |
| NetBIOS Session<br>Terminated              | Indicates that a NetBIOS session was terminated.                        | 3                       |
| NetBIOS Session Denied                     | Indicates that a NetBIOS session was denied.                            | 3                       |
| NetBIOS Session In<br>Progress             | Indicates that a NetBIOS session is in progress.                        | 1                       |
| MODBUS Session Opened                      | Indicates that a MODBUS session was established.                        | 1                       |
| MODBUS Session Closed                      | Indicates that a MODBUS session was closed.                             | 1                       |
| MODBUS Session Reset                       | Indicates that a MODBUS session was reset.                              | 3                       |
| MODBUS Session<br>Terminated               | Indicates that a MODBUS session was terminated.                         | 3                       |
| MODBUS Session Denied                      | Indicates that a MODBUS session was denied.                             | 3                       |
| MODBUS Session In<br>Progress              | Indicates that a MODBUS session is in progress.                         | 1                       |
| LPD Session Opened                         | Indicates that a Line Printer Daemon (LPD) session was established.     | 1                       |
| LPD Session Closed                         | Indicates that an LPD session was closed.                               | 1                       |
| LPD Session Reset                          | Indicates that an LPD session was reset.                                | 3                       |
| LPD Session Terminated                     | Indicates that an LPD session was terminated.                           | 3                       |
| LPD Session Denied                         | Indicates that an LPD session was denied.                               | 3                       |
| LPD Session In Progress                    | Indicates that an LPD session is in progress.                           | 1                       |
| Lotus Notes <sup>®</sup> Session<br>Opened | Indicates that a Lotus Notes <sup>®</sup> session was established.      | 1                       |

| Low-level event category                       | Description                                                                    | Severity level (0 - 10) |
|------------------------------------------------|--------------------------------------------------------------------------------|-------------------------|
| Lotus Notes <sup>®</sup> Session<br>Closed     | Indicates that a Lotus Notes <sup>®</sup> session was closed.                  | 1                       |
| Lotus Notes® Session Reset                     | Indicates that a Lotus Notes <sup>®</sup> session was reset.                   | 3                       |
| Lotus Notes <sup>®</sup> Session<br>Terminated | Indicates that a Lotus Notes <sup>®</sup> session was terminated.              | 3                       |
| Lotus Notes® Session<br>Denied                 | Indicates that a Lotus Notes <sup>®</sup> session was denied.                  | 3                       |
| Lotus Notes® Session In<br>Progress            | Indicates that a Lotus Notes <sup>®</sup> session is in progress.              | 1                       |
| Kerberos Session Opened                        | Indicates that a Kerberos session was established.                             | 1                       |
| Kerberos Session Closed                        | Indicates that a Kerberos session was closed.                                  | 1                       |
| Kerberos Session Reset                         | Indicates that a Kerberos session was reset.                                   | 3                       |
| Kerberos Session<br>Terminated                 | Indicates that a Kerberos session was terminated.                              | 3                       |
| Kerberos Session Denied                        | Indicates that a Kerberos session was denied.                                  | 3                       |
| Kerberos Session In<br>Progress                | Indicates that a Kerberos session is in progress.                              | 1                       |
| IRC Session Opened                             | Indicates that an Internet Relay Chat (IRC) session was established.           | 1                       |
| IRC Session Closed                             | Indicates that an IRC session was closed.                                      | 1                       |
| IRC Session Reset                              | Indicates that an IRC session was reset.                                       | 3                       |
| IRC Session Terminated                         | Indicates that an IRC session was terminated.                                  | 3                       |
| IRC Session Denied                             | Indicates that an IRC session was denied.                                      | 3                       |
| IRC Session In Progress                        | Indicates that an IRC session is in progress.                                  | 1                       |
| IEC 104 Session Opened                         | Indicates that an IEC 104 session was established.                             | 1                       |
| IEC 104 Session Closed                         | Indicates that an IEC 104 session was closed.                                  | 1                       |
| IEC 104 Session Reset                          | Indicates that an IEC 104 session was reset.                                   | 3                       |
| IEC 104 Session Terminated                     | Indicates that an IEC 104 session was terminated.                              | 3                       |
| IEC 104 Session Denied                         | Indicates that an IEC 104 session was denied.                                  | 3                       |
| IEC 104 Session In Progress                    | Indicates that an IEC 104 session is in progress.                              | 1                       |
| Ident Session Opened                           | Indicates that a TCP Client Identity Protocol (Ident) session was established. | 1                       |
| Ident Session Closed                           | Indicates that an Ident session was closed.                                    | 1                       |
| Ident Session Reset                            | Indicates that an Ident session was reset.                                     | 3                       |
| Ident Session Terminated                       | Indicates that an Ident session was terminated.                                | 3                       |
| Ident Session Denied                           | Indicates that an Ident session was denied.                                    | 3                       |

| Low-level event category        | Description                                                                                       | Severity level (0 - 10) |
|---------------------------------|---------------------------------------------------------------------------------------------------|-------------------------|
| Ident Session In Progress       | Indicates that an Ident session is in progress.                                                   | 1                       |
| ICCP Session Opened             | Indicates that an Inter-Control Center Communications<br>Protocol (ICCP) session was established. | 1                       |
| ICCP Session Closed             | Indicates that an ICCP session was closed.                                                        | 1                       |
| ICCP Session Reset              | Indicates that an ICCP session was reset.                                                         | 3                       |
| ICCP Session Terminated         | Indicates that an ICCP session was terminated.                                                    | 3                       |
| ICCP Session Denied             | Indicates that an ICCP session was denied.                                                        | 3                       |
| ICCP Session In Progress        | Indicates that an ICCP session is in progress.                                                    | 1                       |
| GroupWiseSession Opened         | Indicates that a GroupWisesession was established.                                                | 1                       |
| GroupWiseSession Closed         | Indicates that a GroupWise session was closed.                                                    | 1                       |
| GroupWiseSession Reset          | Indicates that a GroupWisesession was reset.                                                      | 3                       |
| GroupWiseSession<br>Terminated  | Indicates that a GroupWisesession was terminated.                                                 | 3                       |
| GroupWiseSession Denied         | Indicates that a GroupWise session was denied.                                                    | 3                       |
| GroupWiseSession In<br>Progress | Indicates that a GroupWise session is in progress.                                                | 1                       |
| Gopher Session Opened           | Indicates that a Gopher session was established.                                                  | 1                       |
| Gopher Session Closed           | Indicates that a Gopher session was closed.                                                       | 1                       |
| Gopher Session Reset            | Indicates that a Gopher session was reset.                                                        | 3                       |
| Gopher Session Terminated       | Indicates that a Gopher session was terminated.                                                   | 3                       |
| Gopher Session Denied           | Indicates that a Gopher session was denied.                                                       | 3                       |
| Gopher Session In Progress      | Indicates that a Gopher session is in progress.                                                   | 1                       |
| GIOP Session Opened             | Indicates that a General Inter-ORB Protocol (GIOP) session was established.                       | 1                       |
| GIOP Session Closed             | Indicates that a GIOP session was closed.                                                         | 1                       |
| GIOP Session Reset              | Indicates that a GIOP session was reset.                                                          | 3                       |
| GIOP Session Terminated         | Indicates that a GIOP session was terminated.                                                     | 3                       |
| GIOP Session Denied             | Indicates that a GIOP session was denied.                                                         | 3                       |
| GIOP Session In Progress        | Indicates that a GIOP session is in progress.                                                     | 1                       |
| Finger Session Opened           | Indicates that a Finger session was established.                                                  | 1                       |
| Finger Session Closed           | Indicates that a Finger session was closed.                                                       | 1                       |
| Finger Session Reset            | Indicates that a Finger session was reset.                                                        | 3                       |
| Finger Session Terminated       | Indicates that a Finger session was terminated.                                                   | 3                       |
| Finger Session Denied           | Indicates that a Finger session was denied.                                                       | 3                       |
| Finger Session In Progress      | Indicates that a Finger session is in progress.                                                   | 1                       |

|                                    | - · · ·                                                                              |                         |
|------------------------------------|--------------------------------------------------------------------------------------|-------------------------|
| Low-level event category           | Description                                                                          | Severity level (0 - 10) |
| Echo Session Opened                | Indicates that an Echo session was established.                                      | 1                       |
| Echo Session Closed                | Indicates that an Echo session was closed.                                           | 1                       |
| Echo Session Denied                | Indicates that an Echo session was denied.                                           | 3                       |
| Echo Session In Progress           | Indicates that an Echo session is in progress.                                       | 1                       |
| Remote .NET Session<br>Opened      | Indicates that a Remote .NET session was established.                                | 1                       |
| Remote .NET Session<br>Closed      | Indicates that a Remote .NET session was closed.                                     | 1                       |
| Remote .NET Session Reset          | Indicates that a Remote .NET session was reset.                                      | 3                       |
| Remote .NET Session<br>Terminated  | Indicates that a Remote .NET session was terminated.                                 | 3                       |
| Remote .NET Session<br>Denied      | Indicates that a Remote .NET session was denied.                                     | 3                       |
| Remote .NET Session In<br>Progress | Indicates that a Remote .NET session is in progress.                                 | 1                       |
| DNP3 Session Opened                | Indicates that a Distributed Network Proctologic (DNP3) session was established.     | 1                       |
| DNP3 Session Closed                | Indicates that a DNP3 session was closed.                                            | 1                       |
| DNP3 Session Reset                 | Indicates that a DNP3 session was reset.                                             | 3                       |
| DNP3 Session Terminated            | Indicates that a DNP3 session was terminated.                                        | 3                       |
| DNP3 Session Denied                | Indicates that a DNP3 session was denied.                                            | 3                       |
| DNP3 Session In Progress           | Indicates that a DNP3 session is in progress.                                        | 1                       |
| Discard Session Opened             | Indicates that a Discard session was established.                                    | 1                       |
| Discard Session Closed             | Indicates that a Discard session was closed.                                         | 1                       |
| Discard Session Reset              | Indicates that a Discard session was reset.                                          | 3                       |
| Discard Session Terminated         | Indicates that a Discard session was terminated.                                     | 3                       |
| Discard Session Denied             | Indicates that a Discard session was denied.                                         | 3                       |
| Discard Session In Progress        | Indicates that a Discard session is in progress.                                     | 1                       |
| DHCP Session Opened                | Indicates that a Dynamic Host Configuration Protocol (DHCP) session was established. | 1                       |
| DHCP Session Closed                | Indicates that a DHCP session was closed.                                            | 1                       |
| DHCP Session Denied                | Indicates that a DHCP session was denied.                                            | 3                       |
| DHCP Session In Progress           | Indicates that a DHCP session is in progress.                                        | 1                       |
| DHCP Success                       | Indicates that a DHCP lease was successfully obtained                                | 1                       |
| DHCP Failure                       | Indicates that a DHCP lease cannot be obtained.                                      | 3                       |

| Low-level event category        | Description                                                                                  | Severity level (0 - 10) |
|---------------------------------|----------------------------------------------------------------------------------------------|-------------------------|
| CVS Session Opened              | Indicates that a Concurrent Versions System (CVS) session was established.                   | 1                       |
| CVS Session Closed              | Indicates that a CVS session was closed.                                                     | 1                       |
| CVS Session Reset               | Indicates that a CVS session was reset.                                                      | 3                       |
| CVS Session Terminated          | Indicates that a CVS session was terminated.                                                 | 3                       |
| CVS Session Denied              | Indicates that a CVS session was denied.                                                     | 3                       |
| CVS Session In Progress         | Indicates that a CVS session is in progress.                                                 | 1                       |
| CUPS Session Opened             | Indicates that a Common UNIX <sup>™</sup> Printing System (CUPS)<br>session was established. | 1                       |
| CUPS Session Closed             | Indicates that a CUPS session was closed.                                                    | 1                       |
| CUPS Session Reset              | Indicates that a CUPS session was reset.                                                     | 3                       |
| CUPS Session Terminated         | Indicates that a CUPS session was terminated.                                                | 3                       |
| CUPS Session Denied             | Indicates that a CUPS session was denied.                                                    | 3                       |
| CUPS Session In Progress        | Indicates that a CUPS session is in progress.                                                | 1                       |
| Chargen Session Started         | Indicates that a Character Generator (Chargen) session was started.                          | 1                       |
| Chargen Session Closed          | Indicates that a Chargen session was closed.                                                 | 1                       |
| Chargen Session Reset           | Indicates that a Chargen session was reset.                                                  | 3                       |
| Chargen Session<br>Terminated   | Indicates that a Chargen session was terminated.                                             | 3                       |
| Chargen Session Denied          | Indicates that a Chargen session was denied.                                                 | 3                       |
| Chargen Session In<br>Progress  | Indicates that a Chargen session is in progress.                                             | 1                       |
| Misc VPN                        | Indicates that a miscellaneous VPN session was detected                                      | 1                       |
| DAP Session Started             | Indicates that a DAP session was established.                                                | 1                       |
| DAP Session Ended               | Indicates that a DAP session ended.                                                          | 1                       |
| DAP Session Denied              | Indicates that a DAP session was denied.                                                     | 3                       |
| DAP Session Status              | Indicates that a DAP session status request was made.                                        | 1                       |
| DAP Session in Progress         | Indicates that a DAP session is in progress.                                                 | 1                       |
| DAP Authentication Failed       | Indicates that a DAP authentication failed.                                                  | 4                       |
| DAP Authentication<br>Succeeded | Indicates that DAP authentication succeeded.                                                 | 1                       |
| TOR Session Started             | Indicates that a TOR session was established.                                                | 1                       |
| TOR Session Closed              | Indicates that a TOR session was closed.                                                     | 1                       |
| TOR Session Reset               | Indicates that a TOR session was reset.                                                      | 3                       |
| TOR Session Terminated          | Indicates that a TOR session was terminated.                                                 | 3                       |

| Low-level event category | Description                                                                    | Severity level (0 - 10) |
|--------------------------|--------------------------------------------------------------------------------|-------------------------|
| TOR Session Denied       | Indicates that a TOR session was denied.                                       | 3                       |
| TOR Session In Progress  | Indicates that a TOR session is in progress.                                   | 1                       |
| Game Session Started     | Indicates that a game session was started.                                     | 1                       |
| Game Session Closed      | Indicates that a game session was closed.                                      | 1                       |
| Game Session Reset       | Indicates that a game session was reset.                                       | 3                       |
| Game Session Terminated  | Indicates that a game session was terminated.                                  | 3                       |
| Game Session Denied      | Indicates that a game session was denied.                                      | 3                       |
| Game Session In Progress | Indicates that a game session is in progress.                                  | 1                       |
| Admin Login Attempt      | Indicates that an attempt to log in as an administrative user was detected.    | 2                       |
| User Login Attempt       | Indicates that an attempt to log in as a non-administrative user was detected. | 2                       |
| Client Server            | Indicates client/server activity.                                              | 1                       |
| Content Delivery         | Indicates content delivery activity.                                           | 1                       |
| Data Transfer            | Indicates a data transfer.                                                     | 3                       |
| Data Warehousing         | Indicates data warehousing activity.                                           | 3                       |
| Directory Services       | Indicates directory service activity.                                          | 2                       |
| File Print               | Indicates file print activity.                                                 | 1                       |
| File Transfer            | Indicates file transfer.                                                       | 2                       |
| Games                    | Indicates game activity.                                                       | 4                       |
| Healthcare               | Indicates healthcare activity.                                                 | 1                       |
| Inner System             | Indicates inner system activity.                                               | 1                       |
| Internet Protocol        | Indicates Internet Protocol activity.                                          | 1                       |
| Legacy                   | Indicates legacy activity.                                                     | 1                       |
| Mail                     | Indicates mail activity.                                                       | 1                       |
| Misc                     | Indicates miscellaneous activity.                                              | 2                       |
| Multimedia               | Indicates multimedia activity.                                                 | 2                       |
| Network Management       | Indicates network management activity.                                         |                         |
| P2P                      | Indicates Peer-to-Peer (P2P) activity.                                         | 4                       |
| Remote Access            | Indicates Remote Access activity.                                              | 3                       |
| Routing Protocols        | Indicates routing protocol activity.                                           | 1                       |
| Security Protocols       | Indicates security protocol activity.                                          | 2                       |
| Streaming                | Indicates streaming activity.                                                  | 2                       |
| Uncommon Protocol        | Indicates uncommon protocol activity.                                          | 3                       |

| Low-level event category | Description              | Severity level (0 - 10) |
|--------------------------|--------------------------|-------------------------|
| VoIP                     | Indicates VoIP activity. | 1                       |
| Web                      | Indicates web activity.  | 1                       |
| ICMP                     | Indicates ICMP activity  | 1                       |

#### Audit

The following table describes the low-level event categories and associated severity levels for the audit category.

#### Table 116: Low-level categories and severity levels for the audit category

| Low-level event category    | Description                                                                 | Severity level (0 - 10) |
|-----------------------------|-----------------------------------------------------------------------------|-------------------------|
| General Audit Event         | Indicates that a general audit event was started.                           | 1                       |
| Built-in Execution          | Indicates that a built-in audit task was run.                               | 1                       |
| Bulk Copy                   | Indicates that a bulk copy of data was detected.                            | 1                       |
| Data Dump                   | Indicates that a data dump was detected.                                    | 1                       |
| Data Import                 | Indicates that a data import was detected.                                  | 1                       |
| Data Selection              | Indicates that a data selection process was detected.                       | 1                       |
| Data Truncation             | Indicates that the data truncation process was detected.                    | 1                       |
| Data Update                 | Indicates that the data update process was detected.                        | 1                       |
| Procedure/Trigger Execution | Indicates that the database procedure or trigger execution was detected.    | 1                       |
| Schema Change               | Indicates that the schema for a procedure or trigger execution was altered. | 1                       |

#### Risk

The following table describes the low-level event categories and associated severity levels for the risk category.

#### Table 117: Low-level categories and severity levels for the risk category

| Low-level event category | Description                                                        | Severity level (0 -<br>10) |
|--------------------------|--------------------------------------------------------------------|----------------------------|
| Policy Exposure          | Indicates that a policy exposure was detected.                     | 5                          |
| Compliance Violation     | Indicates that a compliance violation was detected.                | 5                          |
| Exposed Vulnerability    | Indicates that the network or device has an exposed vulnerability. | 9                          |

| Low-level event category                  | Description                                                                 | Severity level (0 -<br>10) |
|-------------------------------------------|-----------------------------------------------------------------------------|----------------------------|
| Remote Access Vulnerability               | Indicates that the network or device has a remote access vulnerability.     | 9                          |
| Local Access Vulnerability                | Indicates that the network or device has local access vulnerability.        | 7                          |
| Open Wireless Access                      | Indicates that the network or device has open wireless access.              | 5                          |
| Weak Encryption                           | Indicates that the host or device has weak encryption.                      | 5                          |
| Un-Encrypted Data Transfer                | Indicates that a host or device is transmitting data that is not encrypted. | 3                          |
| Un-Encrypted Data Store                   | Indicates that the data store is not encrypted.                             | 3                          |
| Mis-Configured Rule                       | Indicates that a rule is not configured properly.                           | 3                          |
| Mis-Configured Device                     | Indicates that a device on the network is not configured properly.          | 3                          |
| Mis-Configured Host                       | Indicates that a network host is not configured properly.                   | 3                          |
| Data Loss Possible                        | Indicates that the possibility of data loss was detected.                   | 5                          |
| Weak Authentication                       | Indicates that a host or device is susceptible to fraud.                    | 5                          |
| No Password                               | Indicates that no password exists.                                          | 7                          |
| Fraud                                     | Indicates that a host or device is susceptible to fraud.                    | 7                          |
| Possible DoS Target                       | Indicates a host or device is a possible DoS target.                        | 3                          |
| Possible DoS Weakness                     | Indicates a host or device has a possible DoS weakness.                     | 3                          |
| Loss of Confidentiality                   | Indicates that a loss of confidentially was detected.                       | 5                          |
| Policy Monitor Risk Score<br>Accumulation | Indicates that a policy monitor risk score accumulation was detected.       | 1                          |

| Table 117: Low-level categories and severity | y levels for the risk category (continued) |
|----------------------------------------------|--------------------------------------------|
|                                              |                                            |

#### **Risk Manager Audit**

The following table describes the low-level event categories and associated severity levels for the Risk Manager audit category.

# Table 118: Low-level categories and severity levels for the Risk Manager audit category

| Low-level event category | Description                                      | Severity level (0 - 10) |
|--------------------------|--------------------------------------------------|-------------------------|
| Policy Monitor           | Indicates that a policy monitor was modified.    | 3                       |
| Тороlоду                 | Indicates that a topology was modified.          | 3                       |
| Simulations              | Indicates that a simulation was modified.        | 3                       |
| Administration           | Indicates that administrative changes were made. | 3                       |

#### Control

The following table describes the low-level event categories and associated severity levels for the control category.

| Low-level event category | Description                                                  | Severity level (0 - 10) |
|--------------------------|--------------------------------------------------------------|-------------------------|
| Device Read              | Indicates that a device was read.                            | 1                       |
| Device Communication     | Indicates communication with a device.                       | 1                       |
| Device Audit             | Indicates that a device audit occurred.                      | 1                       |
| Device Event             | Indicates that a device event occurred.                      | 1                       |
| Device Ping              | Indicates that a ping action to a device occurred.           | 1                       |
| Device Configuration     | Indicates that a device was configured.                      | 1                       |
| Device Route             | Indicates that a device route action occurred.               | 1                       |
| Device Import            | Indicates that a device import occurred.                     | 1                       |
| Device Information       | Indicates that a device information action occurred.         | 1                       |
| Device Warning           | Indicates that a warning was generated on a device.          | 1                       |
| Device Error             | Indicates that an error was generated on a device.           | 1                       |
| Relay Event              | Indicates a relay event.                                     | 1                       |
| NIC Event                | Indicates a Network Interface Card (NIC) event.              | 1                       |
| UIQ Event                | Indicates an event on a mobile device.                       | 1                       |
| IMU Event                | Indicates an event on an Integrated Management Unit (IMU).   | 1                       |
| Billing Event            | Indicates a billing event.                                   | 1                       |
| DBMS Event               | Indicates an event on the Database Management System (DBMS). | 1                       |
| Import Event             | Indicates that an import occurred.                           | 1                       |
| Location Import          | Indicates that a location import occurred.                   | 1                       |
| Route Import             | Indicates that a route import occurred.                      | 1                       |
| Export Event             | Indicates that an export occurred.                           | 1                       |
| Remote Signalling        | Indicates remote signaling.                                  | 1                       |
| Gateway Status           | Indicates gateway status.                                    | 1                       |
| Job Event                | Indicates that a job occurred.                               | 1                       |
| Security Event           | Indicates that a security event occurred.                    | 1                       |
| Device Tamper Detection  | Indicates that the system detected a tamper action.          | 1                       |
| Time Event               | Indicates that a time event occurred.                        | 1                       |
| Suspicious Behavior      | Indicates that suspicious behavior occurred.                 | 1                       |
| Power Outage             | Indicates that a power outage occurred.                      | 1                       |
| Power Restoration        | Indicates that power was restored.                           | 1                       |
|                          |                                                              |                         |

#### Table 119: Low-level categories and severity levels for the control category

| (continued)              |                                              |                         |
|--------------------------|----------------------------------------------|-------------------------|
| Low-level event category | Description                                  | Severity level (0 - 10) |
| Heartbeat                | Indicates that a heartbeat ping occurred.    | 1                       |
| Remote Connection Event  | Indicates a remote connection to the system. | 1                       |

#### **Asset Profiler**

The following table describes the low-level event categories and associated severity levels for the asset profiler category.

#### Table 120: Low-level categories and severity levels for the asset profiler category

| Low-level event category     | Description                                           | Severity level (0 -<br>10) |
|------------------------------|-------------------------------------------------------|----------------------------|
| Asset Created                | Indicates that an asset was created.                  | 1                          |
| Asset Updated                | Indicates that an asset was updated.                  | 1                          |
| Asset Observed               | Indicates that an asset was observed.                 | 1                          |
| Asset Moved                  | Indicates that an asset was moved.                    | 1                          |
| Asset Deleted                | Indicates that an asset was deleted.                  | 1                          |
| Asset Hostname Cleaned       | Indicates that a host name was cleaned.               | 1                          |
| Asset Hostname Created       | Indicates that a host name was created.               | 1                          |
| Asset Hostname Updated       | Indicates that a host name was updated.               | 1                          |
| Asset Hostname Observed      | Indicates that a host name was observed.              | 1                          |
| Asset Hostname Moved         | Indicates that a host name was moved.                 | 1                          |
| Asset Hostname Deleted       | Indicates that a host name was deleted.               | 1                          |
| Asset Port Cleaned           | Indicates that a port was cleaned.                    | 1                          |
| Asset Port Created           | Indicates that a port was created.                    | 1                          |
| Asset Port Updated           | Indicates that a port was updated.                    | 1                          |
| Asset Port Observed          | Indicates that a port was observed.                   | 1                          |
| Asset Port Moved             | Indicates that a port was moved.                      | 1                          |
| Asset Port Deleted           | Indicates that a port was deleted.                    | 1                          |
| Asset Vuln Instance Cleaned  | Indicates that a vulnerability instance was cleaned.  | 1                          |
| Asset Vuln Instance Created  | Indicates that a vulnerability instance was created.  | 1                          |
| Asset Vuln Instance Updated  | Indicates that a vulnerability instance was updated.  | 1                          |
| Asset Vuln Instance Observed | Indicates that a vulnerability instance was observed. | 1                          |
| Asset Vuln Instance Moved    | Indicates that a vulnerability instance was moved.    | 1                          |
| Asset Vuln Instance Deleted  | Indicates that a vulnerability instance was deleted.  | 1                          |
| Asset OS Cleaned             | Indicates that an operating system was cleaned.       | 1                          |

| Low-level event category                       | Description                                                    | Severity level (0 -<br>10) |
|------------------------------------------------|----------------------------------------------------------------|----------------------------|
| Asset OS Created                               | Indicates that an operating system was created.                | 1                          |
| Asset OS Updated                               | Indicates that an operating system was updated.                | 1                          |
| Asset OS Observed                              | Indicates that an operating system was observed.               | 1                          |
| Asset OS Moved                                 | Indicates that an operating system was moved.                  | 1                          |
| Asset OS Deleted                               | Indicates that an operating system was deleted.                | 1                          |
| Asset Property Cleaned                         | Indicates that a property was cleaned.                         | 1                          |
| Asset Property Created                         | Indicates that a property was created.                         | 1                          |
| Asset Property Updated                         | Indicates that a property was updated.                         | 1                          |
| Asset Property Observed                        | Indicates that a property was observed.                        | 1                          |
| Asset Property Moved                           | Indicates that a property was moved.                           | 1                          |
| Asset Property Deleted                         | Indicates that a property was moved.                           | 1                          |
| Asset IP Address Cleaned                       | Indicates that an IP address was cleaned.                      | 1                          |
| Asset IP Address Created                       | Indicates that an IP address was created.                      | 1                          |
| Asset IP Address Updated                       | Indicates that an IP address was updated.                      | 1                          |
| Asset IP Address Observed                      | Indicates that an IP address was observed.                     | 1                          |
| Asset IP Address Moved                         | Indicates that an IP address was moved.                        | 1                          |
| Asset IP Address Deleted                       | Indicates that an IP address was deleted.                      | 1                          |
| Asset Interface Cleaned                        | Indicates that an interface was cleaned.                       | 1                          |
| Asset Interface Created                        | Indicates that an interface was created.                       | 1                          |
| Asset Interface Updated                        | Indicates that an interface was updated.                       | 1                          |
| Asset Interface Observed                       | Indicates that an interface was observed.                      | 1                          |
| Asset Interface Moved                          | Indicates that an interface was moved.                         | 1                          |
| Asset Interface Merged                         | Indicates that an interface was merged.                        | 1                          |
| Asset Interface Deleted                        | Indicates that an interface was deleted.                       | 1                          |
| Asset User Cleaned                             | Indicates that a user was cleaned.                             | 1                          |
| Asset User Observed                            | Indicates that a user was observed.                            | 1                          |
| Asset User Moved                               | Indicates that a user was moved.                               | 1                          |
| Asset User Deleted                             | Indicates that a user was deleted.                             | 1                          |
| Asset Scanned Policy Cleaned                   | Indicates that a scanned policy was cleaned.                   | 1                          |
| Asset Scanned Policy Observed                  | Indicates that a scanned policy was observed.                  | 1                          |
| Asset Scanned Policy Moved                     | Indicates that a scanned policy was moved.                     | 1                          |
| Asset Scanned Policy Deleted                   | Indicates that a scanned policy was deleted.                   | 1                          |
| Asset Windows <sup>™</sup> Application Cleaned | Indicates that a Windows <sup>™</sup> application was cleaned. | 1                          |

# Table 120: Low-level categories and severity levels for the asset profiler category (continued)

| Low-level event category                        | Description                                               | Severity level (0 -<br>10) |
|-------------------------------------------------|-----------------------------------------------------------|----------------------------|
| Asset Windows <sup>™</sup> Application Observed | Indicates that a Windows™ application was observed.       | 1                          |
| Asset Windows <sup>™</sup> Application Moved    | Indicates that a Windows™ application was moved.          | 1                          |
| Asset Windows <sup>™</sup> Application Deleted  | Indicates that a Windows™ application was deleted.        | 1                          |
| Asset Scanned Service Cleaned                   | Indicates that a scanned service was cleaned.             | 1                          |
| Asset Scanned Service Observed                  | Indicates that a scanned service was observed.            | 1                          |
| Asset Scanned Service Moved                     | Indicates that a scanned service was moved.               | 1                          |
| Asset Scanned Service Deleted                   | Indicates that a scanned service was deleted.             | 1                          |
| Asset Windows <sup>™</sup> Patch Cleaned        | Indicates that a Windows™ patch was cleaned.              | 1                          |
| Asset Windows <sup>™</sup> Patch Observed       | Indicates that a Windows <sup>™</sup> patch was observed. | 1                          |
| Asset Windows <sup>™</sup> Patch Moved          | Indicates that a Windows™ patch was moved.                | 1                          |
| Asset Windows <sup>™</sup> Patch Deleted        | Indicates that a Windows <sup>™</sup> patch was deleted.  | 1                          |
| Asset UNIX <sup>™</sup> Patch Cleaned           | Indicates that a UNIX <sup>™</sup> patch was cleaned.     | 1                          |
| Asset UNIX <sup>™</sup> Patch Observed          | Indicates that a UNIX <sup>™</sup> patch was observed.    | 1                          |
| Asset UNIX <sup>™</sup> Patch Moved             | Indicates that a UNIX <sup>™</sup> patch was moved.       | 1                          |
| Asset UNIX <sup>™</sup> Patch Deleted           | Indicates that a UNIX <sup>™</sup> patch was deleted.     | 1                          |
| Asset Patch Scan Cleaned                        | Indicates that a patch scan was cleaned.                  | 1                          |
| Asset Patch Scan Created                        | Indicates that a patch scan was created.                  | 1                          |
| Asset Patch Scan Moved                          | Indicates that a patch scan was moved.                    | 1                          |
| Asset Patch Scan Deleted                        | Indicates that a patch scan was deleted.                  | 1                          |
| Asset Port Scan Cleaned                         | Indicates that a port scan was cleaned.                   | 1                          |
| Asset Port Scan Created                         | Indicates that a port scan was cleaned.                   | 1                          |
| Asset Port Scan Moved                           | Indicates that a patch scan was moved.                    | 1                          |
| Asset Port Scan Deleted                         | Indicates that a patch scan was deleted.                  | 1                          |
| Asset Client Application Cleaned                | Indicates that a client application was cleaned.          | 1                          |
| Asset Client Application Observed               | Indicates that a client application was observed.         | 1                          |
| Asset Client Application Moved                  | Indicates that a client application was moved.            | 1                          |
| Asset Client Application Deleted                | Indicates that a client application was deleted.          | 1                          |
| Asset Patch Scan Observed                       | Indicates that a patch scan was observed.                 | 1                          |
| Asset Port Scan Observed                        | Indicates that a port scan was observed.                  | 1                          |

# Table 120: Low-level categories and severity levels for the asset profiler category (continued)

# **26** Common ports and servers used by ExtremeSecurity

ExtremeSecurity port usage Viewing IMQ port associations Searching for ports in use by ExtremeSecurity ExtremeSecurity public servers

#### SSH communication on port 22

All the ports that are used by the ExtremeSecurity console to communicate with managed hosts can be tunneled, by encryption, through port 22 over SSH.

The console connects to the managed hosts using an encrypted SSH session to communicate securely. These SSH sessions are initiated from the console to provide data to the managed host. For example, the Extreme Security Console can initiate multiple SSH sessions to the Event Processor appliances for secure communication. This communication can include tunneled ports over SSH, such as HTTPS data for port 443 and Ariel query data for port 32006. Extreme Networks Security QFlow Collector that use encryption can initiate SSH sessions to Flow Processor appliances that require data.

## Open ports that are not required by ExtremeSecurity

Installing additional software on your system may open ports that are not required by ExtremeSecurity. For example, you might find additional ports open in the following situations:

- When you install ExtremeSecurity on your own hardware, you may see open ports that are used by services, daemons, and programs included in Red Hat Enterprise Linux<sup>™</sup>.
- When you mount or export a network file share, you might see dynamically assigned ports that are required for RPC services, such as rpc.mountd and rpc.rquotad.
- When you install third-party backup and recovery software, such as Veritas NetBackup, you might see open ports that are required for processes such as **bpcd** and **pbx\_exchange**.

If you see open ports on your system that are not listed in ExtremeSecurity documentation, refer to the vendor documentation for the other software that is installed on your system.

#### ExtremeSecurity port usage

#### WinCollect remote polling

WinCollect agents that remotely poll other Microsoft<sup>™</sup> Windows<sup>™</sup> operating systems might require additional port assignments.

For more information, see the Extreme Networks Security Analytics WinCollect User Guide.

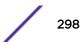

#### ExtremeSecurity listening ports

The following table shows the ExtremeSecurity ports that are open in a **LISTEN** state. The **LISTEN** ports are valid only when iptables is enabled on your system. Unless otherwise noted, information about the assigned port number applies to all ExtremeSecurity products.

| Port                                                                      | Description  | Protocol | Direction                                                                                                    | Requirement                                                                                                    |
|---------------------------------------------------------------------------|--------------|----------|----------------------------------------------------------------------------------------------------|----------------------------------------------------------------------------------------------------|
| 22                                                                        | SSH          | ТСР      | Bidirectional from the Extreme<br>Security Console to all other<br>components.                                                                                                    | Remote management<br>access.<br>Adding a remote system as<br>a managed host.<br>Log source protocols to<br>retrieve files from external<br>devices, for example the log<br>file protocol.<br>Users who use the<br>command-line interface to<br>communicate from desktops<br>to the Console.<br>High-availability (HA).                                                                                                    |
| 25                                                                        | SMTP         | ТСР      | From all managed hosts to the SMTP gateway.                                                                                                    | Emails from<br>ExtremeSecurity to an SMTP<br>gateway.<br>Delivery of error and<br>warning email messages to<br>an administrative email<br>contact.                                                                                                    |
| 37                                                                        | rdate (time) | UDP/TCP  | All systems to the Extreme Security<br>Console.<br>Extreme Security Console to the<br>NTP or rdate server.                                                                                                    | Time synchronization<br>between the Extreme<br>Security Console and<br>managed hosts.                                                                                                    |
| 111                                                                       | Port mapper  | TCP/UDP  | Managed hosts that communicate<br>with the Extreme Security Console.<br>Users that connect to the Extreme<br>Security Console.                                                                                                    | Remote Procedure Calls<br>(RPC) for required services,<br>such as Network File System<br>(NFS).                                                                                                    |
| 135 and<br>dynamically<br>allocated ports<br>above 1024 for<br>RPC calls. | DCOM         | ТСР      | Bidirectional traffic between<br>WinCollect agents and Windows <sup>™</sup><br>operating systems that are remotely<br>polled for events.<br>Bidirectional traffic between<br>Extreme Security Console<br>components or Extreme Networks<br>Security Analytics event collectors<br>that use either Microsoft <sup>™</sup> Security<br>Event Log Protocol or Adaptive Log<br>Exporter agents and Windows <sup>™</sup><br>operating systems that are remotely<br>polled for events. | This traffic is generated by<br>WinCollect, Microsoft <sup>™</sup><br>Security Event Log Protocol,<br>or Adaptive Log Exporter.<br><b>Note:</b> DCOM typically<br>allocates a random port<br>range for communication.<br>You can configure<br>Microsoft <sup>™</sup> Windows <sup>™</sup><br>products to use a specific<br>port. For more information,<br>see your Microsoft <sup>™</sup><br>Windows <sup>™</sup> documentation. |

Table 121: Listening ports that are used by QRadar<sup>®</sup> services and components

| Port | Description                                      | Protocol | Direction                                                                                                    | Requirement                                                                                                    |
|------|--------------------------------------------------|----------|----------------------------------------------------------------------------------------------------|----------------------------------------------------------------------------------------------------|
| 137  | Windows <sup>™</sup> NetBIOS name<br>service     | UDP      | Bidirectional traffic between<br>WinCollect agents and Windows <sup>™</sup><br>operating systems that are remotely<br>polled for events.<br>Bidirectional traffic between<br>Extreme Security Console<br>components or Extreme Security<br>Event Collectors that use either<br>Microsoft <sup>™</sup> Security Event Log<br>Protocol or Adaptive Log Exporter<br>agents and Windows <sup>™</sup> operating<br>systems that are remotely polled for<br>events. | This traffic is generated by<br>WinCollect, Microsoft <sup>™</sup><br>Security Event Log Protocol,<br>or Adaptive Log Exporter.                                                      |
| 138  | Windows <sup>™</sup> NetBIOS<br>datagram service | UDP      | Bidirectional traffic between<br>WinCollect agents and Windows <sup>™</sup><br>operating systems that are remotely<br>polled for events.<br>Bidirectional traffic between<br>Extreme Security Console<br>components or Extreme Security<br>Event Collectors that use either<br>Microsoft <sup>™</sup> Security Event Log<br>Protocol or Adaptive Log Exporter<br>agents and Windows <sup>™</sup> operating<br>systems that are remotely polled for<br>events. | This traffic is generated by<br>WinCollect, Microsoft <sup>™</sup><br>Security Event Log Protocol,<br>or Adaptive Log Exporter.                                                      |
| 139  | Windows <sup>™</sup> NetBIOS session<br>service  | TCP      | Bidirectional traffic between<br>WinCollect agents and Windows <sup>™</sup><br>operating systems that are remotely<br>polled for events.<br>Bidirectional traffic between<br>Extreme Security Console<br>components or Extreme Security<br>Event Collectors that use either<br>Microsoft <sup>™</sup> Security Event Log<br>Protocol or Adaptive Log Exporter<br>agents and Windows <sup>™</sup> operating<br>systems that are remotely polled for<br>events. | This traffic is generated by<br>WinCollect, Microsoft <sup>™</sup><br>Security Event Log Protocol,<br>or Adaptive Log Exporter.                                                      |
| 162  | NetSNMP                                          | UDP      | ExtremeSecurity managed hosts<br>that connect to the Extreme Security<br>Console.<br>External log sources to Extreme<br>Security Event Collectors.                                                                                                    | UDP port for the NetSNMP<br>daemon that listens for<br>communications (v1, v2c,<br>and v3) from external log<br>sources. The port is open<br>only when the SNMP agent<br>is enabled. |

| Table 121: Listening ports that are used by QRadar | services and components (continued) |
|----------------------------------------------------|-------------------------------------|

| Port | Description                              | Protocol | Direction                                                                                                    | Requirement                                                                                                    |
|------|------------------------------------------|----------|----------------------------------------------------------------------------------------------------|----------------------------------------------------------------------------------------------------|
| 199  | NetSNMP                                  | ТСР      | ExtremeSecurity managed hosts<br>that connect to the Extreme Security<br>Console.<br>External log sources to Extreme<br>Security Event Collectors.                                                                                                    | TCP port for the NetSNMP<br>daemon that listens for<br>communications (v1, v2c,<br>and v3) from external log<br>sources. The port is open<br>only when the SNMP agent<br>is enabled.                                                                                                    |
| 427  | Service Location Protocol<br>(SLP)       | UDP/TCP  |                                                                                                    | The Integrated Management<br>Module uses the port to find<br>services on a LAN.                                                                                                    |
| 443  | Apache/HTTPS                             | TCP      | Bidirectional traffic for secure<br>communications from all products to<br>the Extreme Security Console.                                                                                                    | Configuration downloads to<br>managed hosts from the<br>Extreme Security Console.<br>ExtremeSecurity managed<br>hosts that connect to the<br>Extreme Security Console.<br>Users to have log in access<br>to ExtremeSecurity.<br>Extreme Security Console<br>that manage and provide<br>configuration updates for<br>WinCollect agents. |
| 445  | Microsoft <sup>™</sup> Directory Service | TCP      | Bidirectional traffic between<br>WinCollect agents and Windows <sup>™</sup><br>operating systems that are remotely<br>polled for events.<br>Bidirectional traffic between<br>Extreme Security Console<br>components or Extreme Security<br>Event Collectors that use the<br>Microsoft <sup>™</sup> Security Event Log<br>Protocol and Windows <sup>™</sup> operating<br>systems that are remotely polled for<br>events.<br>Bidirectional traffic between<br>Adaptive Log Exporter agents and<br>Windows <sup>™</sup> operating systems that<br>are remotely polled for events. | This traffic is generated by<br>WinCollect, Microsoft <sup>™</sup><br>Security Event Log Protocol,<br>or Adaptive Log Exporter.                                                                                                    |
| 514  | Syslog                                   | UDP/TCP  | External network appliances that<br>provide TCP syslog events use<br>bidirectional traffic.<br>External network appliances that<br>provide UDP syslog events use uni-<br>directional traffic.<br>Internal syslog traffic from<br>ExtremeSecurity hosts to the<br>Extreme Security Console.                                                                                                    | External log sources to send<br>event data to<br>ExtremeSecurity<br>components.<br>Syslog traffic includes<br>WinCollect agents, event<br>collectors, and Adaptive Log<br>Exporter agents capable of<br>sending either UDP or TCP<br>events to ExtremeSecurity.                                                                        |

| Table 121: Listening ports that are used by QRadar $\degree$ services and components (continued) |
|--------------------------------------------------------------------------------------------------|
|--------------------------------------------------------------------------------------------------|

| Port | Description                                                          | Protocol | Direction                                                                                                    | Requirement                                                                                                    |
|------|----------------------------------------------------------------------|----------|----------------------------------------------------------------------------------------------------|----------------------------------------------------------------------------------------------------|
| 762  | Network File System (NFS)<br>mount daemon (mountd)                   | TCP/UDP  | Connections between the Extreme<br>Security Console and NFS server.                                                                       | The Network File System<br>(NFS) mount daemon, which<br>processes requests to mount<br>a file system at a specified<br>location.                                                                                                    |
| 1514 | Syslog-ng                                                            | TCP/UDP  | Connection between the local Event<br>Collector component and local Event<br>Processor component to the syslog-<br>ng daemon for logging. |                                                                                                    |
| 2049 | NFS                                                                  | TCP      | Connections between the Extreme<br>Security Console and NFS server.                                                                       | The Network File System<br>(NFS) protocol to share files<br>or data between<br>components.                                                                                                    |
| 2055 | NetFlow data                                                         | UDP      | From the management interface on<br>the flow source (typically a router)<br>to the Extreme Networks Security<br>QFlow Collector.          | NetFlow datagram from<br>components, such as<br>routers.                                                                                                    |
| 2375 | Docker command port                                                  | ТСР      | Internal communications. This port is not available externally.                                                                           | Used to manage<br>ExtremeSecurity application<br>framework resources.                                                                                                    |
| 3389 | Remote Desktop Protocol<br>(RDP) and Ethernet over USB<br>is enabled | TCP/UDP  |                                                                                                    | If the Microsoft <sup>™</sup> Windows <sup>™</sup><br>operating system is<br>configured to support RDP<br>and Ethernet over USB, a<br>user can initiate a session to<br>the server over the<br>management network. This<br>means the default port for<br>RDP, 3389 must be open. |
| 3900 | Integrated Management<br>Module remote presence port                 | TCP/UDP  |                                                                                                    | Use this port to interact with<br>the ExtremeSecurity console<br>through the Integrated<br>Management Module.                                                                                                    |
| 4333 | Redirect port                                                        | TCP      |                                                                                                    | This port is assigned as a<br>redirect port for Address<br>Resolution Protocol (ARP)<br>requests in ExtremeSecurity<br>offense resolution.                                                                                                    |
| 5432 | Postgres                                                             | ТСР      | Communication for the managed<br>host that is used to access the local<br>database instance.                                              | Required for provisioning<br>managed hosts from the<br><b>Admin</b> tab.                                                                                                    |
| 6514 | Syslog                                                               | TCP      | External network appliances that<br>provide encrypted TCP syslog events<br>use bidirectional traffic.                                     | External log sources to send<br>encrypted event data to<br>ExtremeSecurity<br>components.                                                                                                    |

| Port                                                                                                    | Description                                      | Protocol | Direction                                                                                         | Requirement                                                                                                    |
|----------------------------------------------------------------------------------------------------|--------------------------------------------------|----------|---------------------------------------------------------------------------------------------------|----------------------------------------------------------------------------------------------------|
| 6543                                                                                                    | High-availability heartbeat                      | TCP/UDP  | Bidirectional between the secondary<br>host and primary host in an HA<br>cluster.                 | Heartbeat ping from a<br>secondary host to a primary<br>host in an HA cluster to<br>detect hardware or network<br>failure.                                                                                                    |
| 7676, 7677,<br>and four<br>randomly<br>bound ports<br>above 32000.                                                 | Messaging connections (IMQ)                      | ТСР      | Message queue communications<br>between components on a managed<br>host.                          | Message queue broker for<br>communications between<br>components on a managed<br>host.<br>Ports 7676 and 7677 are<br>static TCP ports, and four<br>extra connections are<br>created on random ports.<br>For more information about<br>finding randomly bound<br>ports, see Viewing IMQ port<br>associations on page 306. |
| 7777, 7778,<br>7779, 7780,<br>7781, 7782,<br>7783, 7788,<br>7790, 7791,<br>7792, 7793,<br>7795, 7799,<br>and 8989. | JMX server ports                                 | ТСР      | Internal communications. These ports are not available externally.                                | JMX server (Java <sup>™</sup><br>Management Beans)<br>monitoring for all internal<br>QRadar <sup>®</sup> processes to<br>expose supportability<br>metrics.<br>These ports are used by<br>ExtremeSecurity support.                                                                                                    |
| 7789                                                                                                    | HA Distributed Replicated<br>Block Device (DRBD) | TCP/UDP  | Bidirectional between the secondary<br>host and primary host in an HA<br>cluster.                 | Distributed Replicated Block<br>Device (DRBD) used to keep<br>drives synchronized<br>between the primary and<br>secondary hosts in HA<br>configurations.                                                                                                    |
| 7800                                                                                                    | Apache Tomcat                                    | ТСР      | From the Event Collector to the Extreme Security Console.                                         | Real-time (streaming) for events.                                                                                                    |
| 7801                                                                                                    | Apache Tomcat                                    | ТСР      | From the Event Collector to the Extreme Security Console.                                         | Real-time (streaming) for flows.                                                                                                    |
| 7803                                                                                                    | Apache Tomcat                                    | ТСР      | From the Event Collector to the Extreme Security Console.                                         | Anomaly detection engine port.                                                                                                    |
| 7804                                                                                                    | QRM Arc builder                                  | ТСР      | Internal control communications<br>between ExtremeSecurity processes<br>and ARC builder.          | This port is used for Risk<br>Manager only. It is not<br>available externally.                                                                                                    |
| 8000                                                                                                    | Event Collection service<br>(ECS)                | ТСР      | From the Event Collector to the Extreme Security Console.                                         | Listening port for specific<br>Event Collection Service<br>(ECS).                                                                                                    |
| 8001                                                                                                    | SNMP daemon port                                 | UDP      | External SNMP systems that request<br>SNMP trap information from the<br>Extreme Security Console. | UDP listening port for<br>external SNMP data<br>requests.                                                                                                    |

| Table 121: Listening ports that are used by QRadar® | services and components (continued) |
|-----------------------------------------------------|-------------------------------------|

| Port                                          | Description                                                      | Protocol | Direction                                                                                                    | Requirement                                                                                                    |
|-----------------------------------------------|------------------------------------------------------------------|----------|----------------------------------------------------------------------------------------------------|----------------------------------------------------------------------------------------------------|
| 8005                                          | Apache Tomcat                                                    | ТСР      | Internal communications. Not<br>available externally.                                                                         | Open to control tomcat.<br>This port is bound and only<br>accepts connections from<br>the local host.                                                                                                    |
| 8009                                          | Apache Tomcat                                                    | ТСР      | From the HTTP daemon (HTTPd) process to Tomcat.                                                                               | Tomcat connector, where<br>the request is used and<br>proxied for the web service.                                                                                                    |
| 8080                                          | Apache Tomcat                                                    | ТСР      | From the HTTP daemon (HTTPd) process to Tomcat.                                                                               | Tomcat connector, where<br>the request is used and<br>proxied for the web service.                                                                                                    |
| 8413                                          | WinCollect agents                                                | ТСР      | Bidirectional traffic between<br>WinCollect agent and Extreme<br>Security Console.                                            | This traffic is generated by<br>the WinCollect agent and<br>communication is<br>encrypted. It is required to<br>provide configuration<br>updates to the WinCollect<br>agent and to use WinCollect<br>in connected mode. |
| 9090                                          | XForce IP Reputation<br>database and server                      | ТСР      | Internal communications. Not<br>available externally.                                                                         | Communications between<br>ExtremeSecurity processes<br>and the XForce Reputation<br>IP database.                                                                                                    |
| 9913 plus one<br>dynamically<br>assigned port | Web application container                                        | ТСР      | Bidirectional Java <sup>™</sup> Remote Method<br>Invocation (RMI) communication<br>between Java <sup>™</sup> Virtual Machines | When the web application is registered, one additional port is dynamically assigned.                                                                                                    |
| 9995                                          | NetFlow data                                                     | UDP      | From the management interface on<br>the flow source (typically a router)<br>to the QFlow Collector.                           | NetFlow datagram from<br>components, such as<br>routers.                                                                                                    |
| 9999                                          | Extreme Networks Security<br>Vulnerability Manager<br>processor  | TCP      | Unidirectional from the scanner to<br>the appliance running the Extreme<br>Security Vulnerability Manager<br>processor        | Used for Extreme Security<br>Vulnerability Manager<br>(QVM) command<br>information. This port is only<br>used when QVM is enabled.                                                                                      |
| 10000                                         | ExtremeSecurity web-based,<br>system administration<br>interface | TCP/UDP  | User desktop systems to all<br>ExtremeSecurity hosts.                                                                         | In ExtremeSecurity V7.2.5<br>and earlier, this port is used<br>for server changes, such as<br>the hosts root password and<br>firewall access.<br>Port 10000 is disabled in<br>V7.7.2.6.                                 |
| 10101, 10102                                  | Heartbeat command                                                | TCP      | Bidirectional traffic between the primary and secondary HA nodes.                                                             | Required to ensure that the HA nodes are still active.                                                                                                    |
| 15433                                         | Postgres                                                         | TCP      | Communication for the managed<br>host that is used to access the local<br>database instance.                                  | Used for Extreme Security<br>Vulnerability Manager<br>(QVM) configuration and<br>storage. This port is only<br>used when QVM is enabled.                                                                                |

| Table 121: Listeni | ng ports that are used by | QRadar <sup>®</sup> services and | components (continued) |
|--------------------|---------------------------|----------------------------------|------------------------|

| Port        | Description                             | Protocol | Direction                                                                                        | Requirement                                                                                                    |
|-------------|-----------------------------------------|----------|--------------------------------------------------------------------------------------------------|----------------------------------------------------------------------------------------------------|
| 23111       | SOAP web server                         | ТСР      |                                                                                                  | SOAP web server port for<br>the Event Collection Service<br>(ECS).                                                                                    |
| 23333       | Emulex Fibre Channel                    | TCP      | User desktop systems that connect<br>to ExtremeSecurity appliances with<br>a Fibre Channel card. | Emulex Fibre Channel<br>HBAnywhere Remote<br>Management service<br>(elxmgmt).                                                                         |
| 32004       | Normalized event forwarding             | TCP      | Bidirectional between<br>ExtremeSecurity components.                                             | Normalized event data that<br>is communicated from an<br>off-site source or between<br>Extreme Security Event<br>Collectors.                          |
| 32005       | Data flow                               | TCP      | Bidirectional between<br>ExtremeSecurity components.                                             | Data flow communication<br>port between Extreme<br>Security Event Collectors<br>when on separate managed<br>hosts.                                    |
| 32006       | Ariel queries                           | ТСР      | Bidirectional between<br>ExtremeSecurity components.                                             | Communication port<br>between the Ariel proxy<br>server and the Ariel query<br>server.                                                                |
| 32007       | Offense data                            | ТСР      | Bidirectional between<br>ExtremeSecurity components.                                             | Events and flows<br>contributing to an offense or<br>involved in global<br>correlation.                                                               |
| 32009       | Identity data                           | TCP      | Bidirectional between<br>ExtremeSecurity components.                                             | Identity data that is<br>communicated between the<br>passive Vulnerability<br>Information Service (VIS)<br>and the Event Collection<br>Service (ECS). |
| 32010       | Flow listening source port              | ТСР      | Bidirectional between<br>ExtremeSecurity components.                                             | Flow listening port to collect<br>data from Extreme Security<br>QFlow Collectors.                                                                     |
| 32011       | Ariel listening port                    | TCP      | Bidirectional between<br>ExtremeSecurity components.                                             | Ariel listening port for<br>database searches, progress<br>information, and other<br>associated commands.                                             |
| 32000-33999 | Data flow (flows, events, flow context) | TCP      | Bidirectional between<br>ExtremeSecurity components.                                             | Data flows, such as events,<br>flows, flow context, and<br>event search queries.                                                                      |

|                                               | <b>AA I B I I I I I I I I I I</b>                       |
|-----------------------------------------------|---------------------------------------------------------|
| Table 121: Listening ports that are used by ( | QRadar <sup>®</sup> services and components (continued) |

| Port  | Description | Protocol | Direction                                                                                 | Requirement                                                                                                    |
|-------|-------------|----------|-------------------------------------------------------------------------------------------|----------------------------------------------------------------------------------------------------|
| 40799 | PCAP data   | UDP      | From Juniper Networks SRX Series appliances to ExtremeSecurity.                           | Collecting incoming packet<br>capture (PCAP) data from<br>Juniper Networks SRX<br>Series appliances.                                                                                                    |
|       |             |          |                                                                                           | Note: The packet capture on<br>your device can use a<br>different port. For more<br>information about<br>configuring packet capture,<br>see your Juniper Networks<br>SRX Series appliance<br>documentation. |
| ICMP  | ICMP        |          | Bidirectional traffic between the<br>secondary host and primary host in<br>an HA cluster. | Testing the network<br>connection between the<br>secondary host and primary<br>host in an HA cluster by<br>using Internet Control<br>Message Protocol (ICMP).                                               |

Table 121: Listening ports that are used by QRadar<sup>®</sup> services and components (continued)

#### Viewing IMQ port associations

Several ports used by Extreme Networks Security Analytics allocate additional random port numbers. For example, Message Queues (IMQ) open random ports for communication between components on a managed host. You can view the random port assignments for IMQ using telnet to connect to the local host and doing a look up on the port number.

Random port associations are not static port numbers. If a service is restarted, the ports generated for the service are reallocated and the service is provided with a new set of port numbers.

- 1 Using SSH, log in to the Extreme Security Console as the root user.
- 2 To display a list of associated ports for the IMQ messaging connection, type the following command: telnet localhost 7676

telnet localhost 7677

3 If no information is displayed, press the Enter key to close the connection.

#### Searching for ports in use by ExtremeSecurity

- 1 Using SSH, log in to your Extreme Security Console, as the root user.
- 2 To display all active connections and the TCP and UDP ports on which the computer is listening, type the following command:

netstat -nap

3 To search for specific information from the netstat port list, type the following command:

netstat -nap | grep port

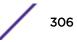

#### Examples

• To display all ports that match 199, type the following command:

netstat -nap | grep 199

 To display information on all listening ports, type the following command: netstat -nap | grep LISTEN

#### ExtremeSecurity public servers

#### **Public servers**

This table lists descriptions for the IP addresses or host names that ExtremeSecurity accesses.

#### Table 122: Public servers that ExtremeSecurity must access

| IP address or hostname      | Description                                                                                                    |
|-----------------------------|----------------------------------------------------------------------------------------------------|
| 194.153.113.31              | Extreme Networks Security Vulnerability Manager DMZ scanner                                                                                                    |
| 194.153.113.32              | Extreme Security Vulnerability Manager DMZ scanner                                                                                                    |
| qmmunity.q1labs.com         | ExtremeSecurity auto-update server.<br>For more information about auto-update servers, see<br>www.ibm.com/support (http://www-01.ibm.com/<br>support/docview.wss?uid=swg21958881). |
| www.iss.net                 | Extreme Security X-Force Threat Intelligence Threat<br>Information Center dashboard item                                                                                           |
| update.xforce-security.com  | X-Force Threat Feed update server                                                                                                    |
| license.xforce-security.com | X-Force Threat Feed licensing server                                                                                                    |

#### RSS feeds for ExtremeSecurity products

The following list describes the requirements for RSS feeds that ExtremeSecurity uses. Copy URLs into a text editor and remove page breaks before pasting into a browser.

| Title                                       | URL                                                                                                    | Requirements                               |
|---------------------------------------------|----------------------------------------------------------------------------------------------------|--------------------------------------------|
| Security<br>Intelligence                    | http://feeds.feedburner.com/SecurityIntelligence                                                                                                    | ExtremeSecurity and an Internet connection |
| Security<br>Intelligence Vulns /<br>Threats | http://securityintelligence.com/topics/<br>vulnerabilities-threats/feed                                                                                                    | ExtremeSecurity and an Internet connection |
| IBM® My<br>Notifications                    | http://www-945.events.ibm.com/systems/support/<br>myfeed/xmlfeeder.wss?feeder.requid=<br>feeder.create_feed&feeder.feedtype=RSS&feeder.uid<br>=270006EH0R&feeder.subscrid=<br>S14b5f284d32&feeder.subdefkey=swgother&feeder.<br>maxfeed=25 | ExtremeSecurity and an Internet connection |

#### Table 123: RSS feeds

| Title                               | URL                                                                            | Requirements                                                                |
|-------------------------------------|--------------------------------------------------------------------------------|-----------------------------------------------------------------------------|
| Security News                       | http://IP_address_of_QVM_processor<br>:8844/rss/research/news.rss              | Extreme Networks Security<br>Vulnerability Manager processor is<br>deployed |
| Security Advisories                 | http://IP_address_of_QVM_processor<br>:8844/rss/research/advisories.rss        | Vulnerability Manager processor is deployed                                 |
| Latest Published<br>Vulnerabilities | http://IP_address_of_QVM_processor<br>:8844/rss/research/vulnerabilities.rss   | Vulnerability Manager processor deployed                                    |
| Scans Completed                     | http://IP_address_of_QVM_processor<br>:8844/rss/scanresults/completedScans.rss | Vulnerability Manager processor is deployed                                 |
| Scans In Progress                   | http://IP_address_of_QVM_processor<br>:8844/rss/scanresults/runningScans.rss   | Vulnerability Manager processor is deployed                                 |

#### Table 123: RSS feeds (continued)

# Glossary

This glossary provides terms and definitions for the Extreme SIEM software and products.

The following cross-references are used in this glossary:

- See refers you from a nonpreferred term to the preferred term or from an abbreviation to the spelled-out form.
- See also refers you to a related or contrasting term.

For other terms and definitions, see the IBM Terminology website (opens in new window).

| - | 7 |
|---|---|
|   |   |

| accumulator                          | A register in which one operand of an operation can be stored and subsequently replaced by the result of that operation.                                                                                                    |
|--------------------------------------|----------------------------------------------------------------------------------------------------|
| active system                        | In a high-availability (HA) cluster, the system that has all of its services running.                                                                                                    |
| Address Resolution<br>Protocol (ARP) | A protocol that dynamically maps an IP address to a network adapter address in a local area network.                                                                                                    |
| administrative share                 | A network resource that is hidden from users without administrative privileges.<br>Administrative shares provide administrators with access to all resources on a network<br>system.                                                     |
| anomaly                              | A deviation from the expected behavior of the network.                                                                                                    |
| application signature                | A unique set of characteristics that are derived by the examination of packet payload and then used to identify a specific application.                                                                                                  |
| ARP                                  | See Address Resolution Protocol.                                                                                                    |
| ARP Redirect                         | An ARP method for notifying the host if a problem exists on a network.                                                                                                    |
| ASN                                  | See autonomous system number.                                                                                                    |
| asset                                | A manageable object that is either deployed or intended to be deployed in an operational environment.                                                                                                    |
| autonomous system<br>number (ASN)    | In TCP/IP, a number that is assigned to an autonomous system by the same central authority that assigns IP addresses. The autonomous system number makes it possible for automated routing algorithms to distinguish autonomous systems. |

#### В

| behavior         | The observable effects of an operation or event, including its results.                                                      |
|------------------|----------------------------------------------------------------------------------------------------|
| bonded interface | See link aggregation.                                                                                                    |
| burst            | A sudden sharp increase in the rate of incoming events or flows such that the licensed flow or event rate limit is exceeded. |

#### С

CIDR

See Classless Inter-Domain Routing.

| Classless Inter-Domain<br>Routing (CIDR)         | A method for adding class C Internet Protocol (IP) addresses. The addresses are given to<br>Internet Service Providers (ISPs) for use by their customers. CIDR addresses reduce the<br>size of routing tables and make more IP addresses available within organizations.                          |
|--------------------------------------------------|----------------------------------------------------------------------------------------------------|
| client                                           | A software program or computer that requests services from a server.                                                                                                    |
| cluster virtual IP<br>address                    | An IP address that is shared between the primary or secondary host and the HA cluster.                                                                                                    |
| coalescing interval                              | The interval at which events are bundled. Event bundling occurs in 10 second intervals<br>and begins with the first event that does not match any currently coalescing events.<br>Within the coalescing interval, the first three matching events are bundled and sent to the<br>event processor. |
| Common Vulnerability<br>Scoring System<br>(CVSS) | A scoring system by which the severity of a vulnerability is measured.                                                                                                    |
| console                                          | A display station from which an operator can control and observe the system operation.                                                                                                    |
| content capture                                  | A process that captures a configurable amount of payload and then stores the data in a flow log.                                                                                                    |
| credential                                       | A set of information that grants a user or process certain access rights.                                                                                                    |
| credibility                                      | A numeric rating between 0-10 that is used to determine the integrity of an event or an offense. Credibility increases as multiple sources report the same event or offense.                                                                                                    |
| CVSS                                             | See Common Vulnerability Scoring System.                                                                                                    |

#### D

| database leaf object                          | A terminal object or node in a database hierarchy.                                                                                                    |
|-----------------------------------------------|----------------------------------------------------------------------------------------------------|
| datapoint                                     | A calculated value of a metric at a point in time.                                                                                                    |
| Device Support Module<br>(DSM)                | A configuration file that parses received events from multiple log sources and coverts them to a standard taxonomy format that can be displayed as output.            |
| DHCP                                          | See Dynamic Host Configuration Protocol.                                                                                                    |
| DNS                                           | See Domain Name System.                                                                                                    |
| Domain Name System (DNS)                      | The distributed database system that maps domain names to IP addresses.                                                                                               |
| DSM                                           | See Device Support Module.                                                                                                    |
| duplicate flow                                | Multiple instances of the same data transmission received from different flow sources.                                                                                |
| Dynamic Host Configuration<br>Protocol (DHCP) | A communications protocol that is used to centrally manage configuration information. For example, DHCP automatically assigns IP addresses to computers in a network. |

### Ε

| encryption | In computer security, the process of transforming data into an unintelligible form in such a way that the original data either cannot be obtained or can be obtained only by using a decryption process. |
|------------|----------------------------------------------------------------------------------------------------|
| endpoint   | The address of an API or service in an environment. An API exposes an endpoint and at the same time invokes the endpoints of other services.                                                             |

external scanning<br/>applianceA machine that is connected to the network to gather vulnerability information about assets in<br/>the network.

#### F

| false positive                            | An event or flow that the user can decide should not create an offense, or an offense that the user decides is not a security incident.                                                                              |
|-------------------------------------------|----------------------------------------------------------------------------------------------------|
| flow                                      | A single transmission of data passing over a link during a conversation.                                                                                                    |
| flow log                                  | A collection of flow records.                                                                                                    |
| flow sources                              | The origin from which flow is captured. A flow source is classified as internal when flow comes from hardware installed on a managed host or it is classified as external when the flow is sent to a flow collector. |
| forwarding<br>destination                 | One or more vendor systems that receive raw and normalized data from log sources and flow sources.                                                                                                    |
| FQDN                                      | See fully qualified domain name.                                                                                                    |
| FQNN                                      | See fully qualified network name.                                                                                                    |
| fully qualified<br>domain name<br>(FQDN)  | In Internet communications, the name of a host system that includes all of the subnames of the domain name. An example of a fully qualified domain name is rchland.vnet.ibm.com.                                     |
| fully qualified<br>network name<br>(FQNN) | In a network hierarchy, the name of an object that includes all of the departments. An example of a fully qualified network name is CompanyA.Department.Marketing.                                                   |

#### G

gateway A device or program used to connect networks or systems with different network architectures.

#### Н

| HA                                               | See high availability.                                                                                                    |
|--------------------------------------------------|----------------------------------------------------------------------------------------------------|
| HA cluster                                       | A high-availability configuration consisting of a primary server and one secondary server.                                                                             |
| Hash-Based Message<br>Authentication Code (HMAC) | A cryptographic code that uses a cryptic hash function and a secret key.                                                                                               |
| high availability (HA)                           | Pertaining to a clustered system that is reconfigured when node or daemon failures occur so that workloads can be redistributed to the remaining nodes in the cluster. |
| HMAC                                             | See Hash-Based Message Authentication Code.                                                                                                    |
| host context                                     | A service that monitors components to ensure that each component is operating as expected.                                                                             |

#### L.

ICMP

See Internet Control Message Protocol.

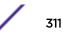

| identity                                    | A collection of attributes from a data source that represent a person, organization, place, or item.                                                                                                    |
|---------------------------------------------|----------------------------------------------------------------------------------------------------|
| IDS                                         | See intrusion detection system.                                                                                                    |
| Internet Control Message<br>Protocol (ICMP) | An Internet protocol that is used by a gateway to communicate with a source host, for example, to report an error in a datagram.                                                                                     |
| Internet Protocol (IP)                      | A protocol that routes data through a network or interconnected networks. This protocol acts as an intermediary between the higher protocol layers and the physical network. See also Transmission Control Protocol. |
| Internet service provider<br>(ISP)          | An organization that provides access to the Internet.                                                                                                    |
| intrusion detection<br>system (IDS)         | Software that detects attempts or successful attacks on monitored resources that are part of a network or host system.                                                                                               |
| intrusion prevention<br>system (IPS)        | A system that attempts to deny potentially malicious activity. The denial mechanisms could involve filtering, tracking, or setting rate limits.                                                                      |
| IP                                          | See Internet Protocol.                                                                                                    |
| IP multicast                                | Transmission of an Internet Protocol (IP) datagram to a set of systems that form a single multicast group.                                                                                                    |
| IPS                                         | See intrusion prevention system.                                                                                                    |
| ISP                                         | See Internet service provider.                                                                                                    |

## Κ

key file In computer security, a file that contains public keys, private keys, trusted roots, and certificates.

#### L

| L2L                                             | See Local To Local.                                                                                                    |
|-------------------------------------------------|----------------------------------------------------------------------------------------------------|
| L2R                                             | See Local To Remote.                                                                                                    |
| LAN                                             | See local area network.                                                                                                    |
| LDAP                                            | See Lightweight Directory Access Protocol.                                                                                                    |
| leaf                                            | In a tree, an entry or node that has no children.                                                                                                    |
| Lightweight Directory<br>Access Protocol (LDAP) | An open protocol that uses TCP/IP to provide access to directories that support an X.<br>500 model and that does not incur the resource requirements of the more complex X.<br>500 Directory Access Protocol (DAP). For example, LDAP can be used to locate people,<br>organizations, and other resources in an Internet or intranet directory. |
| link aggregation                                | The grouping of physical network interface cards, such as cables or ports, into a single logical network interface. Link aggregation is used to increase bandwidth and network availability.                                                                                                    |
| live scan                                       | A vulnerability scan that generates report data from the scan results based on the session name.                                                                                                    |
| local area network<br>(LAN)                     | A network that connects several devices in a limited area (such as a single building or campus) and that can be connected to a larger network.                                                                                                    |
| Local To Local (L2L)                            | Pertaining to the internal traffic from one local network to another local network.                                                                                                    |
| Local To Remote (L2R)                           | Pertaining to the internal traffic from one local network to another remote network.                                                                                                    |

| log source           | Either the security equipment or the network equipment from which an event log originates.                                          |
|----------------------|----------------------------------------------------------------------------------------------------|
| log source extension | An XML file that includes all of the regular expression patterns required to identify and categorize events from the event payload. |

#### Μ

 Magistrate
 An internal component that analyzes network traffic and security events against defined custom rules.

 magnitude
 A measure of the relative importance of a particular offense. Magnitude is a weighted value calculated

from relevance, severity, and credibility.

#### Ν

| NAT                                  | See network address translation.                                                                                                    |
|--------------------------------------|----------------------------------------------------------------------------------------------------|
| NetFlow                              | A Cisco network protocol that monitors network traffic flow data. NetFlow data includes the client and server information, which ports are used, and the number of bytes and packets that flow through the switches and routers connected to a network. The data is sent to NetFlow collectors where data analysis takes place. |
| network address<br>translation (NAT) | In a firewall, the conversion of secure Internet Protocol (IP) addresses to external registered addresses. This enables communications with external networks but masks the IP addresses that are used inside the firewall.                                                                                                    |
| network hierarchy                    | A type of container that is a hierarchical collection of network objects.                                                                                                    |
| network layer                        | In OSI architecture, the layer that provides services to establish a path between open systems with a predictable quality of service.                                                                                                    |
| network object                       | A component of a network hierarchy.                                                                                                    |

#### 0

| offense                                       | A message sent or an event generated in response to a monitored condition. For example, an offense will provide information on whether a policy has been breached or the network is under attack. |
|-----------------------------------------------|----------------------------------------------------------------------------------------------------|
| offsite source                                | A device that is away from the primary site that forwards normalized data to an event collector.                                                                                                  |
| offsite target                                | A device that is away from the primary site that receives event or data flow from an event collector.                                                                                             |
| Open Source Vulnerability<br>Database (OSVDB) | Created by the network security community for the network security community, an open source database that provides technical information on network security vulnerabilities.                    |
| open systems<br>interconnection (OSI)         | The interconnection of open systems in accordance with standards of the International Organization for Standardization (ISO) for the exchange of information.                                     |
| OSI                                           | See open systems interconnection.                                                                                                    |
| OSVDB                                         | See Open Source Vulnerability Database.                                                                                                    |

#### Ρ

| parsing order   | A log source definition in which the user can define the order of importance for log sources that share a common IP address or host name. |
|-----------------|----------------------------------------------------------------------------------------------------|
| payload data    | Application data contained in an IP flow, excluding header and administrative information.                                                |
| primary HA host | The main computer that is connected to the HA cluster.                                                                                    |
| protocol        | A set of rules controlling the communication and transfer of data between two or more devices or systems in a communication network.      |

Q

**QID Map** A taxonomy that identifies each unique event and maps the events to low-level and high-level categories to determine how an event should be correlated and organized.

#### R

| R2L                    | See Remote To Local.                                                                                                    |
|------------------------|----------------------------------------------------------------------------------------------------|
| R2R                    | See Remote To Remote.                                                                                                    |
| recon                  | See reconnaissance.                                                                                                    |
| reconnaissance (recon) | A method by which information pertaining to the identity of network resources is gathered. Network scanning and other techniques are used to compile a list of network resource events which are then assigned a severity level. |
| reference map          | A data record of direct mapping of a key to a value, for example, a user name to a global ID.                                                                                                    |
| reference map of maps  | A data record of two keys mapped to many values. For example, the mapping of the total bytes of an application to a source IP.                                                                                                   |
| reference map of sets  | A data record of a key mapped to many values. For example, the mapping of a list of privileged users to a host.                                                                                                    |
| reference set          | A list of single elements that are derived from events or flows on a network. For example, a list of IP addresses or a list of user names.                                                                                       |
| reference table        | A table where the data record maps keys that have an assigned type to other keys, which are then mapped to a single value.                                                                                                    |
| refresh timer          | An internal device that is triggered manually or automatically at timed intervals that updates the current network activity data.                                                                                                |
| relevance              | A measure of relative impact of an event, category, or offense on the network.                                                                                                    |
| Remote To Local (R2L)  | The external traffic from a remote network to a local network.                                                                                                    |
| Remote To Remote (R2R) | The external traffic from a remote network to another remote network.                                                                                                    |
| report                 | In query management, the formatted data that results from running a query and applying a form to it.                                                                                                    |
| report interval        | A configurable time interval at the end of which the event processor must send all captured event and flow data to the console.                                                                                                  |
| routing rule           | A condition that when its criteria are satisfied by event data, a collection of conditions and consequent routing are performed.                                                                                                 |

rule A set of conditional statements that enable computer systems to identify relationships and run automated responses accordingly.

#### S

| scanner                                         | An automated security program that searches for software vulnerabilities within web applications.                                                                                                    |
|-------------------------------------------------|----------------------------------------------------------------------------------------------------|
| secondary HA host                               | The standby computer that is connected to the HA cluster. The secondary HA host assumes responsibility of the primary HA host if the primary HA host fails.                                               |
| severity                                        | A measure of the relative threat that a source poses on a destination.                                                                                                    |
| Simple Network<br>Management Protocol<br>(SNMP) | A set of protocols for monitoring systems and devices in complex networks. Information about managed devices is defined and stored in a Management Information Base (MIB).                                |
| SNMP                                            | See Simple Network Management Protocol.                                                                                                    |
| SOAP                                            | A lightweight, XML-based protocol for exchanging information in a decentralized,<br>distributed environment. SOAP can be used to query and return information and invoke<br>services across the Internet. |
| standby system                                  | A system that automatically becomes active when the active system fails. If disk replication is enabled, replicates data from the active system.                                                          |
| subnet                                          | See subnetwork.                                                                                                    |
| subnet mask                                     | For internet subnetworking, a 32-bit mask used to identify the subnetwork address bits in the host portion of an IP address.                                                                              |
| subnetwork (subnet)                             | A network that is divided into smaller independent subgroups, which still are interconnected.                                                                                                    |
| sub-search                                      | A function that allows a search query to be performed within a set of completed search results.                                                                                                    |
| superflow                                       | A single flow that is comprised of multiple flows with similar properties in order to increase processing capacity by reducing storage constraints.                                                       |
| system view                                     | A visual representation of both primary and managed hosts that compose a system.                                                                                                    |

#### Т

| ТСР                                    | See Transmission Control Protocol.                                                                                                    |
|----------------------------------------|----------------------------------------------------------------------------------------------------|
| Transmission Control<br>Protocol (TCP) | A communication protocol used in the Internet and in any network that follows the<br>Internet Engineering Task Force (IETF) standards for internetwork protocol. TCP provides<br>a reliable host-to-host protocol in packet-switched communication networks and in<br>interconnected systems of such networks. See also Internet Protocol. |
| truststore file                        | A key database file that contains the public keys for a trusted entity.                                                                                                    |

#### V

violation An act that bypasses or contravenes corporate policy.

\_\_\_\_\_

vulnerability A security exposure in an operating system, system software, or application software component.

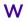

whois server A server that is used to retrieve information about a registered Internet resources, such as domain names and IP address allocations.

# Index

## Α

about 22 access category description 263 accumulator configuring 146 description 131, 132 admin tab using 15 Admin tab 13 aggregated data views deleting 17 disabling 17 enabling 17 managing 17 application category description 277 Ariel database right-click actions 83 Asset retention values, overview 85 audit category description 292 audit log viewing 248 audit log file logged actions 249 audit logs description 248 authentication Active Directory 29 LDAP 29, 31 overview 28, 29 RADIUS 29 supported authentication providers 28, 29 system 29 TACACS 29 authentication category description 259 authorized services about 116 adding 117 revoking 117 token 116 viewing 116 auto detection 149 automatic update scheduling 77 autoupdate log 78

#### В

backing up your information 120 backup and recovery deleting backup archives 119 importing backup archives 119 backup and recovery *(continued)* initiating backup 121 scheduling backups 120 viewing backup archive 119 bonding 53

# С

changes deploying 15 collecting log files 49 commands description 114 components 149 configuration 54, 55, 60 configuring forwarding profiles 211 system configuration 29 configuring Microsoft Active Directory 31 content importing 229 content capture 149 content management tool custom content item, exporting 226 custom content items, exporting multiple 228 custom content, exporting all of a specific type 223 custom content, importing 230 existing content, updating 231 exporting a single custom content item 226 exporting all custom content of a specific type 223 exporting multiple custom content items 228 importing custom content 230 searching for custom content 225 update 231 Conventions notice icons 8 text 8 CRE category custom rule event, see CRE description 274 create 25 create user information source 65 creating 22,65 creating a new store and forward schedule 218 creating account 27 custom rules wizard adding SNMP traps 238 configuring SNMP traps 236

# D

data obfuscation decrypting 246 data node archiving data 140 data node (continued) save event processor data 140 Data Node rebalance progress, viewing 140 data obfuscation creating a profile 244 creating expressions 245 overview 241 deleting 23, 67 deleting a security profile 27 deleting a store and forward schedule 219 deleting backup archives 119 deploying changes 15 deployment editor configuring editor preferences 132 creating your deployment 133 description 131 event view 134 QRadar components 149 requirements 131, 133 system view 141 disabling account 28 Documentation feedback 9 Documentation, related 10 domains creating 177 default domain 178-180 domain-aware searches 178-180 overlapping IP addresses 175 rules and offenses 180 segmenting your network 175 tagging events and flows 176, 177 user-defined domains 178-180 using security profiles 178-180 DoS category description 256 duplicating a security profile 26

## Ε

edit 26 editing 23,66 editing a store and forward schedule 219 email, custom notifications 96 encryption 141 event categories description 254 event category correlation access category 263 application category 277 audit category 292 authentication category 259 CRE category 274 DoS category 256 exploit category description 265 high-level categories 254 malware category 266 policy category 272

exploit category (continued) potential exploit category 274 recon category 256 risk category 292 Risk Manager audit category 293 SIM Audit events category 276 suspicious category 266 system category 269 unknown category 273 User Defined category 275 VIS host discovery category 277 Event Collector about 134, 135 configuring 153 Event Collector Connections 149 event forwarding configuring 212 **Event Processor** about 134, 135 configuring 154 event retention configuring 92 deleting 95 editing 94 enabling and disabling 95 managing 94 sequencing 94 event view adding components 135 building 134, 135 description 131, 132 renaming components 140 events domain creation 177 domain tagging 176, 177 storing and forwarding 216 storing and forwarding events 216 exploit category 265 export system details 49 exporting 46 extensions importing 229 external flow sources 157

#### F

flow configuration 161 flow retention configuring 92 deleting 95 editing 94 enabling and disabling 95 managing 94 sequencing 94 flow source about 157 adding aliases 165 adding flow source 161 deleting aliases 165 flow source (continued) deleting flow source 165 domain tagging 176, 177 editing aliases 165 enabling or disabling 164 external 157 internal 157 managing aliases 165 managing flow sources 157 virtual name 165 flow sources domain creation 177 flowlog file 160 forwarding destinations in domain-aware environments 176, 177 managing 214 specifying properties 211 viewing 213 forwarding normalized events and flows 137 forwarding profiles configuring 211

# G

glossary 309

# Η

hidden updates 78 hiding data, *see* data obfuscation high-level categories description 254 host adding 142 host context description 131, 132

importing backup archives 119 importing content 229 initiating a backup 121 internal flow sources 157 introduction 8 IPv6 support and limitations 90, 91

## J

J-Flow 160

#### L

LDAP authentication 31 displaying user information 35 license license status 45 license allocation 46 license details viewing 46 license key 44, 46 license management 42 licenses allocate license 48 list of licenses 47 logged actions audit log file 249

# Μ

Magistrate configuring 155 malware category description 266 managed host adding 142 assigning components 144 editing 143 removing 144 managed hosts IPv6 support 90, 91 management task overview 62 managing 22, 27, 44, 65 masking data, *see* data obfuscation

# Ν

NAT adding 147 editing 147 enabling 143 removing 148 using with QRadar 147 Net-SNMP 17 NetFlow 149, 158 network domains 175 Network Address Translation. 147 network administrator 8 network hierarchy creating 69 network resources suggested guidelines 168 network taps 149 new features Version 7.2.7 12 NTP server 58

# 0

obfuscation data decrypting 246 off-site source 137 off-site target 137 offense close reason 99 offenses offenses (continued) domain-aware 180 overlapping IP addresses domain segmentation 175 overview 60

## Ρ

Packeteer 160 parameters description 114 password 56 payload indexing enabling 102 payload searches enabling indexes 102 policy category description 272 potential exploit category description 274 public key generating 133

## Q

QFlow Collector configuring 149 QFlow Collector ID 149 QID map entry, modifying 171 QID map overview 169 Qid map, importing entries 171 QRadar identifier map overview 169 QRadar SIEM components 149

# R

recon category description 256 reference data collection 61 reference data collections 111 reference data utility 111 reference map 111 reference map of maps 111 reference map of sets 111 reference sets adding 106, 107 adding elements 109 deleting 108 deleting elements 110 editing 107 exporting elements 110 importing elements 110 viewing 106, 107 viewing contents 108 reference table 111 remote network groups description 167 remote networks and services description 167

remote networks object adding 169 remote service groups description 168 remote services object adding 169 remote services objects configuring 169 resetting SIM 16 restarting 48 restarting system 48 restored data verifying 130 restoring troubleshooting restored data 130 restoring configuration information different IP address 126 same IP address 125 retention buckets 92 retrieving 66 reverting a license allocation 46 right-click menus adding right-click actions 83 risk category description 292 Risk Manager audit category description 293 roles 22, 23 routing options configuring 214 routing rules editing 214 rules domain-aware 180

# S

scheduling your backup 120 searching in domain-aware environments 178-180 security profile 22, 25-27 Security profile parameters 40 security profiles domain privileges 178-180 servers discovering 174 services authorized 116 sFlow 159 shutting down 49 shutting down system 49 SIM resetting 16 SIM Audit category 276 SNMP traps adding 238 configuration overview 236 configuring in customer rules wizard 236 configuring trap output 237

SNMP traps (continued) sending to different host 239 source off-site 137 SSL certificate configuring 35 SSL certificates replacement overview 87, 88 replacing 89 store and forward creating a new schedule 218 deleting a schedule 219 editing a schedule 219 viewing the schedule list 216 store user information 67 Support 9 suspicious category description 266 syslog forwarding 210 system 48, 49 system and license management log file collection 49 system authentication 28, 29 system category description 269 system details 47 system health 48 system information 53-55 system management 42, 47 system settings 81 system time 57, 58 system view adding a host 142 assigning components 144 description 131, 132 Host Context 145 managed host 144 managing 141

# T

target encryption 137 off-site 137 Technical support contacting 9 thresholds 95 time server configuration 57 Tivoli Directory Integrator server 60, 62 TLS certificate configuring 35 troubleshooting restored data 130 trusted root SSL certificates 87, 88

## U

undo license allocation 46 unknown category description 273 update history 78 updates scheduling 76 upload 44 user accounts 27 User Defined category description 275 user information 61, 67 user information source 62, 65 user information sources 60.65-67 user interface 13 user management authentication 28, 29 user management window toolbar 40 user role 22 user role management 37 user roles 22 users 22, 27, 28

# V

variable binding SNMP traps 237 viewing backup archives 119 viewing the schedule list 216 VIS host discovery category description 277

## W

what's new 12